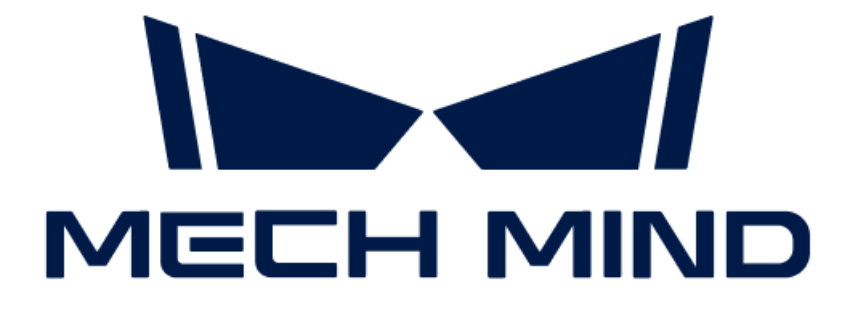

# 3D 측정 및 검사 사용자 매뉴얼

v1.9.0

## 목차

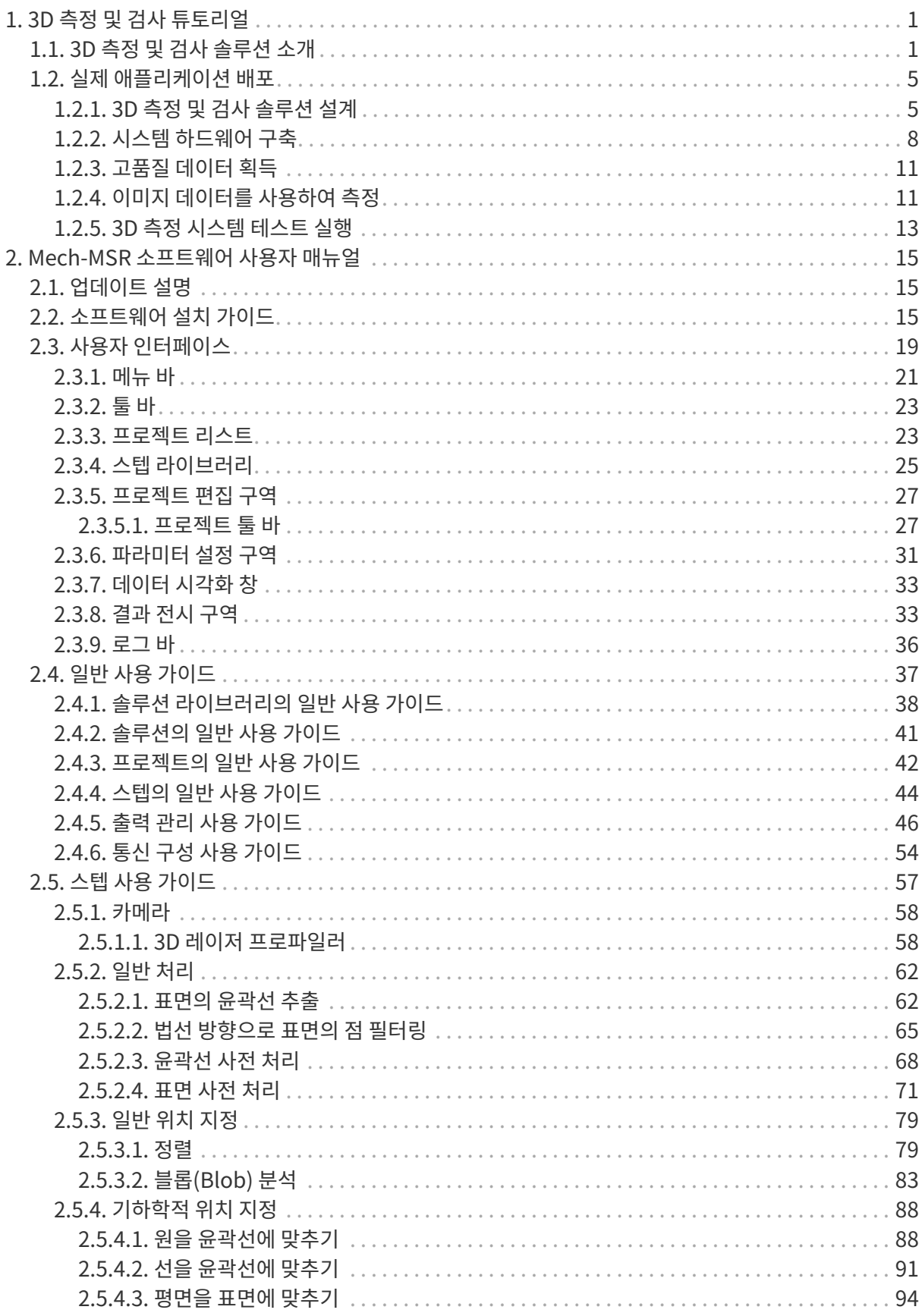

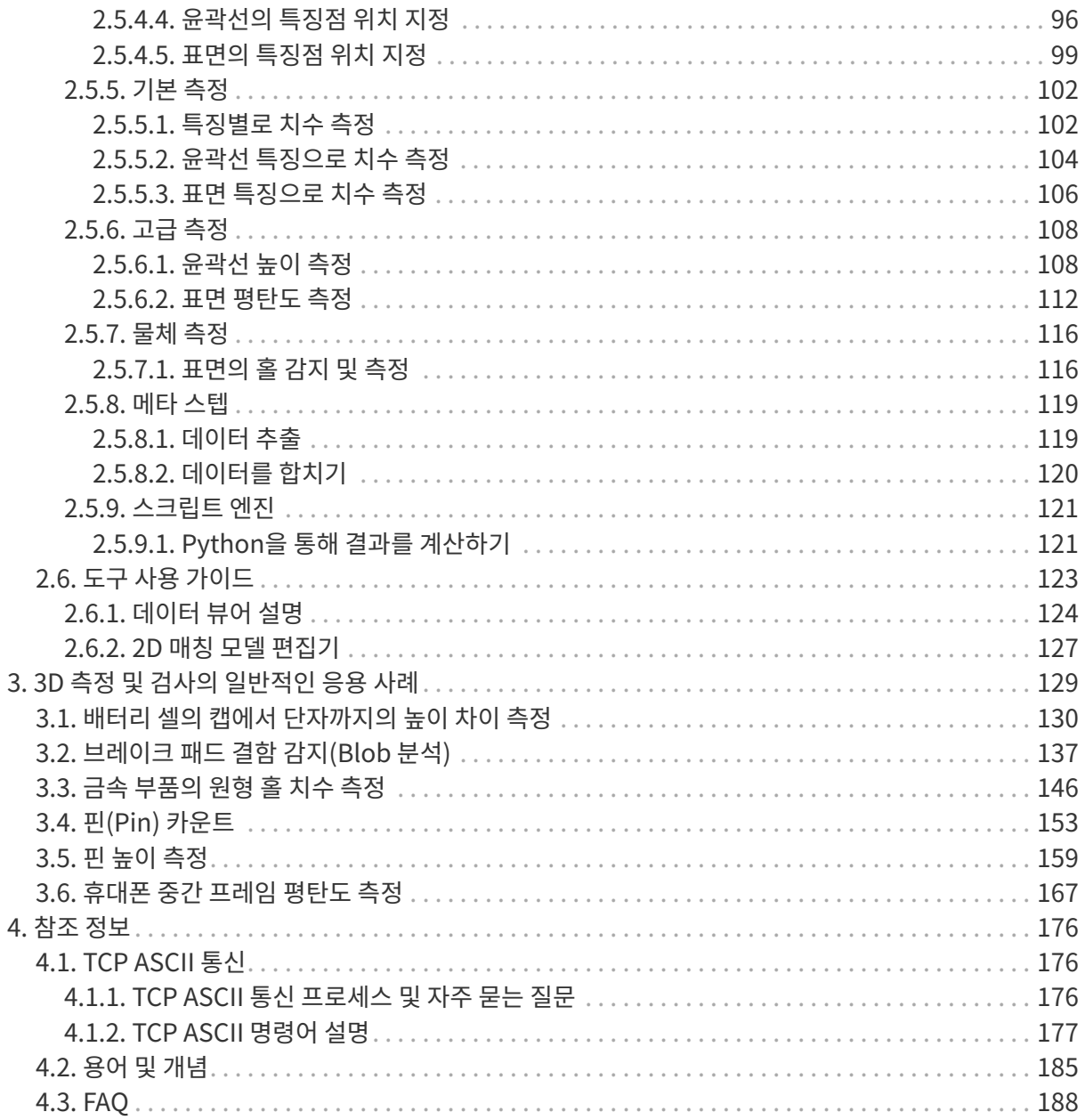

<span id="page-3-0"></span>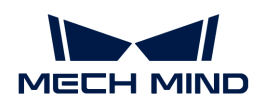

## 1. 3D 측정 및 검사 튜토리얼

3D 측정 및 검사 솔루션 튜토리얼에 오신 것을 환영합니다!

## 3D 측정 및 검사 솔루션 소개

- [3D 측정 및 검사 솔루션이란?](#page-3-2)
- [3D 측정 및 검사 솔루션의 시스템 구성](#page-4-0)

[3D 측정 및 검사 솔루션의 응용 시나리오](#page-5-0)

## 실제 애플리케이션 배포

실제 프로젝트에서 3D 측정 및 검사 애플리케이션 배포의 기본 배포 아이디어는 아래 그림과 같습니다.

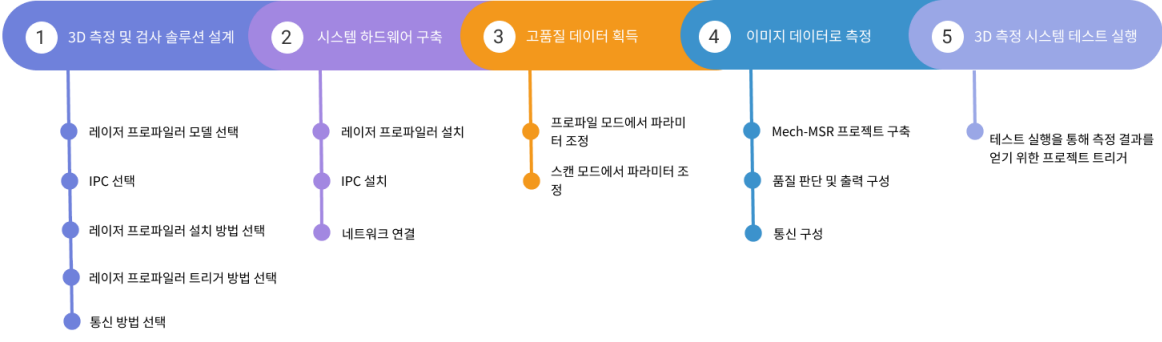

각 배포 단계에 대한 자세한 설명을 보려면 링크를 클릭하십시오.

솔루션 설계:

● [3D 측정 및 검사 솔루션 설계](#page-7-1)

솔루션 배포:

- [시스템 하드웨어 구축](#page-10-0)
- ●<br>● [고품질 데이터 획득](#page-13-0)
- -<br>● [이미지 데이터를 사용하여 측정](#page-13-1)
- -<br>● [3D 측정 시스템 테스트 실행](#page-15-0)

## <span id="page-3-1"></span>1.1. 3D 측정 및 검사 솔루션 소개

## <span id="page-3-2"></span>3D 측정 및 검사 솔루션이란?

Mech-Mind Robotics에서 자체 개발한 Mech-Eye 3D 레이저 프로파일러 및 Mech-MSR 3D 측정 및 검사 소프트웨어를 기반으로, 3D 측정 및 검사 솔루션은 사용자에게 3D 외관 치수 측정, 높이 측정, 3D 결함 검출, 통계 계산 등 각종 전형적인 3D 측정 및 검사 응용 프로그램을 제공하며 3C, 신에너지 리튬 배터리, 자동차, 태양광 등 산업에 적용됩니다.

## <span id="page-4-0"></span>3D 측정 및 검사 솔루션의 시스템 구성

3D 측정 및 검사 솔루션은 다음과 같은 부분으로 구성됩니다.

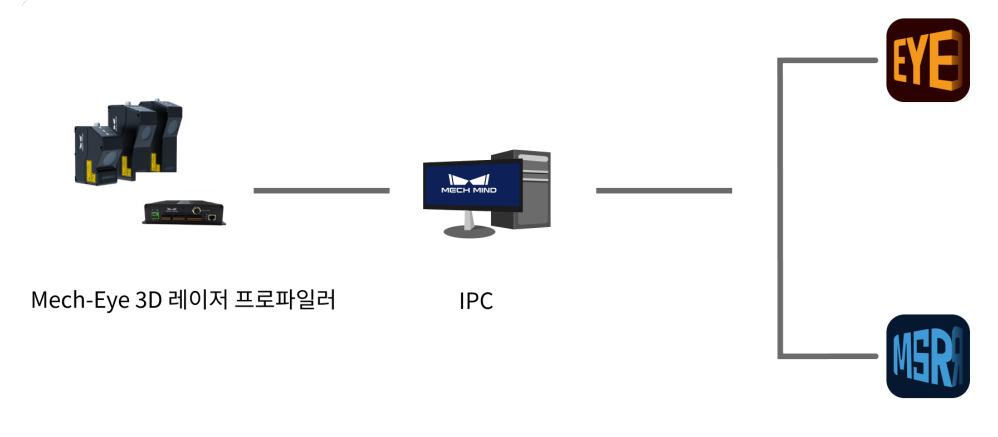

Mech-Mind 소프트웨어

### 3D 레이저 프로파일러

Mech-Eye 3D 레이저 프로파일러(이하 프로파일러)는 Mech-Mind Robotics에서 개발되었고 고품질의 광도 이미지, 뎁스 맵 및 포인트 클라우드를 출력할 수 있으며 Mech-MSR와 함께 다양한 3D 측정 및 검사 애플리케이션을 배포하는 데 사용할 수 있습니다.

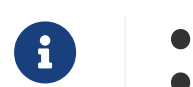

**■ 레이저 프로파일러는 컨트롤러와 센서**로 구성됩니다.

• 레이저 프로파일러는 DIN 레일 전원 공급 장치를 통해 전력을 공급할 수 있습니다.

## IPC

IPC는 Mech-Mind Robotics 소프트웨어를 위해 실행 환경을 제공하는 컴퓨터 장비입니다.

Mech-Mind Robotics에서 제공한 표준 IPC(권장)를 사용하거나 자체 장비를 IPC로 사용할 수도 있습니다. IPC에 관한 상세한 정보는 [IPC 선택](#page-8-0) 부분을 참조하시기 바랍니다.

### Mech-Mind Robotics 소프트웨어

Mech-Mind Robotics 소프트웨어는 프로파일러가 수집한 물체의 이미지 데이터(광도 이미지, 뎁스 맵 및 포인트 클라우드)를 기반으로 3D 측정 또는 검사를 수행하고 해당 결과를 외부 장치로 출력합니다.

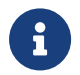

본 내용에서는 Mech-Mind Robotics에서 제공된 레이저 프로파일러, IPC 및 Mech-Mind Robotics 소프트웨어(Mech-Eye Viewer와 Mech-MSR)를 총칭하여 Mech-Mind Robotics 3D 측정 시스템이라 합니다.

Mech-Mind Robotics 3D 측정 시스템에는 주로 다음 소프트웨어가 포함됩니다.

## • Mech-Eye Viewer

IPC에 설치된 Mech-Eye Viewer는 레이저 프로파일러 구성 및 데이터 시각화 소프트웨어로써 사용자가 대상 물체의 특성에 따라 프로파일러의 파라미터를 조정할 수 있으므로 고품질 광도 이미지, 뎁스 맵 및 포인트 클라우드를 쉽고 빠르게 얻을 수 있습니다.

## • Mech-MSR

IPC에 설치된 Mech-MSR은 전문적인 3D 측정 및 검사 소프트웨어로써 3D 레이저 프로파일러와 함께 3D 외관 치수 측정, 높이 측정, 3D 결함 검출 및 통계 계산 등 다양한 전형적인 3D 측정 및 검사

애플리케이션을 배포하는 데 사용할 수 있습니다. 이 소프트웨어는 다양한 측정 알고리즘과 전문적인 측정 기능을 내장하고 있으며 사용자 친화적인 인터페이스를 제공하여 사용자는 애플리케이션을 엔드 투 엔드, 원스톱의 방식으로 빠르게 배포할 수 있습니다.

## 3D 측정 및 검사 애플리케이션 프로세스

3D 측정 및 검사 애플리케이션의 일반적인 프로세스는 다음과 같습니다.

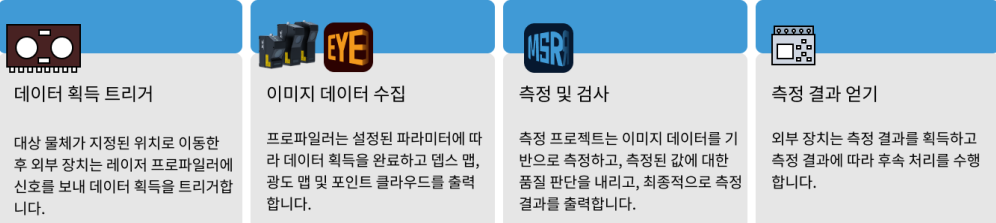

- 1. 테스트할 공작물이 제자리에 도착하면 외부 장치(예: 광전 센서)가 데이터 수집을 트리거하는 신호를 보냅니다.
- 2. 신호를 받은 후 레이저 프로파일러는 Mech-Eye Viewer에서 설정한 파라미터에 따라 공작물에 대한 이미지 데이터 수집을 완료하고 뎁스 맵, 광도 이미지 및 포인트 클라우드를 생성합니다.
- 3. 측정 프로젝트가 트리거되어 Mech-MSR이 이미지 데이터를 기반으로 측정을 수행하고 측정 값의 품질을 판단한 후 최종 측정 결과를 출력합니다.
- 4. 외부 장치는 3D 측정 시스템에서 측정 결과를 얻고 측정 결과에 따라 후속 처리를 수행합니다.

## <span id="page-5-0"></span>3D 측정 및 검사 솔루션의 응용 시나리오

## ● 3D 외관 치수 측정

배터리 셀 상부 커버의 터미널 치수, 높이 및 간격을 측정합니다. 대상 물체의 재질, 반사율, 색상에 관계없이 이 솔루션은 안정적인 측정을 수행할 수 있습니다.

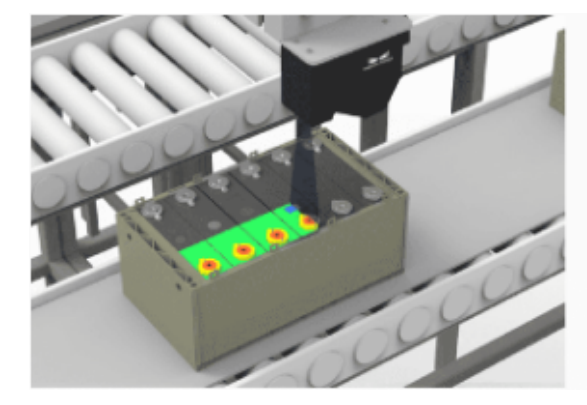

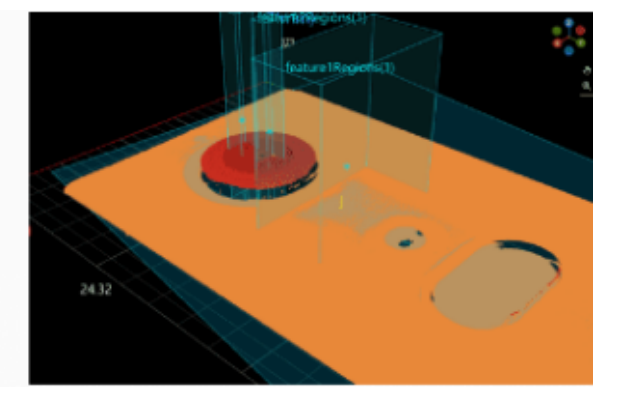

## ● 높이 측정

커넥터의 표면을 기준으로 PIN의 높이를 측정합니다. PIN의 표면이 아주 작아도 안정적으로 측정할 수 있습니다.

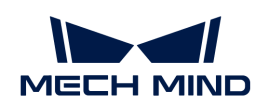

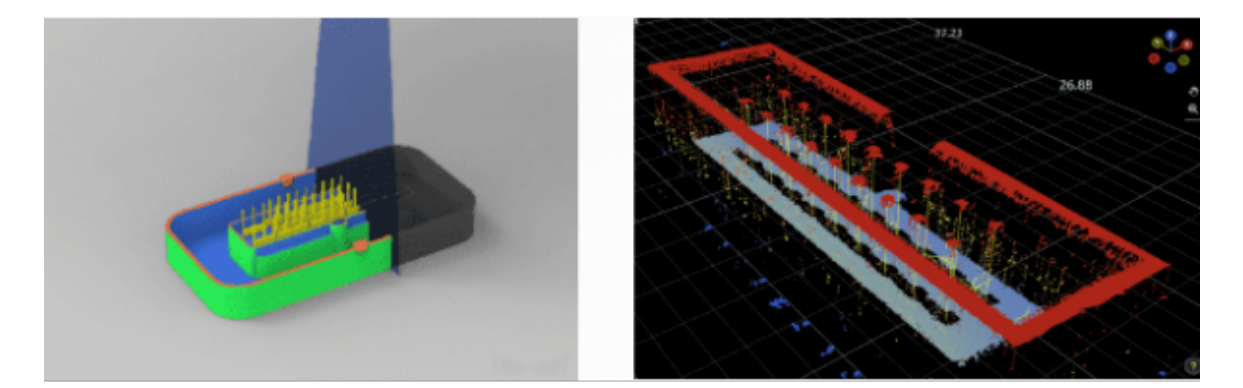

## ● 평탄도 측정

휴대폰 중간 프레임의 평탄도는 제품 품질의 핵심 요소입니다. 이 솔루션은 중간 프레임의 평탄도를 빠르게 판단할 수 있습니다.

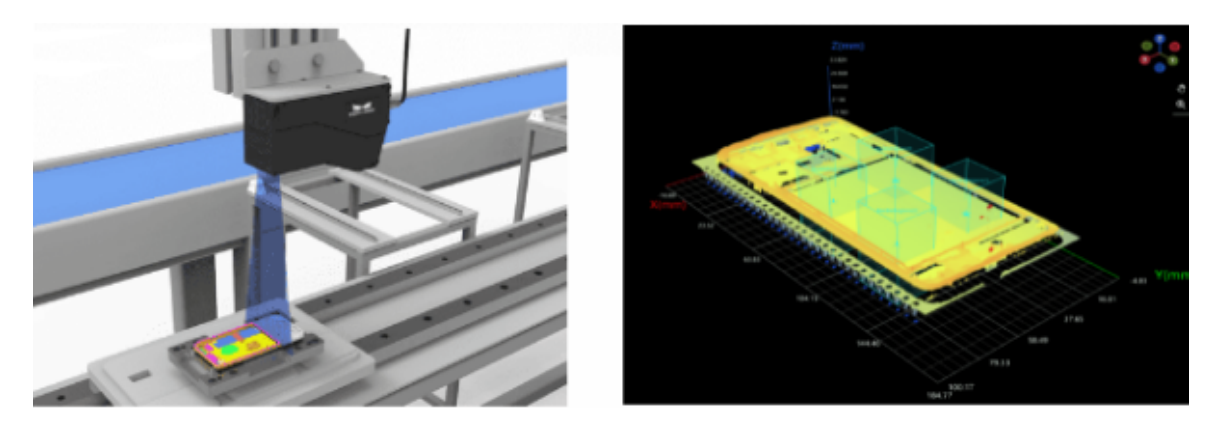

## • 원형 홀 위치 지정

스탬프 부품에 설치된 구멍의 모양, 치수 및 위치가 정확한지 확인하기 위해 대상 물체의 원형 홀 위치 정보 및 직경 정보를 신속하게 확인할 수 있습니다.

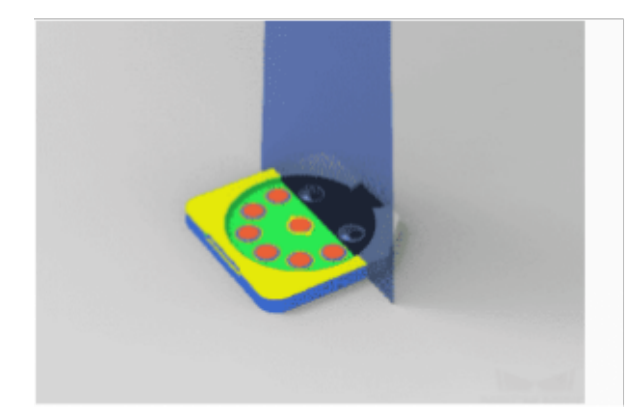

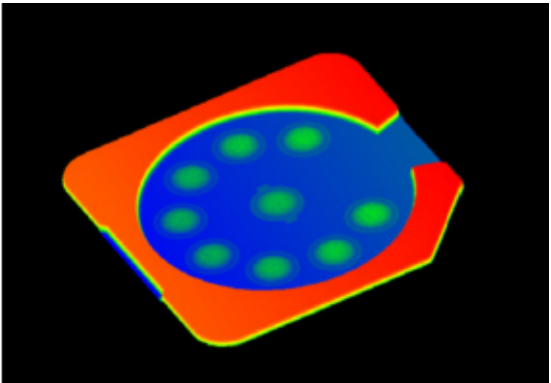

## ● 3D 결함 검출

뎁스 맵에서 높이의 변화점을 추출하고 높이 정보를 통해 표면의 기울어짐/함몰/돌출 유무 등의 결함 형태를 검출할 수 있습니다.

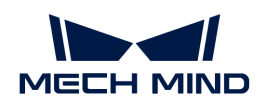

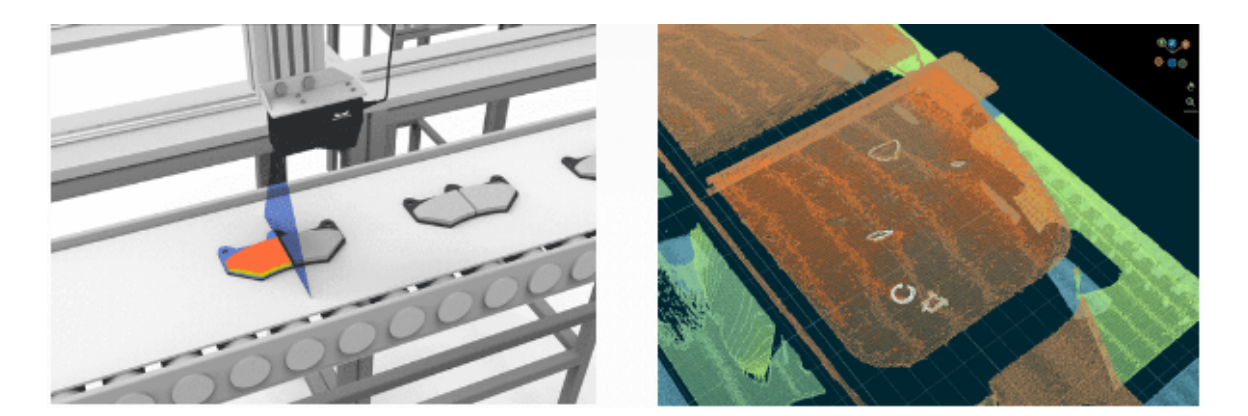

## ● 통계 계산

고속으로 실행되는 어셈블리 라인에서 실시간으로 제품 수량을 계산하여 다양한 모양과 크기의 제품 수량 통계에 적용됩니다.

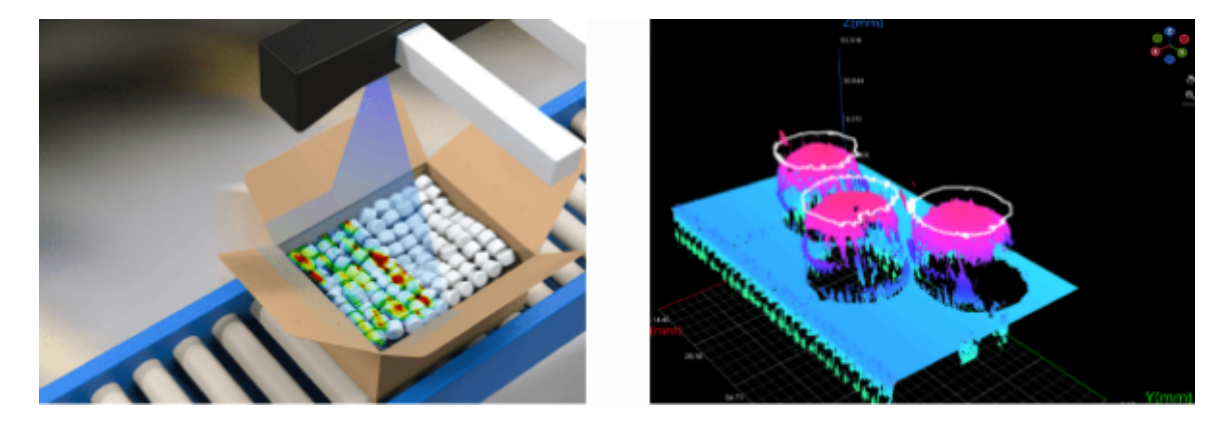

## <span id="page-7-0"></span>1.2. 실제 애플리케이션 배포

## <span id="page-7-1"></span>1.2.1. 3D 측정 및 검사 솔루션 설계

실제 배포에 앞서 3D 측정 및 검사 솔루션을 설계하고 프로젝트의 실제 요구 사항에 따라 레이저 프로파일러 모델, IPC 모델, 레이저 프로파일러 설치 방식, 통신 방식을 선택해야 합니다.

3D 측정 및 검사 솔루션 설계 단계에서 다음 작업을 완료해야 합니다.

- [레이저 프로파일러 모델 선택](#page-7-2)
- [IPC 선택](#page-8-0)
- -<br>● [레이저 프로파일러 설치 방법 선택](#page-9-0)<br>-
- -<br>● [레이저 프로파일러 트리거 방법 선택](#page-9-1)<br>-
- -<br>● [통신 방법 선택](#page-10-1)<br>-

#### <span id="page-7-2"></span>레이저 프로파일러 모델 선택

[레이저 프로파일러 모델에 대한 비교](https://docs.mech-mind.net/ko/eye-3d-profiler/2.3.3/hardware/profiler-models.html) 내용을 통해 다양한 모델의 특징 및 응용 시나리오에 대해 알아보고 프로젝트의 실제 수요에 맞추어 적합한 모델을 선택하시길 바랍니다.

레이저 프로파일러의 모델 선택 프로세스:

1. 측정 대상의 치수(길이, 너비 및 높이)를 기준으로 모델을 선택합니다.

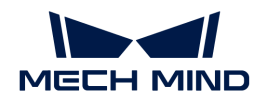

모델 선택 기준: X 축의 측정 범위는 측정 대상의 길이 또는 너비보다 커야 합니다. 일반적으로 레이저 프로파일러의 긴 쪽은 측정 대상의 긴 쪽과 평행하며 X 축의 측정 범위는 측정 대상의 너비보다 크면 됩니다. 또한 Z 축의 측정 범위는 측정 대상의 높이보다 커야 합니다.

요구 사항을 충족시키는 모델이 여러 개라면, 그중에 측정 범위가 상대적으로 작은 모델을 선택하는 것이 권장됩니다.

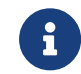

레이저 프로파일러의 긴 쪽이 측정 대상의 긴 쪽과 평행한다면 X 축의 측정 범위는 측정 대상의 길이보다 커야 합니다. 두 개 이상의 물체를 접합하여 함께 측정을 진행한다면 X 축의 측정 범위는 접합한 물체의 총 길이 또는 너비보다 커야 합니다.

2. 레이저 프로파일러의 정확도가 프로젝트의 정확도 요구를 충족할 수 있는지를 확인합니다.

레이저 프로파일러의 X 축 분해능과 [Y 축 분해능](https://docs.mech-mind.net/ko/eye-3d-profiler/2.3.3/appendix/y-axis-resolution.html) 값은 프로젝트에 요구되는 분해능보다 작아야 합니다.

분해능은 레이저 프로파일러가 식별할 수 있는 최소 크기 또는 최소 변화를 반영합니다. 일반적으로 레이저 프로파일러의 분해능이 높을수록(수치가 작을수록) 정확도는 높아집니다.

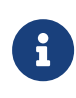

일반적으로 프로젝트에서 획득한 뎁스 맵의 측정 범위는 최소 5x5~10x10개 픽셀로 표시되어야 합니다. 사용자는 최소 측정 범위를 통해 X/Y축의 요구되는 분해능을 계산할 수 있습니다. 예를 들어 10x10개 픽셀로 측정 범위 1mmx1mm를 표시하려면 각 픽셀은 0.1mm x0.1mm를 대표해야 합니다. 즉 레이저 프로파일러가 출력하는 뎁스 데이터 중(뎁스 맵, 포인트 클라우드) X, Y 축의 분해능 0.1mm보다 작아야 한다는 것입니다.

3. 레이저 프로파일러의 스캔 속도가 프로젝트의 사이클 타임 요구를 만족하는지 확인합니다.

프로젝트에 필요한 스캔 속도 공식:

스캔 속도 = 스캔 총 길이 / 허용 가능한 스캔 시간 / Y 축 분해능

예: 스캔 총 길이는 160mm, 스캔 시간은 2s, Y 축 분해능은 0.0235mm인 경우, 프로젝트에 필요한 스캔 속도는 3.405kHz 입니다.

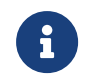

위에 언급한 스캔 속도는 레이저 프로파일러의 이미지 획득 속도를 가리킵니다. 실제 프로젝트에서 사이클 타임은 측정 프로젝트의 처리시간 및 신호/데이터 전송 시간도 고려해야 합니다.

### <span id="page-8-0"></span>IPC 선택

[Mech-Mind IPC STD](https://\https://docs.mech-mind.net/en/ipc/latest/ipc-std.html) 및 [Mech-Mind IPC ADV](https://\https://docs.mech-mind.net/en/ipc/latest/ipc-adv.html) 모델의 IPC를 사용하는 것을 추천드립니다. 기술 사양과 프로젝트의 실제 요구에 따라 적합한 IPC 모델을 선택하십시오.

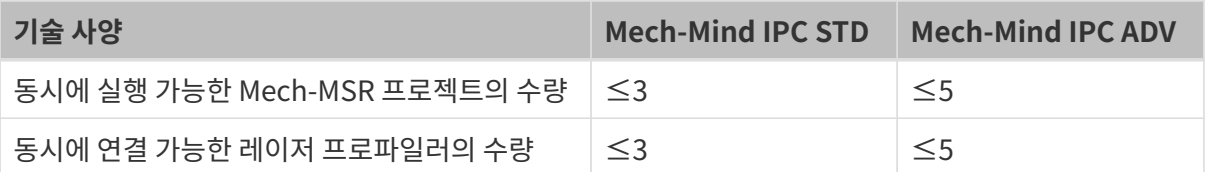

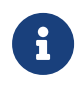

물체의 포인트 클라우드 데이터가 많고(예: 스캔 라인 수가 20,000에 가까움) 표면에 특이점이 많을 때, 동일한 프로젝트에 "블롭(Blob) 분석" 및 "표면 사전 처리" 스텝을 여러 번 수행해야 할 경우, IPC 성능에 대한 요구가 높아집니다. 따라서 보다 효율적인 처리를 보장하기 위해 [Mech-Mind IPC](https://\https://docs.mech-mind.net/en/ipc/latest/ipc-pro.html) [PRO](https://\https://docs.mech-mind.net/en/ipc/latest/ipc-pro.html)모델을 사용하는 것이 좋습니다.

Mech-Mind Robotics는 사용자가 별도로 준비한 컴퓨터나 노트북(이하 "비표준 IPC"라고 함)을 IPC로 사용하여 Mech-Mind Robotics의 소프트웨어 제품을 설치하고 실행하는 것을 허용합니다. 하지만 비표준 IPC를 사용하는 경우 Mech-Mind Robotics는 비표준 IPC의 기능 및 성능이 표준 IPC와 동일함을 보장할 수 없습니다. 비표준 IPC는 Mech-MSR 소프트웨어 설치의 [시스템 요구 사항](#page-17-3) 을 충족시켜야 합니다.

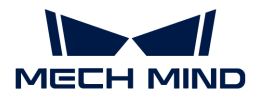

### <span id="page-9-0"></span>레이저 프로파일러 설치 방법 선택

레이저 프로파일러가 대상 물체의 이미지를 획득할 수 있도록 레이저 프로파일러(센서)와 물체의 상대적인 이동을 유지해야 합니다. 생산 라인의 실제 레이아웃에 따라 선택할 수 있습니다.

- 레이저 프로파일러 고정, 대상 물체 이동: 레이저 프로파일러는 고정된 브래킷에 견고하게 설치되어야 합니다.
- **대상 물체 고정, 레이저 프로파일러 이동**: 레이저 프로파일러는 모션 메커니즘의 프레임에 견고하게<br>- 전치되어야 한다 설치되어야 합니다.

레이저 프로파일러(센서)의 두 가지 설치 방법:

**● 측면 설치(추천)** 

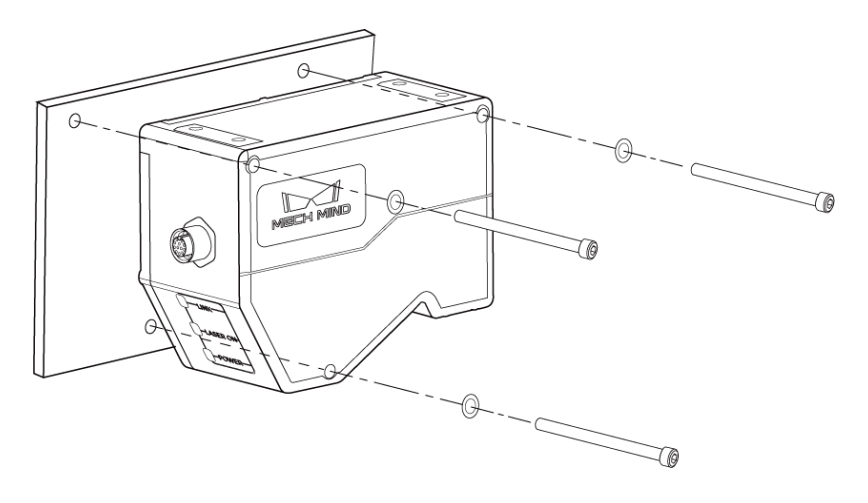

● 윗면 설치

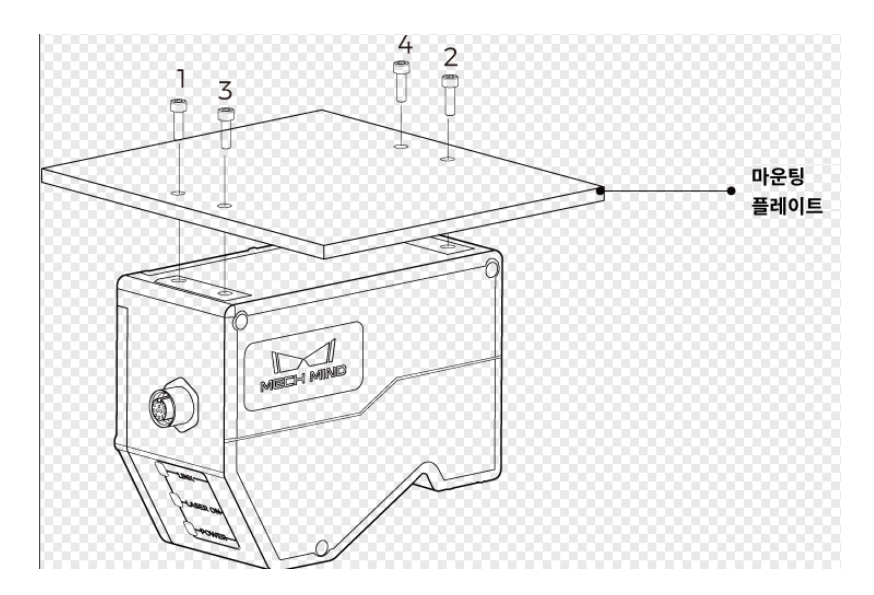

실제 프로젝트의 요구 사항에 따라 설치 방법을 선택하십시오. 레이저 프로파일러의 설치 방법은 [설치 및](https://docs.mech-mind.net/ko/eye-3d-profiler/2.3.3/getting-started/getting-started.html#profiler-mounting-and-connection) [연결](https://docs.mech-mind.net/ko/eye-3d-profiler/2.3.3/getting-started/getting-started.html#profiler-mounting-and-connection) 내용을 참조하시길 바랍니다.

#### <span id="page-9-1"></span>레이저 프로파일러 트리거 방법 선택

레이저 프로파일러는 데이터 획득을 트리거 하는 여러 방법을 지원합니다. 레이저 프로파일러는 각 라운드의 데이터 획득과 각 라인 스캔 과정의 트리거 방식을 각각 컨트롤할 수 있도록 지원합니다.

매 라운드의 데이터 획득과 라인 스캔 과정을 트리거하는 데는 각각 두 가지 방법이 있습니다.

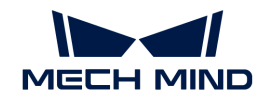

- 한 라운드의 데이터 획득을 트리거:
	- 외부 입력 신호: 외부 장치에서 입력된 신호를 통해 데이터 획득 라운드를 트리거합니다.
	- 소프트웨어: Mech-MSR, Mech-Eye Viewer, Mech-Eye API 또는 GenICam 클라이언트를 통해 데이터 획득 라운드를 트리거합니다. 3D 측정 및 검사 솔루션에서 "소프트웨어"를 선택하면, Mech-MSR를 통해 데이터 획득을 트리거하는 것을 의미합니다.
- 라인 스캔을 트리거:
	- 엔코더: 엔코더 신호를 통해 라인 스캔을 트리거합니다.
	- 고정 빈도: 일정한 빈도로 라인 스캔을 트리거합니다.

레이저 프로파일러는 아래와 같은 조합으로 사용하는 것을 지원합니다. [트리거 방식 조합](https://docs.mech-mind.net/ko/eye-3d-profiler/2.3.3/appendix/trigger-methods.html#combinations) 및 프로젝트의 실제 요구에 따라 적합한 트리거 방식 조합을 선택하시길 바랍니다.

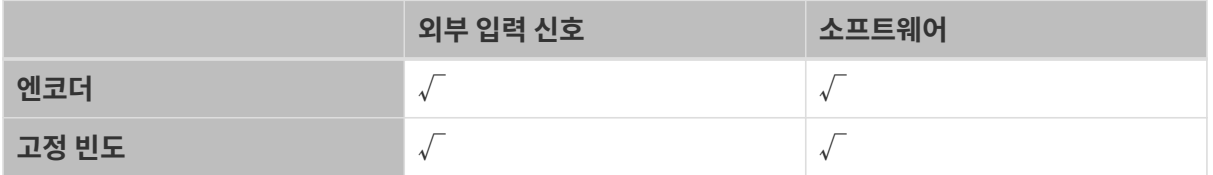

각 조합의 사용 프로세스는 [데이터 획득을 트리거하는 프로세스](https://docs.mech-mind.net/ko/eye-3d-profiler/2.3.3/appendix/configure-triggering.html) 내용을 참조하시길 바랍니다.

## <span id="page-10-1"></span>통신 방법 선택

3D 측정 및 검사 솔루션에서 Mech-MSR 프로젝트는 측정 또는 검사 결과를 외부 장치로 전송해야 합니다.

Mech-MSR 소프트웨어는 현재 TCP ASCII 통신 방식만 지원합니다. Mech-MSR 소프트웨어와 외부 장치 간의 정상적인 통신을 보장하기 위해 외부 장치가 TCP ASCII 통신 방식을 지원하는지 확인해야 합니다.

## <span id="page-10-0"></span>1.2.2. 시스템 하드웨어 구축

이 스텝에서는 3D 측정 시스템의 정상적인 작업을 지원하기 위해 3D 측정 시스템의 하드웨어 장치(레이저 프로파일러 및 IPC)를 실제 작업 환경에 통합해야 합니다.

다음 그림과 같이 3D 측정 시스템 하드웨어를 설치하고 연결해야 합니다.

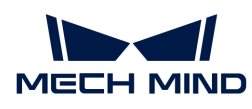

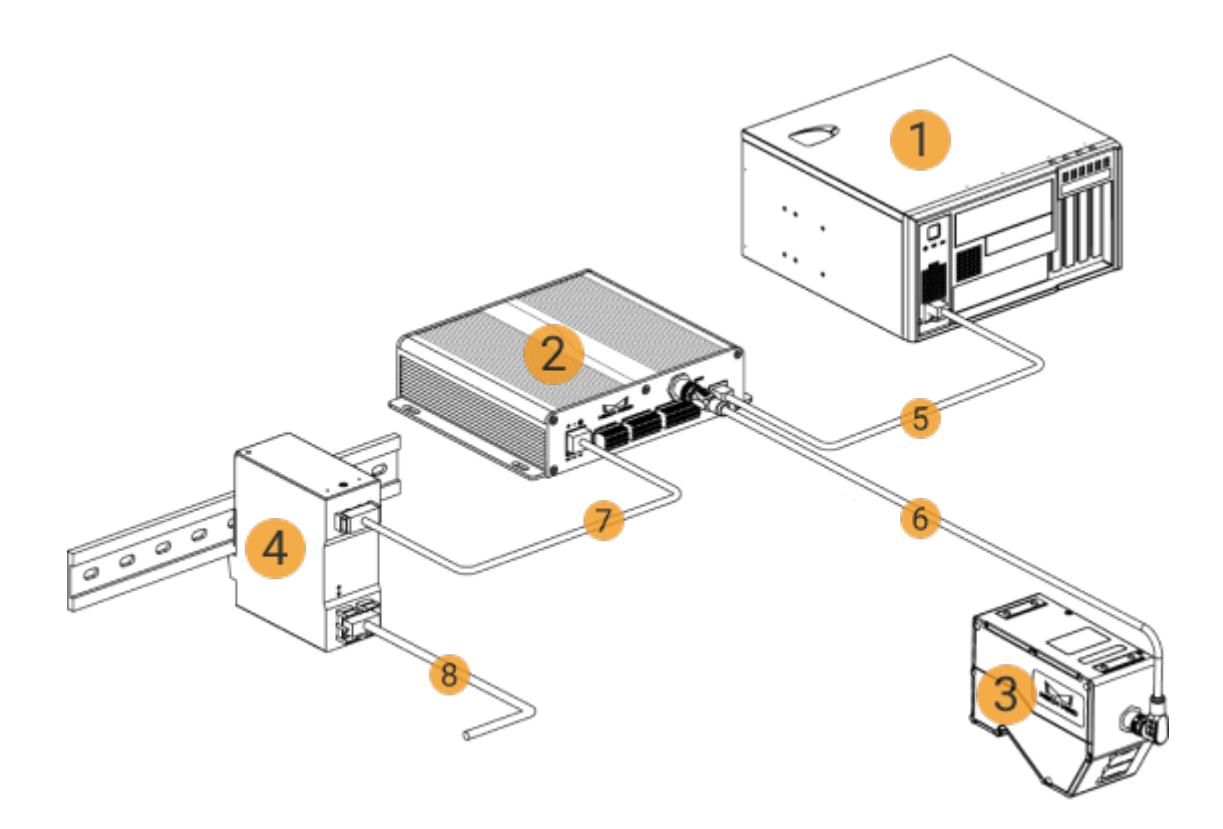

## 물품 준비

하드웨어를 구축하기 전 다음 물품들을 준비해야 합니다.

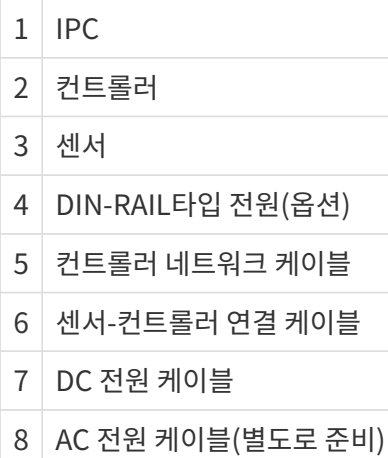

## 레이저 프로파일러 설치

레이저 프로파일러를 설치할 때 순차적으로 아래 작업을 완료해야 합니다.

- 1. 센서 설치
- 2. 컨트롤러 설치
- 3. 센서와 컨트롤러 연결
- 4. 컨트롤러와 IPC 연결
- 5. 컨트롤러와 DIN-RAIL타입 전원 연결

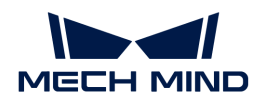

6. 컨트롤러와 외부 장치 연결

7. 레이저 프로파일러의 IP 주소 설정

설치 및 연결에 대한 상세한 가이드는 레이저 프로파일러에 대한 퀵 가이드의 [설치 및 연결](https://docs.mech-mind.net/ko/eye-3d-profiler/2.3.3/hardware/manual-lnx-8000.html#profiler-mounting) 부분을 참조해 주십시오.

IPC 설치

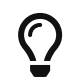

IPC는 일반적으로 제어 캐비닛에 설치됩니다. IPC의 설치 환경은 우수한 방열, 환기 및 방진 효과를 갖추어야 하며, IPC의 설치 위치는 네트워크 케이블, HDMI 케이블 및 USB 인터페이스의 설치와 유지 보수가 용이한 곳으로 선택해야 합니다.

Mech-Mind IPC( IPC STD 모델)의 설치에 대해서는 [Mech-Mind IPC STD 사용자 메뉴얼을](https://docs.mech-mind.net/en/ipc/latest/ipc-std.html#installation) 참조해 주십시오.

Mech-Mind IPC( IPC ADV 모델)의 설치에 대해서는 [Mech-Mind IPC ADV 사용자 메뉴얼을](https://docs.mech-mind.net/en/ipc/latest/ipc-adv.html#installation) 참조해 주십시오.

IPC를 설치한 후 작동시킵니다. 3D 측정과 감지 솔루션이 사용하는 Mech-Eye SDK SDK와 Mech-MSR 소프트웨어가 최신 버전임을 확인해야 합니다.

소프트웨어의 최신 버전이 실행되지 않은 경우 다음 파일을 참조하여 소프트웨어를 업그레이드하십시오.

- [Mech-Eye SDK 설치 가이드](https://docs.mech-mind.net/ko/eye-3d-profiler/2.3.3/getting-started/installation-guide.html)
- [Mech-MSR 설치 가이드](#page-17-2)

#### 네트워크에 연결

본 내용에서는 레이저 프로파일러와 IPC, IPC와 외부 장치의 네트워크 케이블 연결 및 네트워크 설정을 완료해야 합니다.

네트워크 설정 시 다음 요구 사항에 주의하십시오.

- 레이저 프로파일러의 IP 주소는 레이저 프로파일러와 연결된 IPC 이더넷 포트의 IP 주소와 동일한<br>- 네트위크 세그머트에 인어야 한니다 네트워크 세그먼트에 있어야 합니다.
- 외부 장치의 IP 주소는 외부 장치와 연결된 IPC 이더넷 포트의 IP 주소와 동일한 네트워크 세그먼트에<br>| 이어야 한니다 있어야 합니다.

#### IPC와 외부 장치 연결

레이저 프로파일러(컨트롤러)와 IPC의 연결은 이미 "레이저 프로파일러 설치" 프로세스에서 완료되었기에 IPC와 외부 장치만 연결하면 됩니다.

양쪽 끝에 RJ45 커넥터가 있는 네트워크 케이블(별도로 준비)의 한쪽 끝을 IPC의 이더넷 포트에 삽입하고 다른 쪽 끝을 외부 장치의 이더넷 포트에 삽입합니다.

#### IPC의 IP 주소 설정

- 1. IPC에서 제어판 › 네트워크 및 인터넷 › 네트워크 및 공유 센터 › 어댑터 설정 변경 을 선택하면 네트워크 연결 페이지가 열립니다.
- 2. 레이저 프로파일러에 연결된 이더넷 포트를 선택하고 마우스 오른쪽 버튼을 클릭하여 이름 바꾸기를 선택한 다음 이더넷 포트 이름을 변경하여 "To\_profiler"와 같이 네트워크 연결을 나타냅니다.
- 3. 레이저 프로파일러에 연결된 이더넷 포트를 선택하고 마우스 오른쪽 버튼을 클릭한 다음 속성을 선택하여 이더넷 속성 페이지로 들어갑니다.

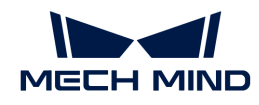

- 4. 인터넷 프로토콜 버전 4(TCP/IPv4) 체크박스를 선택한 다음 [ 속성 ] 버튼을 클릭하여 인터넷 프로토콜 버전 4(TCP/IPv4) 속성 화면으로 들어갑니다.
- 5. 아래 IP 주소 사용 버튼을 선택하고 IP 주소 필드를 "192.168.100.10"으로 설정하고 서브넷 마스크를 "255.255.255.0"으로 설정합니다. 기본 게이트웨이를 "192.168.100.1"로 설정하고 [ 확인 ] 버튼을 클릭합니다.
- 6. 2~5 스텝을 반복하여 외부 장치에 연결된 이더넷 포트의 이름(예: "To\_external")을 변경하고 이더넷 포트의 IP 주소를 설정합니다. 예를 들어, 이 이더넷 포트의 IP 주소는 "192.168.200.10"입니다.

#### 네트워크 연결 테스트

- 1. 단축키 **Win** + **R** 을 눌러 실행 인터페이스로 들어갑니다.
- 2. 역기에 cmd를 입력하고 [ 확인 ]을 클릭합니다.
- 3. 명령 창에 ping XXX.XXX.XX.XX를 입력하고 [ Enter ]를 클릭하여 명령을 실행합니다.
	- $\Omega$   $\blacksquare$  XXX.XXX.XX.XX를 실제로 설정한 레이저 프로파일러나 외부 장치의 IP 주소로 바꾸십시오.

네트워크 연결이 정상이면 다음과 같은 응답을 받습니다.

32바이트 데이터로 XXX.XXX.XX.XX를 ping하는 중: XXX.XXX.XX.XX에서 보낸 응답: 바이트=32 시간<1ms TTL=128 来自 XXX.XXX.XX.XX에서 보낸 응답: 바이트=32 시간<1ms TTL=128 来自 XXX.XXX.XX.XX에서 보낸 응답: 바이트=32 시간<1ms TTL=128 来自 XXX.XXX.XX.XX에서 보낸 응답: 바이트=32 시간<1ms TTL=128

## <span id="page-13-0"></span>1.2.3. 고품질 데이터 획득

이 단계에서는 고품질 데이터(광도 이미지, 뎁스 맵 및 포인트 클라우드)를 획득할 수 있도록 레이저 프로파일러의 파라미터를 조정해야 합니다.

파라미터 조정의 기본 프로세스는 다음과 같습니다.

1. [파라미터 그룹을 생성하거나 선택합니다](https://docs.mech-mind.net/ko/eye-3d-profiler/2.3.3/viewer/parameter-actions.html#build-parameter-group).

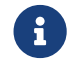

 여기서 파라미터 그룹을 설정한 후 Mech-MSR 프로젝트의 "[3D 레이저 프로파일러](#page-60-1)" 스텝에서 레이저 프로파일러에 연결할 때 이 파라미터 그룹을 선택해야 합니다.

- 2. [요구 사항을 충족할 수 있는 프로파일을 얻기 위해 프로파일 모드에서 파라미터를 조정합니다.](https://docs.mech-mind.net/ko/eye-3d-profiler/2.3.3/viewer/workflow-profile.html)
- 3. [요구 사항을 충족할 수 있는 광도 이미지, 뎁스 맵과 포인트 클라우드를 얻기 위해 스캔 모드에서](https://docs.mech-mind.net/ko/eye-3d-profiler/2.3.3/viewer/workflow-scan.html) [파라미터를 조정합니다.](https://docs.mech-mind.net/ko/eye-3d-profiler/2.3.3/viewer/workflow-scan.html)
- 4. [파라미터를 파라미터 그룹에 저장합니다](https://docs.mech-mind.net/ko/eye-3d-profiler/2.3.3/viewer/parameter-actions.html#save-parameter-group).

상세한 내용은 [파라미터 조정의 기본 프로세스](https://docs.mech-mind.net/ko/eye-3d-profiler/2.3.3/viewer/parameter-actions.html#adjust-parameters) 부분을 참조하십시오.

## <span id="page-13-1"></span>1.2.4. 이미지 데이터를 사용하여 측정

이 단계에서는 프로젝트가 각 측정 항목을 정확하게 측정하고 측정 결과를 출력할 수 있도록 Mech-MSR 프로젝트를 구성해야 합니다.

Mech-MSR 프로젝트를 설정하는 프로세스는 아래 그림과 같습니다.

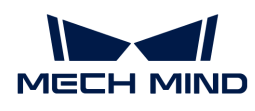

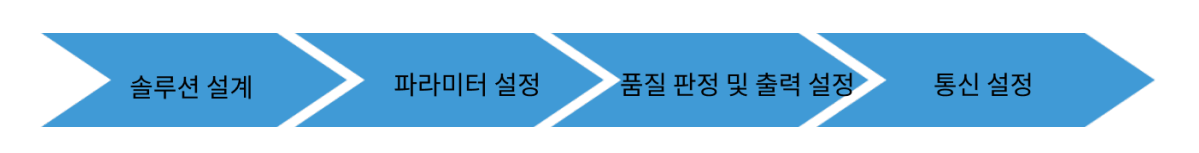

### 솔루션 설계

Mech-MSR 솔루션은 물체의 측정 및 검사에 사용되며, 이미지 캡처부터 이미지에 대한 처리(선택사항) 그리고 측정 또는 검사까지 완성할 수 있습니다.

대표적인 응용 시나리오에서는 0부터 솔루션 및 프로젝트 설계를 하지 않고도 Mech-MSR 소프트웨어의 솔루션 라이브러리에서 제공하는 풍부한 3D 측정 솔루션을 템플릿으로 직접 사용하여 3D 측정 솔루션 설계와 파라미터 설정을 신속하게 완성할 수 있습니다.

사용자는 물론 0부터 솔루션을 설계한 후 파라미터 설정도 가능합니다. 0부터 솔루션 설계를 하고 싶으시다면 아래 단계에 따라 완성합니다: 새로운 솔루션 생성 → 새로운 프로젝트 생성 → 프로젝트에 필요한 스텝을 추가 및 연결 → 솔루션을 자동 로드로 설정.

아래 내용 참고하여 프로젝트 설계를 완성하시면 됩니다.

- [솔루션 일반 사용 가이드](#page-43-0)
- -<br>● [프로젝트 일반 사용 가이드](#page-44-0)
- -<br>● [스텝 일반 사용 가이드](#page-46-0)
- -<br>● [대표적인 응용 사례\(한국어 버전은 준비 중이니, 영어 버전을 먼저 참조해 주세요.\)](https://docs.mech-mind.net/en/3d-measurement-manual/latest/best-practice/index.html)<br>-

### 파라미터 설정

솔루션을 구축한 후 프로젝트가 측정 및 검사 요구에 부합되도록 각 스텝의 파라미터를 조정해야 됩니다.

파라미터 조정의 기본 프로세스는 다음과 같습니다.

1. 프로젝트 편집 영역에서 "[3D 레이저 프로파일러"](#page-60-1) 스텝을 선택하고 프로젝트에 사용되는 레이저 프로파일러와 연결합니다.

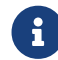

 레이저 프로파일러에 연결할 때는 [고품질 데이터 획득](#page-13-0)에서 설정한 파라미터 그룹을 선택해야 합니다.

- 2. 프로젝트의 디버그 출력을 활성화합니다.
- 3. 프로젝트 편집 영역에서 다른 스텝을 선택한 다음 스텝 파라미터에서 수요에 따라 파라미터를 조정합니다.
- 4. 측정류 스텝의 스텝 파라미터의 출력 영역에서 원하는 측정 항목을 선택하고 허용 가능한 범위(최소 및 최대값)를 선택합니다.
- 5. 프로젝트 또는 단일 스텝을 실행한 다음 데이터 뷰어에서 효과를 확인합니다.
- 6. 모든 스텝의 파라미터 조정을 완료한 후 프로젝트와 솔루션을 저장합니다.

스텝 파라미터 조정에 대한 자세한 내용은 [스텝 사용 가이드](#page-59-0) 내용을 참조하시기 바랍니다. 솔루션 라이브러리에 있는 솔루션을 사용하여 솔루션 및 프로젝트를 구축하는 경우, 파라미터 설정에 대한 자세한 설명은 [대표적인 응용 사례\(영어 버전\)](https://docs.mech-mind.net/en/3d-measurement-manual/latest/best-practice/index.html) 내용을 참조하시면 됩니다.

#### 품질 판정 및 출력 설정

품질 판정 규칙을 설정할 수 있으며 여러 개 판정 결과를 집계한 후 종합적인 판정 결과를 출력할 수 있습니다.

종합적인 판정 결과가 OK 이면 Mech-MSR은 0을 반환합니다.

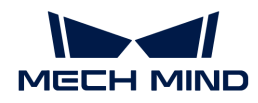

• 종합적인 판정 결과가 NG 이면 Mech-MSR은 1을 반환합니다.

자세한 정보는 [software-overview:output-management:::output-setting] 내용을 참조하시기 바랍니다.

또한 각 측정 항목의 측정값과 측정 결과를 출력하도록 Mech-MSR을 설정할 수 있습니다. 측정 항목을 출력 내용에 추가한 후에만 Mech-MSR은 측정값 및 측정 결과(OK/NG)을 출력할 수 있습니다.

### 통신 설정

외부 장치가 프로젝트를 트리거하고 3D 측정 시스템에서 측정 결과를 얻을 수 있도록 하려면 통신 설정을 완료해야 합니다.

외부 장치 측의 통신 설정은 "통신 설정 가이드" 내용을 참조하시기 바랍니다.

3D 측정 시스템 측의 통신 설정을 Mech-MSR에서 완료해야 합니다. 상세한 설명은 [통신 설정 프로세스](#page-56-0) 내용을 참조하시기 바랍니다.

## <span id="page-15-0"></span>1.2.5. 3D 측정 시스템 테스트 실행

이 부분에서는 외부 장치가 측정 결과를 정상적으로 얻을 수 있는지 확인하기 위해 3D 측정 시스템을 테스트 실행해야 합니다.

#### 테스트 실행 전제 조건

3D 측정 시스템을 테스트 실행하기 전에 다음 조건이 충족되어야 합니다:

- 레이저 프로파일러가 외부 장치를 사용하여 각 라운드의 데이터 획득을 트리거 하는 경우, 외부 장치가<br>- 레이저 프로파인러에 저산적으로 데이터 회득 트리거 시층를 인령한 스 이느지 항이해야 합니다 레이저 프로파일러에 정상적으로 데이터 획득 트리거 신호를 입력할 수 있는지 확인해야 합니다.
- 레이저 프로파일러가 엔코더를 사용하여 스캔을 트리거 하는 경우, 엔코더가 레이저 프로파일러에<br>- 전산전으로 라인 스캔 트리거 시호를 인령한 스 인느지 항인해야 합니다. 정상적으로 라인 스캔 트리거 신호를 입력할 수 있는지 확인해야 합니다.
- 외부 장치에 대해 TCP ASCII 통신이 활성화되었으며 3D 측정 시스템과 TCP 연결이 설정되었는지를<br>항임해야 한다다 확인해야 합니다.

또한 3D 측정 시스템을 테스트하기 전에 샘플 작업물(OK 및 NG 작업물 포함)을 준비하여야 하고 다른 측정 장비에서 측정한 값(참조 값)도 사용해야 합니다.

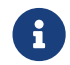

 TCP ASCII 통신에 관한 상세한 설명은 [TCP ASCII 명령어 설명\(영어 버전\)](https://docs.mech-mind.net/en/3d-measurement-manual/latest/reference/tcp-ascii.html) 내용을 참조하시길 바랍니다.

#### 테스트 실행 프로세스

3D 측정 시스템을 테스트 실행하는 프로세스는 다음과 같습니다:

- 1. 작업물이 제 위치에 있으면 외부 장치(예: 광전 센서)가 데이터 획득을 트리거하는 신호를 보냅니다.
- 2. 레이저 프로파일러는 이미지 데이터를 획득합니다.
- 3. 외부 장치(예: PLC)는 명령어를 전송하여 Mech-MSR 프로젝트 실행을 트리거 합니다. 예를 들면 다음과 같습니다.

trigger, 1

이 명령어는 ID가 1인 Mech-MSR 프로젝트의 실행을 트리거합니다. 프로젝트 ID는 프로젝트 리스트에서 프로젝트 명칭 앞의 숫자입니다.

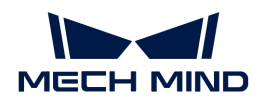

4. 외부 장치는 Mech-MSR 프로젝트에서 출력된 측정 결과를 얻습니다.

return, 1

이 명령어는 ID가 1인 Mech-MSR 프로젝트에서 출력된 측정 결과를 가져옵니다. 이 명령어로 반환된 결과 포맷은 통신 설정 창에 [Return 명령어의 데이터 형식](#page-58-0) 파라미터에 의해 설정됩니다.

- 5. 외부 장치가 측정 결과를 정상적으로 수신할 수 있는지 확인하고 파싱합니다.
- 6. 각 샘플 작업물의 측정 결과 및 측정값이 참조 값과 일치하는지 확인합니다.

3D 측정 시스템에서 출력되는 측정 결과와 측정값이 참조 값과 일치하면 생산 라인에서 3D 측정 시스템을 사용할 수 있습니다.

<span id="page-17-0"></span>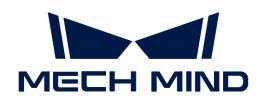

## 2. Mech-MSR 소프트웨어 사용자 매뉴얼

Mech-MSR 소프트웨어 사용자 매뉴얼에 오신 것을 환영합니다.

Mech-MSR은 전문적인 3D 측정 및 검사 소프트웨어로서 Mech-Eye 3D 레이저 프로파일러와 함께 3D 외관 치수 측정, 높이 측정, 3D 결함 검출 및 통계 계산 등 다양한 일반적인 3D 측정 및 검사 애플리케이션을 배포하는 데 사용할 수 있습니다. 이 소프트웨어는 다양한 측정 알고리즘과 전문적인 측정 기능을 내장하고 있으며 사용자 친화적인 인터페이스를 제공하여 사용자는 애플리케이션을 엔드 투 엔드, 원스톱의 방식으로 빠르게 배포할 수 있습니다.

이 매뉴얼은 아래와 같이 구성되어 있습니다.

- [업데이트 설명](#page-17-1)
- -<br>● [소프트웨어 설치 가이드](#page-17-2)
- [일반 사용 가이드](#page-39-0)
- [스텝 사용 가이드](#page-59-0)
- [도구 사용 가이드](software-tools.tools.pdf)

## <span id="page-17-1"></span>2.1. 업데이트 설명

개요

Mech-MSR에 치수 측정, 높이 측정, 평탄도 측정 등 다양하고 강력한 측정/검사 알고리즘이 내장되어 있으며, 3D 외관 치수 측정, 원형 홀 위치 지정, 3D 결함 검출 및 통계 계산 등 다양한 측정 및 검사 애플리케이션에 쉽게 대응할 수 있습니다. 이미지 획득, 교정 및 정렬, 3D 측정, 결과 판정, 통신 전송 등 전문적인 측정 기능을 제공하며 사용자는 Mech-MSR만 사용하면 측정 및 검사 애플리케이션의 엔드투엔드 원스톱 배포를 신속하게 완료할 수 있습니다. Mech-MSR의 간단하고 친사용자적인 인터페이스와 강력한 비전 디버깅 tool을 통해 사용자는 전문적인 측정 지식과 경험을 습득하지 않고도 신속하게 측정 프로젝트 구축을 시작하고 3D 측정 작업을 쉽게 완료할 수 있습니다.

Mech-MSR을 선택해 주셔서 감사합니다. 탁월한 측정 솔루션을 제공해 드리겠습니다!

## <span id="page-17-2"></span>2.2. 소프트웨어 설치 가이드

이 부분에서는 Mech-MSR 소프트웨어의 다운로드, 설치, 제거 및 재설치를 소개하겠습니다.

## <span id="page-17-3"></span>시스템 요구 사항

Mech-MSR 소프트웨어는 사용하기 전에 IPC나 PC에 설치해야 합니다. 소프트웨어가 설치된 IPC 또는 PC는 다음과 같은 시스템 요구 사항(추천)을 충족해야 합니다.

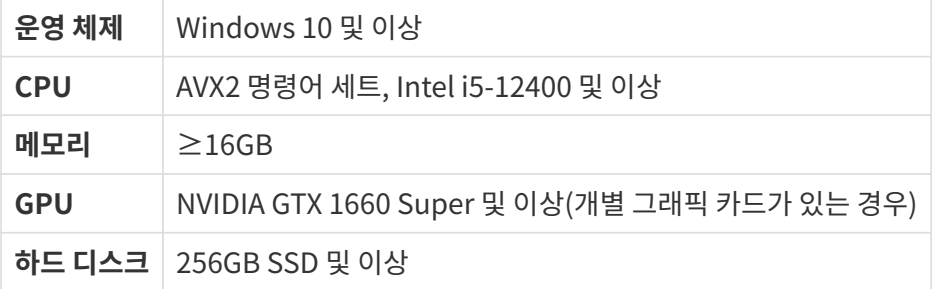

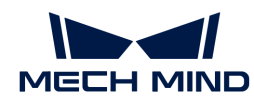

**b** :

J

Mech-MSR 소프트웨어는 다른 브랜드의 개별 그래픽 카드를 지원하지 않습니다.

• IPC 또는 PC에서 소프트웨어가 설치된 디스크의 공간이 10GB 이상인지 확인하십시오. 그렇지 않으면 설치가 실패할 수 있습니다.

Mech-MSR 소프트웨어를 사용할 때 사용되는 모니터의 해상도와 스케일링 비율은 다음 대응 관계를 준수해야 합니다. 아래 표에 표시된 해상도와 스케일링이 아닌 모니터를 사용하는 경우 디스플레이 문제가 발생할 수 있습니다.

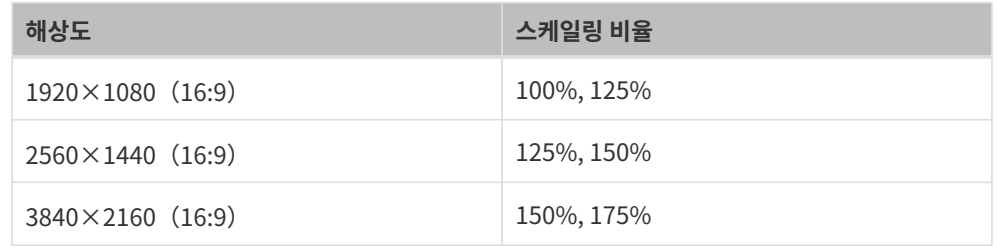

## 소프트웨어 설치 패키지 다운로드

소프트웨어 설치 패키지를 다운로드하려면 [Mech-Mind Robotics다운로드 센터를](https://downloads.mech-mind.com/kr?tab=tab-msr) 방문하거나 Mech-Mind Robotics 사전 판매 엔지니어 또는 영업 담당자에게 문의하십시오.

## 소프트웨어 설치

## <span id="page-18-0"></span>소프트웨어 설치 패키지 무결성 여부 확인

소프트웨어 설치 패키지는 전송 또는 다운로드 중에 손상될 수 있으므로 소프트웨어를 설치하기 전에 소프트웨어 설치 패키지의 무결성을 확인해야 합니다. 다운로드 화면에서 CRC-32 체크 코드를 제공하며 이 코드를 통해 프트웨어 설치 패키지의 무결성을 확인할 수 있습니다.

 $\bigoplus$  CRC-32 값을 계산하려면 7-Zip 소프트웨어를 설치하고 사용하십시오.

소프트웨어 패키지의 무결성을 확인하려면 다음 단계를 수행하십시오.

- 1. 소프트웨어 설치 패키지를 컴퓨터의 지정된 디렉터리(예: D:/)에 복사합니다.
- 2. 소프트웨어 설치 패키지의 압축을 푸십시오. 압축을 풀면 소프트웨어의 설치 파일(Mech-MSR Installer 1.9.0.exe) 및 content 폴더가 생성됩니다.

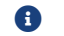

 $\bigoplus$  예약 확 수 주 수프트웨어의 설치 파일 및 content 폴더의 위치를 변경하지 마십시오.

- 3. 7-Zip을 열고 주소 표시줄을 사용하여 소프트웨어 설치 패키지가 있는 디렉터리로 이동합니다.
- 4. 소프트웨어 설치 패키지를 선택하고 메뉴 바에서 **파일 › CRC › CRC-32**를 선택하여 CRC-32 값을 계산합니다.
- 5. 계산된 CRC-32 코드가 다운로드 화면에서 제공된 CRC-32 코드와 일치하는지를 확인합니다.
- 6. 압축을 푼 후 소프트웨어의 설치 파일 및 content 폴더에 대해 단계 3~5를 반복하십시오.

 $\bigoplus$  세크 코드가 일치하지 않으면 소프트웨어의 설치 패키지를 다시 다운로드해야 합니다.

## 소프트웨어 설치

Mech-MSR 소프트웨어를 설치하려면 다음 단계를 수행하십시오.

- 1. 소프트웨어 설치 파일(.exe 파일)을 두 번 클릭하여 Mech-MSR 설치 마법사를 엽니다. 환영합니다 창이 표시됩니다.
- 2. 환영합니다 창에서 소프트웨어와 관련된 설명 내용을 확인한 후 [ 다음 ] 버튼을 클릭하십시오.

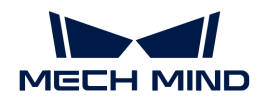

- 3. 라이선스 계약 창에서 라이선스 계약을 주의 깊게 읽으시고 [ 라이선스 계약의 모든 조건에 동의합니다 ] 확인란을 선택한 후 [ 다음 ] 버튼을 클릭합니다.
- 4. 제품 선택 창에서 설치할 제품(Mech-MSR x.x.x)을 선택하고 [ 바탕 화면 바로 가기를 만들기 ] 확인란(권장)을 선택한 후 [ 다음 ]을 클릭합니다.
- 5. 설치 경로 선택 창에서 필요에 따라 설치 경로를 변경합니다(예: "D:/project" ). 그다음 [ 다음 ] 버튼을 클릭합니다.

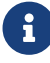

 설치 경로를 변경하지 않으면 처음 설치할 때 기본적으로 C:/Mech-Mind/Mech-MSR-1.9.0 경로에 소프트웨어가 설치됩니다.

- 6. 설치 전 확인 창에서 설치할 제품이 맞는지 확인한 후 [ 설치 ]를 클릭합니다.
- 7. 설치 창에서 소프트웨어 설치가 완료될 때까지 기다려 주십시오.
- 8. 소프트웨어 설치가 완료되면 완료 창에서 [ 완료 ] 버튼을 클릭합니다.

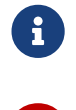

A

 설치에 실패할 경우, 종료창에 나타나는 오류 메시지와 [설치 시 자주 발생하는 문제](#page-20-0) 부분 내용을 참고하여 문제를 해결하시기 바랍니다.

> 소프트웨어를 처음 열 때 IPC 나 PC에 보안 경고가 나타나면 [ 액세스 허용 ]을 클릭하여 소프트웨어를 방화벽 화이트리스트에 추가합니다. 그렇지 않으면 방화벽 차단으로 인해 소프트웨어가 레이저 프로파일러를 검색하지 못하는 등의 문제가 발생할 수 있습니다.

### 소프트웨어 제거

Mech-MSR 소프트웨어를 더 이상 사용할 필요가 없으면 다음 두 가지 방법으로 제거할 수 있습니다.

- 제거 마법사를 사용하여 제거(권장)
- -<br>● 제어판을 사용하여 제거

#### 제거 마법사를 통해 제거

제거 마법사를 사용하여 소프트웨어를 제거하려면 다음 단계를 따르십시오.

- 1. 소프트웨어 설치 파일(.exe 파일)을 두 번 클릭하여 Mech-MSR 설치 마법사를 엽니다. 유지 보수 창이 표시됩니다.
- 2. 유지 보수 창에서 [ 제거 ] 버튼을 클릭하십시오.
- 3. 제거 창에서 [ 사용자 구성 파일을 유지하기 ] 또는[ 사용자 구성 파일을 유지하지 않기 ]를 선택하십시오.
- 4. 소프트웨어 제거를 기다려 주십시오.

#### 제어판을 사용하여 제거

제어판을 사용하여 소프트웨어를 제거하려면 다음 단계를 따르십시오.

- 1. IPC 또는 PC에서 제어판을 엽니다.
- 2. *프로그램 › 프로그램 및 기능*을 선택합니다.
- 3. 제거하려는 소프트웨어를 마우스 오른쪽 버튼으로 클릭하여 [ 제거 ] 버튼을 클릭합니다.
- 4. 소프트웨어 제거를 기다려 주십시오.

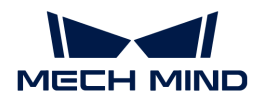

## 소프트웨어 복구

Mech-MSR가 비정상적이어서 정상적으로 사용할 수 없는 경우 복구 기능을 통해 소프트웨어를 다시 설치할 수 있습니다.

소프트웨어를 복구하려면 다음 단계를 수행하십시오.

- 1. 소프트웨어 설치 파일(.exe 파일)을 두 번 클릭하여 Mech-MSR 설치 마법사를 엽니다. 유지 보수 창이 표시됩니다.
- 2. 유지 보수 창에서 [ 복구 ] 버튼을 클릭하십시오.
- 3. 소프트웨어 복구를 기다려 주십시오.

## 소프트웨어 라이선스 계약

Mech-MSR 소프트웨어의 라이선스 계약은 [최종 사용자 라이선스 계약](https://www.mech-mind.com.cn/Private/Files/6379348212244708251396764713.pdf) 내용을 참조하십시오.

## <span id="page-20-0"></span>설치 시 자주 발생하는 문제

#### 설치 패키지가 정상적으로 열리지 못함

#### 문제 현상:

설치 파일이 실행될 때 정상적으로 열리지 못하거나 창이 갑자기 닫혀버립니다.

#### 원인 추측:

시스템 드라이브 디스크 여유 공간이 부족합니다.

### 솔루션:

시스템 드라이브 디스크의 여유 공간이 설치 패키지의 크기보다 큰지 확인하십시오.

- 여유 공간이 설치 패키지 크기보다 작으면 불필요한 파일을 삭제하여 소프트웨어 설치를 위한 충분한<br>- 그가우 한브한 흐 다시 선치하신시오, 무제가 여저히 해견되지 안으면 Mech Mind Pobetics 공간을 확보한 후 다시 설치하십시오. 문제가 여전히 해결되지 않으면 Mech-Mind Robotics 서포트팀에 문의하십시오.
- 여유 공간이 설치 패키지 크기보다 큰 경우에도 이 문제가 발생하면 Mech-Mind Robotics<br>서프트티에 무인하신시오 서포트팀에 문의하십시오.

#### 설치 실패

#### 문제 현상:

소프트웨어를 설치하는 동안 "설치 실패"라는 오류 메시지가 나타납니다.

#### 원인 추측:

- 설치 패키지가 손상되었거나 필요한 파일이 없습니다.
- -<br>● 해당 컴퓨터 사용자가 관리자 권한이 없습니다.<br>
- -<br>● 다른 프로그램이 설치 중이거나 Windows 시스템이 업그레이드 중입니다.<br>-
- 기타 원인.<br>● 기타 원인.

#### 솔루션:

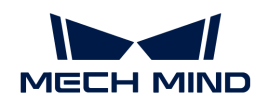

- 1. 설치 패키지를 다시 획득하고 [소프트웨어 설치 패키지의 무결성을 확인한](#page-18-0) 다음 설치를 다시 시도하십시오.
	- 문제가 해결되면 고장 처리가 끝났습니다.
	- 해결되지 않으면 단계2를 수행하십시오.
- 2. 설치 패키지를 마우스 오른쪽 버튼으로 클릭하고 "관리자 권한으로 실행"을 클릭하십시오.
	- 문제가 해결되면 고장 처리가 끝났습니다.
	- 문제가 여전히 해결되지 않으면 단계3을 수행하십시오.
- 3. 다른 프로그램의 설치가 완료될 때까지 기다리거나 Windows 시스템 업그레이드가 완료된 후 설치를 다시 시도하십시오.
	- 문제가 해결되면 고장 처리가 끝났습니다.
	- 문제가 여전히 해결되지 않으면 단계4를 수행하십시오.
- 4. IPC 혹은 PC를 리부팅한 후 소프트웨어를 다시 설치하십시오.
	- 문제가 해결되면 고장 처리가 끝났습니다.
	- 문제가 여전히 해결되지 않으면 **완료** 화면에 있는 "설치 로그"를 클릭하여 설치 시의 로그 정보를 수집하여 Mech-Mind Robotics 기술 서포트팀에 문의하십시오.

## <span id="page-21-0"></span>2.3. 사용자 인터페이스

이 부분에서는 Mech-MSR 소프트웨어의 시작 화면과 메인 인터페이스에 대해 소개합니다.

## 시작 화면

소프트웨어에 자동으로 로드된 솔루션이나 프로젝트가 없는 경우 Mech-MSR 소프트웨어를 연 후 아래 그림과 같이 시작 화면으로 들어갑니다.

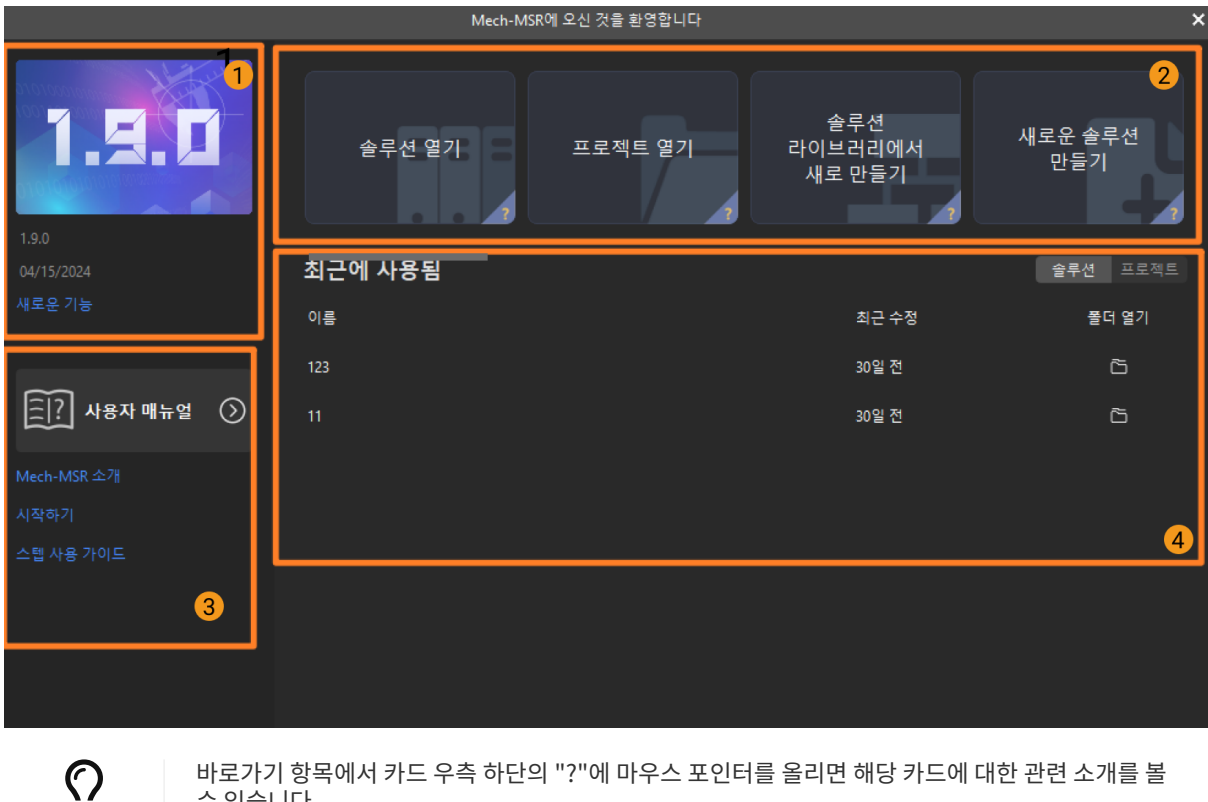

바로가기 항목에서 카드 우측 하단의 "?"에 마우스 포인터를 올리면 해당 카드에 대한 관련 소개를 볼 수 있습니다.

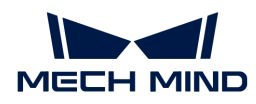

Mech-MSR 시작 화면은 다음 부분으로 구성됩니다.

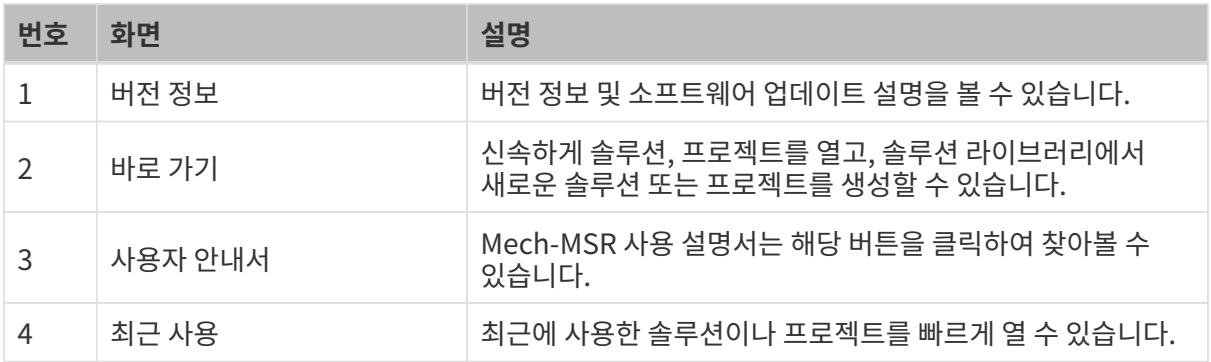

## 메인 인터페이스

시작 화면을 종료하면 아래 그림과 같이 Mech-MSR의 메인 인터페이스로 들어갑니다.

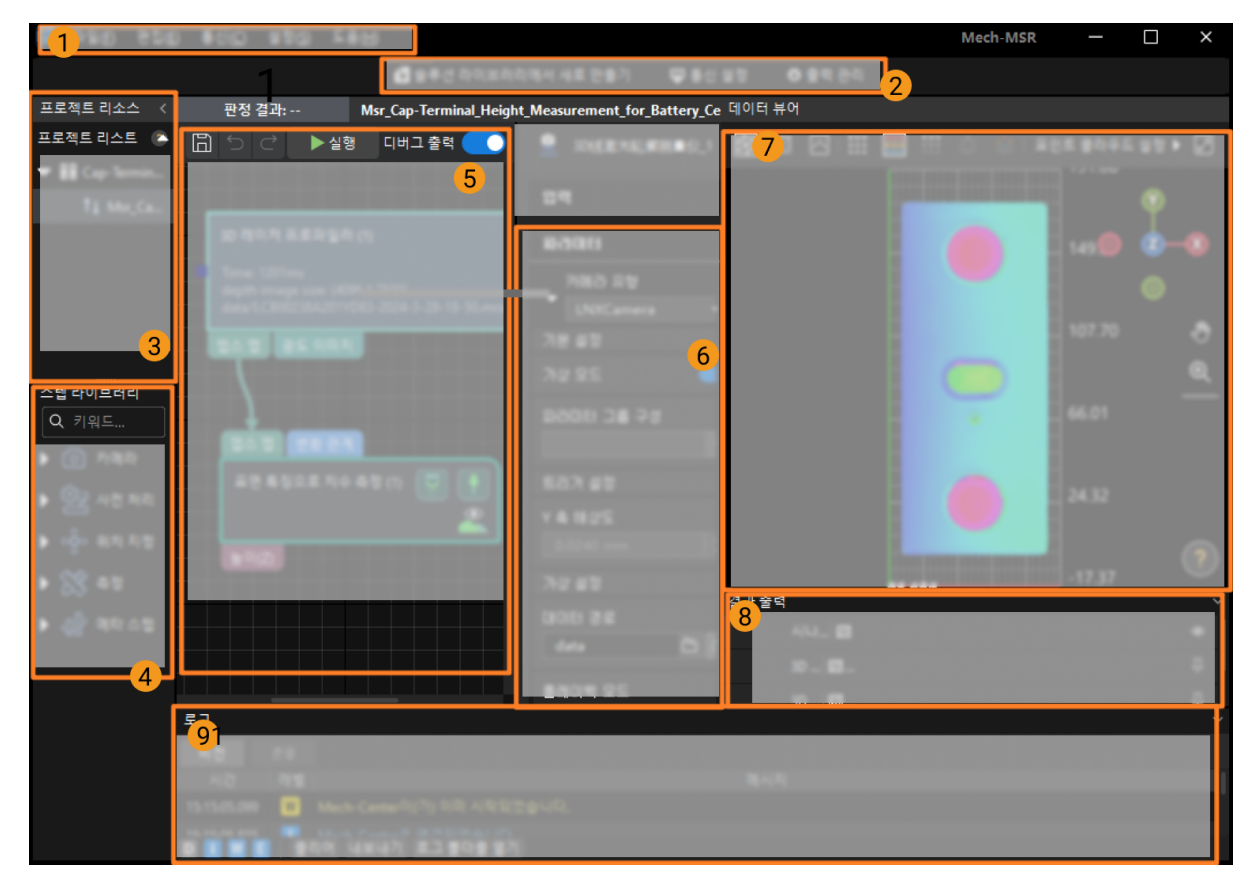

Mech-MSR 메인 인터페이스는 다음 부분으로 구성됩니다.

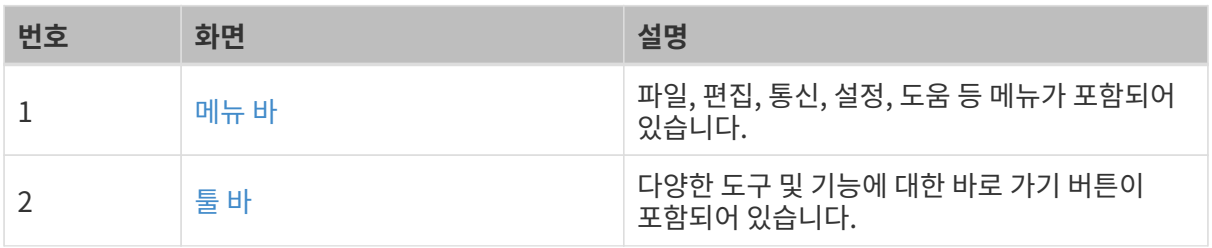

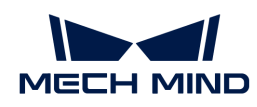

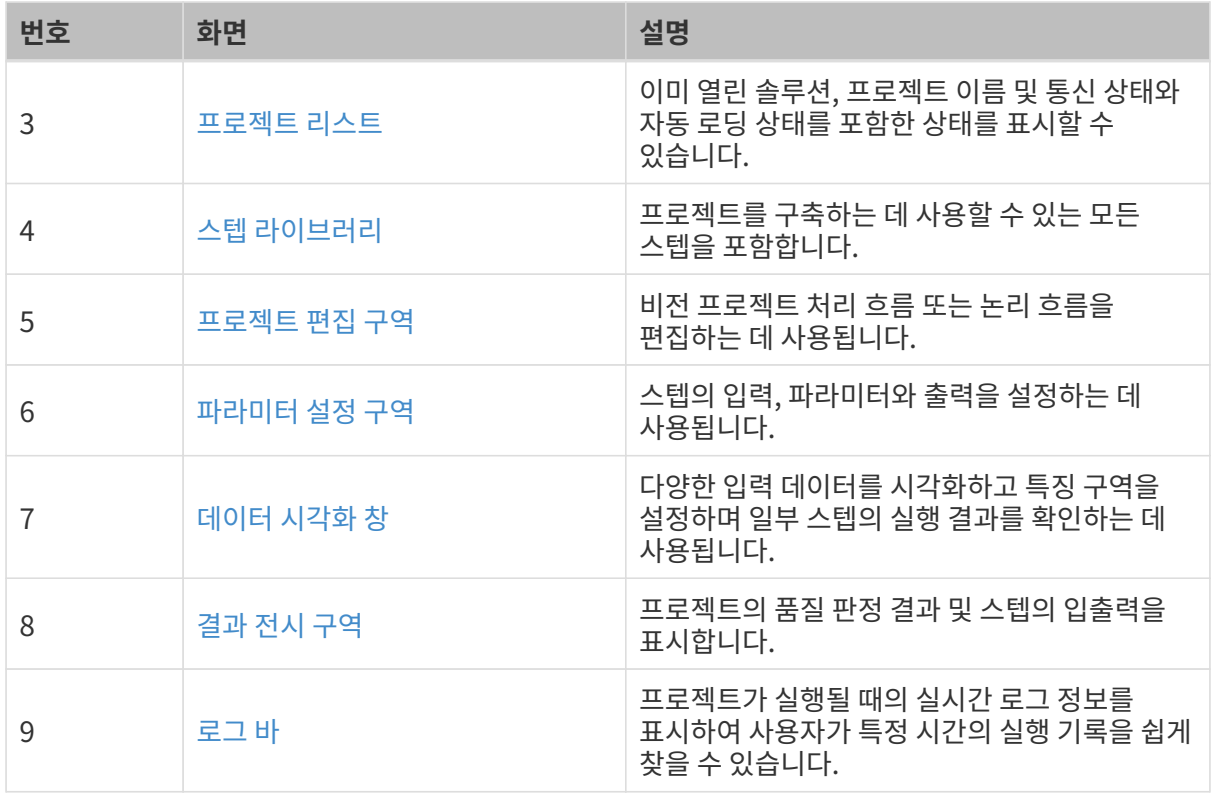

## 더 알아보기

- [솔루션의 일반 사용 가이드](#page-43-0)
- -<br>● [프로젝트의 일반 사용 가이드](#page-44-0)
- -<br>● [솔루션 라이브러리의 일반 사용 가이드](#page-40-0)<br>-

## <span id="page-23-0"></span>2.3.1. 메뉴 바

메뉴 바에서는 솔루션 및 프로젝트와 관련된 기본 작업 및 출력 관리, 통신 구성 등을 제공합니다.

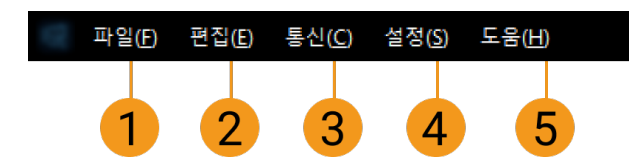

## 파일(①)

파일 메뉴 옵션을 통해 솔루션 또는 프로젝트에 대한 관련 작업을 실행할 수 있습니다.

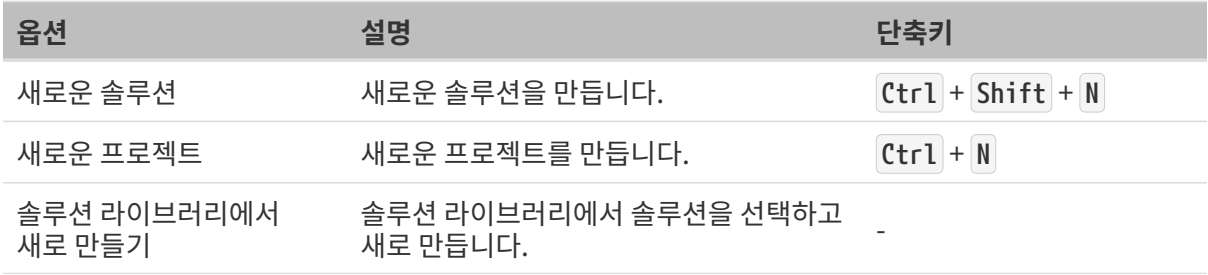

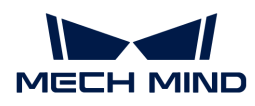

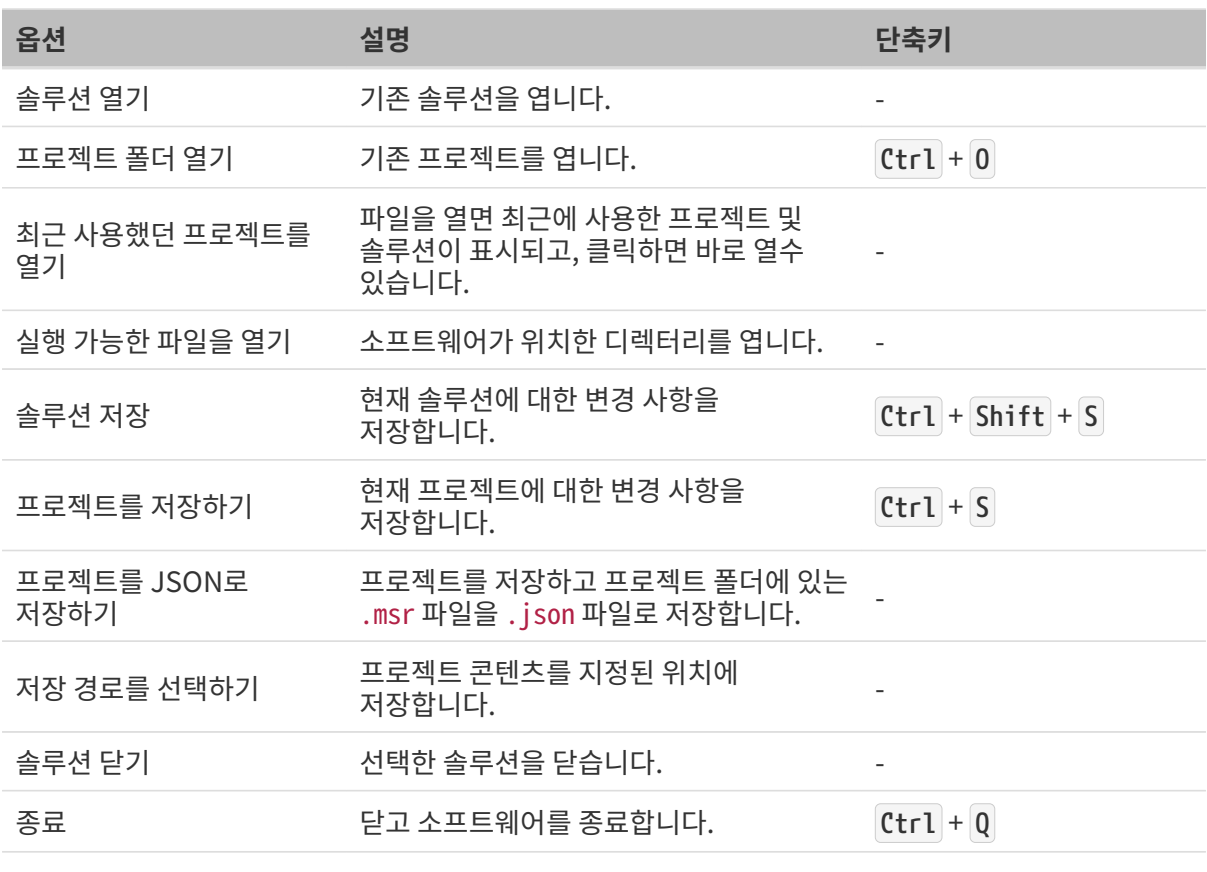

모든 단축키는 대소문자를 구분하지 않습니다.

### 편집(②)

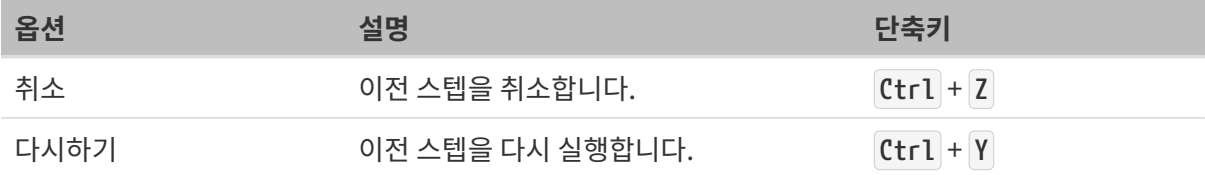

## 통신(③)

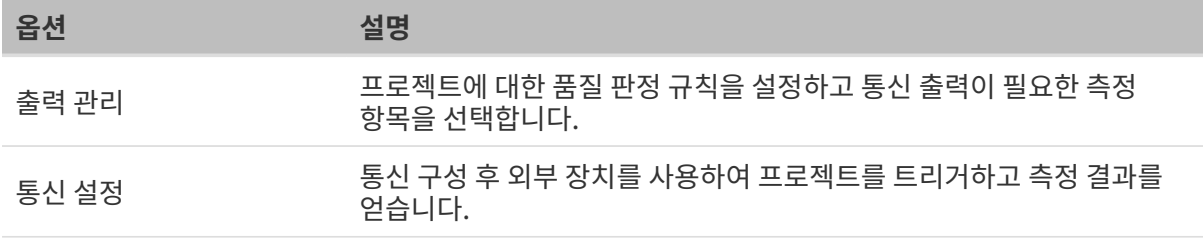

## 설정(④)

메뉴 바에서 설정 › 옵션을 선택하고 개발자 모드 활성화, 언어 및 단위 설정과 같은 소프트웨어의 일반 설정을 변경합니다.

단축키 **Ctrl** + **Shift** + **O** 를 사용하여 옵션 창을 빠르게 열 수 있습니다.

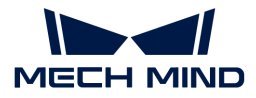

도움(⑤)

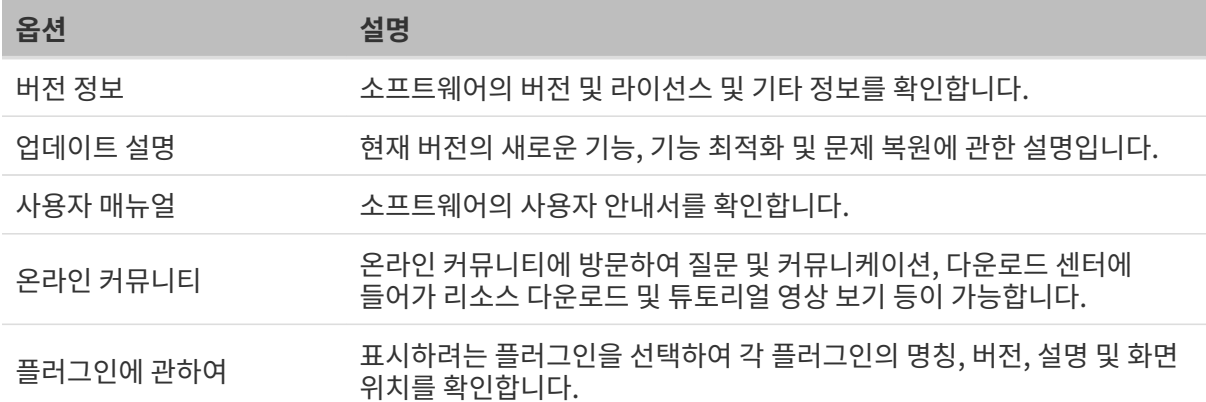

## <span id="page-25-0"></span>2.3.2. 툴 바

툴 바의 버튼을 통해 솔루션 생성, 출력 관리, 통신 설정 등 작업을 완성할 수 있습니다.

옵션 및 해당 설명은 아래 표와 같습니다.

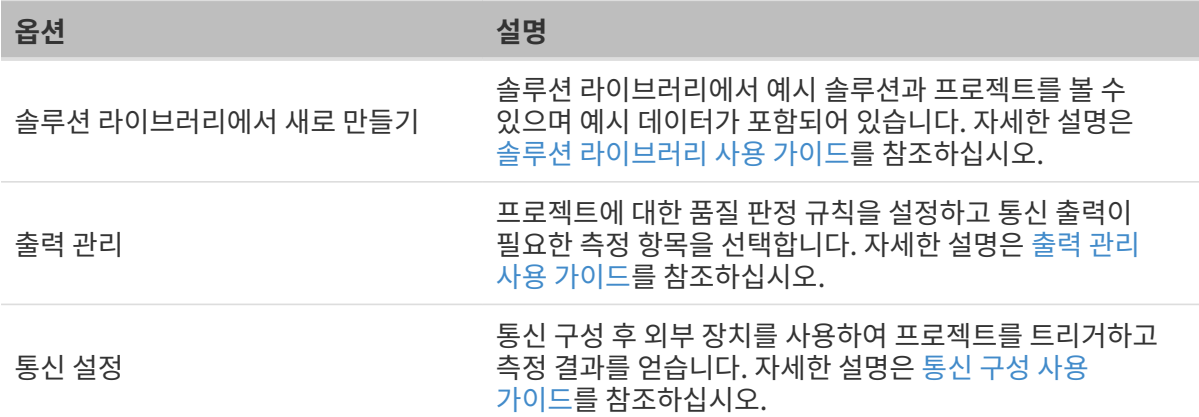

## <span id="page-25-1"></span>2.3.3. 프로젝트 리스트

프로젝트 리스트에는 현재 열려 있는 솔루션, 프로젝트 및 통신 상태와 자동 로드 상태를 포함한 해당 상태가 표시됩니다.

아래 그림과 같이 ①은 솔루션 명칭이고 ②는 프로젝트 명칭입니다.

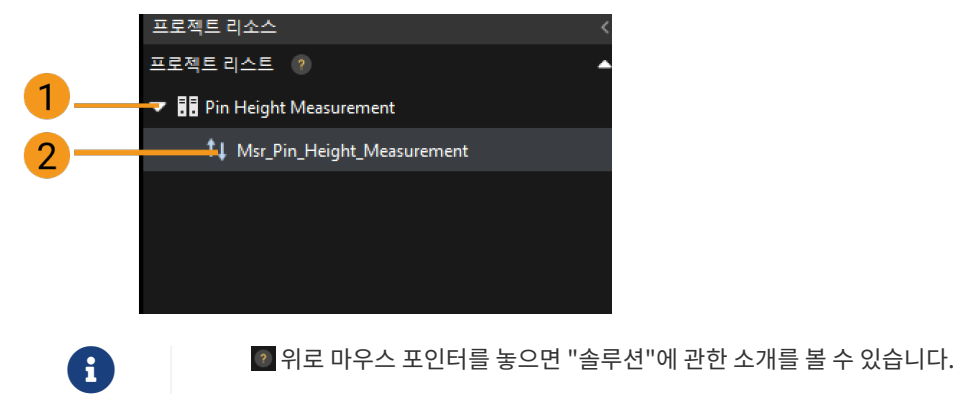

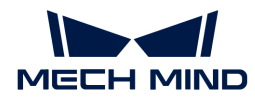

 $\bigcirc$  "솔루션"과 관련된 도움말 문서를 보시려면  $\bigcirc$ 을 클릭하십시오.

### 솔루션 관련 작업

솔루션을 선택하고 마우스 오른쪽 버튼을 클릭하여 솔루션 닫기, 탐색기에서 솔루션 열기, 솔루션 자동 로드, 솔루션 이름 바꾸기 등과 같은 작업을 수행할 수 있습니다.

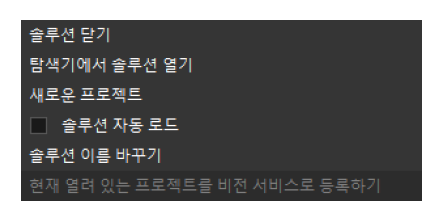

옵션 및 해당 설명은 아래 표와 같습니다.

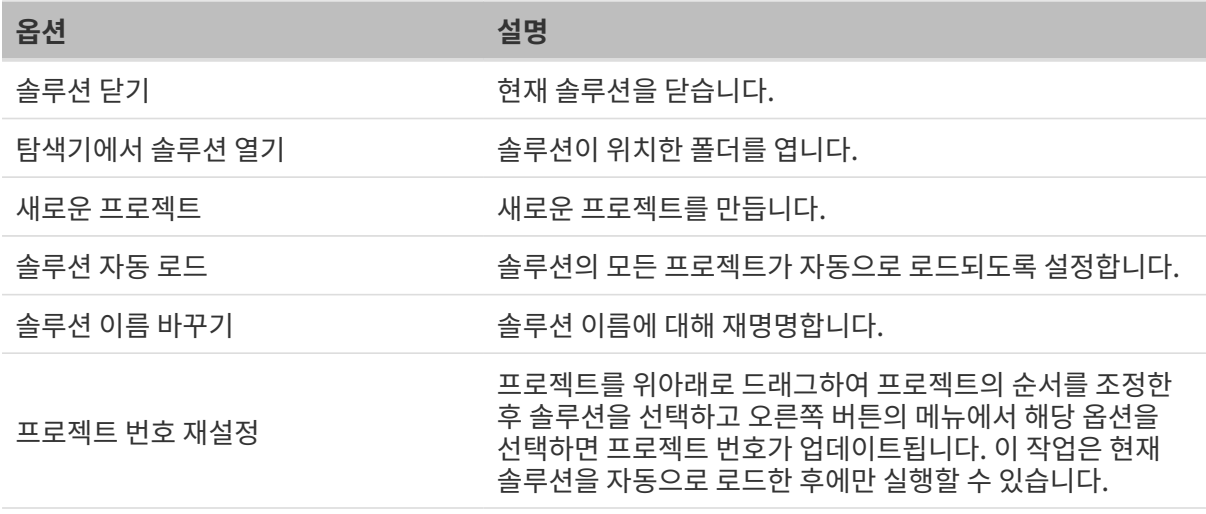

### 더 알아보기

## ● [솔루션의 일반 사용 가이드](#page-43-0)

### 프로젝트 관련 작업

프로젝트를 선택하고 마우스 오른쪽 버튼을 클릭하여 프로젝트를 닫기, 탐색기에서 프로젝트 열기, 현재 프로젝트를 자동으로 로드하기, 프로젝트 이름 바꾸기 등과 같은 작업을 수행할 수 있습니다.

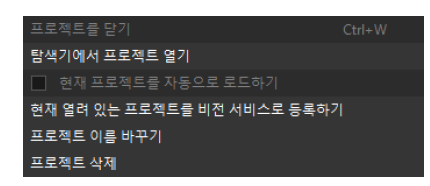

옵션 및 해당 설명은 아래 표와 같습니다.

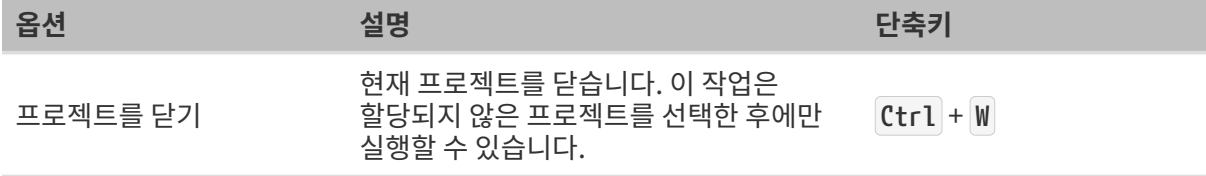

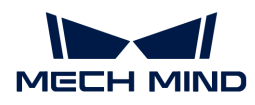

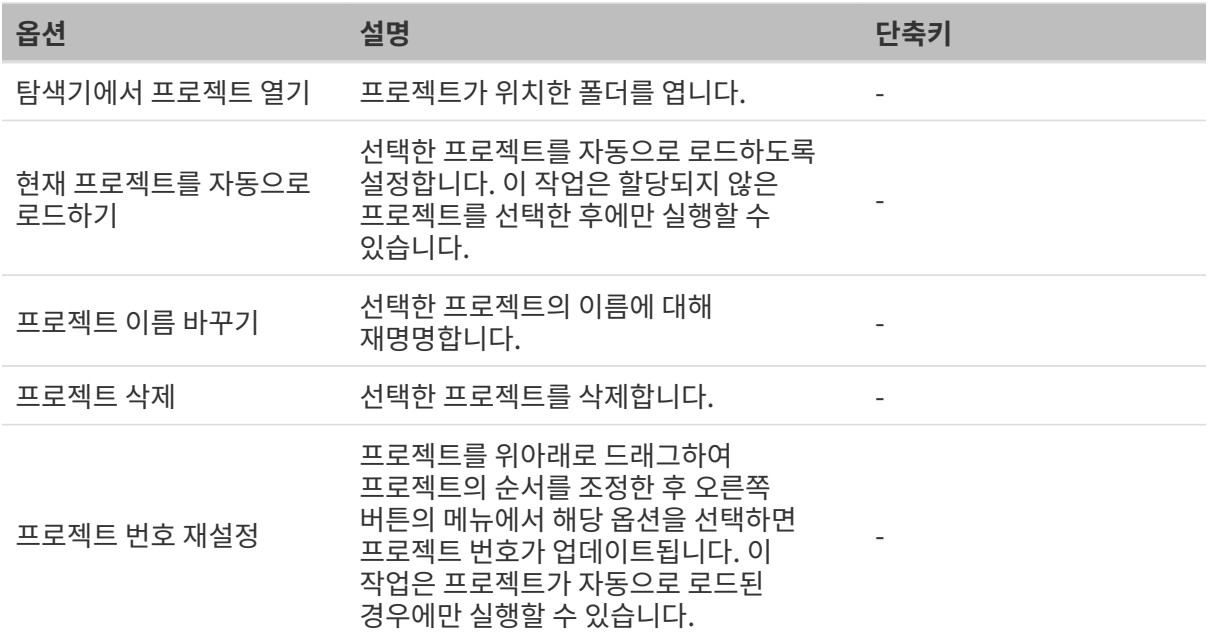

열려 있는 솔루션과 할당되지 않은 프로젝트가 있는 경우 해당 프로젝트를 현재 솔루션으로 이동/복사 할 수 있습니다.

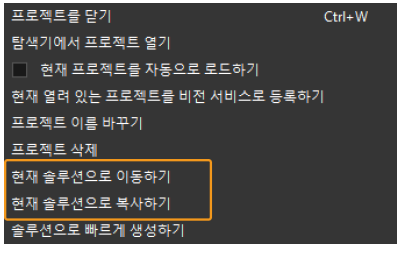

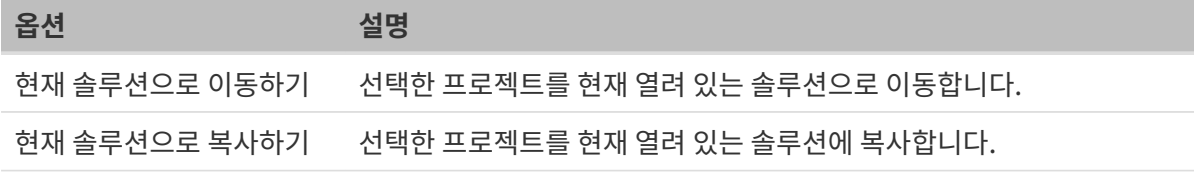

### 더 알아보기

● [프로젝트의 일반 사용 가이드](#page-44-0)

## <span id="page-27-0"></span>2.3.4. 스텝 라이브러리

스텝 라이브러리에서는 이미지 획득, 교정 및 정렬, 데이터 처리, 위치 지정, 측정 등 기능을 실현하기 위한 프로젝트를 구축하는 데 필요한 모든 스텝을 제공합니다.

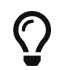

스텝은 프로젝트 구축의 기초이고 하나의 스텝은 한 알고리즘 처리 단위이며, 서로 다른 스텝을 결합하여 서로 다른 알고리즘 처리 프로세스를 구성합니다.

### 스텝 보기 및 숨기기

● 모든 스텝 보기 및 숨기기

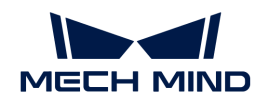

스텝 라이브러리에서 마우스 오른쪽 버튼을 클릭한 후 보기 또는 숨기기를 선택하면 모든 스텝을 펼치거나 접을수 있습니다.

● 일부 스텝 보기 및 숨기기

▶를 클릭하여 하나의 스텝 클래스를 펼치거나 ▼를 클릭하여 펼친 스텝 또는 스텝 클래스를 접을 수 있습니다.

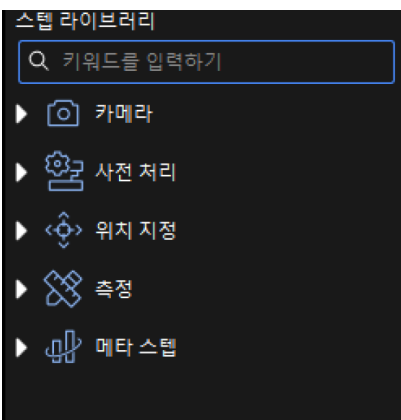

### 스텝을 찾기

스텝 라이브러리의 검색창에서 키워드, 전체 명칭을 입력하여 스텝을 검색할 수 있습니다.

 $\bullet$  키워드 검색

"처리" 키워드를 예로 들면 스텝 라이브러리에 모든 관련 검색 결과가 나타납니다.

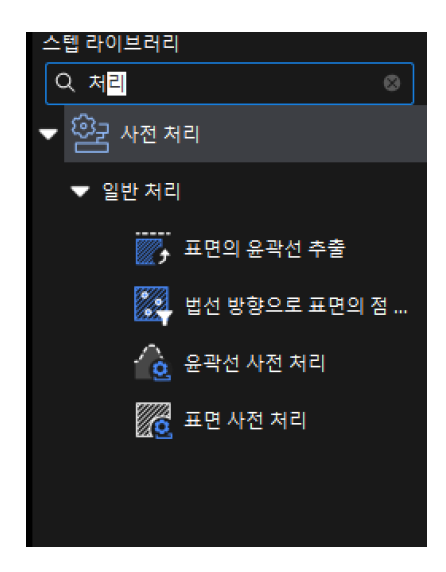

● 전체 명칭 검색

"표면의 홀 감지 및 측정" 스텝 명칭을 예로 들면 스텝 라이브러리에 해당 스텝과 그가 속한 그룹이 나타납니다.

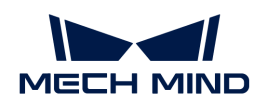

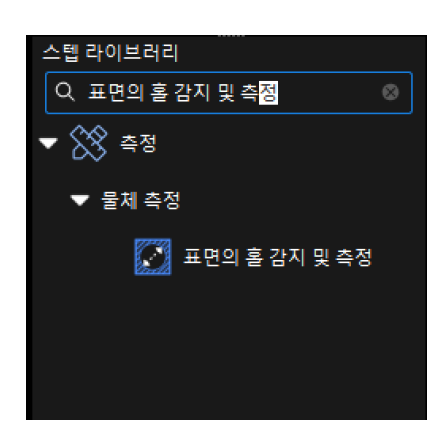

## 더 알아보기

● [스텝의 일반 사용 가이드](#page-46-0)

## <span id="page-29-0"></span>2.3.5. 프로젝트 편집 구역

프로젝트 편집 구역은 소프트웨어 디버깅 프로세스에서 중요한 구역이며 주요 목적은 비전 프로젝트 처리 흐름 또는 논리 흐름을 편집하는 것입니다.

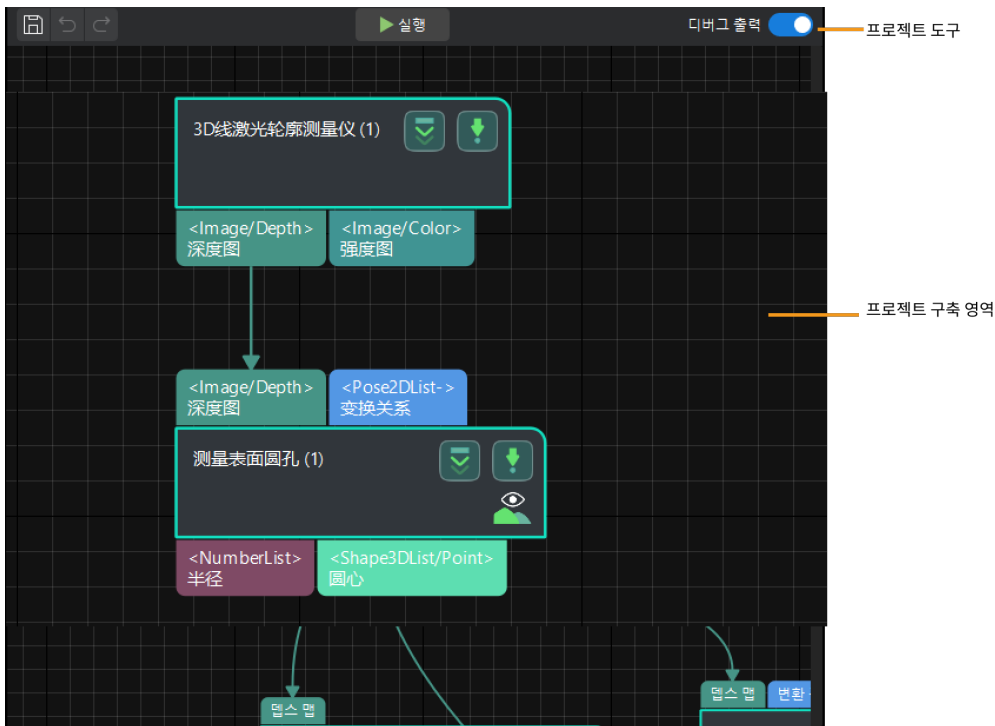

## <span id="page-29-1"></span>2.3.5.1. 프로젝트 툴 바

프로젝트 툴 바는 프로젝트 편집 구역 상단에 있으며 프로젝트 실행, 디버그 출력 및 기타 기능을 실현할 수 있습니다.

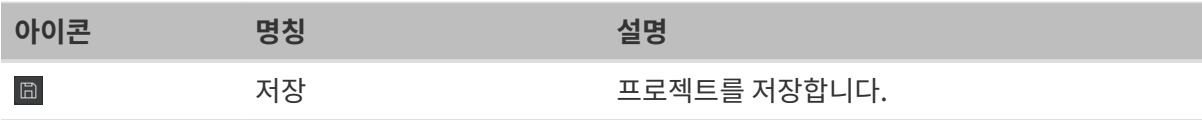

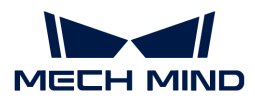

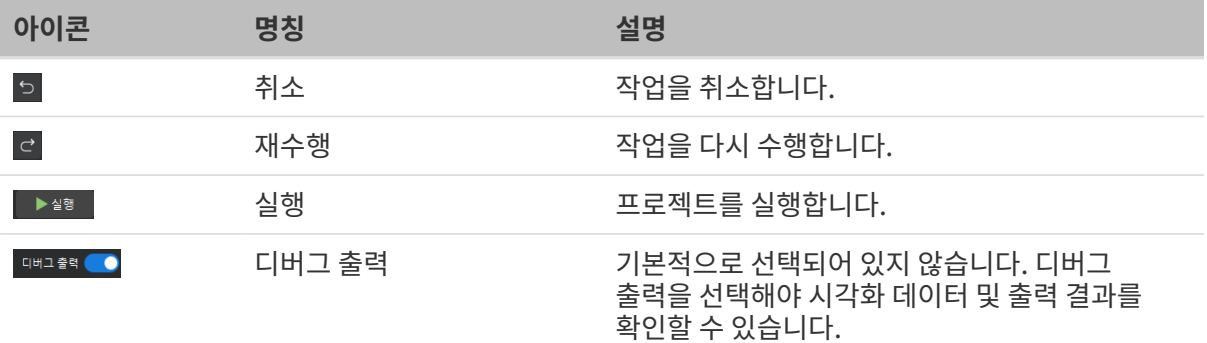

### 프로젝트 구축 구역

스텝 사이의 연결선은 프로세스를 처리하는 흐름입니다.

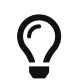

스텝의 출력 포트 위에 마우스를 놓고 마우스 왼쪽 버튼을 누른 채 다음 스텝의 입력 포트로 드래그한 후 왼쪽 버튼을 놓으면 연결선이 생성됩니다. 연결선은 동일한 유형의 포트 간에만 생성될 수 있습니다.

스텝의 아이콘 클릭

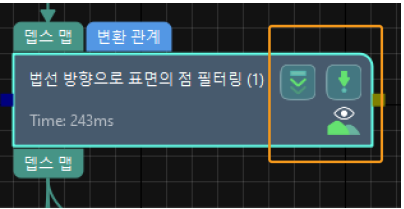

스텝 위의 아이콘을 클릭하여 다음 작업을 진행할 수 있습니다.

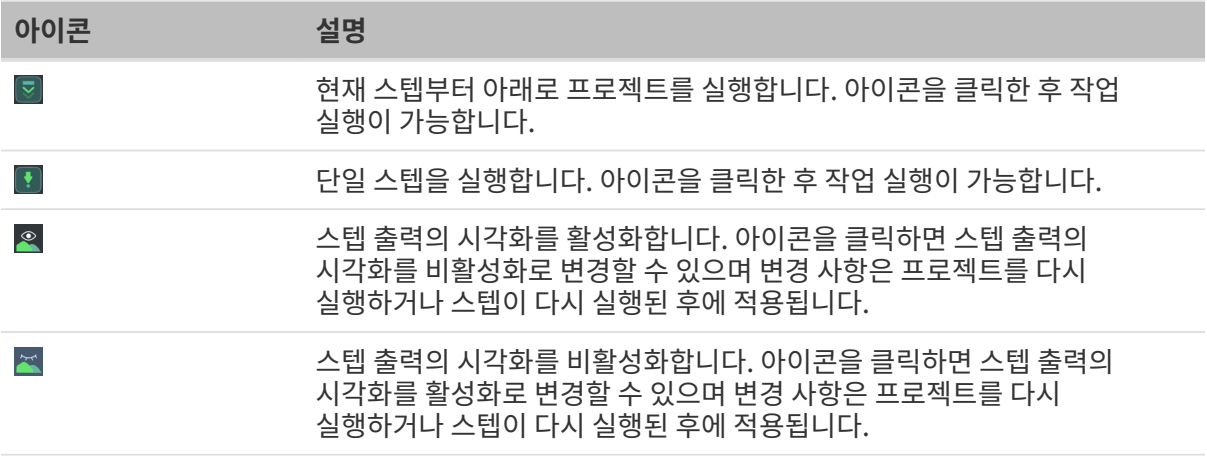

#### 마우스 오른쪽 버튼으로 여백 구역 클릭

프로젝트 편집 구역에서 마우스 오른쪽 버튼으로 클릭하면 다양한 기능 옵션이 나오며 실제 수요에 근거하여 옵션을 선택합니다.

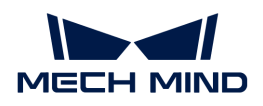

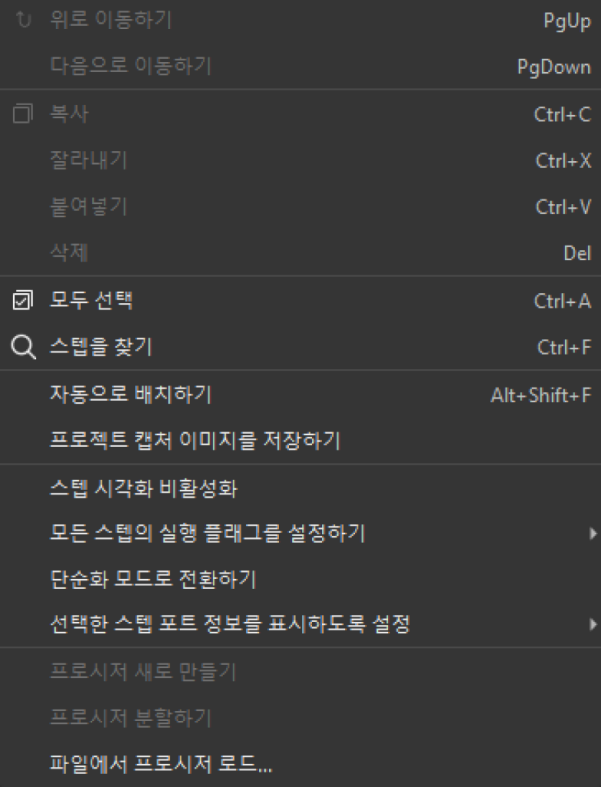

각 옵션 및 단축키에 관한 설명은 아래와 같습니다.

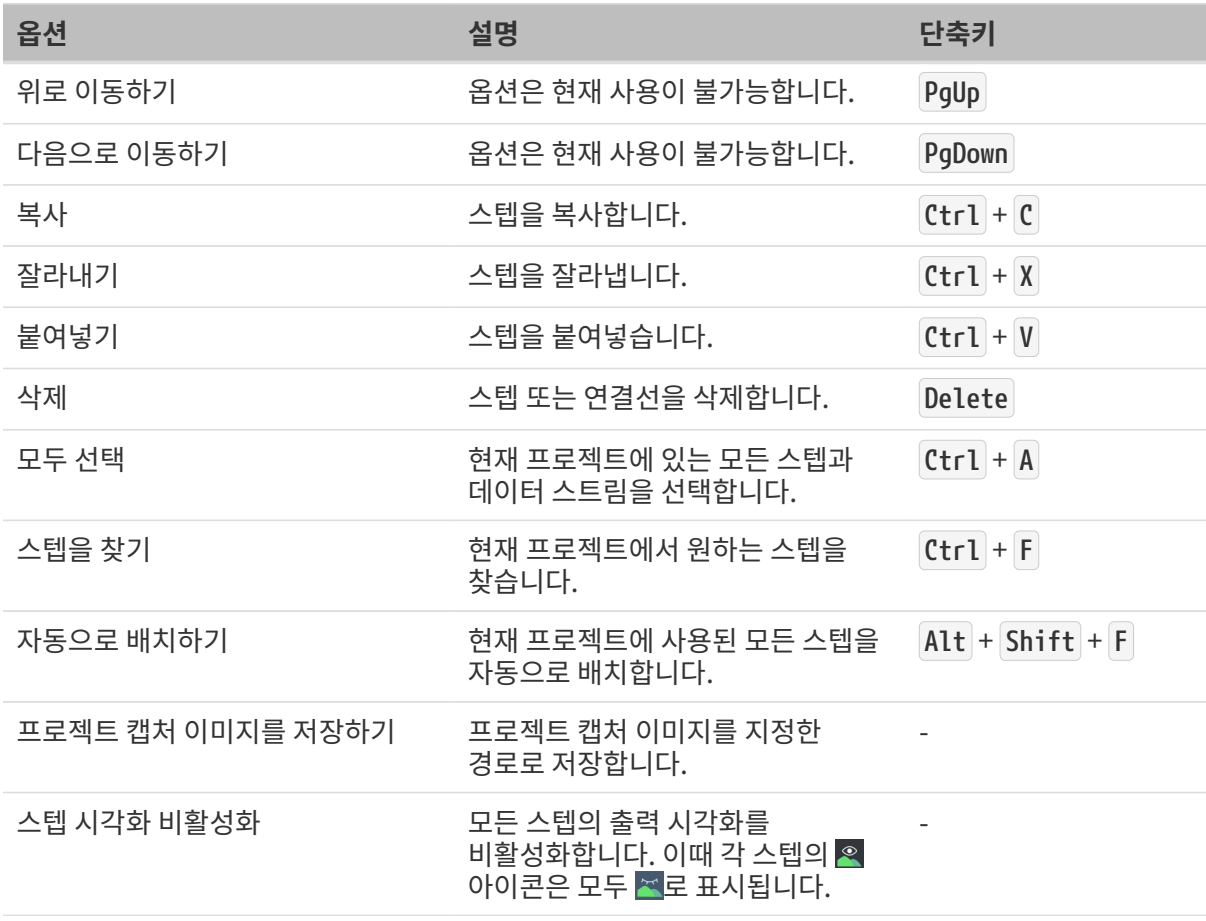

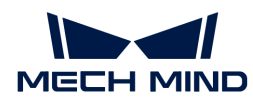

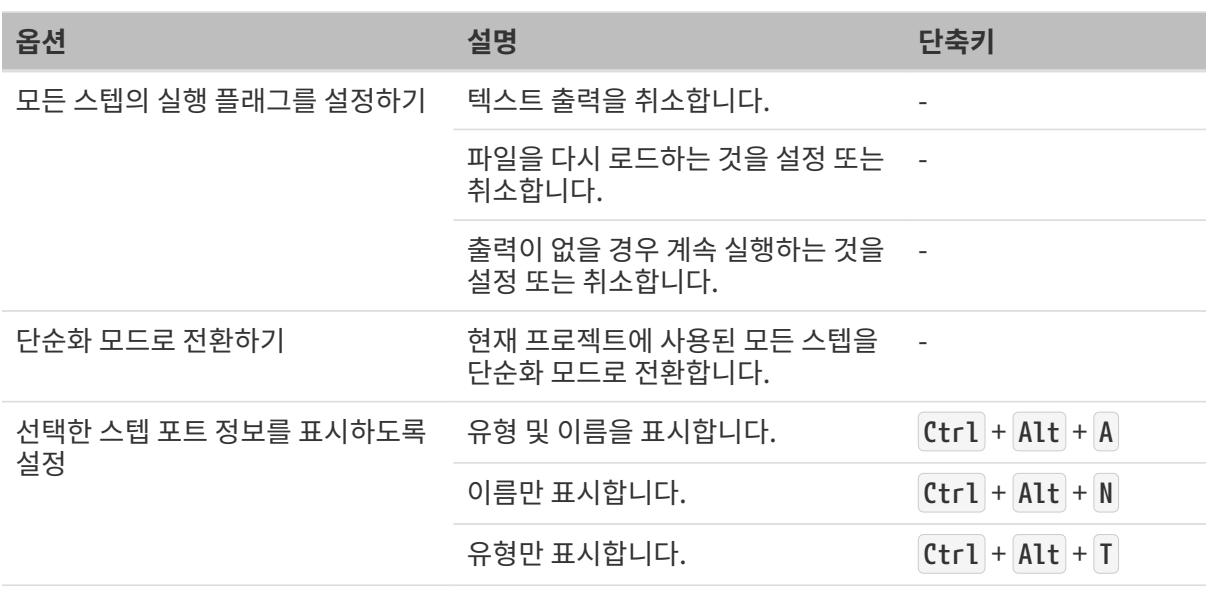

#### 마우스 오른쪽 버튼으로 스텝 클릭

프로젝트 편집 구역에서 마우스 오른쪽 버튼으로 스텝을 클릭하면 다양한 기능 옵션이 나올 것이며 실제 수요에 근거하여 옵션을 선택하십시오.

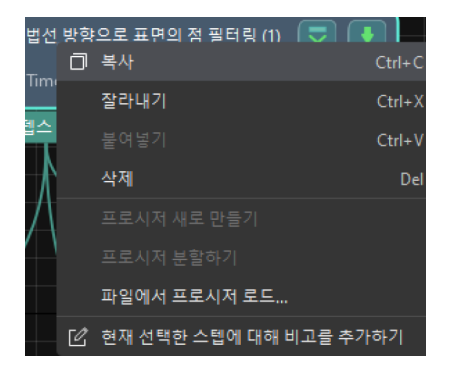

각 옵션 및 단축키에 관한 설명은 아래와 같습니다.

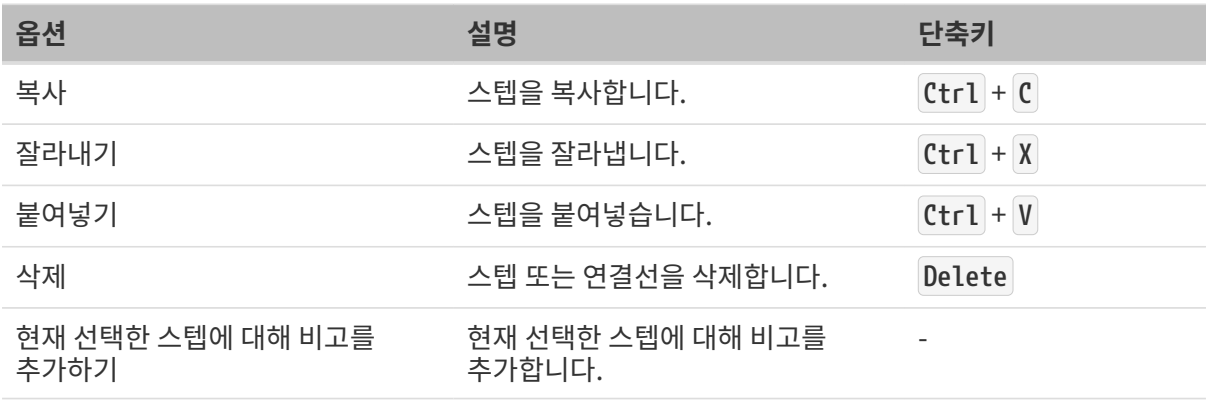

### 더 알아보기

● [스텝의 일반 사용 가이드](#page-46-0)

<span id="page-33-0"></span>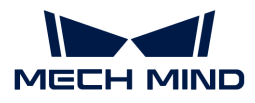

## 2.3.6. 파라미터 설정 구역

프로젝트 편집 구역에서 스텝을 선택한 후 파라미터 설정 구역에서 스텝의 **입력, 파라미터** 및 출력을 설정할 수 있습니다.

파라미터 설정 구역 상단에 구체적인 스텝 명칭이 표시됩니다.

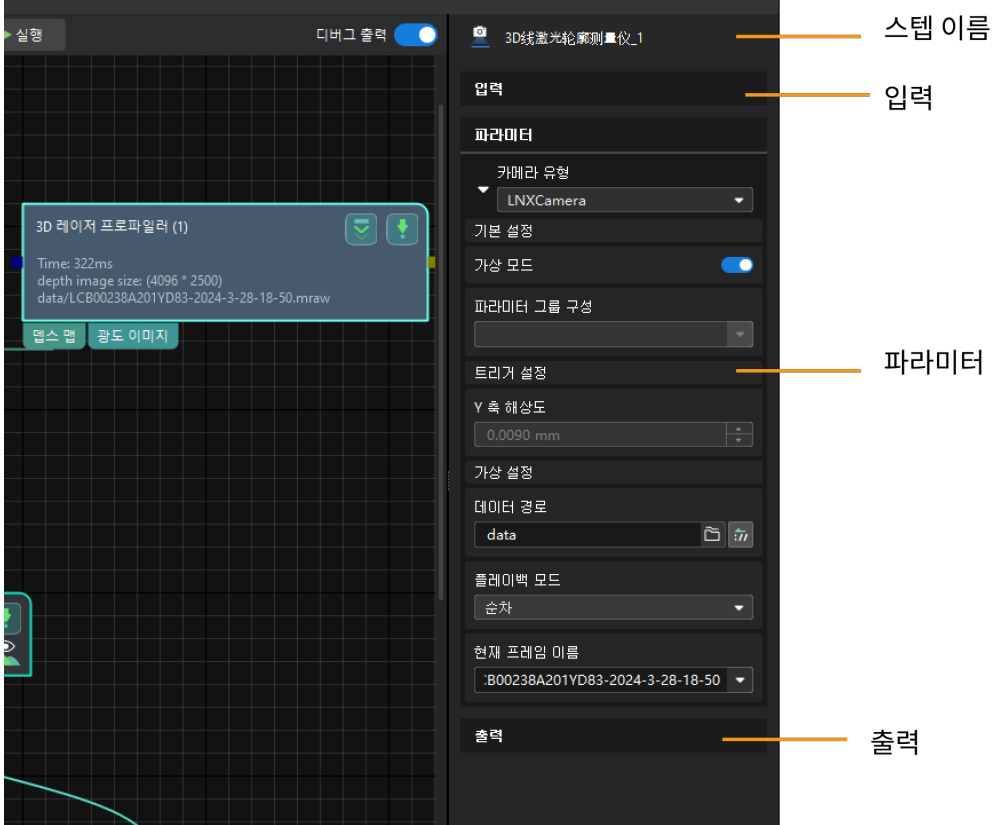

#### "입력" 표시줄

입력 표시줄에서 스텝 데이터를 입력하고 입력 항목의 순서는 스텝 입력 포트의 왼쪽에서 오른쪽까지의 순서를 나타냅니다.

#### 더 알아보기

● [스텝 간 연결 생성 및 삭제](#page-47-0)

#### "파라미터" 표시줄

파라미터 표시줄에서 실제 특정 요구 사항에 따라 관련 파라미터를 조절하고 선택합니다.

● 파라미터 보기 및 숨기기

마우스 오른쪽 버튼으로 파라미터 표시줄 아래의 임의의 위치를 클릭하고 모두 보기 또는 모두 숨기기 옵션을 선택하여 관련 파라미터를 펼치거나 접습니다.

## ● 자주 사용되는 파라미터만 표시하기

소프트웨어는 기본 옵션으로 스텝의 자주 사용하는 파라미터만 표시합니다.

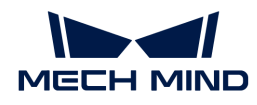

모든 파라미터를 펼친 후 마우스 오른쪽 버튼으로 파라미터 표시줄 아래의 임의의 위치를 클릭하고 자주 사용되는 파라미터만 표시하기 옵션을 선택하면 스텝의 자주 사용하는 파라미터만 표시됩니다.

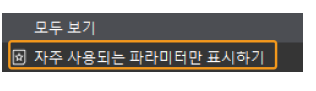

● 모든 파라미터를 표시하기

마우스 오른쪽 버튼으로 파라미터 표시줄 아래의 임의의 위치를 클릭하고 모든 파라미터를 표시하기 옵션을 선택하면 모든 파라미터가 표시됩니다.

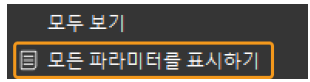

#### "출력" 표시줄

출력 표시줄에서 표시할 측정 항목을 선택하면 스텝은 해당 출력 포트를 추가하고 스텝이 실행된 후 해당 데이터가 출력됩니다. 출력 결과는 [결과 전시 구역](#page-35-1)에 나타납니다.

## • 풀다운 할 수 있는 출력 항목

출력 항목을 풀다운 할 수 있는 경우(왼쪽에 ▶ 표시 있음), 옵션을 선택한 후 풀다운 옵션에서 **최소값**과 최대값을 설정하여 옵션의 유효 범위를 확정해야 합니다. 출력 값이 유효 범위 내에 있을 경우 결과 출력 패널에서 측정 항목이 합격(OK)으로, 반대로인 경우에는 불합격(NG)으로 판정됩니다.

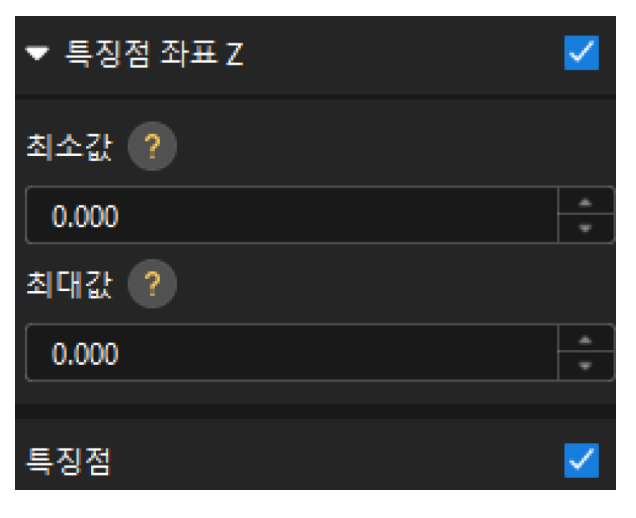

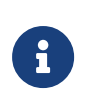

◦ 측정 항목의 **최소값과 최대값**을 설정하지 않은 경우 **결과 출력** 패널의 OK 또는 NG의 판정 결과는 기본값 0을 기준으로 하며 기준값이 없습니다.

◦ 측정 항목의 유효 범위는 일반적으로 작업물의 설계 도면 및 생산 공예 요구 사항에서 얻을 수 있습니다.

## • 풀다운 할 수 없는 출력 항목

일반적으로 뎁스 맵, 윤곽선, 특징점 등은 구체적인 측정값 데이터가 없으므로 실제 수요에 따라 선택해 주십시오.

### 더 알아보기

외부 장치에 스텝의 출력 결과를 전송해야 할 경우 다음과 같은 순서로 관련 가이드를 찾아보십시오.

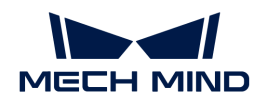

1. [출력 관리 사용 가이드](#page-48-0) 2. [통신 구성 사용 가이드](#page-56-0)

## <span id="page-35-0"></span>2.3.7. 데이터 시각화 창

데이터 시각화 창은 다양한 입출력 데이터를 시각화하고 특징 구역을 표시 및 설정하는 데 사용됩니다.

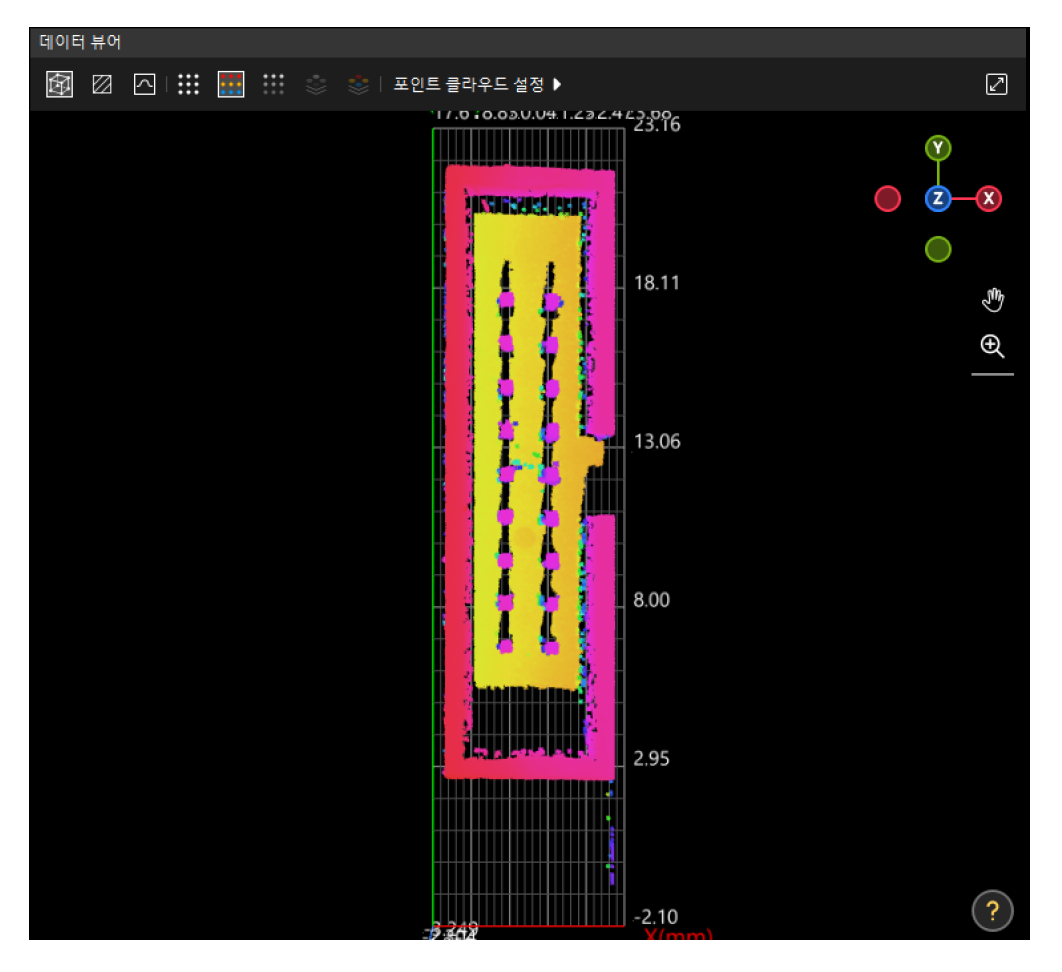

 $\bigoplus$   $\qquad \qquad \blacksquare$  프로젝트 편집 구역의 디버그 출력  $\bigodot$ 을 활성화한 후에만 데이터 시각화 창을 열 수 있습니다.

### 더 알아보기

● [데이터 뷰어 설명](#page-126-0)

## <span id="page-35-1"></span>2.3.8. 결과 전시 구역

Mech-MSR의 실행 결과는 주로 사용자 인터페이스의 두 구역에 표시됩니다.

- [결과 전시 구역\(1\):](#page-35-2) 단일 프로젝트 실행 후의 품질 판정 결과를 나타냅니다.
- -<br>● [결과 전시 구역\(2\):](#page-36-0) 각 스텝의 입출력 데이터를 나타냅니다.<br>-

## <span id="page-35-2"></span>결과 전시 구역(1)

결과 전시 구역(1)은 프로젝트 편집 구역 상단에 위치하며 프로젝트 실행 후 품질 판정 결과(OK 또는 NG)를 표시합니다.
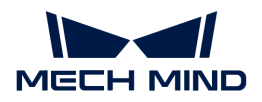

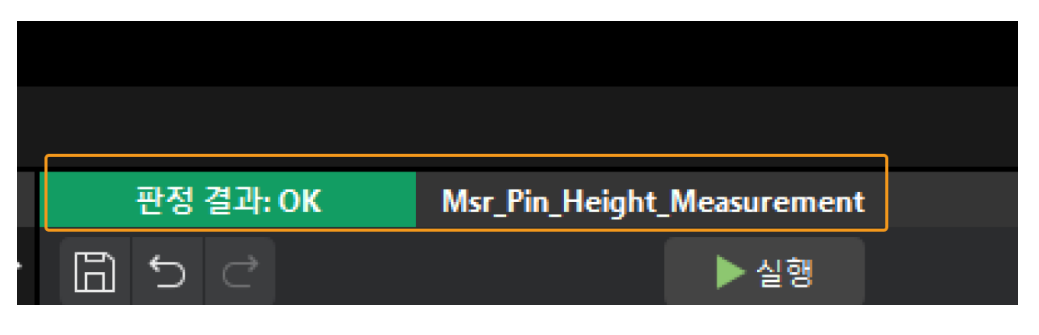

- 프로젝트 구축이 완료된 후 출력 관리 창에서 프로젝트의 품질 판정 규칙을 설정하고 품질 판정 시 고려해야 할 측정 항목을 결정해야 합니다. 설정이 끝난 후 프로젝트를 실행해야 유효한 품질 판정 결과를 얻을 수 있습니다.
- 출력 관리 창에서 선택한 측정 항목의 유효 범위가 해당 스텝의 파라미터 설정 구역에서 모두 설정되었는지 확인해야 합니다.

# 더 알아보기

 $\mathbf i$ 

- [출력 관리 사용 가이드](#page-48-0)
- -<br>● [측정 항목의 유효 범위 설정](#page-34-0)<br>→

# 결과 전시 구역(2)

결과 전시 구역(2)은 데이터 시각화 창 하단에 위치하며 주로 스텝의 출력 데이터를 표시합니다.

**6** 프로젝트 편집 구역의 디버그 출력 **승**을 열어야 결과 출력 패널을 열 수 있습니다.

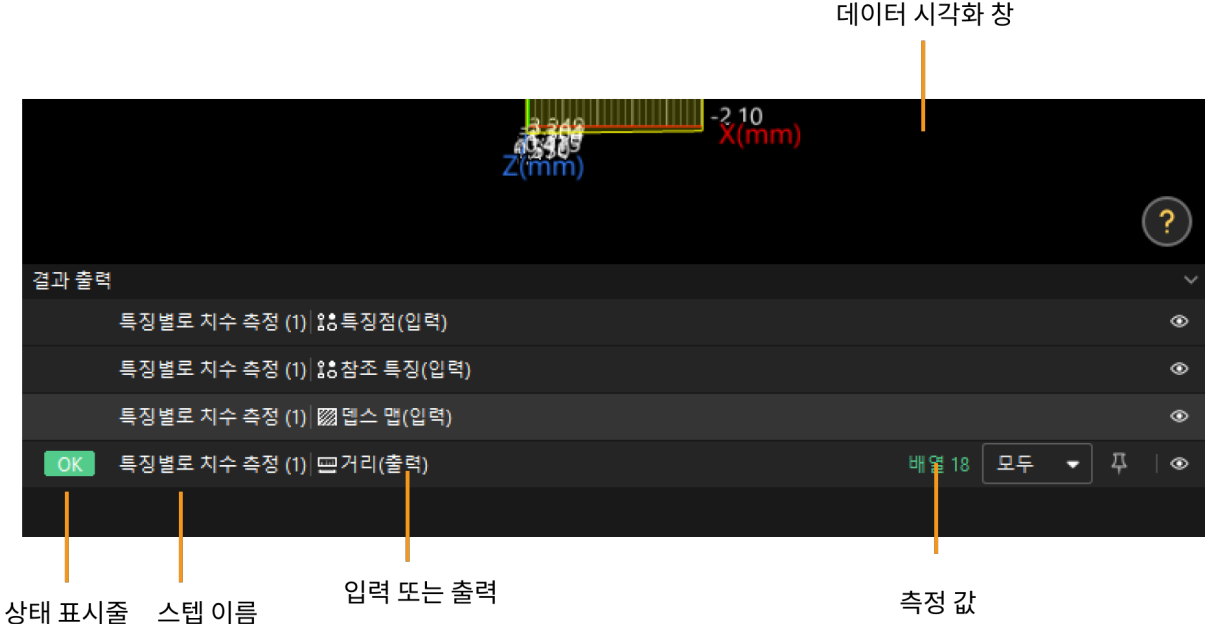

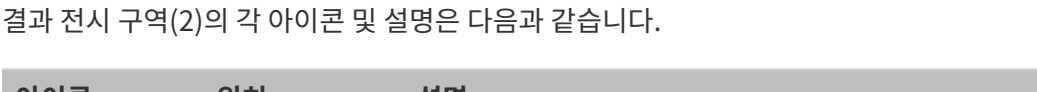

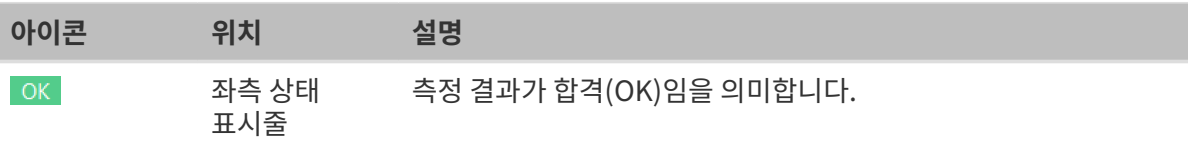

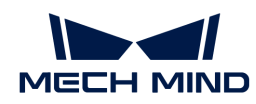

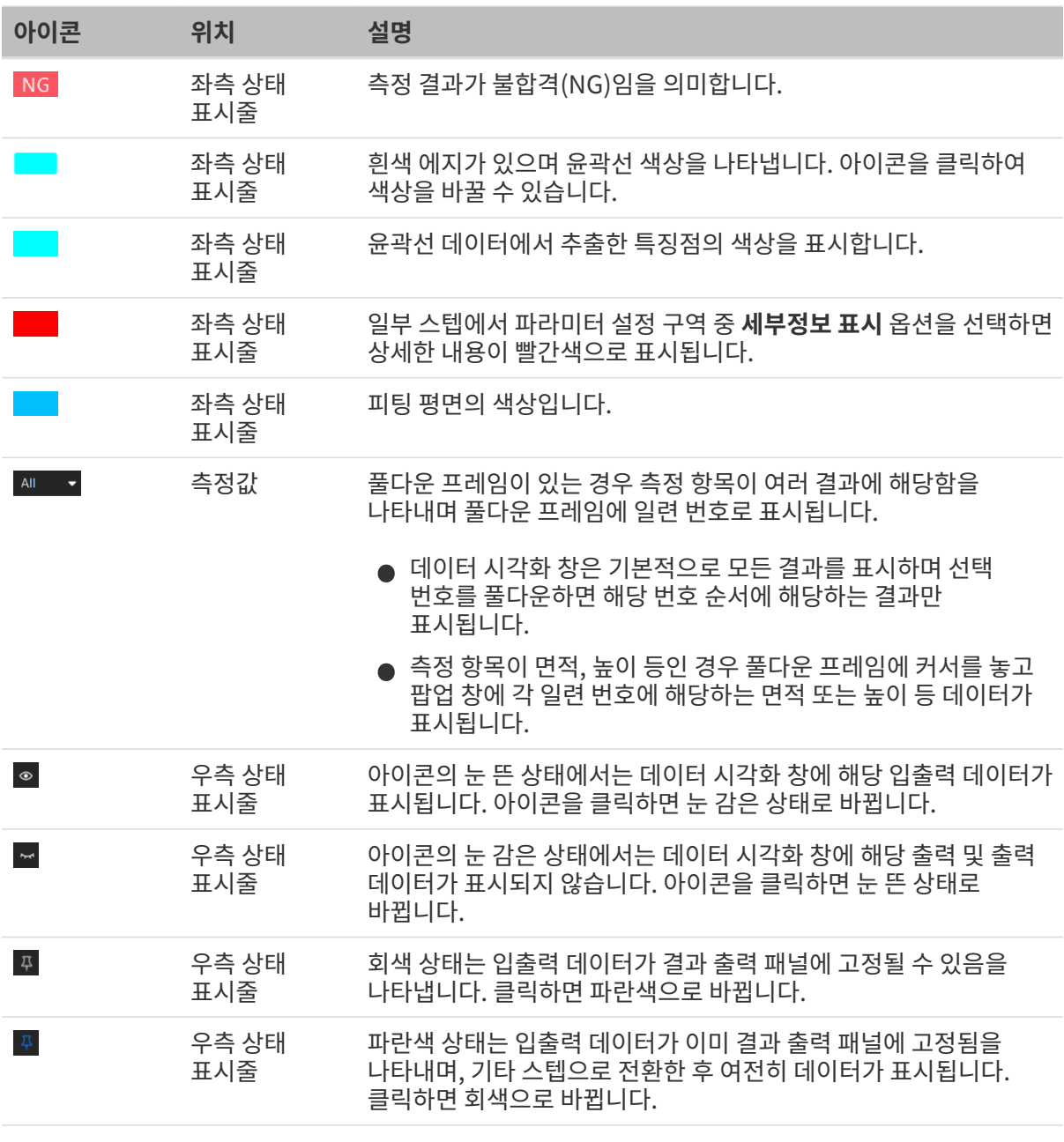

출력 관리 창의 통신 출력 옵션에서 측정 항목의 교정 보상 값이 설정되면 결과 출력 패널에는 교정 전과 후의 측정값이 모두 표시되며 보상 전의 값은 괄호 안에 표시됩니다.

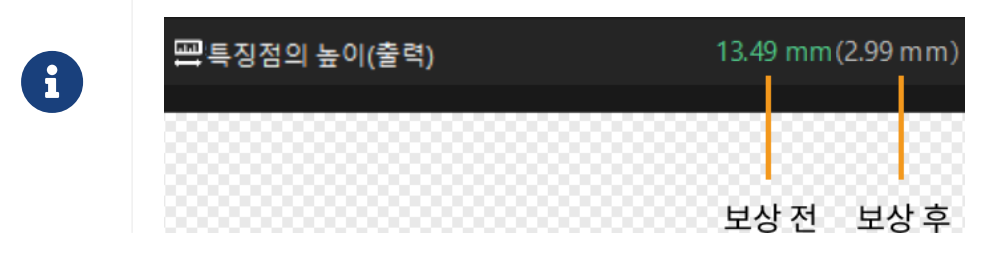

# 더 알아보기

● [프로젝트 출력 내용에 측정 항목 추가](#page-53-0)

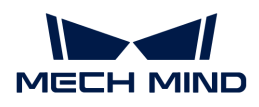

# 2.3.9. 로그 바

로그 바는 사용자들이 구체적인 시각의 솔루션/프로젝트 실행 기록을 쉽게 찾을 수 있도록 솔루션/프로젝트 실행의 로그 정보를 실시간으로 표시합니다.

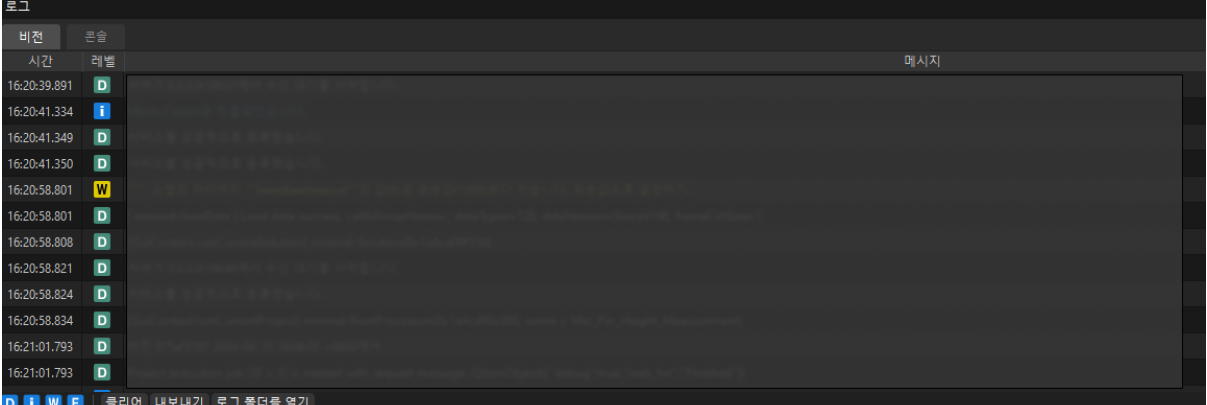

# 로그 레벨

로그 레벨에 대한 설명은 아래와 같습니다.

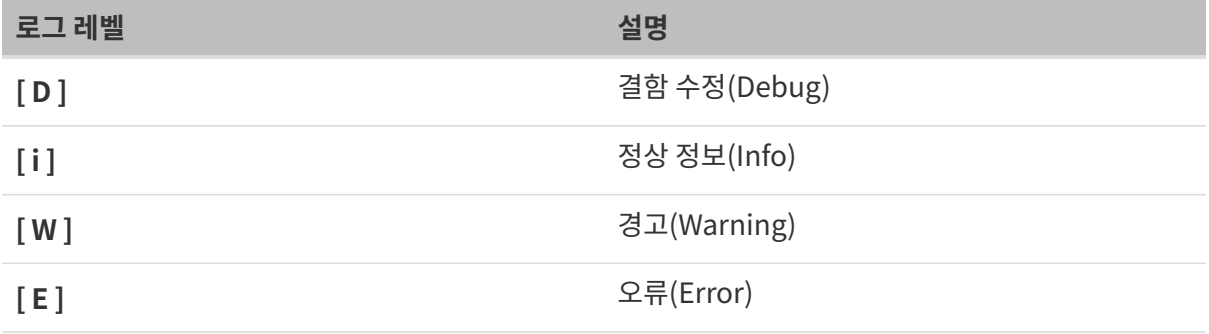

# ● 사용자 정의 표시

로그 바 왼쪽 하단의 로그 레벨 버튼을 눌러 표시 상태를 변경합니다. 로그 레벨 버튼이 파란색이면 표시된 상태이고 회색이면 표시되지 않은 상태입니다.

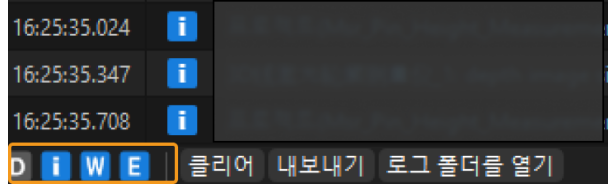

● 로그 정보를 복사하기

로그에서 한 줄의 정보를 더블 클릭하여 내용을 선택하고 마우스 오른쪽 버튼을 클릭하여 복사 버튼을 누르면 선택한 내용을 복사할 수 있습니다.

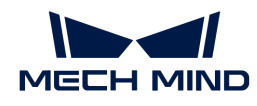

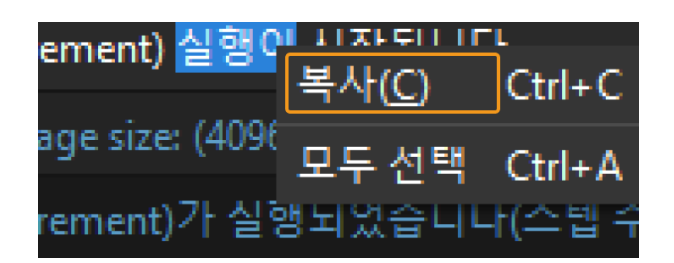

# 로그 유형

Mech-MSR에서 로그는 비전 로그와 콘솔 로그로 구분되며 로그 표시줄 아래의 [ 비전 ] 또는 [ 콘솔 ]을 클릭하여 필요에 따라 표시를 바꿀 수 있습니다.

• 비전 로그: 비전 프로젝트를 실행할 때의 로그이며 프로젝트 디버깅 정보, 프로젝트 오류 정보 등을 포함합니다.

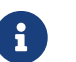

 무효 유형/무효 파라미터/무효 입력/무효 특징 구역 등 오류 메시지는 해당 스텝에 대한 설명 파일의 일반적인 문제 해결 부분을 참조하십시오.

● 콘솔 로그: 비전 프로젝트에 관한 컨트롤 정보입니다.<br>●

# 2.4. 일반 사용 가이드

Mech-MSR 학습 과정에서 다음과 같은 일반적인 작업을 이해하면 3D 측정 및 검사 애플리케이션을 더 빠르게 배포하고 소프트웨어 사용 효율성을 향상시키는 데 도움이 될 수 있습니다.

# 솔루션 라이브러리 관련 사용 가이드

솔루션 라이브러리에서 다양한 산업 분야의 예시 솔루션을 볼 수 있으며 예시 데이터가 포함되어 있습니다.

다음은 솔루션 라이브러리와 관련된 일반적인 작업입니다.

```
솔루션 라이브러리의 일반적인 처리 솔루션 라이브러리 열기
        솔루션 정보 보기
        솔루션 라이브러리에서 솔루션 생성
```
# 솔루션 및 프로젝트 관련 사용 가이드

"솔루션"은 3D 측정 프로젝트 솔루션을 의미하고, "프로젝트"는 Mech-MSR 측정 프로젝트를 의미합니다. 현재 하나 및 이상의 프로젝트가 한 솔루션을 형성합니다. 프로젝트는 단독으로 사용할 수 없으며 솔루션에 속해야 합니다. 프로젝트 실행 데이터, 통신 구성, 출력 관리 등 측정을 위한 데이터 및 구성은 솔루션 디렉터리에 저장됩니다.

다음은 솔루션 및 프로젝트와 관련된 일반적인 작업입니다.

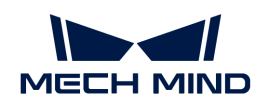

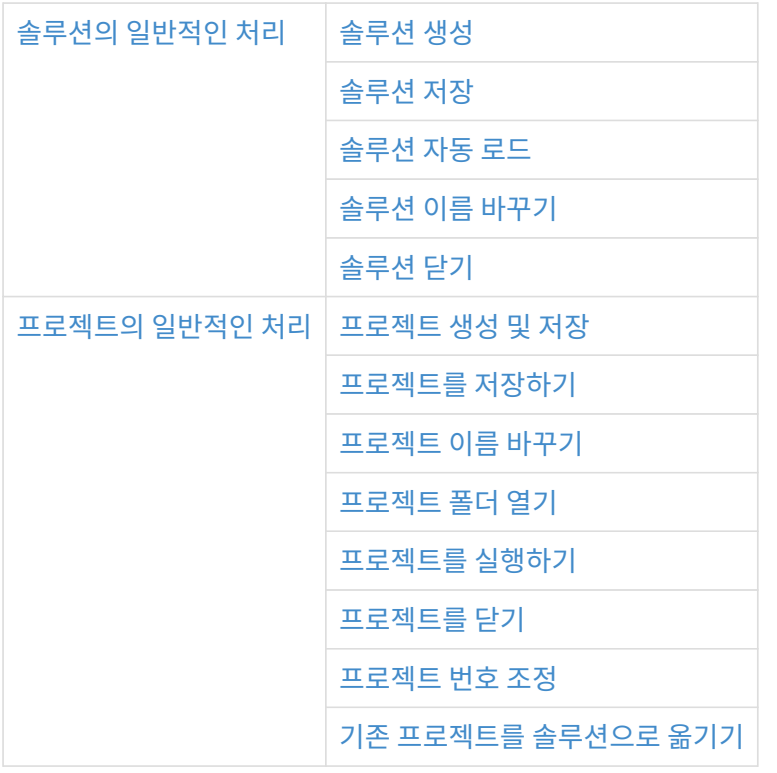

# 스텝 관련 사용 가이드

스텝은 데이터 처리를 위한 최소 알고리즘 단위입니다. 프로젝트의 여러 스텝을 연결하여 완전한 측정 절차를 구성할 수 있습니다.

다음은 스텝과 관련된 일반적인 작업입니다.

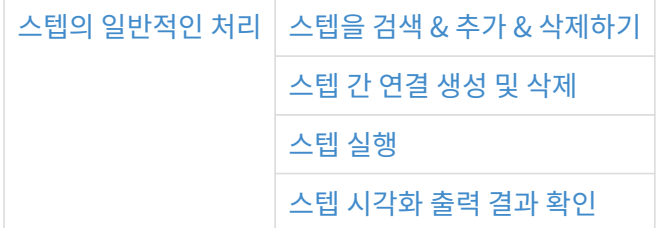

# 기타

- [출력 관리 사용 가이드](#page-48-0)
- ●<br>● [인터페이스 구성 사용 가이드](#page-56-0)

# <span id="page-40-0"></span>2.4.1. 솔루션 라이브러리의 일반 사용 가이드

# <span id="page-40-1"></span>솔루션 라이브러리 열기

이 부분에서는 솔루션 라이브러리를 여는 방법에 대해 소개합니다.

# 시작 화면에서 솔루션 라이브러리 열기

Mech-MSR 소프트웨어를 연 후 시작 화면에서 [ 솔루션 라이브러리에서 새로 만들기 ]를 클릭하여 솔루션 라이브러리를 엽니다.

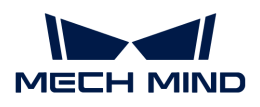

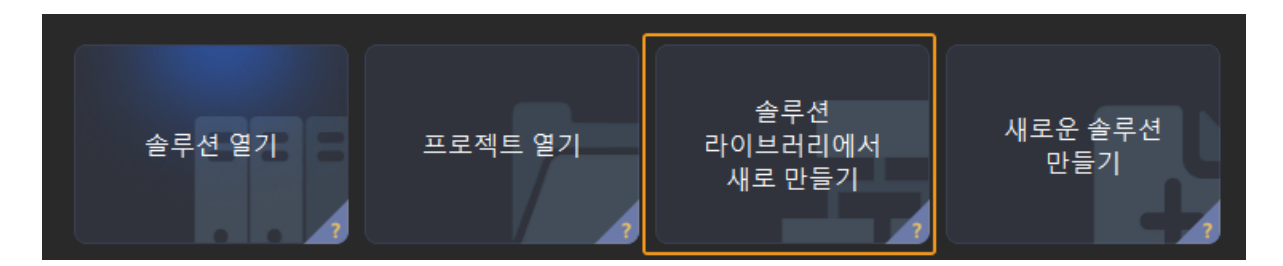

더 많은 리소스를 얻으려면 솔루션 라이브러리 하단의 [ 더 많은 정보 ]를 클릭한 다음 팝업 창에서 [ 예(Y) ]를 클릭하면 솔루션 라이브러리 리소스를 가져올 수 있습니다.

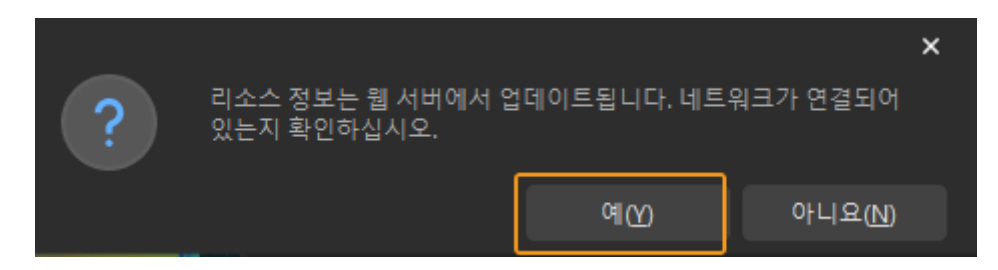

리소스가 로드된 후 아래 그림과 같이 솔루션 라이브러리에서 더 많은 리소스를 볼 수 있습니다.

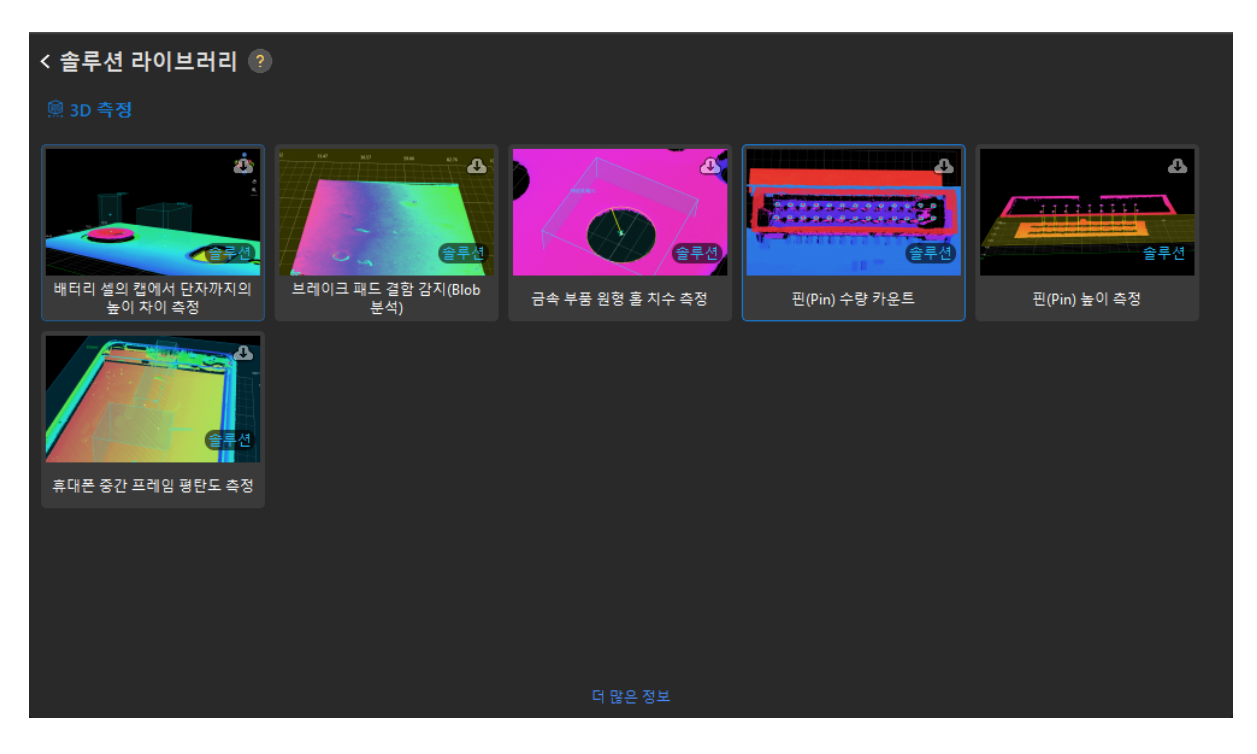

# 소프트웨어의 메인 인터페이스에서 솔루션 라이브러리 열기

소프트웨어의 메인 인터페이스에 이미 들어간 경우 다음 두 가지 방법에 따라 솔루션 라이브러리를 열 수 있습니다.

- 툴 바에서 [ 솔루션 라이브러리에서 새로 만들기 ]를 클릭합니다.
- 메뉴 바에서 파일 › 솔루션 라이브러리에서 새로 만들기를 클릭합니다.

# <span id="page-41-0"></span>솔루션 정보 보기

임의의 솔루션의 관련 정보를 확인하려면 솔루션 라이브러리에서 그 솔루션을 선택하여 솔루션 라이브러리 창 하단에서 관련 정보를 볼 수 있습니다.

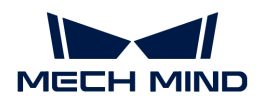

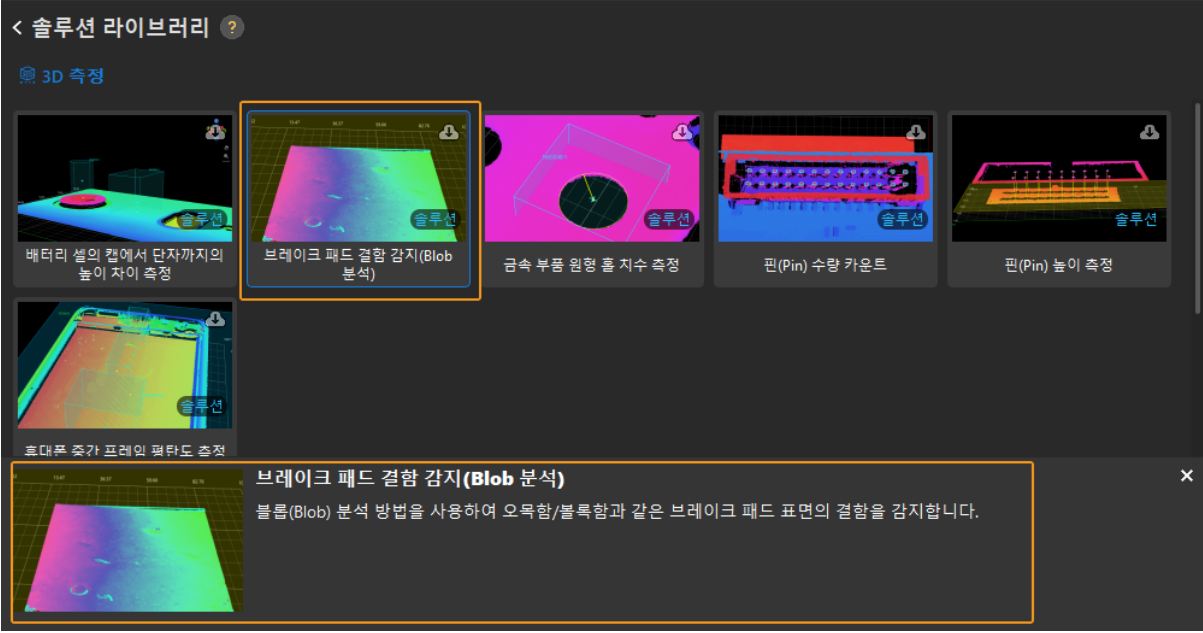

# <span id="page-42-0"></span>솔루션 라이브러리에서 솔루션 생성

솔루션 라이브러리에서 솔루션을 생성하려면 [솔루션 라이브러리 열기](#page-40-1)를 클릭하고 먼저 솔루션을 클릭하여 선택한 다음 솔루션 라이브러리 하단에서 **솔루션 이름** 및 경로를 입력해야 합니다. 마지막으로 [ **새로** 만들기 ]를 클릭합니다.

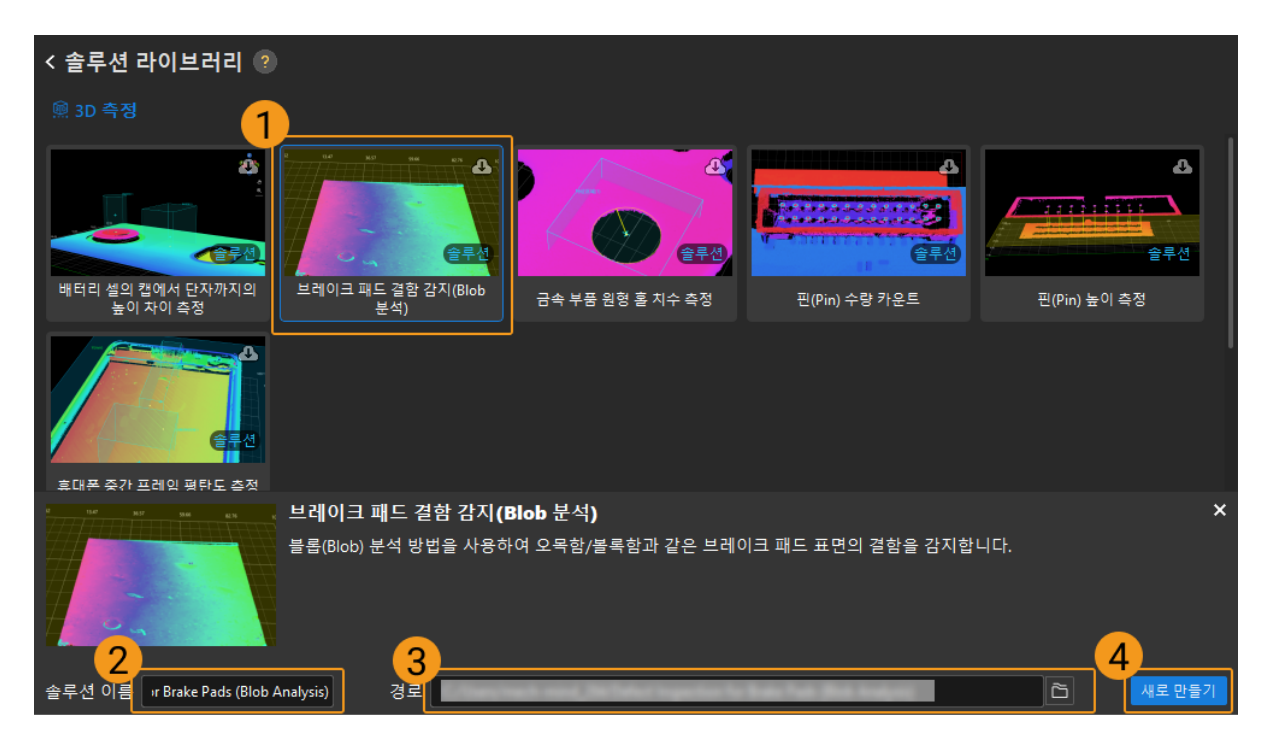

팝업 창에서 [ 예(Y) ]를 클릭하여 지정된 경로에 솔루션을 생성합니다.

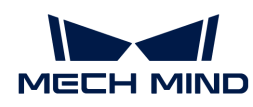

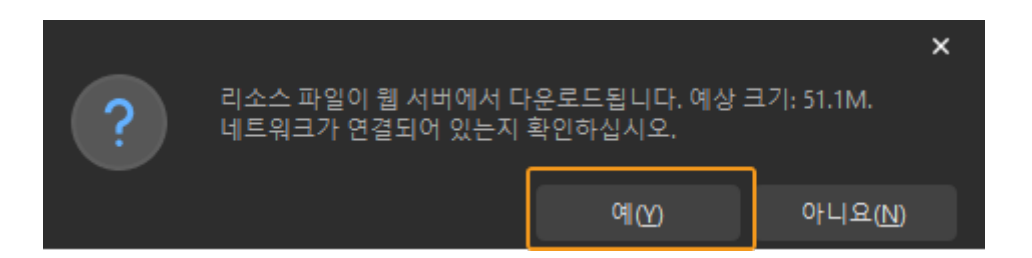

# <span id="page-43-0"></span>2.4.2. 솔루션의 일반 사용 가이드

<span id="page-43-1"></span>솔루션 생성

새로운 솔루션 만들기

새로운 솔루션을 만드는 방법에는 세 가지가 있습니다.

- 시작 화면에서 [ **새로운 솔루션 만들기** ]를 클릭하여 새로운 솔루션을 만듭니다.
- 메인 인터페이스의 메뉴 바에서 **파일 › 새로운 솔루션**을 선택하여 새로운 솔루션을 만듭니다.
- 소프트웨어에서 솔루션이나 프로젝트를 열지 않은 경우 프로젝트 편집 구역에서 **[ 새로운 솔루션 ]**을 클릭하여 새로운 솔루션을 만들 수 있습니다.

#### 솔루션 라이브러리에서 솔루션 생성

[솔루션 라이브러리에서 솔루션 생성](#page-42-0) 부분을 참조할 수 있습니다.

# <span id="page-43-2"></span>솔루션 저장

솔루션이 생성되면 사용자는 솔루션을 제때 저장할 수 있도록 저장 경로를 설정하는 것이 좋습니다. 메뉴 바에서 파일 › 솔루션 저장(단축키: **Ctrl** + **Shift** + **S** )을 순서대로 선택합니다.

# <span id="page-43-3"></span>솔루션 자동 로드

프로젝트 리스트에서 솔루션을 선택하고 마우스 오른쪽 버튼을 클릭하여 현재 프로젝트를 자동으로 로드하기를 체크합니다.

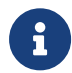

현재 프로젝트를 자동으로 로드하기를 체크한 후, 이 솔루션의 프로젝트는 자동으로 "자동 로딩" 모드로 설정되며 다음에 소프트웨어를 열 때 시작 화면 팝업창 없이 소프트웨어의 메인 인터페이스로 바로 들어갑니다.

#### <span id="page-43-4"></span>프로젝트 이름 바꾸기

- 1. 프로젝트 리스트에서 솔루션을 마우스 오른쪽 버튼으로 클릭하고 [ 프로젝트 이름 바꾸기 ]를 선택합니다.
- 2. 새로운 솔루션 이름을 입력한 후 **Enter** 를 눌러 확인합니다.

# <span id="page-43-5"></span>솔루션 닫기

솔루션을 닫는 방법에는 두 가지가 있습니다.

- 프로젝트 리스트에서 솔루션을 마우스 오른쪽 버튼으로 클릭하고 [ 솔루션 닫기 ]를 선택합니다.
- 메뉴 바에서 **파일 ›** *솔루션 닫기***를 순서대로 선택합니다.**

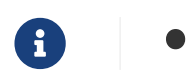

솔루션 내의 프로젝트에 저장되지 않은 내용이 있는 경우 프롬프트 창이 나타나며 사용자는 실제

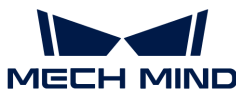

필요에 따라 선택할 수 있습니다. • 솔루션을 닫으면 이 솔루션 내의 모든 프로젝트도 종료됩니다.

<span id="page-44-1"></span>프로젝트 생성 및 저장

# 솔루션 라이브러리에서 새로 만들기

<span id="page-44-0"></span>2.4.3. 프로젝트의 일반 사용 가이드

[솔루션 라이브러리에서 솔루션 또는 프로젝트 생성](#page-42-0) 부분을 참조하십시오.

# 새로운 프로젝트를 만들기

솔루션을 만든 후에만 새 프로젝트를 만들 수 있습니다.

새로운 프로젝트를 만드는 세 가지 방법은 다음과 같습니다.

- 새로운 솔루션을 만든 후 이 솔루션에 새로운 프로젝트가 자동으로 생성됩니다.
- 솔루션에서 메뉴 바의 **파일 › 새로운 프로젝트**를 선택하여 비어 있는 새 프로젝트를 만듭니다.
- 솔루션에서 단축키 **Ctrl** + **N** 을 직접 클릭합니다.

# <span id="page-44-2"></span>프로젝트를 저장하기

프로젝트를 저장할 때 솔루션에 단일 프로젝트만 저장하거나 솔루션에 있는 모든 프로젝트를 저장하도록 선택할 수 있습니다.

# 솔루션 내의 단일 프로젝트 저장

저장하는 방법에는 세 가지가 있습니다.

- 단일 프로젝트를 저장하려면 메뉴 바에서 파일 › 프로젝트를 저장하기를 순서대로 선택합니다.
- 프로젝트 툴 바의 왼쪽에 있는 圖를 클릭합니다.<br>┌────────
- 단축키 **Ctrl** + **S** 를 누릅니다.

# 솔루션 내의 모든 프로젝트 저장

솔루션의 모든 프로젝트를 저장하려면 메뉴 바에서 **파일 ›** *솔루션 저장*을 선택합니다.

# <span id="page-44-3"></span>프로젝트 이름 바꾸기

프로젝트 리스트에서 프로젝트를 선택하고 마우스 오른쪽 버튼을 클릭한 다음 [ **프로젝트 이름 바꾸기** ]를 클릭한 후 새 프로젝트 이름을 입력하고 **Enter** 키를 눌러 프로젝트 이름 변경을 완료합니다.

# <span id="page-44-4"></span>프로젝트 폴더 열기

# 기존 프로젝트 폴더 열기

다음 세 가지 방법을 사용하여 기존 프로젝트를 열 수 있습니다.

- 시작 화면에서 **[ 프로젝트 열기** ]를 클릭한 다음 팝업한 파일 선택 창에서 열려는 프로젝트 폴더를 선택하고 구체적인 MSR 파일(.msr)을 선택할 필요는 없습니다.
- 메인 인터페이스의 메뉴 바에서 파일 › 프로젝트 폴더 열기(단축키 **Ctrl** + **<sup>O</sup>** )를 클릭한 다음 열려는 프로젝트 폴더를 선택하고 구체적인 MSR 파일(.msr)을 선택할 필요는 없습니다.

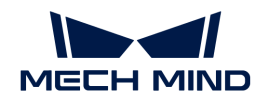

● 프로젝트 폴더에서 MSR 파일(.msr)을 두 번 클릭하여 Mech-MSR을 열고 프로젝트를 자동으로<br>르드하나다 로드합니다.

#### 최근 사용했던 프로젝트를 열기

- 시작 화면에서 오른쪽에 있는 솔루션/프로젝트 전환 버튼을 **프로젝트**로 전환한 다음 열려는<br>■ 프로제트를 등 버 클리하니다 프로젝트를 두 번 클릭합니다.
- 소프트웨어 메인 인터페이스의 메뉴 바를 클릭하고 파일 › 최근에 사용했던 프로젝트를 열기를 클릭하여 최근에 연 프로젝트를 찾아 바로 엽니다.

#### <span id="page-45-0"></span>프로젝트를 실행하기

프로젝트 툴 바에서 [ 실행 ] 버튼을 클릭하거나 단축키 **Ctrl** + **R** 을 누르면 현재의 프로젝트를 실행할 수 있습니다.

## <span id="page-45-1"></span>프로젝트를 닫기

솔루션에서 단일 프로젝트를 닫을 수 없지만 솔루션을 닫으면 솔루션의 모든 프로젝트를 닫을 수 있습니다. 구체적인 작업은 다음과 같습니다.

프로젝트 창에서 해당 솔루션을 마우스 오른쪽 버튼으로 클릭한 다음 [ 솔루션 닫기 ]를 클릭하여 솔루션과 관련된 모든 프로젝트를 닫습니다.

솔루션 내의 프로젝트에 저장되지 않은 내용이 있는 경우 프롬프트 창이 나타나며 사용자는 실제 필요에 따라 선택할 수 있습니다.

#### <span id="page-45-2"></span>프로젝트 번호 조정

솔루션이 자동 로드 모드에 있으면 솔루션의 프로젝트도 "자동 로드"로 설정되고 각 프로젝트에는 프로젝트 번호가 할당됩니다.

작업 프로세스는 다음과 같습니다.

- 1. 프로젝트를 선택하고 위아래로 드래그하여 프로젝트 순서를 조정합니다.
- 2. 솔루션 또는 프로젝트를 마우스 오른쪽 버튼으로 클릭한 다음 [ 프로젝트 번호 재설정 ]을 클릭하여 프로젝트 번호를 조정합니다.

#### <span id="page-45-3"></span>기존 프로젝트를 솔루션으로 옮기기

할당되지 않은 프로젝트를 기존 솔루션으로 옮기거나 프로젝트에 대한 솔루션을 생성할 수 있습니다.

# • 할당되지 않은 프로젝트를 기존 솔루션으로 옮기기

새로운 솔루션을 생성하여 프로젝트 리스트에서 할당되지 않은 프로젝트를 선택하고 마우스 오른쪽 버튼을 클릭하여 [ 현재 솔루션으로 이동하기 ] 또는 [ 현재 솔루션으로 복사하기 ]를 선택합니다. 다음 그림과 같습니다.

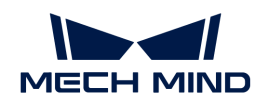

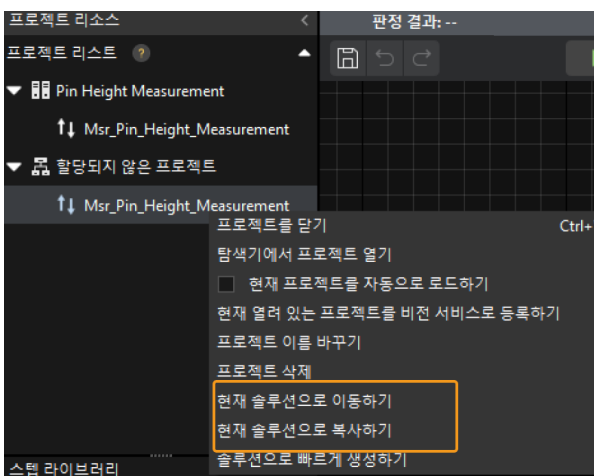

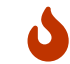

옮겨간 프로젝트에서 해당 스텝의 파라미터가 절대 경로 또는 상대 경로를 사용하는 경우 옮긴 후의 프로젝트를 확인하여 옮김으로 인한 잘못된 경로를 수정하시기 바랍니다.

# • 할당되지 않은 프로젝트를 위해 솔루션 생성하기

프로젝트 리스트에서 할당되지 않은 프로젝트를 선택하고 마우스 오른쪽 버튼을 클릭하여 [ 솔루션으로 빠르게 생성하기 ]를 선택한 다음 팝업창에서 [ 예 ]를 클릭하면 프로젝트를 위해 솔루션을 생성할 수 있습니다. 프로젝트의 상위 폴더는 솔루션 폴더로 사용됩니다.

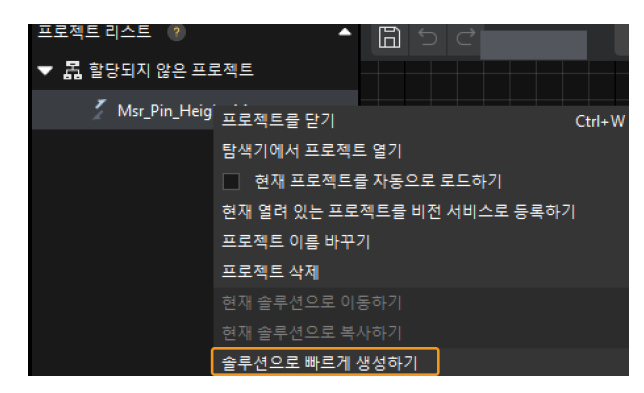

J

프로젝트를 위해 새 솔루션을 생성할 때 프로젝트의 상위 디렉터리는 루트 디렉터리가 될 수 없습니다.

# <span id="page-46-0"></span>2.4.4. 스텝의 일반 사용 가이드

# <span id="page-46-1"></span>스텝을 검색 & 추가 & 삭제하기

# 스텝을 검색하는 방법

검색하는 방법에는 두 가지가 있습니다.

- 스텝 라이브러리의 검색창에 스텝 이름(또는 이름의 키워드)을 직접 입력합니다.
- -<br>● 스텝 분류 클래스에서 검색합니다.<br>-

# 스텝 추가

새 프로젝트를 생성하거나 기존 프로젝트를 연 후에만 스텝을 추가할 수 있습니다.

마우스 왼쪽 키로 원하는 스텝을 길게 눌러 프로젝트 편집 구역으로 드래그합니다.

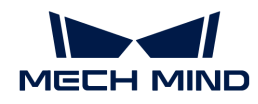

## 스텝 삭제

삭제하는 방법에는 두 가지가 있습니다.

- 마우스 왼쪽 키로 스텝을 선택한 후 **Delete** 키를 누릅니다.
- 마우스 오른쪽 키로 스텝을 클릭하고 나서 팝업 창에서 [ **삭제** ] 버튼을 누릅니다.

## <span id="page-47-0"></span>스텝 간 연결 생성 및 삭제

#### 연결을 만들기

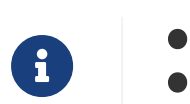

연결은 동일한 데이터 유형의 포트 간에만 생성될 수 있습니다.

• 하나의 출력 포트는 여러 입력 포트에 연결할 수 있지만 입력 포트는 하나의 출력 포트에만 연결할 수 있습니다.

스텝 연결을 생성하는 방법에는 두 가지가 있습니다.

- 수동 드래그 앤 드롭 방식으로 연결: 스텝의 출력 포트 위에 마우스를 놓고 마우스 왼쪽 버튼을 누른 채<br>■ 다음 스테이 인령 프트로 드래그한 후 외쪽 버트을 놓습니다. 다음 스텝의 입력 포트로 드래그한 후 왼쪽 버튼을 놓습니다.
- 스텝 파라미터에서 설정: 스텝을 클릭하고 파라미터 구성 패널의 포트 드롭다운 메뉴에서 해당 스텝을<br>- 서태하면 해단 스테이 자동으로 연결된니다. 선택하면 해당 스텝이 자동으로 연결됩니다.

#### 연결을 삭제하기

스텝 연결을 삭제하는 방법에는 세 가지가 있습니다.

- 키보드의 삭제 키 누르기: 연결을 마우스 왼쪽 버튼으로 클릭하면 해당 연결이 강조 표시됩니다. 그<br>- 다우 키브드인 Relete를 늘린 상게한니다. 다음 키보드의 **Delete** 를 눌러 삭제합니다.
- 마우스 오른쪽 버튼 클릭을 통해 삭제: 연결선을 마우스 오른쪽 버튼으로 클릭하면 연결이 강조 표시되고 상황에 맞는 메뉴가 나타납니다. 그 다음 [ 삭제 ]를 클릭합니다.
- 파라미터 표시줄을 입력 없음으로 설정: 스텝을 클릭하고 파라미터 구성 패널의 포트 드롭다운<br>- 메노에서 "인령 언음"은 서태하니다 메뉴에서 "입력 없음"을 선택합니다.

# <span id="page-47-1"></span>스텝 실행

- 프로젝트 툴 바에서 **[ 실행 ]** 버튼을 클릭하여 전체 프로젝트를 실행합니다.
- 현재 스텝부터 프로젝트를 실행하려면 <mark>호</mark>를 클릭합니다.
- -<br>● 현재 스텝을 단독으로 실행하려면 <mark> ↑</mark>를 클릭합니다.<br>-

#### 스텝 시각화 출력 결과 확인

- **← 이상 기**기 개이어 프로파일러" 스텝에서 출력된 데이터는 전체 프로젝트에 사용됩니다.
- 1 프로젝트 툴 바에서 **디버그 출력**을 활성화합니다.
- 2. 스텝을 실행합니다.
	- "3D 레이저 프로파일러" 스텝의 경우: 이 스텝의 <mark>또</mark>를 클릭하면 시각화된 출력 결과가 데이터 뷰어에 표시됩니다.
	- 다른 스텝의 경우: 전체 프로젝트를 실행하거나 "3D 레이저 프로파일러" 스텝의 호를 클릭하여 데이터를 전달합니다. 그 다음 결과를 보려는 스텝을 클릭하면 시각화된 출력 결과가 데이터 뷰어에 표시됩니다.

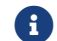

디버깅 단계에서는 매번 데이터를 다시 전달할 필요가 없습니다. "3D 레이저 프로파일러"

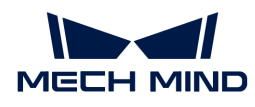

스텝을 한 번 실행하여 데이터를 전달한 후 물를 클릭하여 시각화된 출력 결과를 볼 수 있습니다.

# <span id="page-48-0"></span>2.4.5. 출력 관리 사용 가이드

이 부분에서는 출력 관리에 대해 소개합니다.

출력 관리는 주로 두가지의 주요 기능을 제공합니다.

- **품질 판정**: 프로젝트의 측정 데이터를 분석하여 테스트 대상이 미리 설정된 품질 또는 사양을<br>- 축조하느지 한인한니다. 프진 파저우 간 추저 한목에 대한 조한저인 파저우 스해한 스 인으며 충족하는지 확인합니다. 품질 판정은 각 측정 항목에 대한 종합적인 판정을 수행할 수 있으며 최종적으로 전체 프로젝트의 품질 판정 결과를 얻을 수 있습니다. 사용자는 품질 판정을 위해 종합적인 판정 규칙 또는 사용자 지정 판정 규칙을 설정할 수 있습니다.
- 통**신 출력**: 외부 출력 내용을 커스텀하는 데 사용됩니다. Mech-MSR 소프트웨어는 기본적으로<br>——프로젠트인 존하저인 플진 파전 경과만 출력하니다. 이 기능을 통해 트저 추전 하모인 추전 경과 프로젝트의 종합적인 품질 판정 결과만 출력합니다. 이 기능을 통해 특정 측정 항목의 측정 결과(판정 결과 및 측정값)를 출력 내용에 추가할 수 있는 외부 출력 내용을 지정할 수 있습니다.

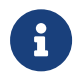

- 품질 판정과 통신 출력은 각 프로젝트마다 별도로 설정해야 합니다.
- 프로젝트 실행 후 전체 프로젝트의 품질 판정 결과(OK 또는 NG)는 프로젝트 편집 영역 상단에 표시됩니다. 프로젝트에 품질 판정이 설정되지 않은 경우 전체 프로젝트의 품질 판정 결과는 기본적으로 OK입니다.

아래 내용에서는 주로 다음과 같은 작업을 소개합니다.

- [프로젝트의 종합적 판정 규칙 설정](#page-48-1)
- -<br>● [프로젝트의 사용자 지정 규칙 설정](#page-49-0)<br>-
- -<br>● [프로젝트 출력 내용에 측정 항목 추가](#page-53-0)<br>-

#### <span id="page-48-1"></span>프로젝트의 종합적인 판정 규칙 설정

종합적인 판정 규칙은 여러 측정 항목과 측정 데이터를 종합적으로 판정하는 데 사용됩니다. 어느 하나의 측정 항목의 결과가 부적합(NG)이면 전체 프로젝트의 판정 결과는 NG입니다. 모든 측정 항목의 결과가 적합(OK)이어야 전체 프로젝트의 판정 결과가 OK로 표시됩니다.

종합적 판정 규칙을 설정하려면 다음 스텝을 수행하십시오.

- 1. Mech-MSR 소프트웨어의 툴 바에서 *출력 관리 › 품질 판정*을 선택합니다.
- 2. 품질 판정 옵션에서 프로젝트 선택하기 파라미터를 필요한 프로젝트로 설정하고 종합적인 판정 옵션을 선택합니다.
- 3. 선택 스텝 및 측정 항목 영역에서 종합적 판정에 참여할 측정 항목을 선택한 후 [ 적용 ] 버튼을 클릭합니다.

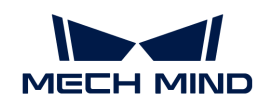

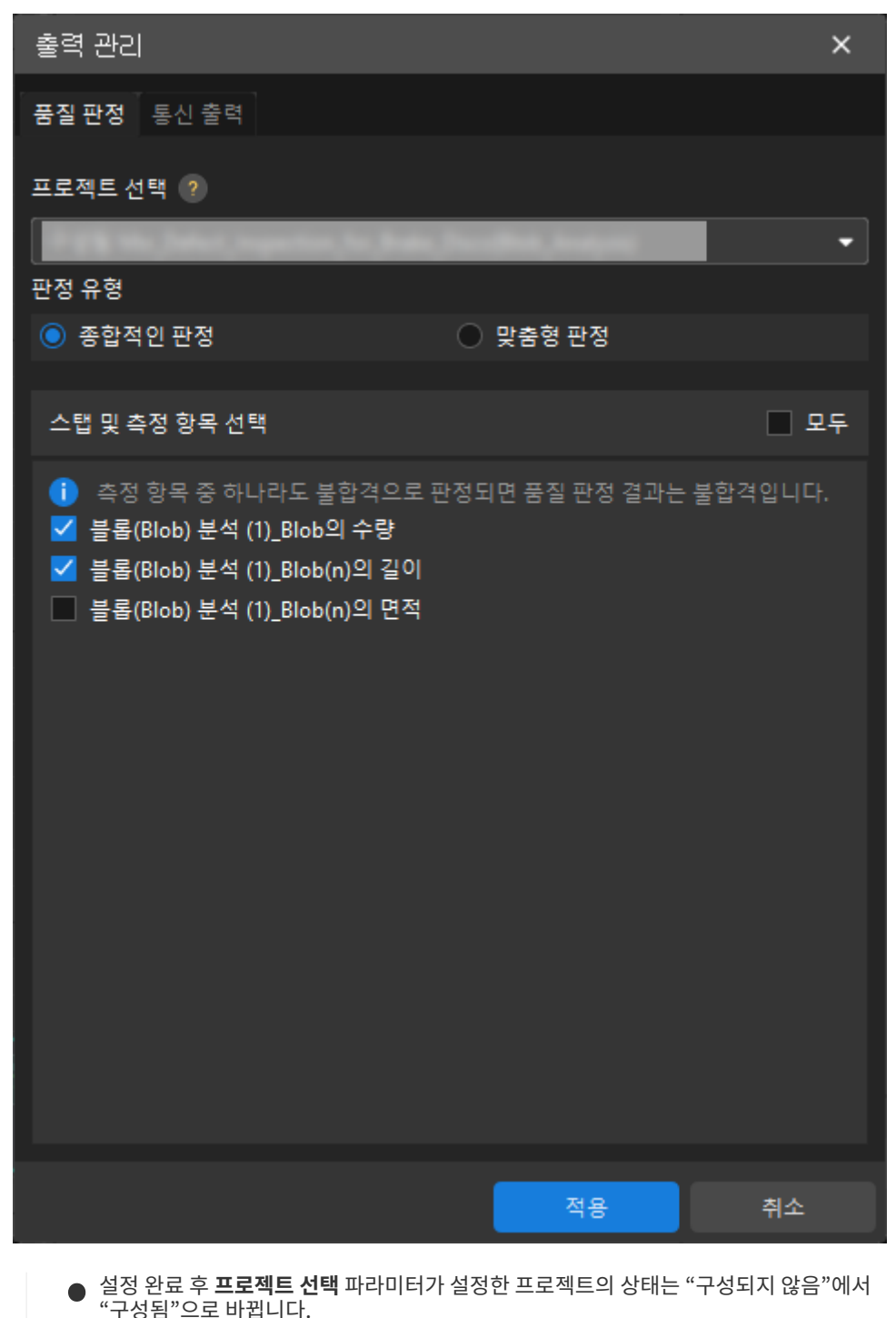

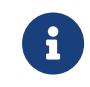

설정 완료 후 프로젝트 선택 파라미터가 설정한 프로젝트의 상태는 "구성되지 않음"에서 "구성됨"으로 바뀝니다.

 $\bullet$ 위 작업 프로세스는 종합적인 판정에 참여하는 측정 항목을 수정하는 데에도 사용할 수 있습니다.

# <span id="page-49-0"></span>프로젝트의 사용자 지정 규칙 설정

사용자 지정 규칙은 비교적 복잡한 품질 판정 요구를 충족시키는 데 사용됩니다. 사용자는 여러 개의 판정 규칙을 구성할 수 있으며 각 판정 규칙에는 여러 측정 항목이 포함될 수 있습니다.

판정 규칙과 측정 항목의 매핑 관계는 아래와 같습니다.

• 동일한 판정 규칙에 있는 모든 측정 항목이 부적합인 경우 판정 규칙은 부적합NG입니다. 임의의 판정 규칙이 부적합인 경우 전체 프로젝트의 품질 판정 규칙은 부적합(NG)입니다.

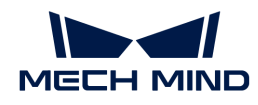

• 프로젝트에 사용자 지정 규칙을 설정하려면 다음 스텝을 수행하십시오.

- 1. Mech-MSR 소프트웨어의 툴 바에서 출력 관리 > 품질 판정을 선택합니다.
- 2. 품질 판정 옵션에서 프로젝트 선택 파라미터를 필요한 프로젝트로 설정하고 사용자 지정 판정 옵션을 선택합니다.

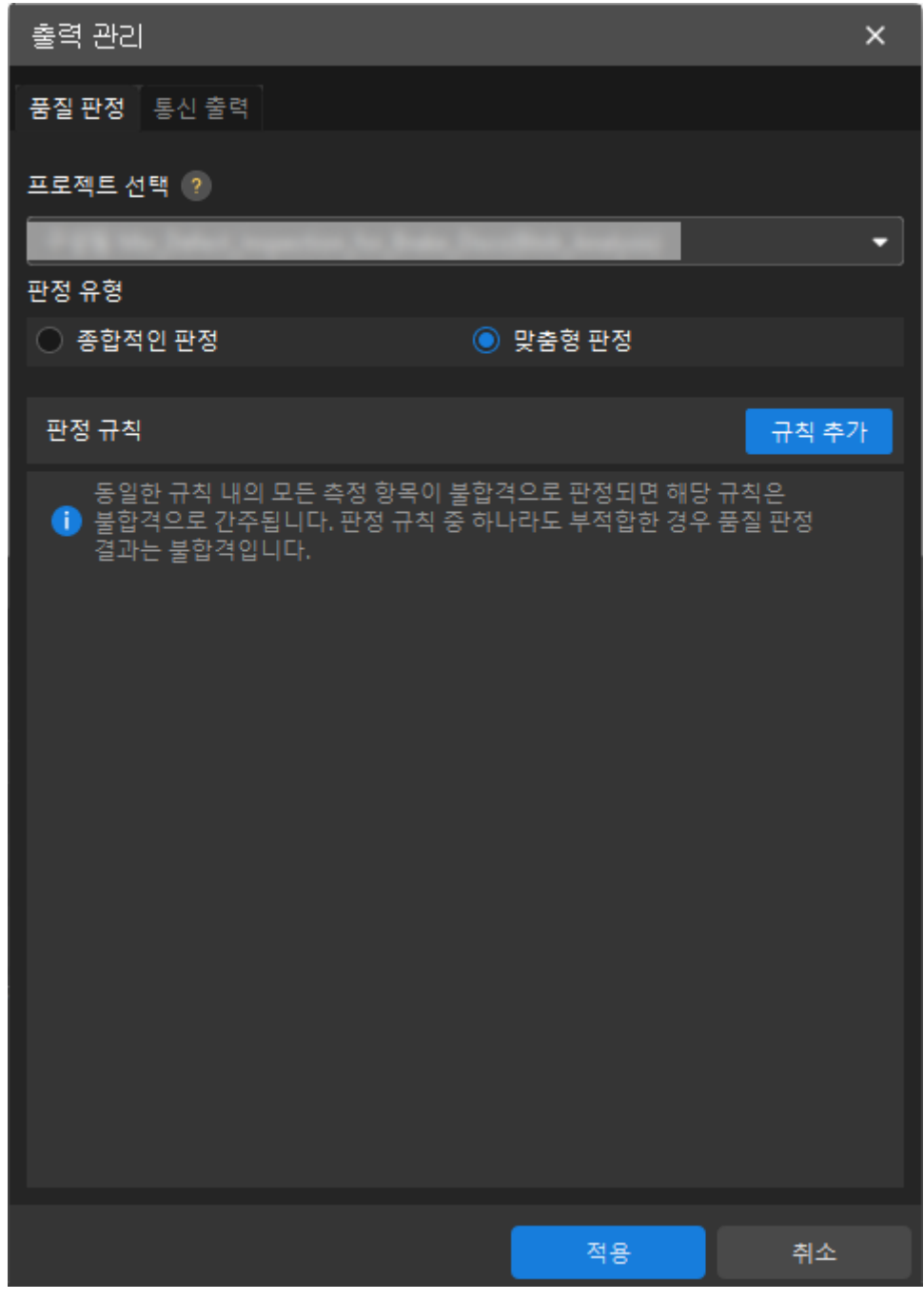

- 3. 판정 규칙 영역에서 [ 규칙 추가 ] 버튼을 클릭합니다.
- 4. 스텝 선택 및 측정 항목 팝업 다이얼로그 박스에서 필요한 측정 항목을 선택하고 [ 확인 ] 버튼을 클릭합니다.

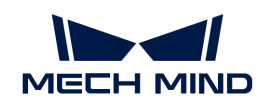

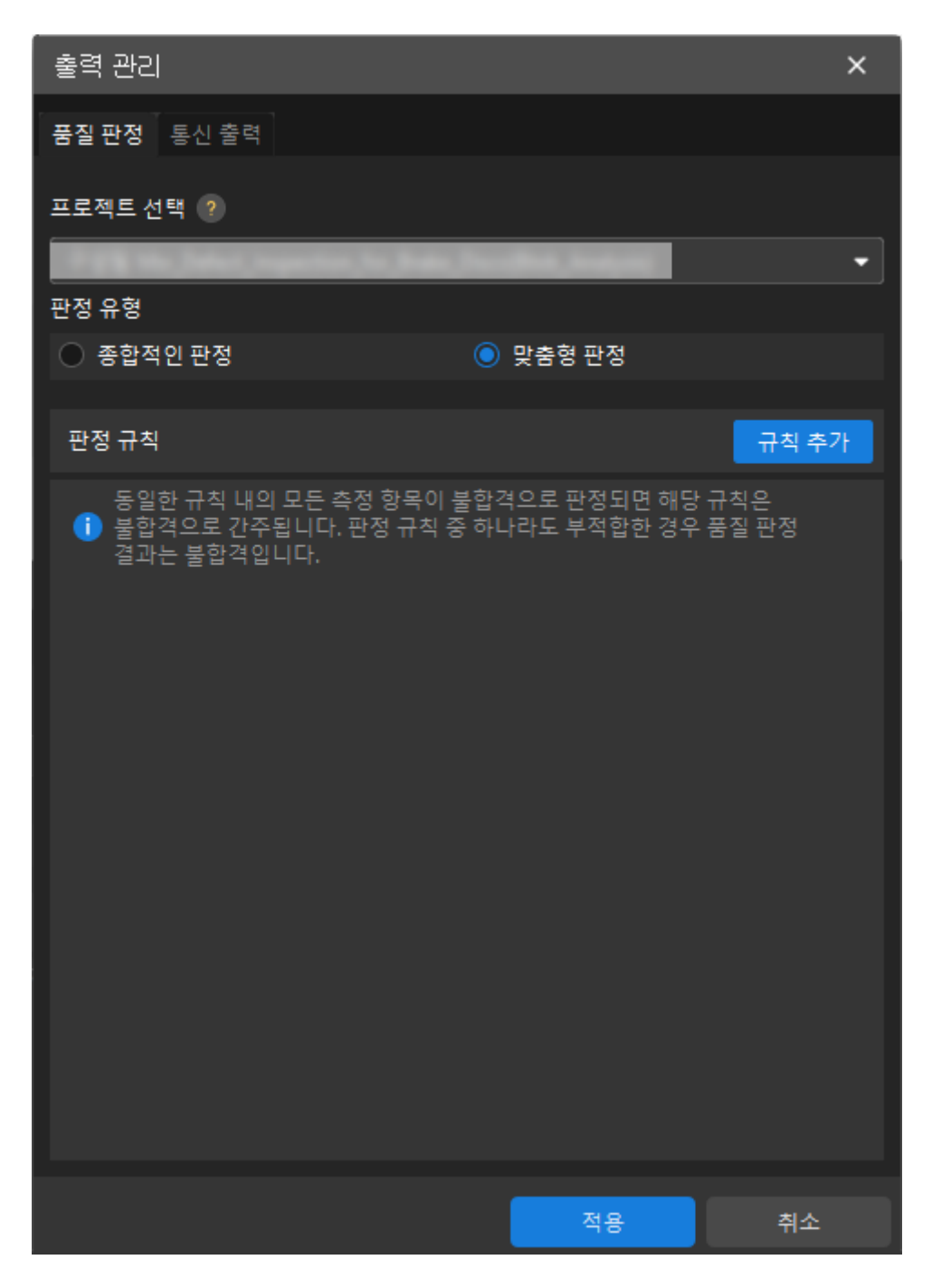

5. 위의 두 스텝을 반복하여 더 많은 판정 규칙을 추가하고 [ 적용 ] 버튼을 클릭합니다.

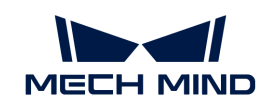

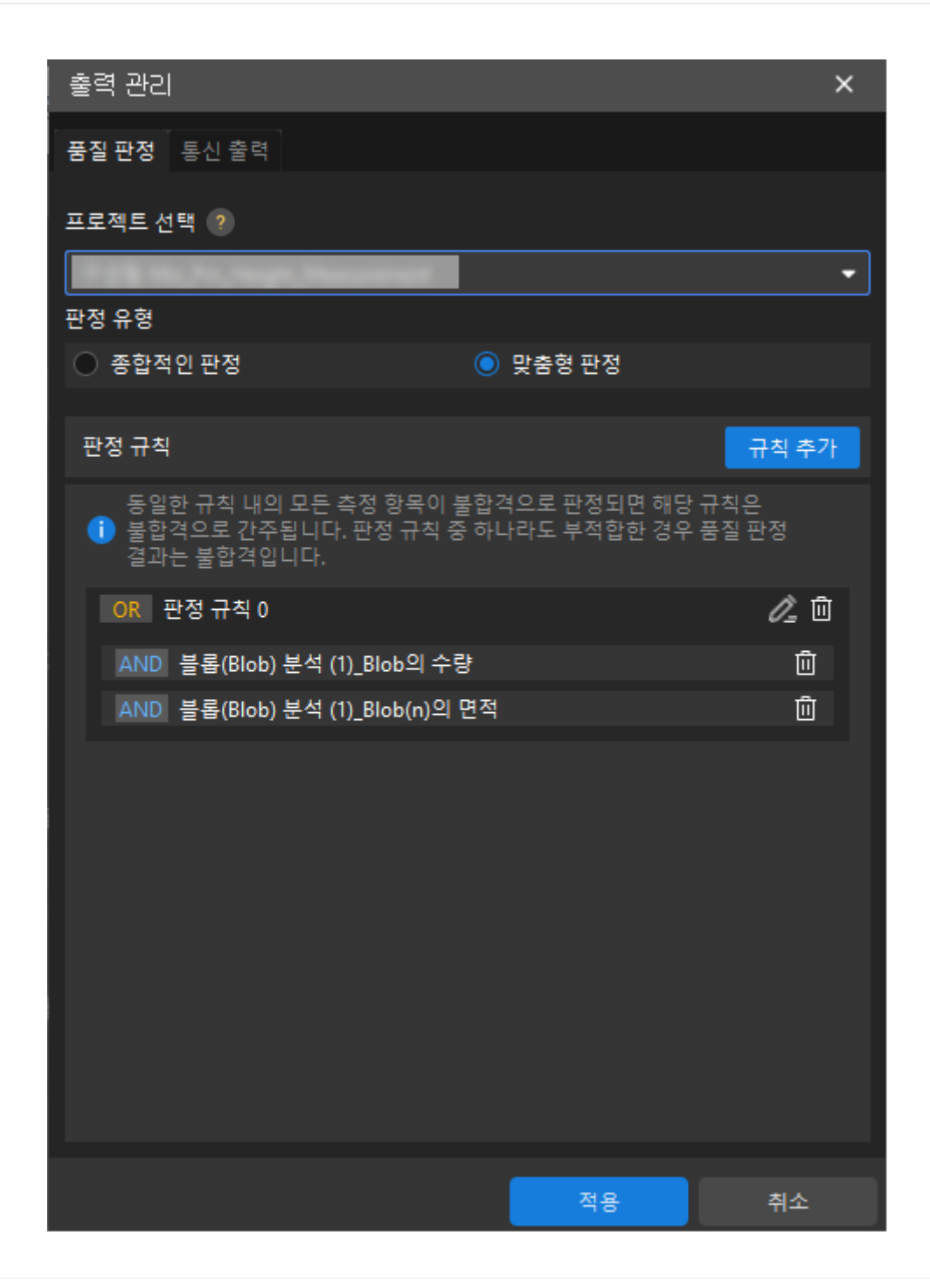

사용자 지정 판정 규칙을 삭제하려면 **판정 규칙** 영역에서 사용자 지정 판정 규칙 뒤의 圖를 클릭한 후 [ 적용 ] 버튼을 클릭합니다.

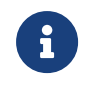

프로젝트에서 하나의 측정 항목은 하나의 사용자 지정 판정 규칙에만 포함될 수 있습니다. 다른 사용자 지정 판정 규칙에 측정 항목을 추가해야 하는 경우 다른 규칙에 추가하기 전에 현재 사용자 지정 판정 규칙에서 측정 항목을 제거해야 합니다.

사용자 지정 판정 규칙에서 측정 항목을 삭제하려면 **판정 규칙** 영역에서 해당 측정 항목 뒤의 **때**를 클릭한 후 [ 적용 ] 버튼을 클릭합니다.

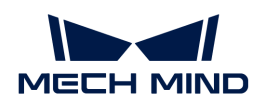

사용자 지정 판정 규칙에 측정 항목을 추가하려면 다음 스텝을 수행하십시오.

- 1. 판정 규칙 영역에서 사용자 지정 판정 규칙 끝의 2를 클릭합니다.
- 2. 스텝 선택 및 측정 항목 팝업 다이얼로그 박스에서 필요한 측정 항목을 선택하고 [확인 ] 버튼을 클릭합니다.
- 3. [ 적용 ] 버튼을 클릭합니다.

# <span id="page-53-0"></span>프로젝트 출력 내용에 측정 항목 추가

프로젝트 출력 내용에 측정 항목을 추가하려면 다음 스텝을 수행하십시오.

- 1. Mech-MSR 소프트웨어의 툴 바에서 출력 관리 › 인터페이스 출력을 선택합니다.
- 2. 인터페이스 출력 옵션에서 프로젝트 선택 파라미터를 필요한 프로젝트로 설정한 후 출력 내용 영역의 [ 추가 ] 버튼을 클릭합니다.

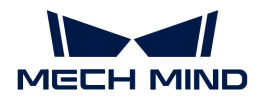

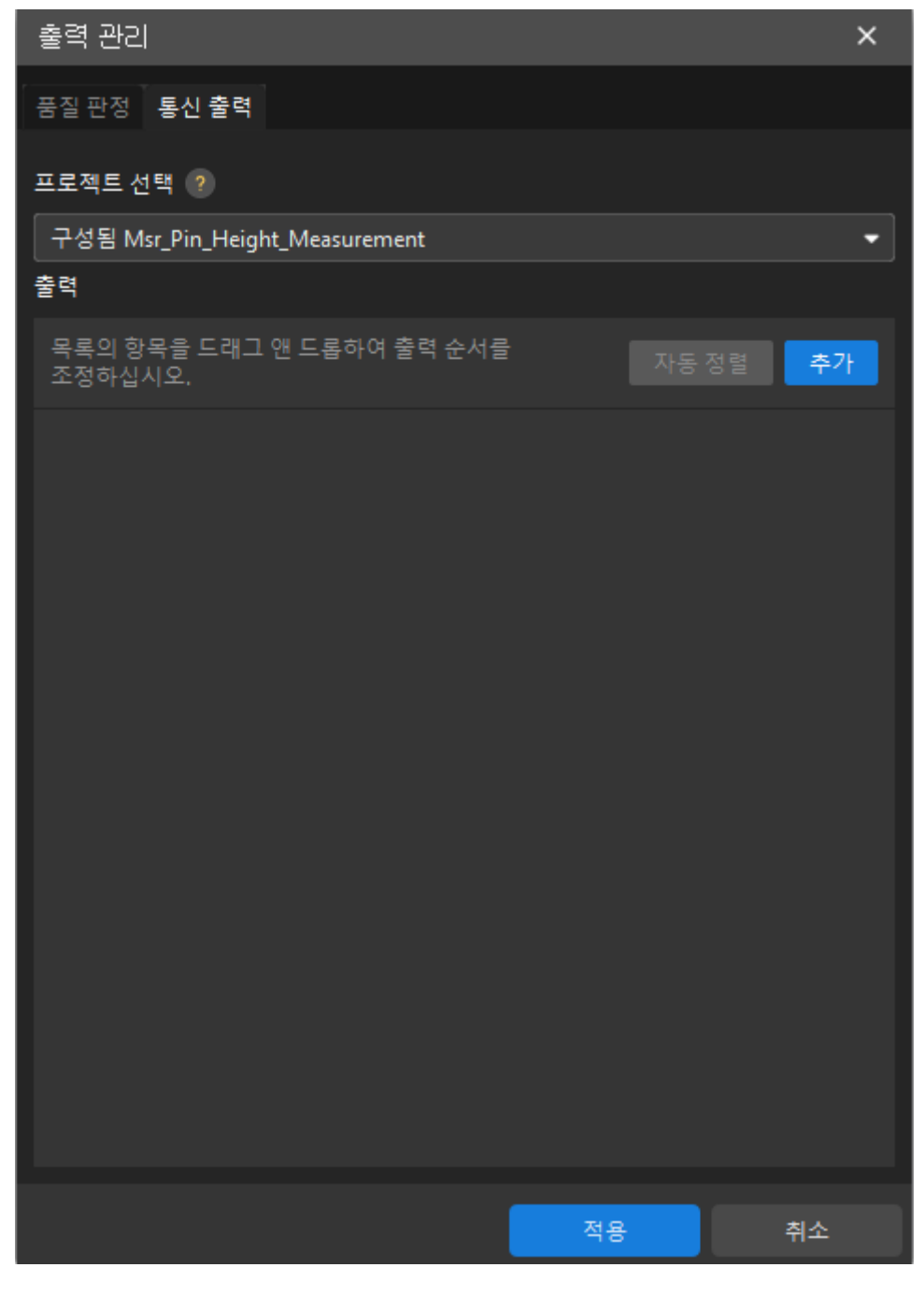

3. 스텝 선택 및 측정 항목 팝업 다이얼로그 박스에서 필요한 측정 항목을 선택하고 [확인 ] 버튼을 클릭합니다.

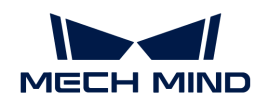

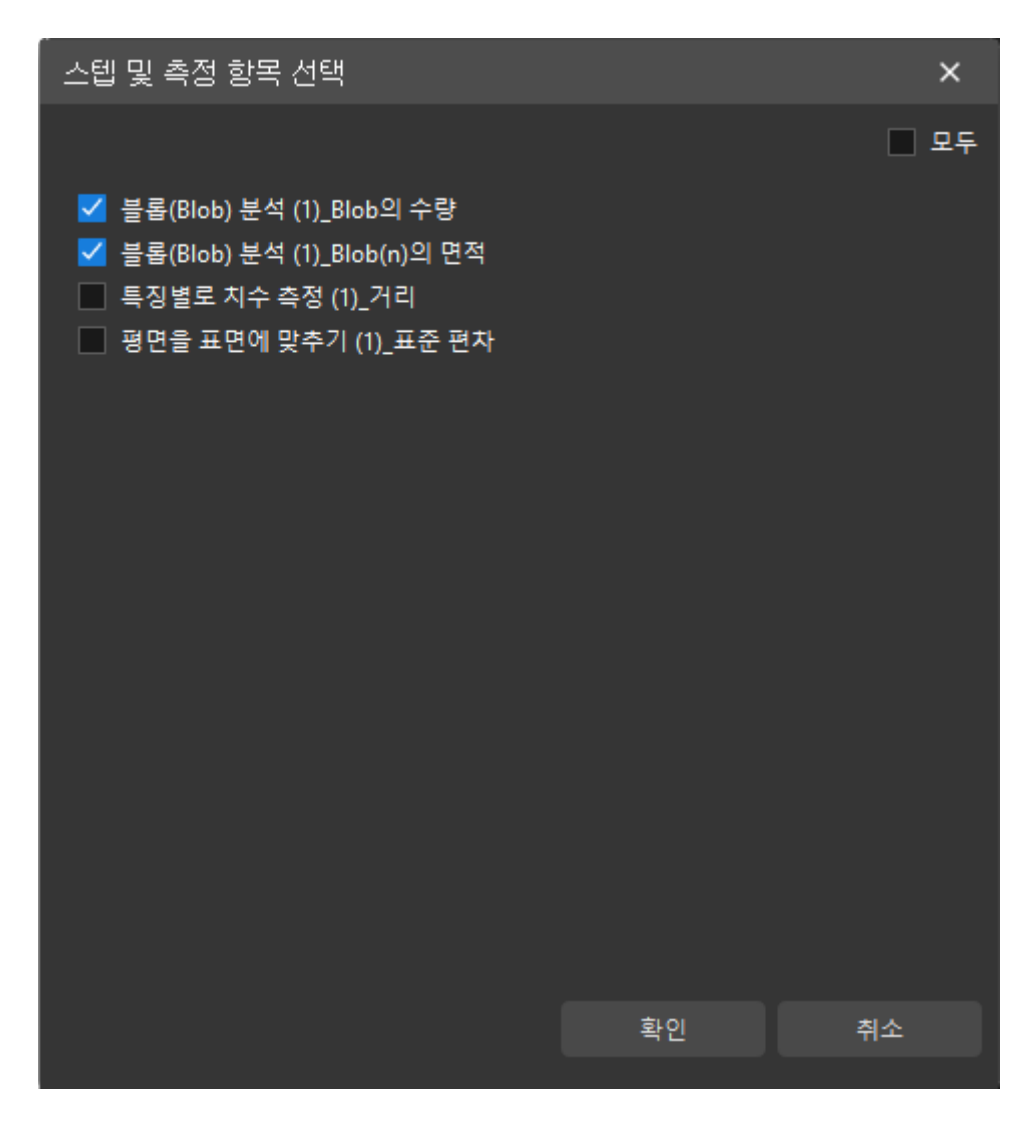

4. 출력 내용 영역에서 실제 수요에 따라 측정 항목의 교정 보상을 설정하고 [적용] 버튼을 클릭합니다.

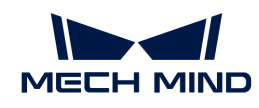

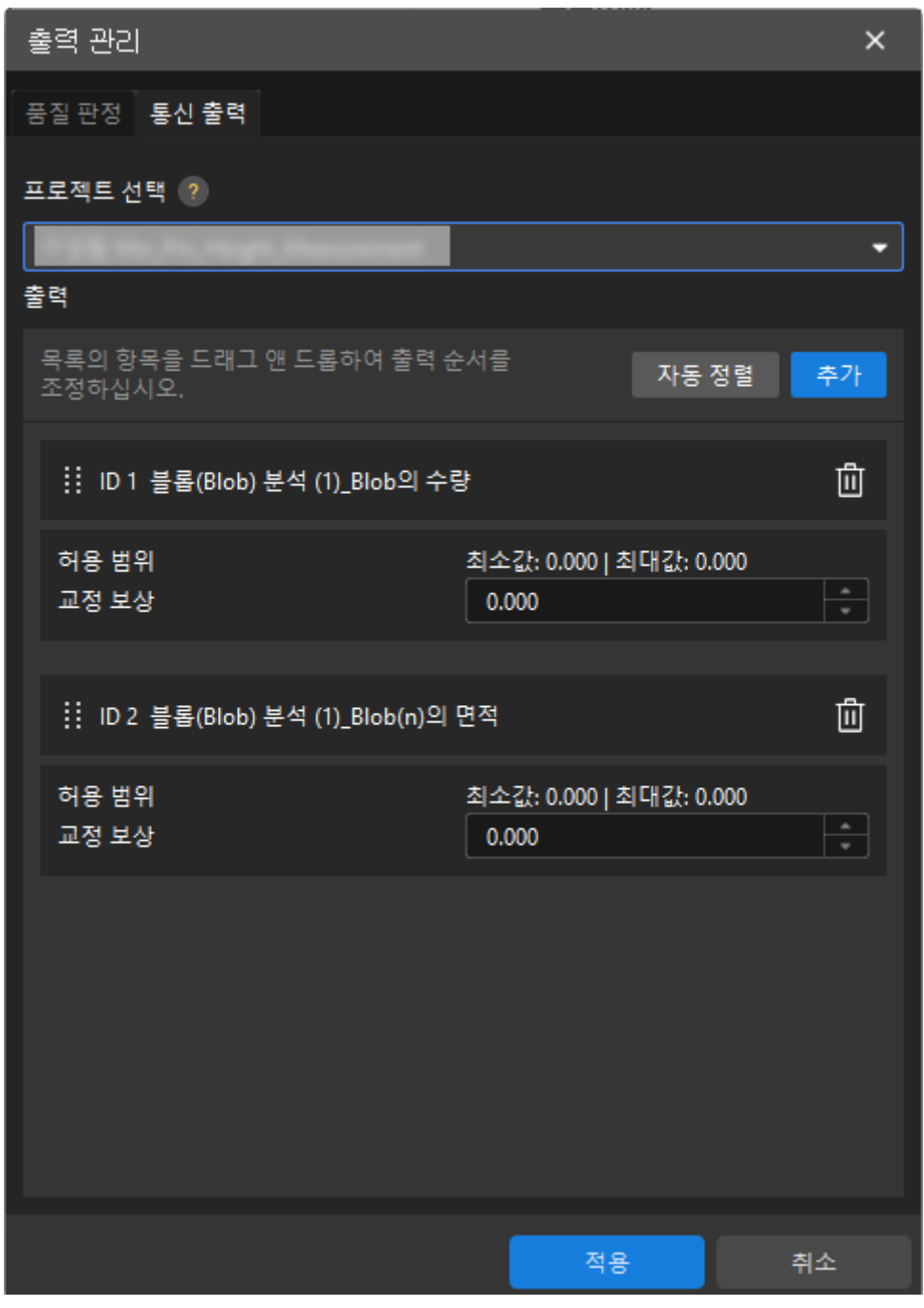

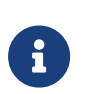

○ 출력 내용 영역에서 측정 항목 앞의 ID값은 현재 프로젝트의 출력 내용 중 해당 측정 항목의 순서입니다.

◦ 특정 측정 항목에 대한 교정 보상을 설정한 후 해당 스텝의 결과 출력 패널에는 교정 전과 교정 후의 측정값이 모두 표시됩니다.

프로젝트의 출력 내용에서 측정 항목을 하나 삭제하려면 **출력 내용** 영역에서 해당 측정 항목 뒤의 **때**를 클릭한 후 [ 적용 ] 버튼을 클릭합니다.

# <span id="page-56-0"></span>2.4.6. 통신 구성 사용 가이드

이 부분에서는 통신 구성에 대해 소개합니다.

통신 구성이 완료되고 통신 서비스를 사용하면 PLC와 같은 외부 장치를 사용하여 Mech-MSR 프로젝트의 실행을 트리거하고 측정 결과를 얻을 수 있습니다.

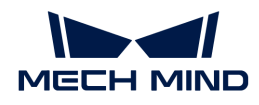

Mech-Mind Robotics 3D 측정 시스템은 외부 장치와의 TCP ASCII 통신 실행을 지원합니다.

# TCP ASCII 통신 구성

TCP ASCII 통신 구성에는 다음과 같은 스텝이 포함됩니다.

- 1. Mech-MSR 소프트웨어 툴 바에서 통신 구성을 클릭합니다.
- 2. (옵션)통신 구성 창에서 수요에 따라 포트 파라미터를 설정합니다.

포트 파라미터의 기본값은 5000입니다. TCP ASCII 통신 서비스를 사용한 후 소프트웨어는 지정된 포트에서 외부 장치가 전송한 TCP ASCII 명령어를 수신합니다.

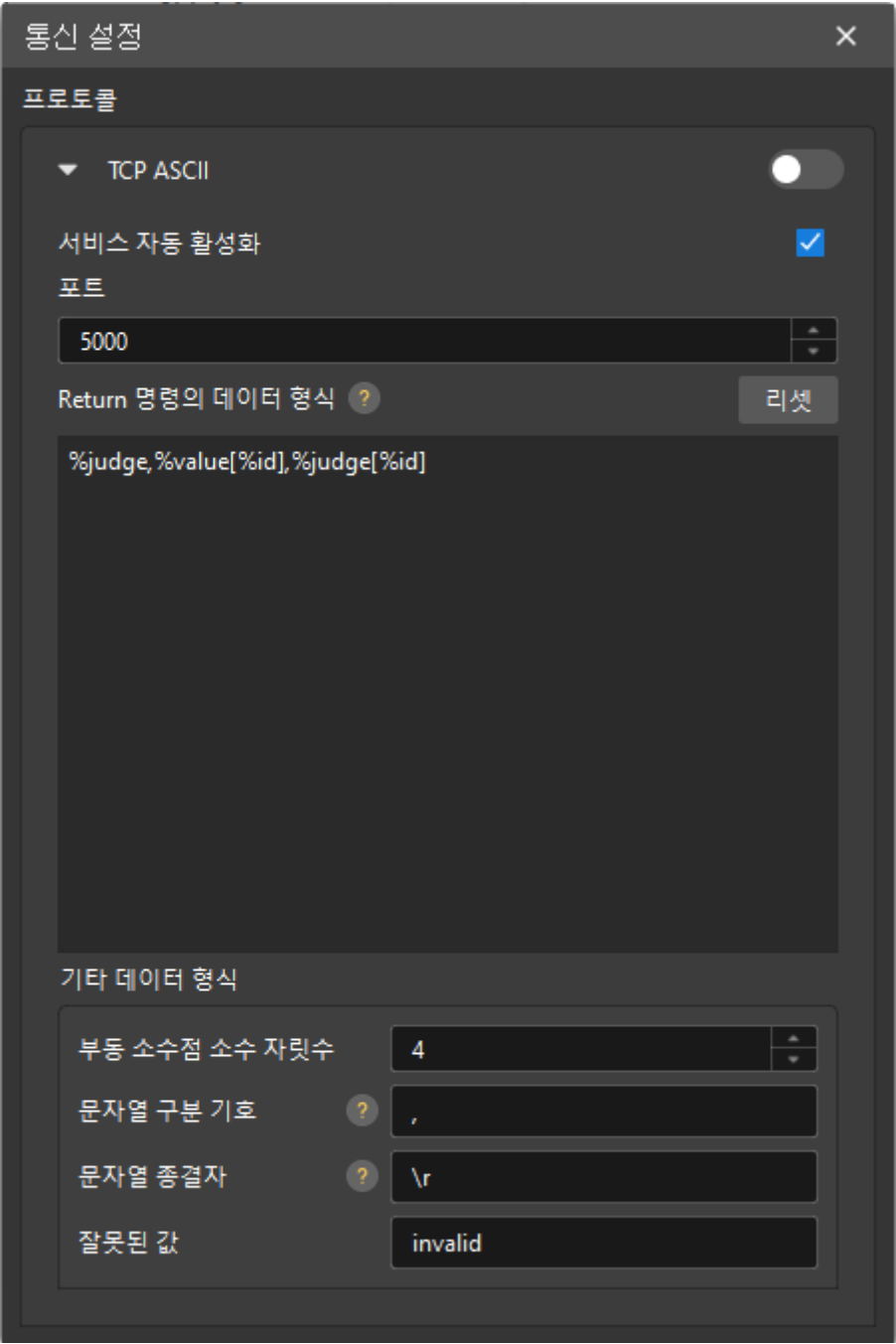

3. (옵션[\)Return 명령어 데이터 포맷 설정 가이드를](#page-58-0) 참조하여 Return 명령어 데이터 포맷 파라미터를 설정합니다.

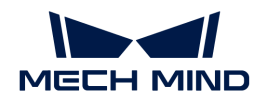

Return 명령어 데이터 포맷 파라미터는 소프트웨어가 Return 명령어로 반환하는 데이터 포맷을 커스텀하는 데 사용됩니다.

- 4. (옵션[\)기타 데이터 포맷 설정 가이드를](#page-59-0) 참조하여 기타 데이터의 포맷을 설정할 수 있습니다.
- 5. (옵션)실제 수요에 따라 **서비스 자동으로 시작하기** 옵션을 선택합니다. 선택 후 소프트웨어가 시작될 때마다 TCP ASCII 통신 서비스가 자동으로 시작됩니다.
- 6. 를 클릭하여 TCP ASCII 통신 서비스를 시작합니다.

TCP ASCII 통신 서비스가 성공적으로 시작되면 TCP ASCII의 상태는 "실행 중"으로 나타납니다.

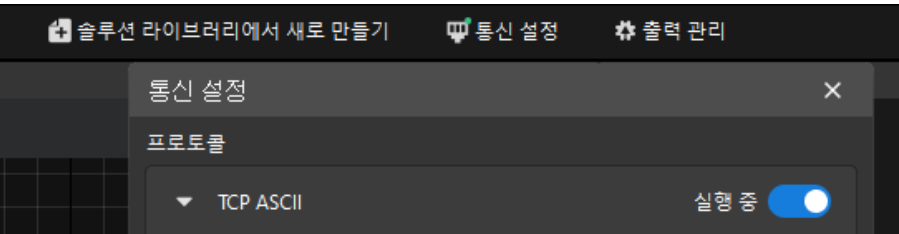

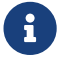

 위 작업 프로세스는 TCP ASCII 통신 구성을 수정하는 데 사용할 수도 있습니다. 현재의 통신 설정 변경은 후속 명령어 요청에만 적용됩니다.

## <span id="page-58-0"></span>Return 명령어 데이터 포맷 설정 가이드

Return 명령어 데이터 포맷 파라미터는 소프트웨어가 [Return](#page-181-0) 명령어로 반환하는 데이터 포맷을 커스텀하는 데 사용됩니다.

#### 포맷 설명

Return 명령어가 반환하는 데이터는 다음과 같은 필드를 지원합니다.

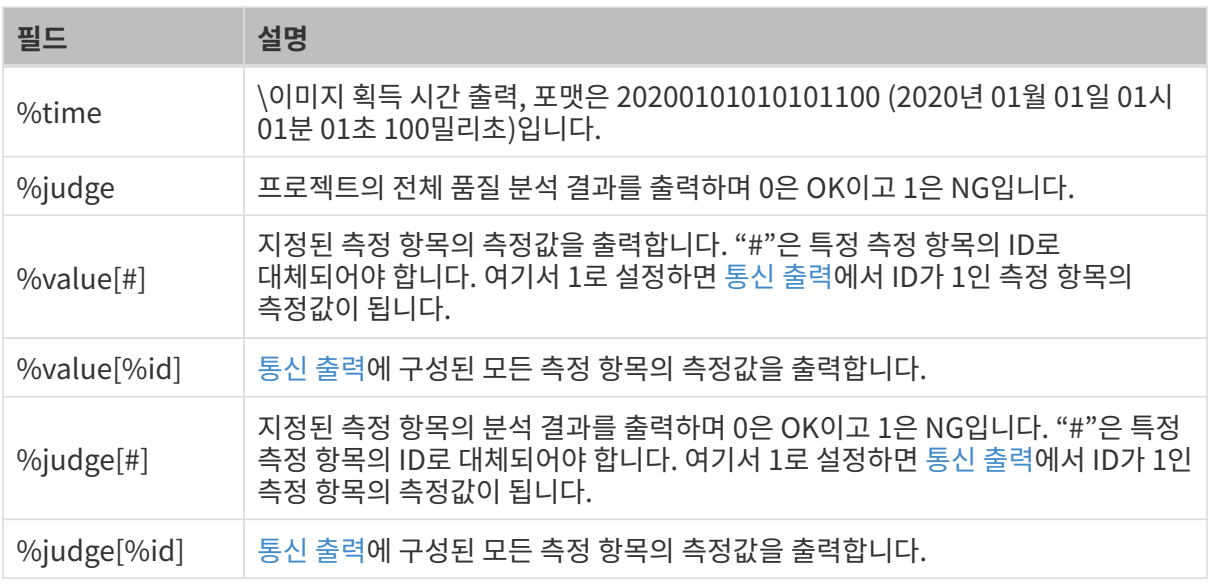

#### 구성 예시

통신 출력에서 3개의 측정 항목을 구성한 경우 ID는 각각 1, 2와 3입니다.

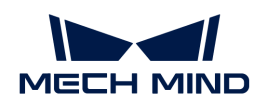

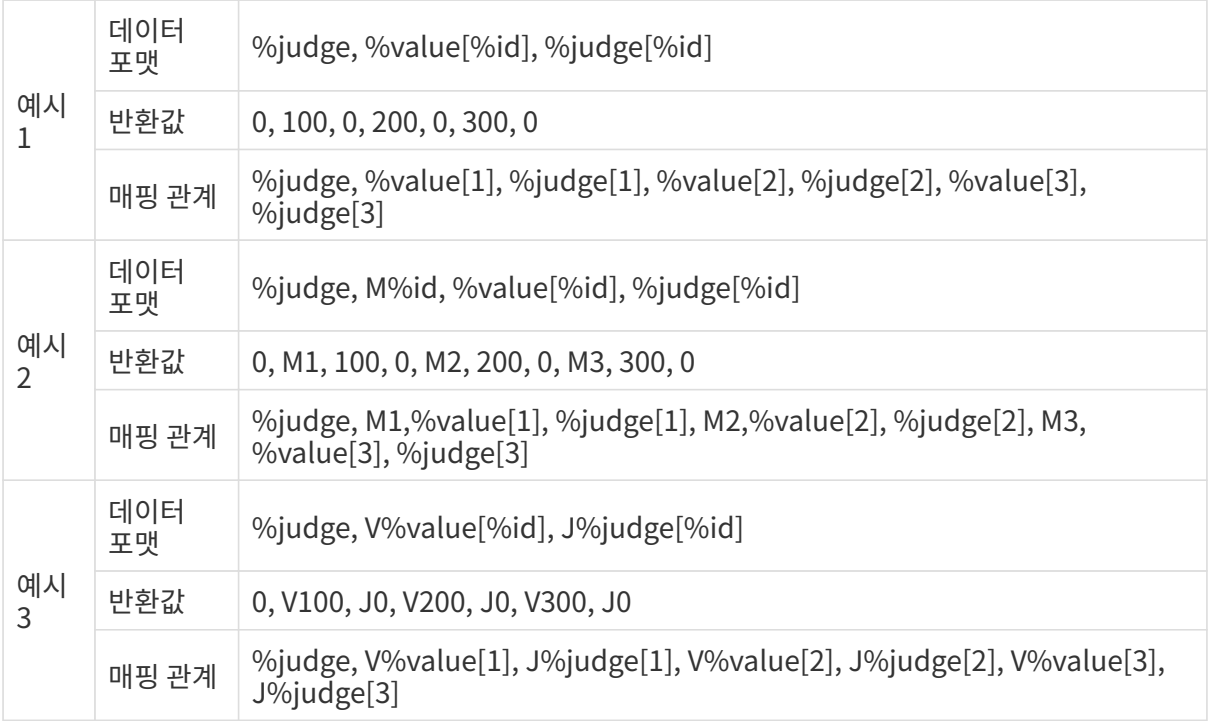

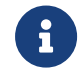

예시 2와 예시 3은 문자 접두사를 추가한 예시입니다. 예시 2에서 M%id는 출력 문자 M과 측정 항목의 ID를 연결하여 출력합니다. 예시 3에서 V%value[%id]와J%judge[%id]는 출력한 각 측정 항목의 측정값과 분석 결과 앞에 문자 V와 J를 추가합니다.

# <span id="page-59-0"></span>기타 데이터 포맷 설정 가이드

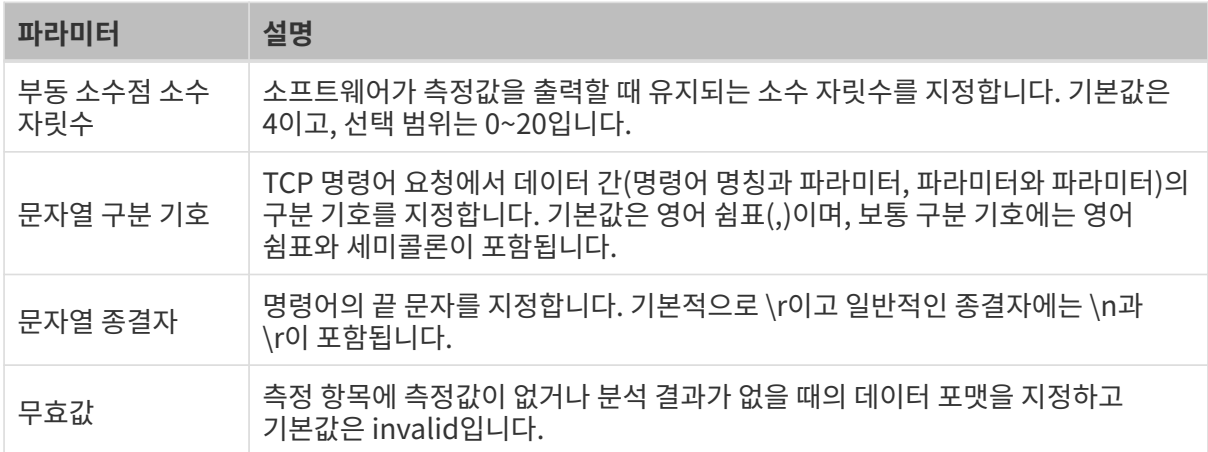

# 2.5. 스텝 사용 가이드

이 부분은 Mech-MSR의 스텝에 대한 참조 정보입니다.

스텝을 더 잘 사용하려면 먼저 다음 내용을 읽어보십시오.

- [스텝의 일반 사용 가이드](#page-46-0)
- [데이터 뷰어 설명](#page-126-0)<br>●

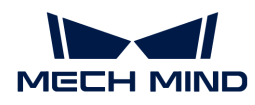

# 스텝 사용 가이드

해당 스텝의 링크를 클릭하면 사용 지침과 파라미터 세부정보를 볼 수 있습니다.

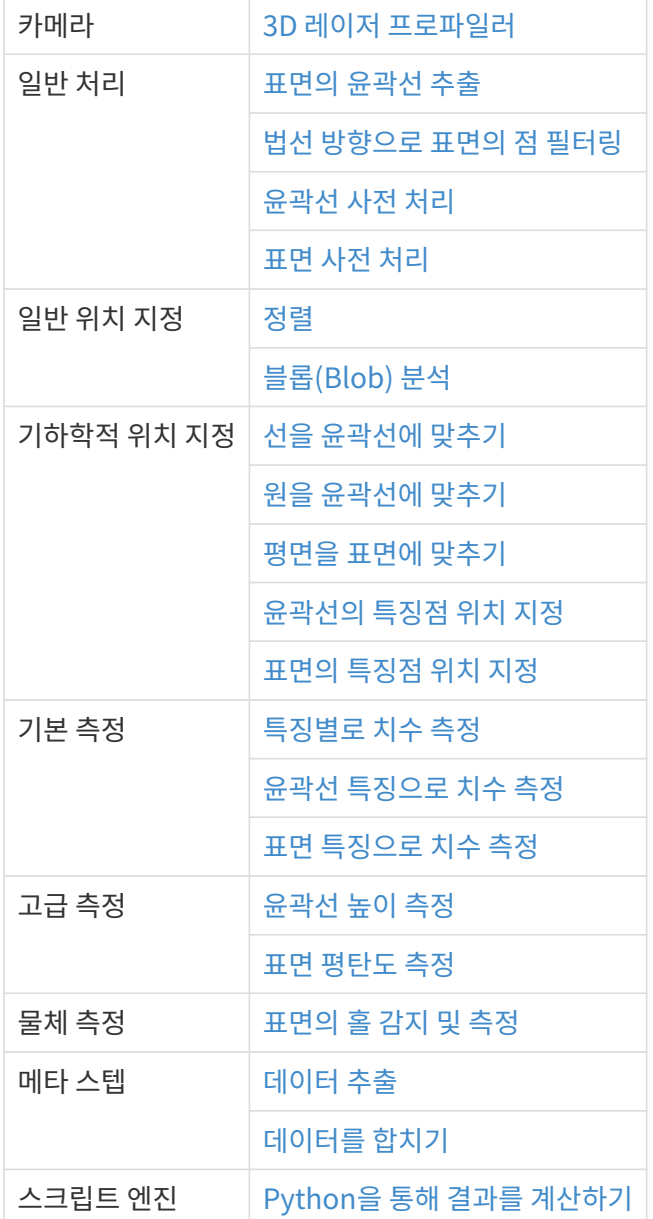

# 2.5.1. 카메라

# <span id="page-60-0"></span>2.5.1.1. 3D 레이저 프로파일러

# 기능 설명

"3D 레이저 프로파일러" 스텝은 일반적으로 이미지 데이터를 얻기 위한 측정 프로젝트의 초기 스텝으로 사용됩니다. 이 스텝을 사용하여 Mech-Eye 3D 레이저 프로파일러(이하 "프로파일러"라 함)를 연결하여 데이터를 획득하거나 가상 모드에서 저장된 데이터를 읽을 수 있습니다.

# 프로파일러를 연결하여 데이터 획득

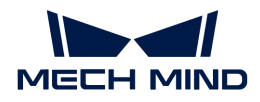

사전 준비

- 1. [3D 측정 시스템 하드웨어 구축을](#page-10-0) 완료합니다.
- 2. Mech-Eye Viewer에서 관련 설정을 완료합니다.
	- a. Mech-Eye Viewer에서 [프로파일러를 연결합](https://docs.mech-mind.net/ko/eye-3d-profiler/2.3.3/viewer/connect-to-camera-and-set-ip.html#connect-camera)니다.
	- b. [프로파일 모드](https://docs.mech-mind.net/ko/eye-3d-profiler/2.3.3/viewer/parameter-description-profile.html)와 [스캔 모드](https://docs.mech-mind.net/ko/eye-3d-profiler/2.3.3/viewer/parameter-description-scan.html#scan-settings)에서 파라미터를 조정하고 파라미터 그룹을 저장합니다.

Mech-Eye Viewer 2.3.1 및 이상 버전을 지원합니다.

#### 작업 프로세스

- 1. 이 스텝을 프로젝트 편집 영역으로 드래그합니다.
- 2. 파라미터 표시줄의 카메라 ID에서 [ 편집기를 열기 ]를 클릭하여 사용할 카메라 및 캘리브레이션 파라미터 그룹 선택 페이지에 들어갑니다.

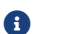

카메라는 모두 프로파일러를 뜻합니다.

3. 카메라 리스트에서 연결할 카메라를 찾아 카메라 ID에 커서를 놓고  $\overline{\mathscr{O}}$ 를 클릭하여 카메라를 연결합니다.

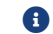

 $\Theta$  ,  $\Theta$  ,  $\Theta$ 

- </u> 4. 카메라가 성공적으로 연결된 후 **캘리브레이션 파라미터 그룹**의 드롭다운 리스트에서 캘리브레이션 파라미터 그룹을 선택하여 [ 확인 ]을 클릭합니다. 파라미터 표시줄은 각 파라미터를 자동으로 업데이트합니다.
- 5. 이 스텝을 실행하면 프로파일러에 연결하여 데이터를 획득할 수 있습니다.

#### 저장된 데이터 읽기

사전 준비

프로파일러를 사용하여 데이터를 수집하고 저장합니다. 관련 작업은 [데이터 획득 및 보기](https://docs.mech-mind.net/ko/eye-3d-profiler/2.3.3/viewer/scan-and-data-types.html)와 [데이터 저장](https://docs.mech-mind.net/ko/eye-3d-profiler/2.3.3/viewer/save-data.html) 부분을 참조하십시오.

#### 작업 프로세스

- 1. 이 스텝을 프로젝트 편집 영역으로 드래그한 후 파라미터 표시줄에서 가상 모드를 엽니다.
- 2. 데이터 경로 파라미터 하의 를 클릭합니다.
- 3. 팝업 창에서 데이터를 저장할 폴더를 선택하고 [폴더 선택 ]을 클릭합니다.

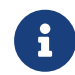

선택한 폴더에 가상 카메라의 유효 데이터가 없으면 가상 카메라 도우미 창이 뜨는데 가상 카메라 MRAW 파일이 포함된 폴더 경로를 수동으로 선택해야 합니다. Mech-Eye Viewer 2.3.1 또는 이상 버전을 사용하여 가상 카메라 MRAW 파일을 저장해야 합니다.

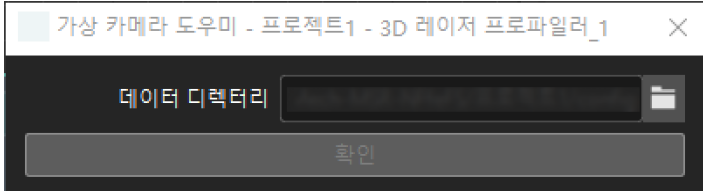

4. 이 스텝을 실행하면 저장된 데이터를 읽을 수 있습니다.

# 파라미터 설명

### 카메라 유형

파라미터 설명: 이 파라미터는 사용할 프로파일러의 유형을 선택하는 데 사용되며, 현재 LNXCamera, 즉 Mech-Eye 3D 레이저 프로파일러를 사용하는 경우에만 지원됩니다.

#### 기본 설정

## 캘리브레이션 파라미터 그룹

파라미터 설명: 선택한 프로파일러가 사용하는 파라미터 그룹

## 파라미터 그룹 구성

파라미터 설명: Mech-Eye Viewer에서 구성한 파라미터 그룹을 의미하는데 프로파일러는 구성된 파라미터 그룹의 파라미터를 기반으로 데이터를 수집합니다.

## IP 주소

파라미터 설명: 프로파일러의 IP 주소

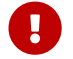

 프로파일러를 연결한 후 자동으로 파라미터가 입력되므로 수정하지 마십시오. 수정 후 소프트웨어와 프로파일러는 연결이 끊어집니다.

# 재연결 횟수

파라미터 설명: 이 파라미터는 카메라 연결 시간 초과로 인해 연결이 실패한 경우, 카메라에 다시 연결할 수 있는 최대 횟수를 설정하는 데 사용합니다. 기본값은 3입니다.

## 트리거 설정

# 데이터 획득 상태

파라미터 설명: 데이터 수집 트리거 소스가 외부 트리거일 경우 프로파일러가 외부에서 입력된 트리거 신호를 기반으로 데이터 수집을 수행하는지 여부를 결정하는 데 사용됩니다. 이 파라미터를 사용하면 프로파일러가 데이터 수집 상태로 되여 파라미터 그룹을 수정할 수 없습니다.

#### 자동으로 입력되는 파라미터

프로파일러를 연결한 후 다음 파라미터는 실제 상황에 따라 자동으로 입력되며 Mech-MSR에서 수정할 수 없습니다. 수정하려면 Mech-Eye Viewer에서 해당 프로파일러를 연결한 후 파라미터 영역에서 조정해야 합니다.

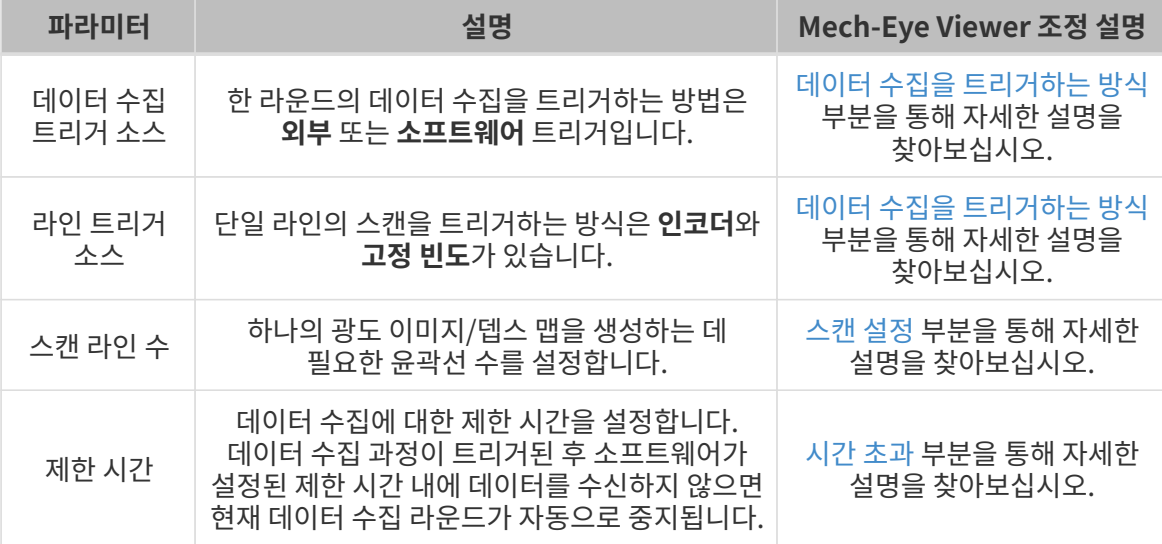

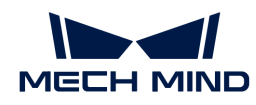

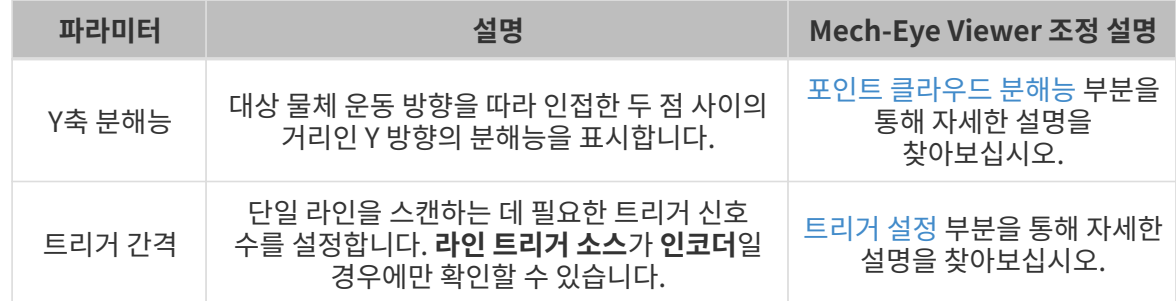

## 가상 설정("가상 모드"를 연 후 확인 가능)

#### 플레이백 모드

파라미터 설명: 이 파라미터는 이미지의 읽는 모드를 지정하는 데 사용됩니다.

값 리스트:

- 순차: 기본값. 폴더에 있는 이미지 순서대로 이미지를 읽습니다.
- -<br>● 한나 반복: 현재 이미지를 반복해서 읽습니다.<br>-
- -<br>● 모두 반복: 폴더에 있는 이미지 순서대로 모든 이미지를 읽은 후 처음부터 다시 읽습니다.<br>-
- -<br>● 랜덤: 이미지를 랜덤으로 읽습니다.<br>-

조절 설명: 실제 수요에 따라 이미지 데이터의 읽는 모드를 선택하십시오.

#### 현재 프레임 이름

파라미터 설명: 이 파라미터는 현재 읽고 있는 이미지의 번호와 시간을 표시하는 데 사용됩니다.

#### 캐시 설정

 $\bigoplus$  네이터 수집 트리거 파라미터가 외부 트리거인 경우에만 이 파라미터 그룹을 설정합니다.

# 최대 캐시 데이터

파라미터 설명: 이 파라미터는 캐시에 사용되는 최대 데이터입니다. 매번 스캔에서 캐시된 데이터는 뎁스 맵, 광도 이미지 및 포인트 클라우드를 생성할 수 있습니다. 이 값을 초과하면 캐시 오버플로 처리 전략을 통해 캐시된 데이터를 처리하거나 캐시를 수동으로 정리할 수 있습니다.

# 캐시 오버플로 처리 전략

파라미터 설명: 이 파라미터는 캐시 오버플로 처리 전략을 선택하는 데 사용됩니다.

값 리스트: 가장 먼저 수집된 데이터를 삭제하고 새로운 데이터 수집을 중단합니다.

#### 캐시 지우기

파라미터 설명: 이 파라미터는 캐시된 이미지 데이터를 수동으로 지우는 데 사용됩니다.

#### 기타 설정

 $\bigoplus$  아 파라미터 그룹은 설정에 따라 다르게 표시되며 설명을 통해 찾아볼 수 있습니다.

#### 초기 인코더 값 사용

파라미터 설명: 이 파라미터를 열면 인코더 초기값을 사용하여 포인트 클라우드를 생성하게 됩니다.

# 인코더 값을 JSON에 저장

파라미터 설명: 이 파라미터를 열면 인코더 값을 JSON 파일에 저장하게 됩니다.

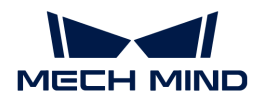

# 데이터 전송 대기 시간

파라미터 설명: 프로파일러 스캔이 완료된 후 데이터를 Mech-MSR에 전송하는 시간입니다.

# 하트비트 간격

파라미터 설명: 연결의 안정성과 실시간성을 보장하기 위해 프로파일러가 하트비트 신호를 보내는 시간 간격입니다.

# 2.5.2. 일반 처리

# <span id="page-64-0"></span>2.5.2.1. 표면의 윤곽선 추출

기능 설명

이 스텝에서는 표면 데이터에서 윤곽선을 추출할 수 있습니다. 두 특징점의 연결선 또는 특징 구역의 중심선을 사용하여 XOY 평면에 수직인 단면을 형성하고 이 단면과 표면 데이터의 교차선을 추출하여 윤곽선을 생성합니다.

표면에서 추출한 교차선의 방향은 미확정이지만 이 스텝에서 최종 출력한 윤곽선은 XOZ 평면에 있습니다.

#### 사용 프로세스

이 스텝의 사용 프로세스는 다음과 같습니다.

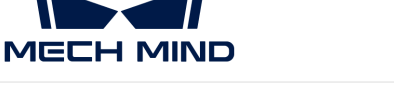

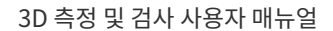

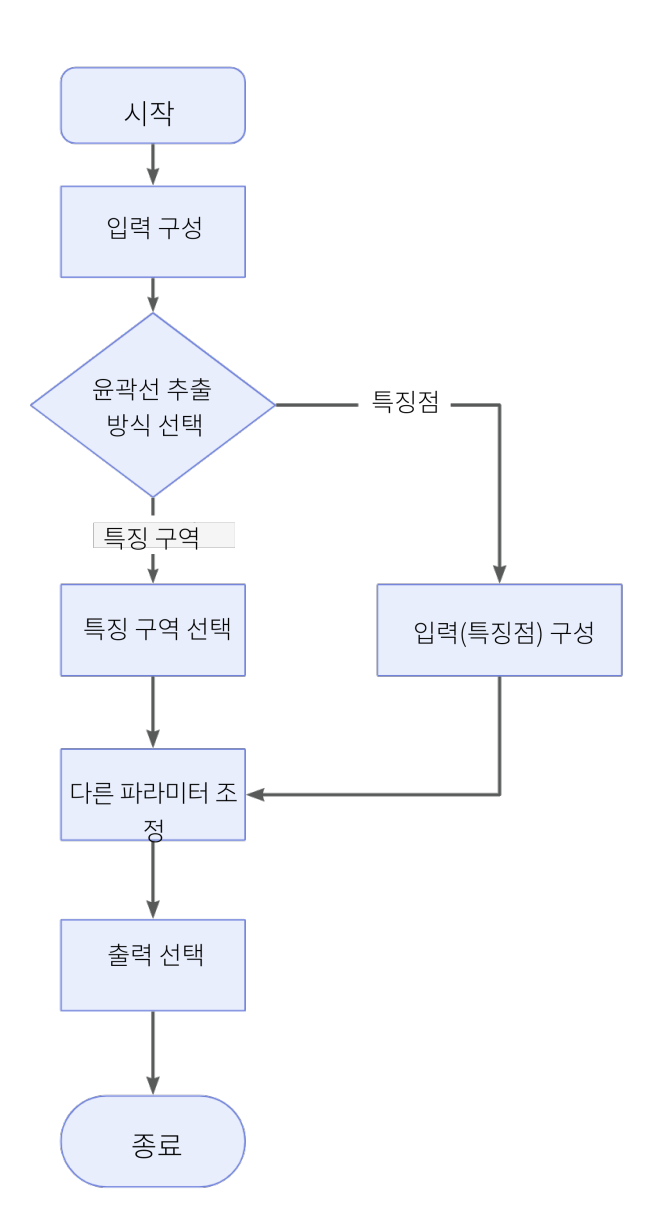

- 1. 입력된 데이터를 가져옵니다. 해당 스텝의 포트를 연결하거나 파라미터 설정 구역의 입력 표시줄에서 해당 입력 데이터를 선택합니다.
- 2. [윤곽선 추출 방식](#page-65-0)을 선택합니다.
- 3. [기타 파라미터](#page-65-0)를 설정합니다.
- 4. 출력 표시줄에서 [출력 항목](#page-66-0) 옵션을 선택하고 출력 항목 왼쪽에 있는 ▶를 클릭하여 펼친 후 유효 범위 내의 최소값과 최대값을 입력합니다.
- 5. [스텝을 실행하고 실행 결과를 확인합](#page-47-1)니다.

#### <span id="page-65-0"></span>파라미터 설명

#### 윤곽선 추출 방식

파라미터 설명: 표면 데이터에서 윤곽선을 캡처하는 방법입니다.

값 리스트: 특징 구역, 특징 포인트

\*특징 구역: 특징 구역을 설정하여 특징 구역의 중심선에 위치한 XOY 평면에 수직인 단면이 표면과 교차하여 윤곽선을 형성합니다.

특징 구역의 중심선은 특징 구역의 초기 포즈 아래의 공간 좌표계 Y축 방향 두 변의 중간점의

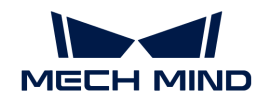

연결선입니다.

- $\Omega$  통징 구역 설정 페이지에 들어가 특징 구역의 설정법을 알아보십시오.
- 특징 포인트: 표면에서 두 개의 데이터 포인트를 특징점으로 선택하고 두 특징점이 연결된 XOY 평면에 수직인 단면과 표면이 교차하여 윤곽선을 형성하고 윤곽선의 끝점은 선택된 두 개의 특징점입니다.

스텝에 두 개의 특징점 입력 포트가 추가되여 해당 포트를 연결하거나 입력 파라미터 구역의 입력 표시줄에서 해당 입력 데이터를 선택해야 합니다.

특징 포인트는 교차선의 끝점을 직접 지정하여 표면에 수직인 단면을 형성할 수 있는 정확한 위치 정보를 제공합니다. 끝점의 위치를 명확하게 알고 있는 경우 특징 포인트를 사용하는 것이 더 적합합니다.

특징 구역은 단면의 위치를 자유롭게 정의할 수 있는 유연한 방법을 제공합니다. 더 넓은 구역에서 윤곽선을 추출하고 끝점을 지정할 필요가 없는 경우 특징 구역을 사용하는 것이 더 적절할 수 있습니다.

평균 윤곽선

 $\bigcirc$ 

파라미터 설명: 특징 구역의 중심선 또는 특징 포인트에 수직인 연결 방향으로 데이터 포인트를 평균화하여 윤곽선을 생성합니다.

- 옵션 선택함:
	- 윤곽선 추출 방식이 특징 구역일 경우, 특징 구역에 수직인 중심선을 따라 특징 구역의 길이 범위 내에서 데이터 포인트 Z값의 평균값을 계산합니다. 평균으로 나눈 후 얻은 데이터 포인트(비울 수 있음)는 윤곽선을 구성합니다.
	- 윤곽선 추출 방식이 특징 포인트일 경우, 특징점에 수직인 연결선 방향을 따라 평균 너비 범위 내에서 데이터 포인트 Z값의 평균값을 계산합니다. 평균으로 나눈 후 얻은 데이터 포인트(비울 수 있음)는 윤곽선을 구성합니다.

이는 특징점의 연결선 또는 특징 구역의 중심선으로 덮인 데이터 포인트 뿐만 아니라 주변의 데이터 포인트도 고려하여 구역의 특징을 보다 포괄적으로 설명합니다.

● **옵션 선택 안 함**(기본 옵션):

평균 처리 없이 교차선의 원시 데이터 포인트(비울 수 있음)를 직접 사용합니다. 소프트웨어는 국부 특징을 더 많이 반영하는 특징 포인트 연결선 또는 특징 구역의 중심선을 포함하는 데이터 포인트만 고려합니다.

#### 최소 유효 포인트

파라미터 설명: 평균 윤곽 옵션을 선택해야 유효합니다. 이 파라미터는 평균 너비 또는 특징 구역의 길이 범위 내에서 유효 포인트 개수의 비율을 제한하는 데 사용됩니다. 유효 포인트 개수의 실제 비율이 파라미터보다 낮으면 데이터 포인트가 존재하지 않는 것으로 판단됩니다.

윤곽선에 있는 일부 데이터 포인트가 존재하지 않는 것으로 판단되면 해당 구역이 너무 희박하다는 것을 뜻합니다.

#### 세부정보 표시

파라미터 설명: 해당 파라미터 옵션을 선택하면 생성된 윤곽선이 원시 데이터에 표시됩니다.

#### <span id="page-66-0"></span>출력 설명

해당 출력 항목을 선택한 후 스텝은 해당 출력 포트를 추가하고 스텝이 실행된 후 해당 데이터가 출력됩니다. 실제 측정 수요에 따라 해당 출력 항목을 선택할 수 있습니다.

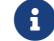

출력 항목을 풀다운 할 수 있는 경우(왼쪽에 ▶ 표시 있음), 옵션을 선택한 후 풀다운 옵션에서

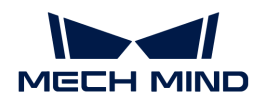

최소값과 최대값을 설정하여 유효 범위를 확정해야 합니다. 출력 값이 유효 범위 내에 있을 경우 측정 항목은 합격(OK)으로, 반대로인 경우에는 불합격(NG)으로 판정됩니다.

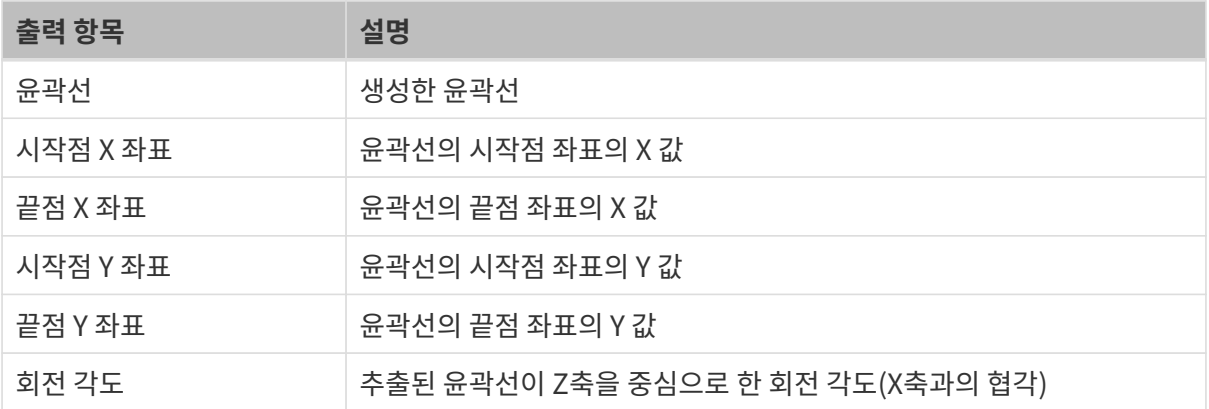

#### 일반적인 문제 해결

#### 무효 파라미터

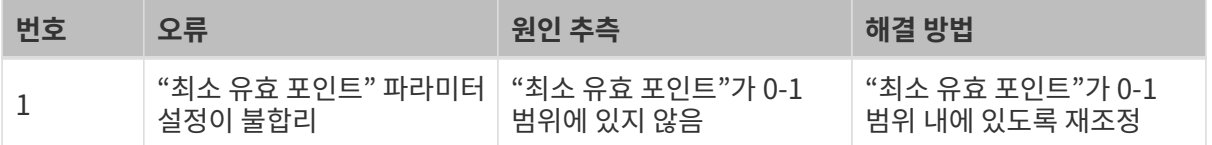

#### 무효 입력

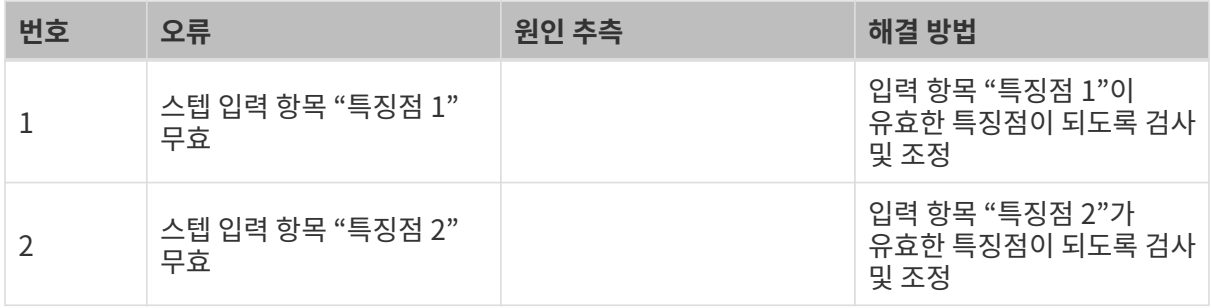

## <span id="page-67-0"></span>2.5.2.2. 법선 방향으로 표면의 점 필터링

#### 기능 설명

이 스텝에서는 법선 벡터를 기반으로 표면의 점 필터링을 하고 평활화와 노이즈 제거를 통해 더 나은 표면을 얻습니다.

#### 사용 설명

이 스텝의 사용 프로세스는 다음과 같습니다.

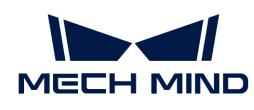

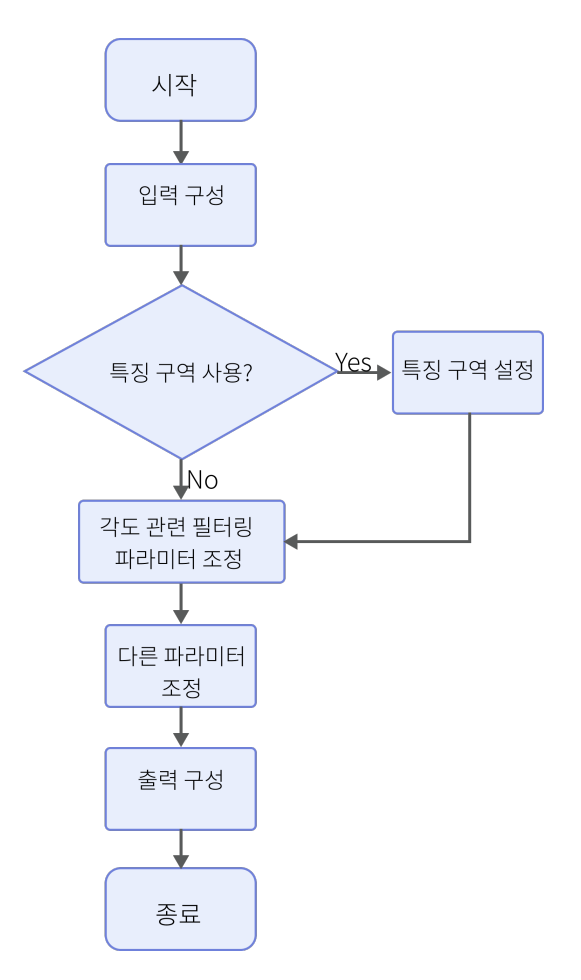

- 1. 입력된 데이터를 가져옵니다. 해당 스텝의 포트를 연결하거나 파라미터 설정 영역의 입력 표시줄에서 해당 입력 데이터를 선택합니다.
- 2. 특징 구역의 사용 여부를 확인합니다. 자세한 설명은 [특징 구역 사용을](#page-68-0) 참조하시기 바랍니다.
- 3. 각도별 필터링 파라미터를 조정합니다.
- 4. 기타 파라미터를 조정합니다.
- 5. 출력 항목 [뎁스 맵](#page-70-1) 옵션을 선택합니다(기본 옵션으로 선택되어 있음).
- 6. [스텝을 실행하고 실행 결과를 확인합](#page-47-1)니다.

#### <span id="page-68-0"></span>파라미터 설명

#### 특징 구역 사용

파라미터 설명: 특징 구역은 표면 점 필터링 구역을 제한하는 데 사용되며 파라미터 옵션을 선택한 후 이 스텝은 특징 구역 내부 또는 특징 구역 외부의 데이터만 처리합니다.

기본값: 선택하지 않음.

조정 제안: 이 파라미터는 실제 수요에 따라 설정해야 합니다.

#### 특징 구역 모드

파라미터 설명: 특징 구역 사용 옵션을 선택한 후 해당 파라미터는 특징 구역 모드를 설정하는 데 사용되며, 즉 특징 구역 내부의 데이터에 표면 점 필터링을 수행할지 특징 구역 외부의 데이터에 표면 점 필터링을 수행할지 선택하는 데 사용됩니다.

값 리스트: 구역 데이터 포함, 구역의 데이터 제외

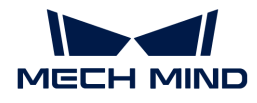

기본값: 구역 데이터 포함

조정 설명: 특징 구역 내부 데이터에 표면 점 필터링을 하려면 구역 데이터 포함 옵션을 선택하고, 특징 구역 외부 데이터에 표면 점 필터링을 하려면 구역의 데이터 제외 옵션을 선택합니다.

 $\Omega$  통징 구역 설정 페이지에 들어가 특징 구역의 설정법을 알아보십시오.

#### 각도별 필터링 관련 파라미터

파라미터 설명:

- 법<mark>선 벡터 최소 각도</mark>: Z축에 대한 법선 벡터의 최소 허용 각도.
- -<br>● 법<mark>선 벡터 최대 각도</mark>: Z축에 대한 법선 벡터의 최대 허용 각도.
- -<br>● 법선 벡터 투영 후 최소 각도: XOY 평면에서 법선 벡터 투영 후 Z축을 중심으로 시계 방향으로<br>히저하여 언을 Y측 전반향에 대한 최소 허용 간도 회전하여 얻은 X축 정방향에 대한 최소 허용 각도.
- 법선 벡터 투영 후 최대 각도: XOY 평면에서 법선 벡터 투영 후 Z축을 중심으로 시계 방향으로<br>■ 히전하여 언을 X측 전반향에 대한 치대 허용 간도 회전하여 얻은 X축 정방향에 대한 최대 허용 각도.

[filter surface points by normals angle filter] | filter-surface-points-by-normals/filtersurface-points-by-normals-angle-filter.png

위 그림과 같이 OA는 법선 벡터, OB는 XOY 평면에서의 법선 벡터 투영, ∠a는 법선 벡터 각도, ∠b는 법선 벡터 투영 각도입니다.

파라미터 법선 벡터 투영 후 최소/최대 각도와 법선 벡터 최소/최대 각도는 법선 벡터의 각도별 필터링 범위를 지정합니다. 데이터 포인트의 법선 벡터 각도 또는 법선 벡터 투영 후의 각도가 이 범위를 벗어나는 경우 데이터 포인트는 필터링됩니다.

#### 노이즈 제거 레벨

파라미터 설명: 법선 벡터를 계산할 때 노이즈가 발생할 수 있으므로 노이즈 허용 정도에 따라 노이즈 제거 레벨을 선택해야 합니다.

값 리스트: 없음, 스몰, 미디엄, 라지

기본값: 없음

### 평활화 치수

파라미터 설명: 필터 창의 크기.

법선 벡터를 필터링하기 전에 표면 데이터를 평균값 필터링하여 노이즈로 인한 법선 벡터의 변화를 방지합니다. 기본값은 1입니다.

#### 법선 벡터 계산

## 일반 검색 반경

파라미터 설명: 이 파라미터는 표면을 처리하는 데 사용되며 설정된 영역 반경 원 내부의 점은 법선 벡터를 계산하는 데 사용됩니다. 단위는 밀리미터(mm)입니다.

#### 기본값: 1.000mm

## 절반 커널 크기

파라미터 설명: 이 파라미터는 뎁스 맵을 처리하는 데 사용되며 커널 반경의 두 배인 변이 있는 정사각형 내부의 점은 법선 벡터를 계산하는 데 사용됩니다. 단위는 픽셀(pixel)입니다.

기본값: 1pixels

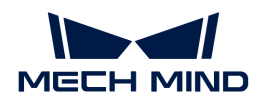

# <span id="page-70-1"></span>출력 설명

이 스텝의 출력은 처리된 뎁스 맵이며 다른 스텝의 입력으로 사용할 수 있습니다.

#### 일반적인 문제 해결

#### 무효 파라미터

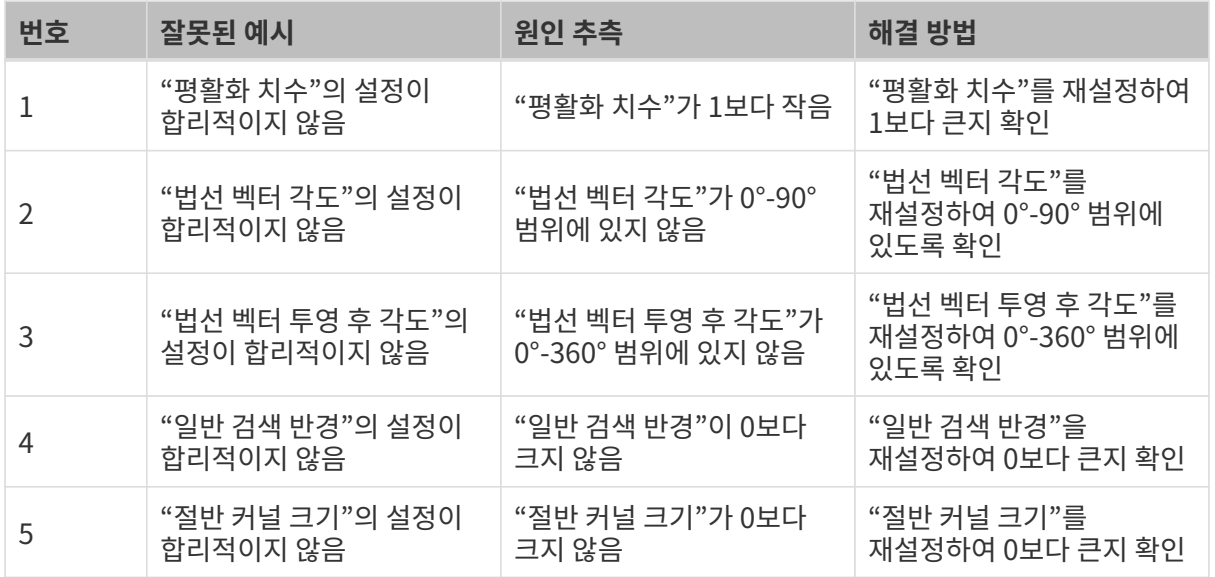

# <span id="page-70-0"></span>2.5.2.3. 윤곽선 사전 처리

기능 설명

이 스텝에서는 가우시안 필터, 중앙값 필터, 평균값 필터 등 필터링 방법을 통해 윤곽선 사전 처리를 수행하여 더 좋은 윤곽선을 얻을 수 있습니다.

#### 사용 프로세스

이 스텝의 사용 프로세스는 다음과 같습니다.

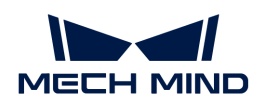

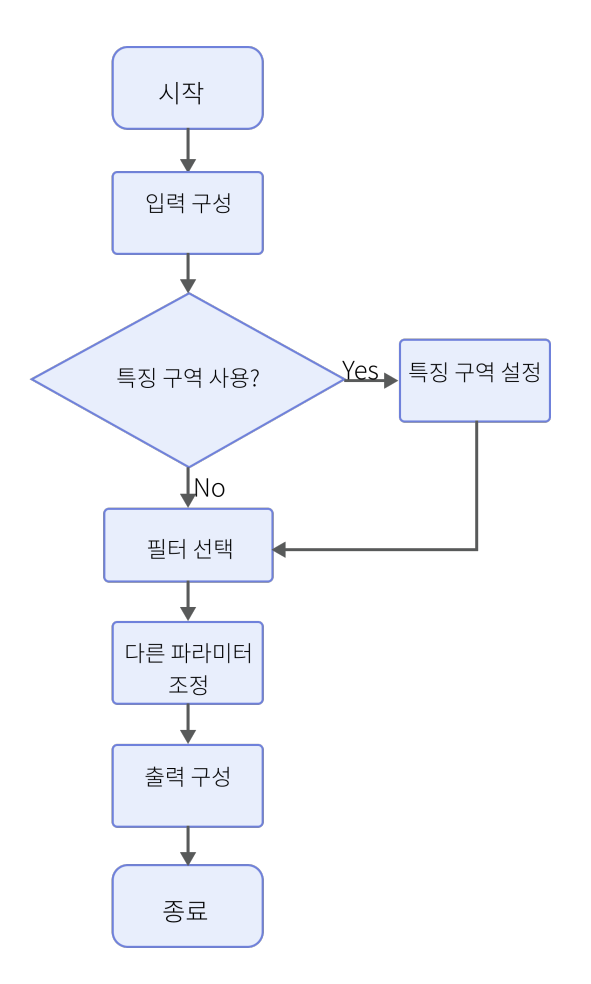

- 1. 입력된 데이터를 가져옵니다. 해당 스텝의 포트를 연결하거나 파라미터 설정 구역의 입력 표시줄에서 해당 입력 데이터를 선택합니다.
- 2. 특징 구역 사용의 사용 여부를 확인합니다. 자세한 설명은 [특징 구역 사용을](#page-71-0) 참조하시기 바랍니다.
- 3. 필터 유형을 선택하고 필터 파라미터를 설정합니다. 각 필터의 설명은 [필터 유형을](#page-71-0) 참조해 주십시오.
- 4. 출력 항목 윤곽선 옵션을 선택합니다(기본 옵션으로 선택되어 있음).
- 5. [스텝을 실행하고 실행 결과를 확인합](#page-47-1)니다.

# <span id="page-71-0"></span>파라미터 설명

# 특징 구역 사용

파라미터 설명: 특징 구역은 표면 사전 처리 구역을 제한하는 데 사용되며 파라미터 옵션을 선택한 후 이 스텝은 특징 구역 내부 또는 특징 구역 외부의 데이터만 처리합니다.

기본값: 선택하지 않음

조정 제안: 이 파라미터는 실제 수요에 따라 설정해야 합니다.

 $\Omega$  통징 구역 설정 페이지에 들어가 특징 구역의 설정법을 알아보십시오.

# 필터 유형

파라미터 설명: 이 파라미터는 윤곽선 사전 처리의 필터 유형을 선택하는 데 사용됩니다.

값 리스트: 평균값, 가우스, 중앙값, 갭 필링, 데시메이션

● 평균값 <mark>필터</mark>
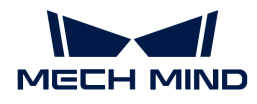

평균값 필터는 이미지의 픽셀 인접 영역을 계산하고 계산된 평균값으로 원시 이미지의 픽셀 값을 대체하여 이미지 평활화의 효과를 얻을 수 있습니다.

◦ X 방향 창 크기

파라미터 설명: X축 방향에서 필터 창 내부의 점의 수량입니다. 이 파라미터는 평균값 필터링 시 X축 방향에서 고려할 인접 데이터 포인트의 수를 결정합니다.

조정 설명: 창의 크기가 클수록 평활화 정도는 더 높지만 세부 정보가 손실될 수 있습니다.

# $\bullet$  가우시안 필터

가우시안 필터는 윤곽선의 노이즈를 제거하여 주요 세부 정보의 손실이 없이 윤곽선을 더 평활화 하는 데 사용됩니다.

◦ X 방향 창 크기

파라미터 설명: X축 방향에서 필터 창 내부의 점의 수량입니다. 이 파라미터는 가우시안 필터링 시 X축 방향에서 고려할 인접 데이터 포인트의 수를 결정합니다.

◦ 시그마(sigma)

시그마(sigma)는 가우시안 분포의 모양을 제어하는 데 사용됩니다. 시그마(sigma)가 클수록 가우시안 분포 곡선이 평평하고 평활화 효과가 좋습니다.

 $\bullet$  중앙값 필터

중앙값 필터는 윤곽선을 평활화하여 더 선명하게 하고 불필요한 파동과 노이즈를 제거하는 데 사용됩니다.

◦ X 방향 창 크기

파라미터 설명: X축 방향에서 필터 창 내부의 점의 수량입니다. 이 파라미터는 중앙값 필터링 시 X축 방향에서 고려할 인접 데이터 포인트의 수를 결정합니다.

조정 설명: 창의 크기가 클수록 필터링 효과는 선명해지고 제거된 노이즈가 많아지지만 계산 시간 역시 길어집니다.

# ● 갭필링

갭 필링은 양단점의 최대, 최소 Z 값 또는 인접 값 사이의 선형 보간법을 사용하여 지정된 창에서 누락된 데이터를 채울 수 있습니다.

◦ 갭 필링 방법

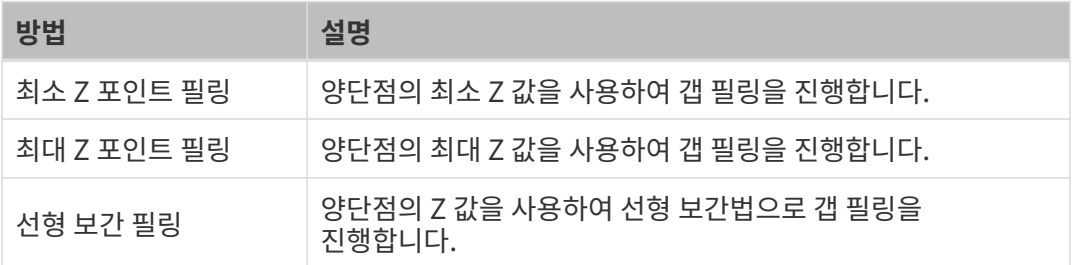

# ◦ X 방향 창 크기

파라미터 설명: X축 방향의 최대 갭 너비, 이 너비보다 작거나 같은 갭만 필링이 가능합니다.

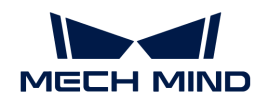

조정 설명: 갭 필링은 물체의 에지처럼 뎁스 변화가 큰 특징을 왜곡시킬 수 있으므로 필요한 필링 갭의 크기에 따라 조정해야 합니다.

# ● **데시메이**션

다운 샘플링은 이미지의 치수 또는 해상도를 줄일 수 있습니다. 다운 샘플링 과정 중 원시 이미지의 픽셀 일부는 폐기되거나 병합되어 작은 이미지를 생성합니다.

◦ X 방향 창 크기

파라미터 설명: X축 방향에서의 샘플링 간격입니다. X 방향 창 크기를 2로 설정하면 필터는 윤곽선의 왼쪽 단점에서 시작하여 데이터 포인트를 2 보폭으로 오른쪽으로 선택합니다.

#### 출력 설명

이 스텝의 출력은 처리된 윤곽선이며 다른 스텝의 입력으로 사용할 수 있습니다.

#### 일반적인 문제 해결

#### 무효 유형

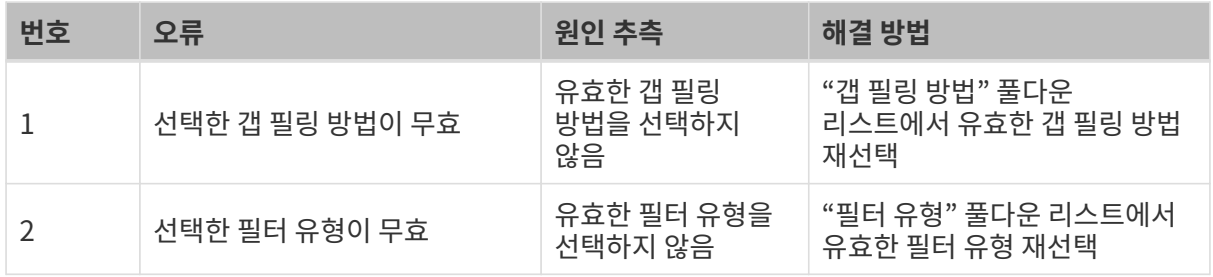

#### 무효 파라미터

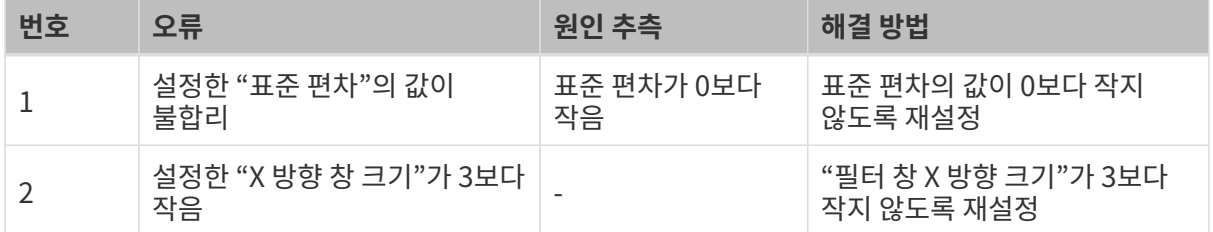

# 2.5.2.4. 표면 사전 처리

## 기능 설명

이 스텝에서는 더 좋은 표면을 얻기 위해 특정 필터를 통해 표면에 사전 처리를 할 수 있습니다.

#### 사용 프로세스

이 스텝의 사용 프로세스는 다음과 같습니다.

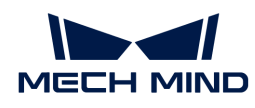

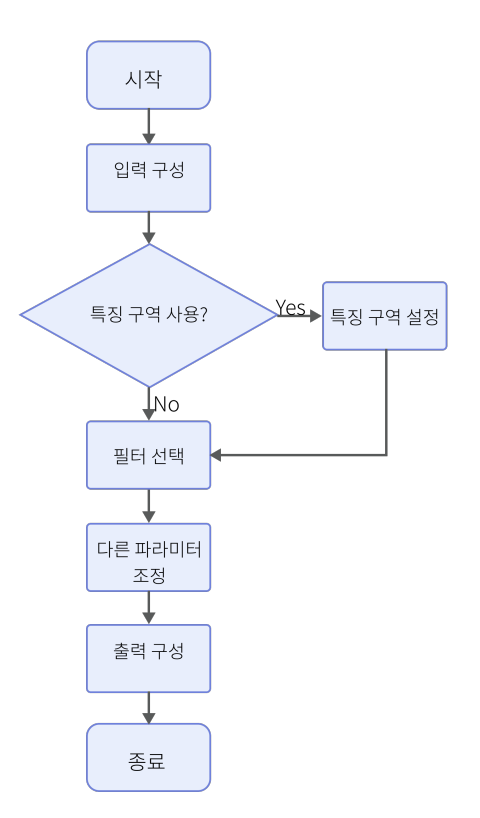

- 1. 입력된 데이터를 가져옵니다. 해당 스텝의 포트를 연결하거나 파라미터 설정 구역의 입력 표시줄에서 해당 입력 데이터를 선택합니다.
- 2. 특징 구역의 사용 여부를 명확히 한 후 필터 유형을 선택하고 필터 파라미터를 설정합니다.
- 3. 출력 항목 뎁스 맵 옵션을 선택합니다(기본 옵션으로 선택되어 있음).
- 4. [스텝을 실행하고 실행 결과를 확인합](#page-47-0)니다.

#### 고급 필터 표시

파라미터 설명: 이 파라미터를 선택한 후 필터 유형 파라미터의 드롭다운 리스트에는 표준 필터 외에도 고급 필터가 표시됩니다.

기본값: 선택하지 않음

조정 제안: 이 파라미터는 실제 필요에 따라 설정해야 합니다.

# 특징 구역 사용

파라미터 설명: 특징 구역은 표면 사전 처리 구역을 제한하는 데 사용되며 파라미터 옵션을 선택한 후 이 스텝은 특징 구역 내부 또는 특징 구역 외부의 데이터만 처리합니다.

기본값: 선택하지 않음

조정 제안: 이 파라미터는 실제 필요에 따라 설정해야 합니다.

#### 특징 구역 모드

파라미터 설명: 특징 구역 사용 옵션을 선택한 후 해당 파라미터는 특징 구역 모드를 설정하는 데 사용되며, 즉 특징 구역 내부의 데이터에 사전 처리를 할지 특징 구역 외부의 데이터에 사전 처리를 할지 선택하는 데 사용됩니다.

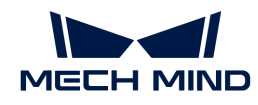

값 리스트: 구역 데이터 포함, 구역의 데이터 제외

기본값: 구역 데이터 포함

조정 설명: 특징 구역 내부의 데이터를 사전 처리하려면 특징 구역 내의 데이터 사용 옵션을 선택하고, 특징 구역 외부의 데이터를 사전 처리하려면 구역의 데이터 제외 옵션을 선택합니다.

 $\Omega$  통징 구역 설정 페이지에 들어가 특징 구역의 설정법을 알아보십시오.

# 필터링되지 않은 데이터 보류

파라미터 설명: 이 파라미터를 선택한 후 필터링되지 않은 데이터도 출력에 보존됩니다.

기본값: 선택하지 않음

## 필터 유형

파라미터 설명: 이 파라미터는 특징 구역 사전 처리의 필터 유형을 선택하는 데 사용됩니다.

값 리스트: 각 필터는 다음과 같습니다. 필터에 대한 디테일한 설명은 [필터 유형 소개를](#page-76-0) 참조하시기 바랍니다.

- 표준 필터: 갭 필링, 평균값, 중앙값, 데시메이션
- -<br>● 고급 필터: 팽창, 침식, 열림 연산, 닫힘 연산, 모프 그래디언트 연산, 가우시안 필터, 소벨(Sobel),<br>- 라프라시아(Lanlacian), 위파(Negatiye), 히스트그래 펴화하, 이지하, 배브의, 사대 여치 라플라시안(Laplacian), 원판(Negative), 히스토그램 평활화, 이진화, 백분위, 상대 역치, 크롭(Crop)

기본값: 갭 필링

조정 제안: 실제 요구 사항 및 데이터 특성에 따라 필터를 선택해야 하며 상세한 제안은 다음과 같습니다.

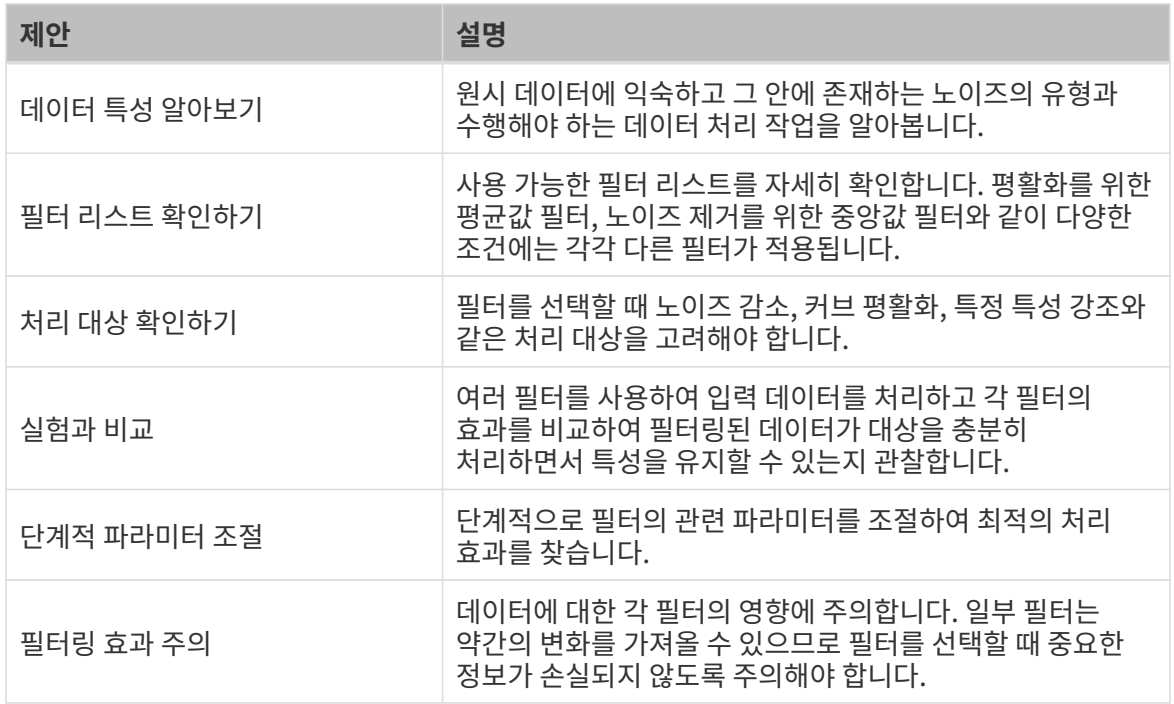

#### 출력 설명

이 스텝의 출력은 처리된 뎁스 맵이며 다른 스텝의 입력으로 사용할 수 있습니다.

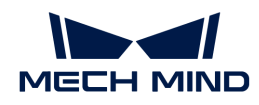

## 부록

### <span id="page-76-0"></span>필터 유형 소개

# ● 갭 필링:

갭 필링은 양단점의 최대, 최소 Z 값 또는 인접 값 사이의 선형 보간법을 사용하여 지정된 창에서 누락된 데이터를 채울 수 있습니다.

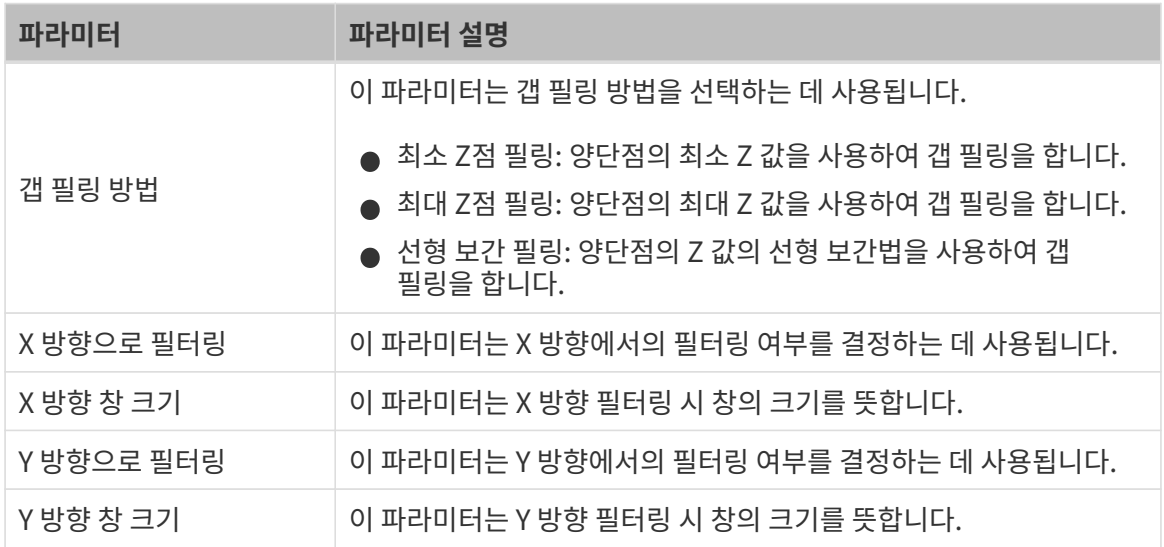

# ● 평균값 <mark>필터</mark>:

평균값 필터는 이미지의 픽셀 인접 영역을 계산하고 계산된 평균값으로 원시 이미지의 픽셀 값을 대체하여 이미지 평활화의 효과를 얻을 수 있습니다.

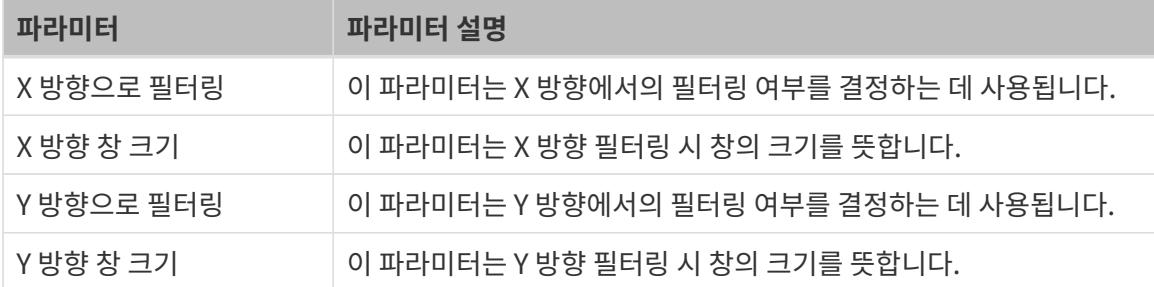

# ● 중앙값 <mark>필터:</mark>

중앙값 필터는 이미지 노이즈, 특히 발생한 노이즈를 줄일 수 있습니다. 원리는 이미지의 특정 지점 값을 해당 지점의 인접 영역에서 각 지점 값의 중앙값으로 대체하여 주변 픽셀 값을 실제 값에 가깝게 만들고 고립된 노이즈 지점을 제거하는 것입니다.

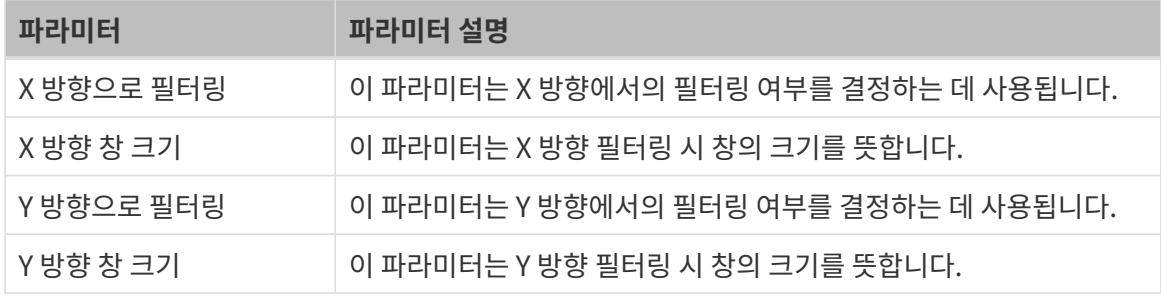

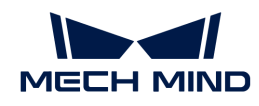

# ● 데시메이션:

데시메이션은 이미지 해상도를 낮출 수 있습니다. 데시메이션 과정 중 원시 이미지의 픽셀 일부가 폐기됩니다.

해당 유형의 필터를 선택하면 특징 구역 사전 처리를 하는 동안 특징 구역 외부의 데이터를 유지할 수 없으며, 즉 필터링되지 않은 데이터 보류 파라미터 옵션을 선택할 수 없습니다.

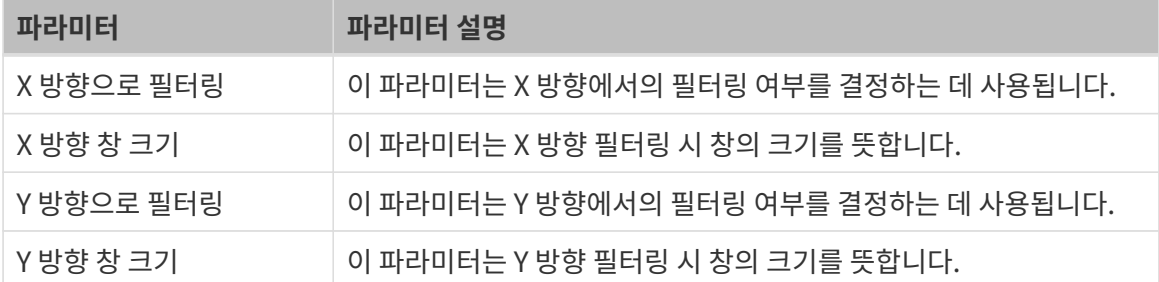

# ● **팽창**:

해당 유형의 필터는 작은 구멍과 평활한 물체의 에지를 필터링하여 이미지를 더 완전하게 하는 데 사용할 수 있습니다.

팽창 작업으로 인해 이미지의 노이즈가 증폭될 수 있습니다. 따라서 이미지 팽창 작업 동안 작업이 예상 효과를 얻을 수 있도록 적절한 커널 크기와 대칭성을 설정해야 합니다.

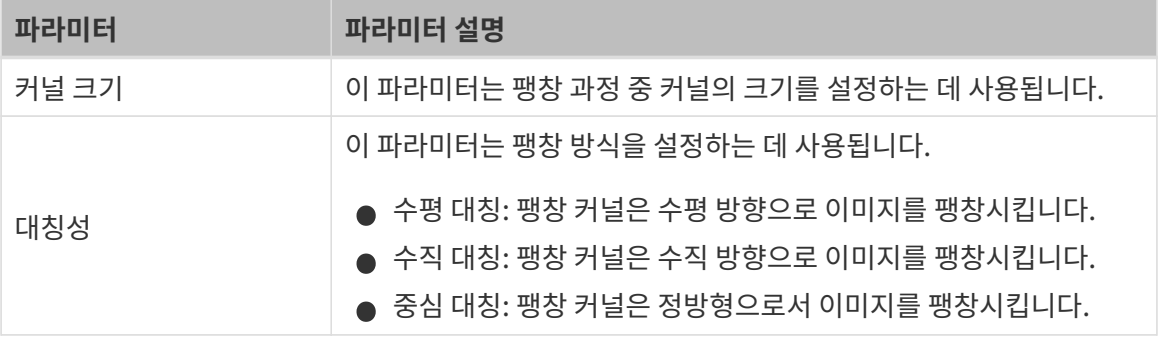

# ● 침식:

해당 유형의 필터는 이미지의 작은 물체나 노이즈를 제거하여 이미지를 더 선명하게 하는 데 사용할 수 있습니다.

침식 작업으로 인해 이미지 디테일 정보가 손실될 수 있으므로 이미지 침식 작업 시 적절한 커널 크기와 대칭성을 설정해야 합니다.

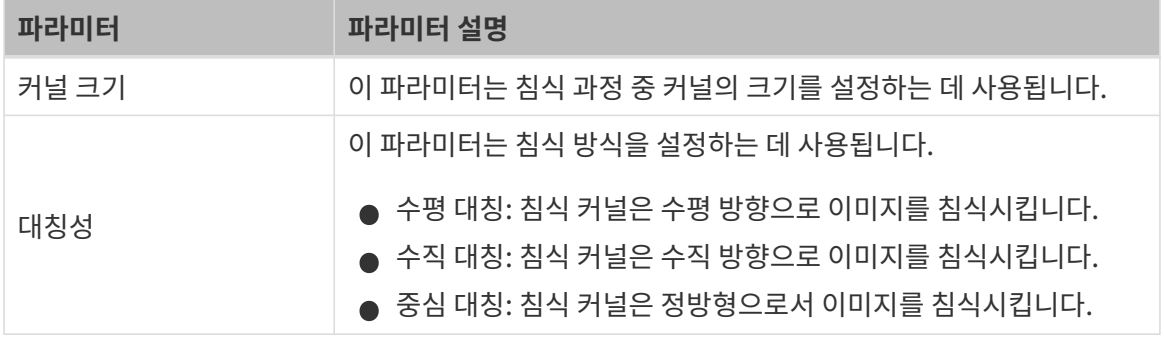

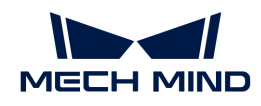

# ● 오프닝:

열림 연산은 침식과 팽창의 조합으로 이루어지며 먼저 이미지를 침식한 후 팽창합니다. 이러한 필터는 이미지의 주요 특성을 유지하면서 이미지 디테일 부분의 노이즈를 제거하는 데 사용할 수 있습니다.

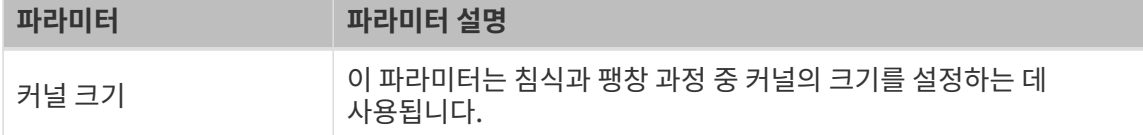

# **● 클로징**:

닫힘 연산은 팽창과 침식의 조합으로 이루어지며 먼저 이미지를 팽창한 후 침식합니다. 이러한 필터는 면적을 크게 변경하지 않으면서 물체 내부의 미세한 구멍을 필링하고 에지를 평활화하는 데 사용할 수 있습니다. 또한 닫힘 연산은 노이즈의 영향으로 인한 물체의 에지가 평활화지 않은 문제를 효과적으로 개선할 수 있습니다.

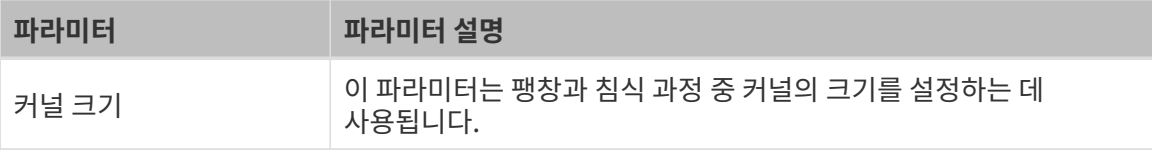

# ● 모프 그래디언트 연산:

모프 그래디언트 연산은 이미지 형태학 처리 중 하나의 작업인데 이미지의 팽창과 침식의 차이를 통해 이미지의 에지 정보를 강조할 수 있습니다. 이러한 필터는 이미지에서 물체의 경계를 검출하고 강조하는 데 사용할 수 있습니다.

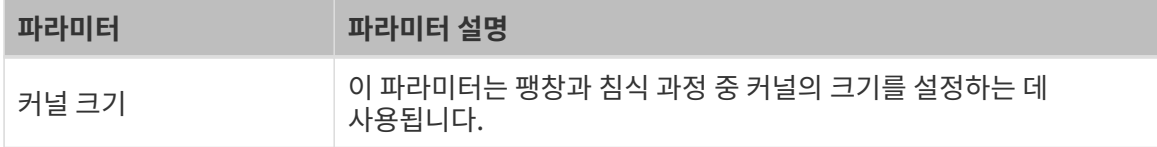

# $\bullet$  가우시안 필터:

가우시안 필터는 이미지의 노이즈를 어느 정도 제거할 수 있습니다. 이러한 필터는 이미지의 에지와 디테일을 유지하면서 이미지를 효과적으로 평활화하는 데 사용할 수 있으므로 이미지 평활화, 고주파 노이즈 제거, 에지 감지 전의 사전 처리에 자주 사용됩니다.

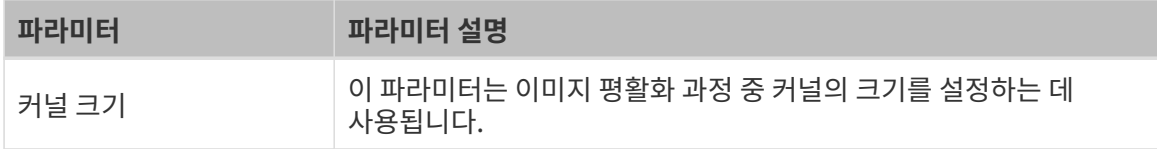

# • 소벨(Sobel):

소벨(Sobel)은 픽셀 주변의 특정 범위 내에서 계산할 수 있으며 이미지 에지 감지에 자주 사용됩니다.

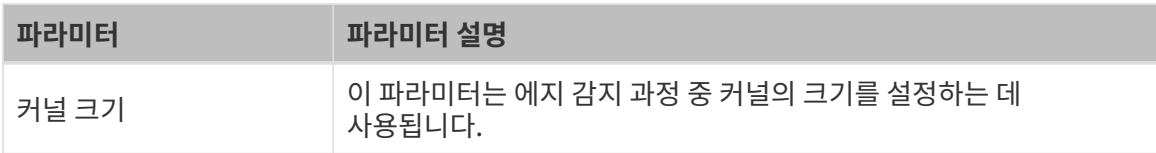

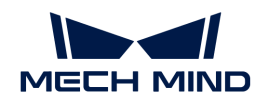

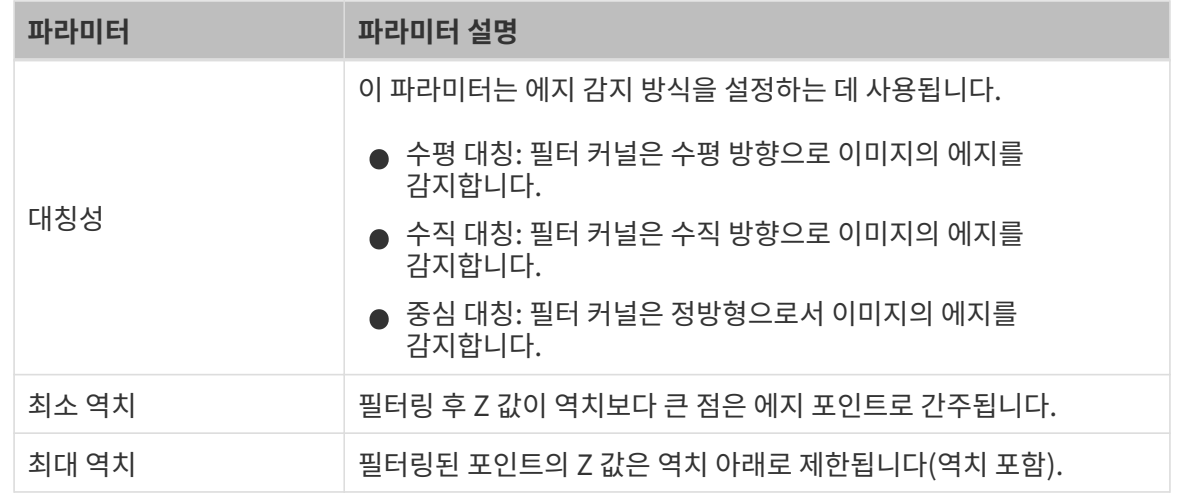

# • 라플라시안(Laplacian):

라플라시안(Laplacian)은 이미지의 에지와 그레이스케일 급격 변화 영역을 효과적으로 감지할 수 있습니다.

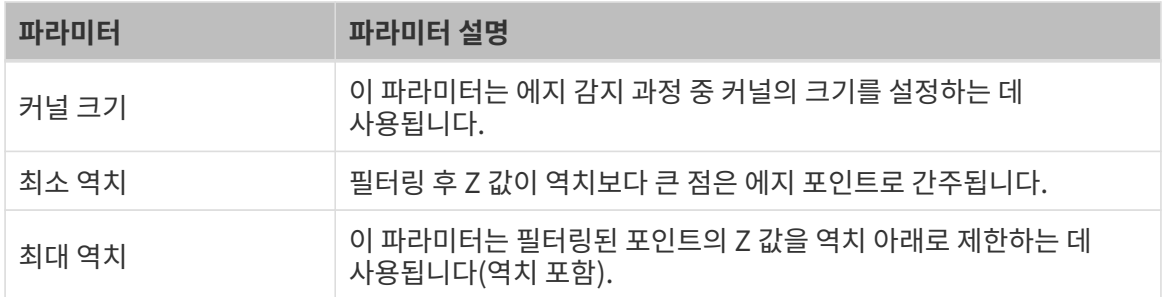

# ● 원판(Negative:):

이미지 처리 과정 중 각 픽셀에 대해 색상 반전 처리를 수행하여 원판 필름과 유사한 시각적 효과를 얻을 수 있습니다.

# • 히스토그램 평활화(Normalization):

히스토그램 평활화(Normalization)는 전체 명암비에 영향을 미치지 않으면서 이미지의 국부 명암비를 향상시킬 수 있는 이미지 명암비를 향상시키는 방법입니다.

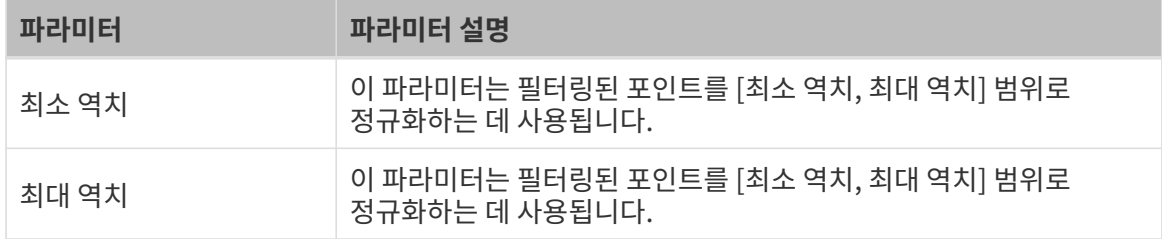

# ● <sup>이진화:</sup>

이러한 필터는 그레이스케일 이미지의 픽셀 값을 사용자가 정의하는 두 값으로 설정할 수 있습니다. 사용자가 정의한 두 값이 0과 255인 경우 지정된 뎁스 역치 이상인 픽셀은 255(흰색)로 설정되고 역치 미만인 픽셀은 0(검은색)으로 설정됩니다.

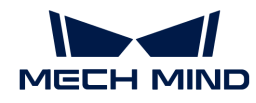

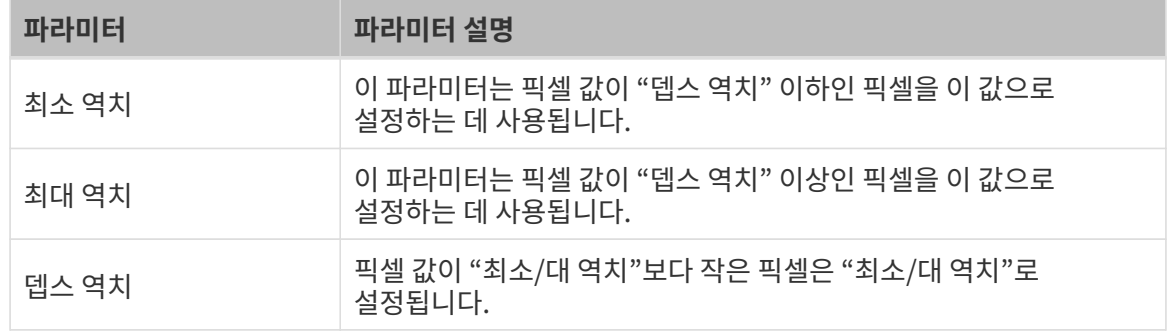

# ● 백분위:

특징 구역의 포인트를 뎁스 값에 따라 정렬한 후 각 포인트는 자체 백분위를 가지며 요구 사항을 충족하지 않는 포인트는 낮은 역치 백분위와 높은 역치 백분위를 설정하여 제거할 수 있습니다. 이러한 필터는 이미지 데이터를 분석 및 처리하고 유용한 정보를 추가로 추출하거나 이미지 품질을 향상시키는 데 사용할 수 있습니다.

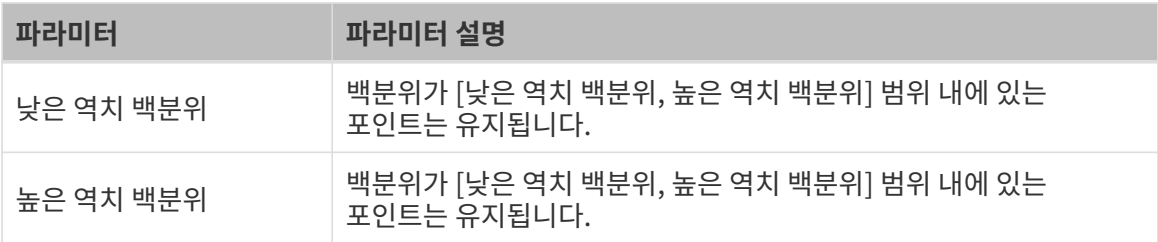

# ● 상대 역<mark>치</mark>:

지정된 최소 및 최대 높이를 기반으로 기준 구역에 대한 특징 구역의 높이를 설정합니다.

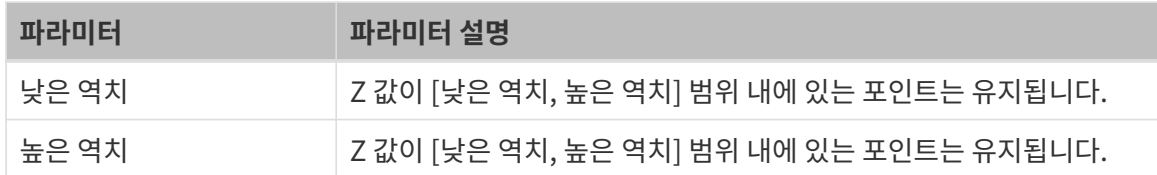

# ● 크롭(Crop):

이러한 필터는 특징 구역에서 요구 사항을 충족하지 않는 데이터를 제거할 수 있습니다.

# 일반적인 문제 해결

## 무효 유형

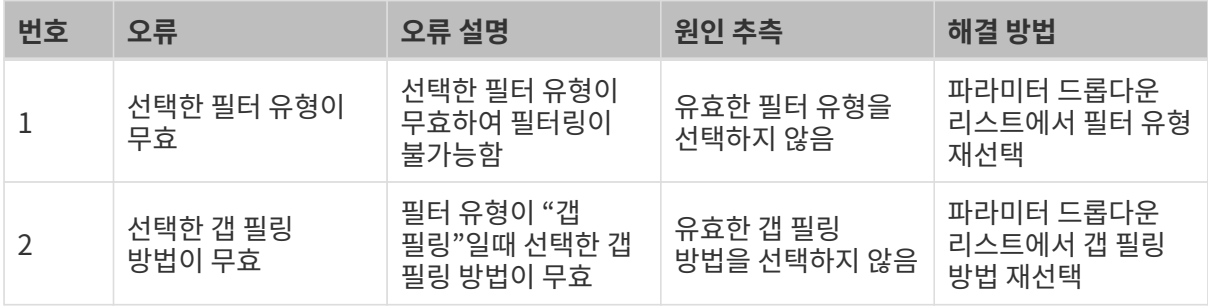

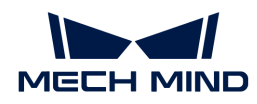

#### 무효 파라미터

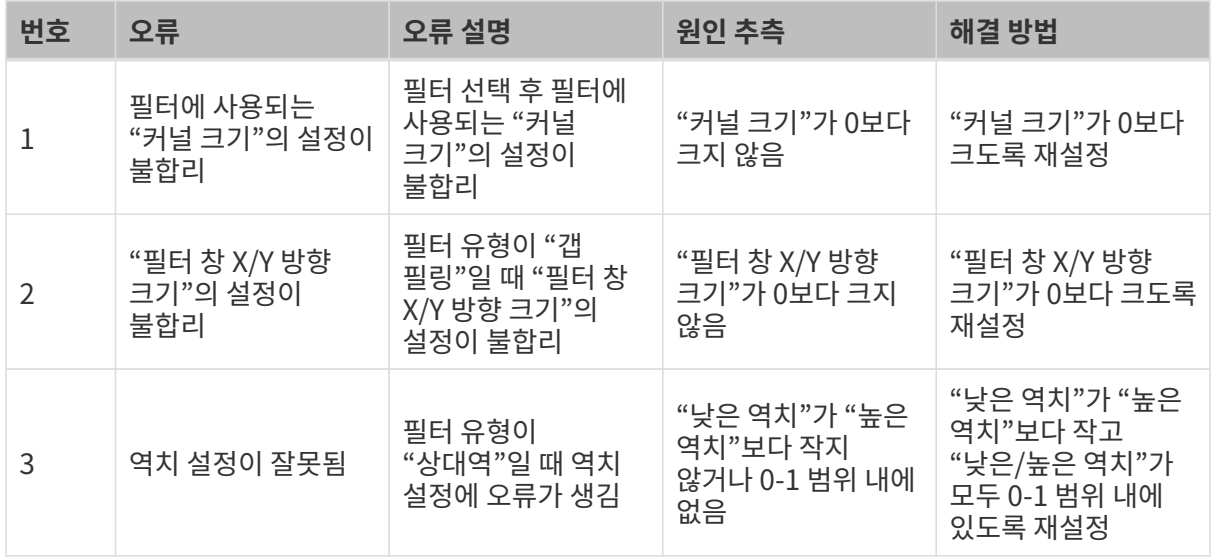

# 2.5.3. 일반 위치 지정

# 2.5.3.1. 정렬

## 기능 설명

이 스텝에서는 입력한 이미지를 모델과 매칭시키고 입력한 이미지의 치수, 회전 또는 평행 이동을 조정하여 모델의 상태와 매칭시킬 수 있습니다.

# 사용 프로세스

이 스텝의 사용 프로세스는 다음과 같습니다.

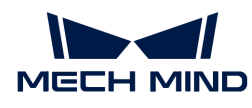

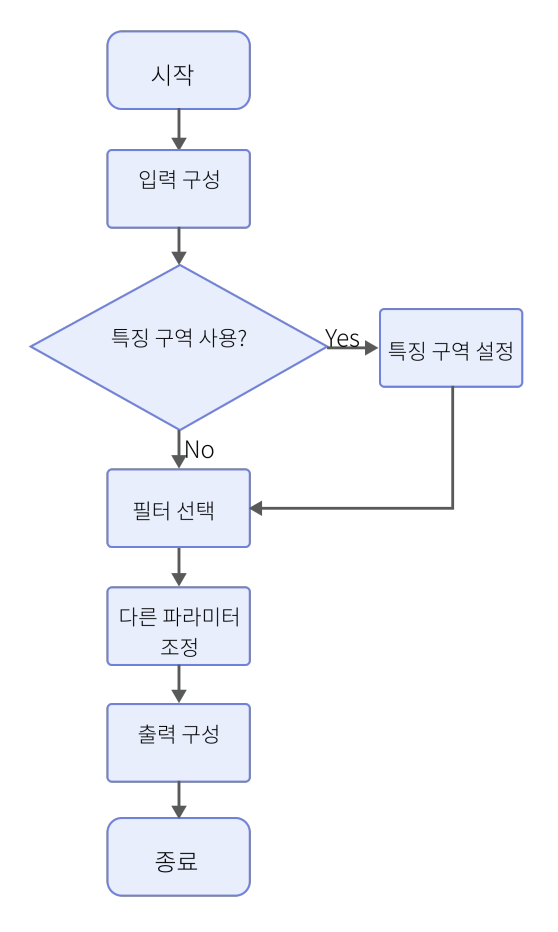

- 1. 입력된 데이터를 가져옵니다. 해당 스텝의 포트를 연결하거나 파라미터 설정 구역의 입력 표시줄에서 해당 입력 데이터를 선택합니다.
- 2. 모델을 제작 및 선택합니다. 모델 제작은 [2D 매칭 모델 편집기 사용 설명](#page-129-0) 부분을 참조해 주시기 바랍니다.
- 3. 매칭 파라미터를 설정합니다.
- 4. 출력 표시줄에서 [출력 항목](#page-84-0) 옵션을 선택하고 출력 항목 왼쪽에 있는 ▶를 클릭하여 펼친 후 유효 범위 내의 최소값과 최대값을 입력합니다.
- 5. [스텝을 실행하고 실행 결과를 확인합](#page-47-0)니다.

#### 광도 이미지 사용

파라미터 설명: 이 파라미터는 광도 이미지의 사용 여부를 선택하는 데 사용됩니다. 이 파라미터 옵션을 선택하면 해당 스텝에서 광도 이미지의 입력 포트를 추가합니다.

기본값: 선택하지 않음

# 특징 구역 사용

파라미터 설명: 특징 구역은 알고리즘 처리 구역을 제한하는 데 사용되며 파라미터 옵션을 선택한 후 이 스텝은 특징 구역 내부의 데이터만 처리합니다.

기본값: 선택하지 않음

조정 제안: 이 파라미터는 실제 수요에 따라 설정해야 합니다.

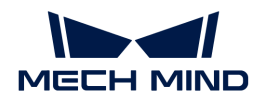

 $\Omega$  통징 구역 설정 페이지에 들어가 특징 구역의 설정법을 알아보십시오.

## 모델 설정

#### 모델 선택

파라미터 설명: 이 파라미터는 매칭 모델을 설정하는 데 사용됩니다.

조정 설명: [ 모델 편집 ]을 클릭하여 모델 정렬 편집이 가능한 2D 모델 편집기를 엽니다. 설정이 완료되고 모델이 저장되면 [ ▼ ]를 클릭하여 풀다운 메뉴에서 모델을 선택합니다. [2D 매칭 모델 편집기](#page-129-0) [사용 설명](#page-129-0) 부분을 참조하여 2D 매칭 모델 편집기의 사용법을 알아보십시오.

#### 매칭 설정

#### 피라미드 레벨

파라미터 설명: 이 파라미터는 어느 피라미드 층부터 아래로 모델 매칭이 시작되는지 나타냅니다.

조정 설명: 피라미드 레벨은 대상의 크기와 이미지 해상도에 따라 선택해야 합니다. 일반적으로 더 큰 대상과 더 높은 해상도의 이미지의 경우 더 높은 피라미드 레벨을 선택해야 합니다.

#### 매칭 점수 역치

파라미터 설명: 이 파라미터는 매칭 결과가 유효한지 여부를 결정하는 데 사용되며 매칭 점수가 역치 미만인 결과는 폐기됩니다.

기본값: 50.0

# 패딩 사이즈(Padding-Size)

파라미터 설명: 이 파라미터는 픽셀 패딩 수량의 상한을 설정하는 데 사용됩니다.

기본값: 0

조정 설명: 매칭 물체의 일부가 이미지 외부에 있는 경우 이 파라미터를 설정해야 합니다. 매칭 후 이미지 외부의 모델 픽셀 수가 설정 값보다 많으면 매칭 실패로 간주됩니다.

#### 중첩 비율 상한 역치

파라미터 설명: 두 매칭 결과가 겹칠 때 해당 파라미터를 사용하여 중첩 비율의 상한을 설정합니다. 중첩 비율이 설정 값보다 크면 매칭 점수가 높은 매칭 결과는 유지되고 매칭 점수가 낮은 매칭 결과는 폐기됩니다.

기본값: 0.40

# 가장 낮은 레벨 건너뛰기

파라미터 설명: 매칭 과정 중 이 파라미터는 알고리즘에서 피라미드의 가장 낮은 레벨을 무시할지 여부를 결정하는 데 사용됩니다. 이 파라미터 옵션을 선택하면 매칭 속도를 향상시킬 수 있습니다.

기본값: 선택함

#### 타일 그레이스케일 값 하한 역치

파라미터 설명: 이 파라미터는 전략을 최적화하는 데 사용됩니다. 이 파라미터를 설정한 후 이미지의 그레이스케일 값이 설정 값보다 큰 구역에서 매칭이 실행됩니다.

기본값: 10

#### 타일 그레이스케일 값 상한 역치

파라미터 설명: 이 파라미터는 전략을 최적화하는 데 사용됩니다. 이 파라미터를 설정한 후 이미지의 그레이스케일 값이 설정 값보다 작은 구역에서 매칭이 실행됩니다.

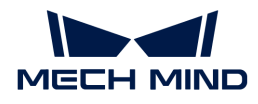

기본값: 255

#### 세분화 설정

# 비강성 세분화 사용

파라미터 설명: 이 파라미터를 선택한 후 비강성 포즈를 사용하여 매칭 결과를 정확하게 수정합니다. 이 기능은 물체의 변형이 있는 시나리오에 사용됩니다.

기본값: 선택함

#### 반경 검색

파라미터 설명: 이 파라미터는 포즈 수정 과정에서 해당 포인트를 찾을 때 반경을 설정하는 데 사용됩니다.

기본값: 10

조정 제안: 매칭 효과가 좋지 않을 때 이 값을 적절히 높일 수 있습니다.

### 에지 추출(Canny) 하한 역치

파라미터 설명: 이 파라미터는 포즈 수정 과정에서 에지의 픽셀을 추출하는 데 사용됩니다. 이 값이 낮을수록 더 많은 픽셀이 에지 픽셀로 간주됩니다.

기본값: 30

#### 에지 추출(Canny) 상한 역치

파라미터 설명: 이 파라미터는 포즈 수정 과정에서 에지의 픽셀을 추출하는 데 사용됩니다. 이 값이 높을수록 더 적은 픽셀이 에지 픽셀로 간주됩니다.

기본값: 60

#### 모델 다운 샘플링 보폭

파라미터 설명: 이 파라미터는 모델이 매칭 속도를 높이기 위해 다운 샘플링 중의 보폭을 설정하는 데 사용됩니다. 이 값이 클수록 포즈 수정은 빨라질 수 있지만 매칭 결과의 정확도가 낮아질 수 있습니다.

기본값: 1

# 이미지 다운 샘플링 보폭

파라미터 설명: 이 파라미터는 매칭 속도를 높이기 위해 이미지 다운 샘플링 중의 보폭을 설정하는 데 사용됩니다. 이 값이 클수록 포즈 수정은 빨라질 수 있지만 매칭 결과의 정확도가 낮아질 수 있습니다.

기본값: 1

#### <span id="page-84-0"></span>출력 설명

해당 출력 항목 옵션을 선택한 후 스텝은 해당 출력 포트를 추가하고 스텝이 실행된 후 해당 데이터가 출력됩니다. 실제 측정 수요에 따라 해당 출력 항목을 선택할 수 있습니다.

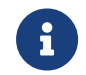

출력 항목을 풀다운 할 수 있는 경우(왼쪽에 ▶ 표시 있음), 옵션을 선택한 후 풀다운 옵션에서 최소값과 최대값을 설정하여 유효 범위를 확정해야 합니다. 출력값이 유효 범위 내에 있을 경우 측정 항목은 합격(OK)으로, 반대로인 경우에는 불합격(NG)으로 판정됩니다.

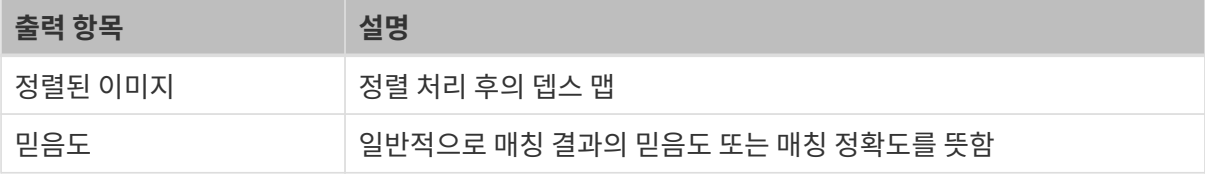

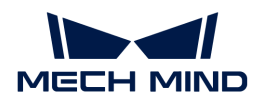

# 2.5.3.2. 블롭(Blob) 분석

# 기능 설명

이 스텝에서는 뎁스 맵 또는 광도 이미지를 기반으로 착흔 또는 흠집과 같은 결함을 감지할 수 있습니다. 또한 표면에서 대상을 감지할 수도 있습니다.

#### 사용 프로세스

이 스텝의 사용 프로세스는 다음과 같습니다.

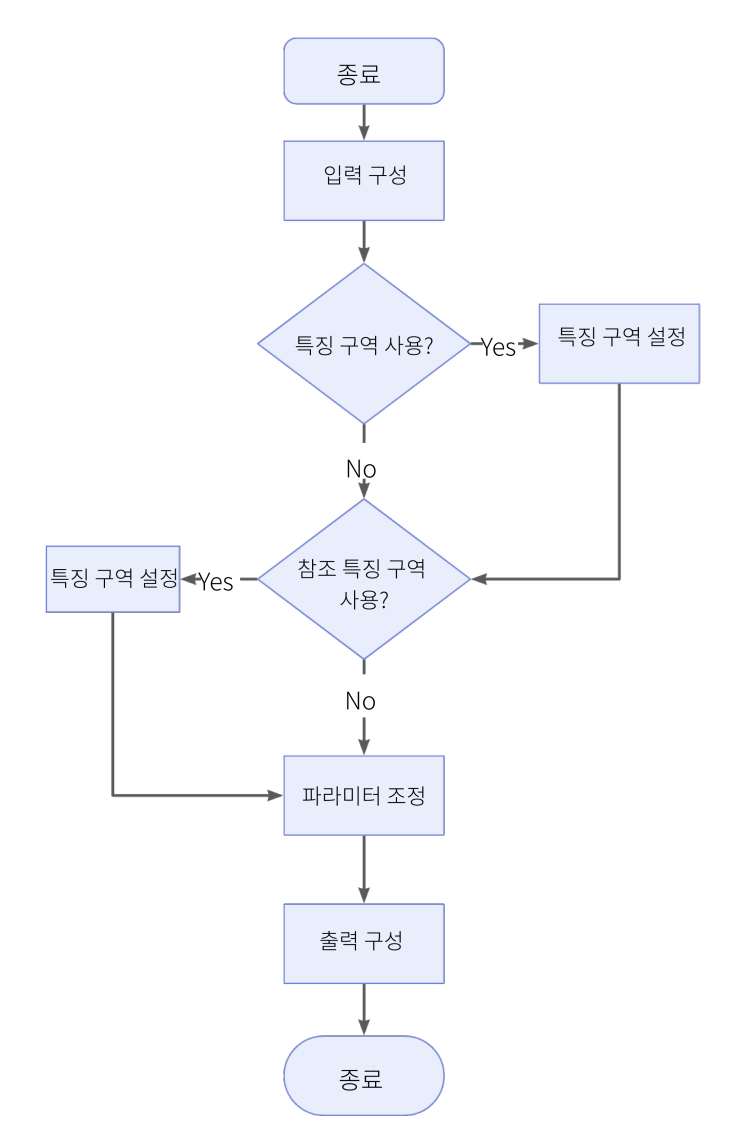

스텝 사용 프로세스 설명:

- 1. 입력된 데이터를 가져옵니다. 해당 스텝의 포트를 연결하거나 파라미터 설정 구역의 입력 표시줄에서 해당 입력 데이터를 선택합니다.
- 2. 특징 구역의 사용 여부를 확인합니다.
- 3. 기준 구역의 사용 여부를 확인합니다.
- 4. 기타 파라미터를 설정합니다.
- 5. 출력 표시줄에서 [출력 항목](#page-88-0) 옵션을 선택하고 출력 항목 왼쪽에 있는 ▶를 클릭하여 펼친 후 유효 범위 내의 최소값과 최대값을 입력합니다.

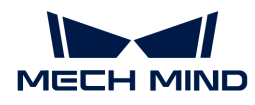

6. [스텝을 실행하고 실행 결과를 확인합](#page-47-0)니다.

### 파라미터 설명

# 광도 이미지 사용

파라미터 설명: 이 파라미터 옵션을 선택한 후 뎁스 맵과 광도 이미지를 사용하여 블롭 분석을 실행합니다.

기본값: 선택하지 않음

#### 특징 구역 사용

파라미터 설명: 특징 구역은 블롭 분석 구역을 제한하는 데 사용되며 파라미터 옵션을 선택한 후 이 스텝은 특징 구역 내부 또는 특징 구역 외부의 데이터만 처리합니다.

기본값: 선택하지 않음

조정 제안: 이 파라미터는 실제 수요에 따라 설정해야 합니다.

#### 특징 구역 모드

파라미터 설명: 특징 구역 사용 옵션을 선택한 후 해당 파라미터는 특징 구역 내부의 데이터를 처리할지 특징 구역 외부의 데이터를 처리할지를 선택하는 데 사용됩니다.

값 리스트: 특징 구역 내의 데이터 사용, 구역의 데이터 제외

기본값: 특징 구역 내의 데이터 사용

조정 설명: 특징 구역 내부의 데이터를 처리하려면 특징 구역 내의 데이터 사용 옵션을 선택하고, 특징 구역 외부의 데이터를 처리하려면 구역의 데이터 제외 옵션을 선택합니다.

 $\Omega$  통징 구역 설정 페이지에 들어가 특징 구역의 설정법을 알아보십시오.

#### 참조 유형

파라미터 설명: 이 파라미터는 기준 구역을 설정한 후 해당 구역에서 데이터의 평균 높이 또는 광도를 계산하는 데 사용됩니다.

값 리스트: 없음, 기준 특징 구역, 기준 평면

- 없음: 기준 구역을 사용하지 않습니다.
- -<br>● 기준 특징 구역: 기준 특징 구역을 선택한 후 여러개의 특징 구역을 추가할 수 있습니다.<br>- 스프트웨어는 트지 그여에서 데이터의 펴규 녹이 뜨느 관드를 계사하니다 소프트웨어는 특징 구역에서 데이터의 평균 높이 또는 광도를 계산합니다.
- 기준 평면: 기준 평면을 선택한 후 기준 평면의 입력 포트를 추가합니다. 기준 평면은 대상의 경사를<br>■ 보전하는 데 사용되지만 보전 시 전단 변형이 방생하지 안드로 조의해야 한니다 보정하는 데 사용되지만 보정 시 전단 변형이 발생하지 않도록 주의해야 합니다.

기본값: 없음

#### 역치 필터

판단 방식

파라미터 설명: 이 파라미터는 역치 이상 또는 역치 미만의 데이터가 블롭으로 간주되는 것을 지정하는 데 사용됩니다.

값 리스트: 역치 이상, 역치 이하

● 역치 이상: 역치 이상의 데이터는 Blob으로 간주됩니다. 역치 이하: 역치 이하의 데이터는 Blob으로 간주됩니다.

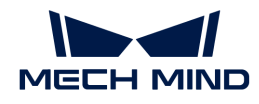

<mark>가</mark>본값: 역치 이상

높이 역치

파라미터 설명: 이 파라미터는 역치를 설정하는 데 사용되며 역치 이상 또는 역치 미만의 데이터는 블롭으로 간주됩니다.

- 참조 유형이 **기준 평면**일 경우 입력 데이터에서 기준 평면까지의 평균 높이를 계산한 다음 **높이**<br>● 역치안 비교하여 영치보다 크거나 장은 데이터는 블록으로 강조된니다. 역치와 비교하여 역치보다 크거나 작은 데이터는 블롭으로 간주됩니다.
- 참조 유형이 **기준 특징 구역**일 경우 입력 데이터에서 해당 구역 내점까지의 평균 높이를 계산한<br>- 다음 **녹이 연치**안 비교하여 연치보다 크거나 장을 데이터는 블록으로 가즈된니다. 다음 높이 역치와 비교하여 역치보다 크거나 작은 데이터는 블롭으로 간주됩니다.

기본값: 0.000 mm

#### 광도 역치

파라미터 설명: 이 파라미터는 역치를 설정하는 데 사용되며 역치 이상 또는 역치 미만의 데이터는 블롭으로 간주됩니다. 광도 이미지 사용하기를 선택한 경우 이 파라미터를 설정해야 합니다.

기본값: 0

# 열림 및 닫힘 커널 연산

#### 열림 연산 커널 X/Y 크기

파라미터 설명: 열림 연산 커널 X/Y 크기는 형태학적 열림 연산에서 사용된 커널의 크기를 나타냅니다. 이 작업은 데이터의 작은 영역을 삭제하는 데 사용됩니다. 예를 들어, 영역 간의 연결 부분을 제거하여 올바르게 분리되거나 일부 작은 영역을 직접 제거하는 데 사용할 수 있습니다.

기본값: 3 pixels

조정 설명: X/Y 값을 조정하고 비사각형 필터를 사용하여 커널을 스캔 데이터에서 관찰된 불필요한 데이터 유형에 적응시킬 수 있습니다.

#### 닫힘 연산 커널 X/Y 크기

파라미터 설명: 닫힘 연산 커널 X/Y 크기는 형태학적 닫힘 운산에 사용되어 지정된 커널 크기보타 작은 홀을 채울 수 있습니다. 예를 들어 손실로 인한 잠재적인 Blob 내의 작은 영역을 채우는 데 사용할 수 있습니다.

기본값: 3 pixels

조정 설명: 서로 다른 X/Y 값을 조정하고 비사각형 필터를 사용하여 커널을 스캔 데이터에서 관찰된 다양한 유형의 홀에 적응시킬 수 있습니다.

# 구역 필터 사용

파라미터 설명: 이 파라미터를 선택한 후 최소 면적에서 최대 면적 사이의 블롭만 유지됩니다.

기본값: 선택함

### 최대 면적

파라미터 설명: 이 파라미터는 유지될 블롭의 최대 면적 역치를 설정하는 데 사용됩니다.

기본값: 999.0000 mm²

#### 최소 면적

파라미터 설명: 이 파라미터는 유지될 블롭의 최소 면적 역치를 설정하는 데 사용됩니다.

기본값: 0.5000 mm²

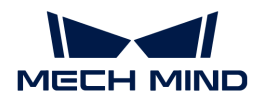

# 종횡비 필터 사용

파라미터 설명: 이 파라미터를 선택한 후 최소 종횡비에서 최대 종횡비 사이의 블롭만 유지됩니다.

기본값: 선택하지 않음

# 진원도 필터 사용

파라미터 설명: 이 파라미터를 선택한 후 최소 진원도에서 최대 진원도 사이의 블롭만 유지됩니다.

기본값: 선택하지 않음

## 볼록도 필터 사용

파라미터 설명: 이 파라미터를 선택한 후 최소 볼록도에서 최대 볼록도 사이의 블롭만 유지됩니다.

기본값: 선택하지 않음

## 정렬 방식

파라미터 설명: 출력한 블롭은 지정된 규칙에 따라 정렬됩니다.

값 리스트: 위치(X 오름차순), 위치(X 내림차순), 위치(Y 오름차순), 위치(Y 내림차순), 면적림(내림차순), 면적(오름차순)

기본값: 면적림(내림차순)

## Blob 검색 모드

파라미터 설명: 이 파라미터는 블롭 검색 모드를 선택하는 데 사용됩니다.

값 리스트: 외부 Blob, 외부 및 내부 Blob

- 외부 Blob: 더 큰 블롭 중 더 작은 블롭은 무시하고 가장 외부 층 블롭만 반환합니다. 즉 가장 외부<br>- 축인 블록만 오지하고 증천된 블록을 무시하다는 뜰입니다. 층의 블롭만 유지하고 중첩된 블롭은 무시한다는 뜻입니다.
- 외부 및 내부 Blob: 더 큰 블롭에 더 작은 블롭을 포함시킵니다. 즉 반환 결과에서 가장 외부 층의<br>■ 부론 인에 증천된 부론이 오지된다느 뜬인니다 블롭 외에 중첩된 블롭이 유지된다는 뜻입니다.

기본값: 외부 및 내부 Blob

### Blob 이미지 병합

파라미터 설명: 이 파라미터는 출력 시 블롭을 병합할지 여부를 선택하는 데 사용됩니다.

- 선택함: 모든 블롭은 하나의 "블롭 표면" 배열에 통합되어 출력됩니다.
- -<br>● 선택하지 않음: 각 블롭은 별도의 표면으로 출력됩니다.<br>←

기본값: 선택하지 않음

#### <span id="page-88-0"></span>출력 설명

해당 출력 항목을 선택한 후 스텝은 해당 출력 포트를 추가하고 스텝이 실행된 후 해당 데이터가 출력됩니다. 실제 측정 수요에 따라 해당 출력 항목을 선택할 수 있습니다.

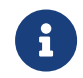

출력 항목을 풀다운 할 수 있는 경우(왼쪽에 ▶ 표시 있음), 옵션을 선택한 후 풀다운 옵션에서 최소값과 최대값을 설정하여 유효 범위를 확정해야 합니다. 출력값이 유효 범위 내에 있을 경우 측정 항목은 합격(OK)으로, 반대로인 경우에는 불합격(NG)으로 판정됩니다.

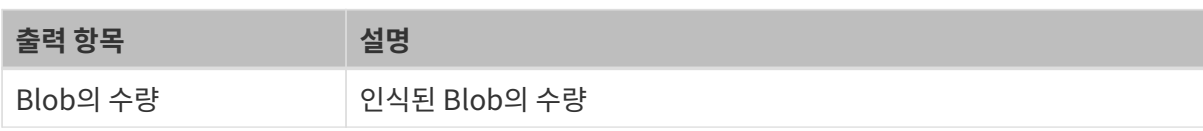

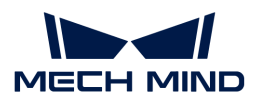

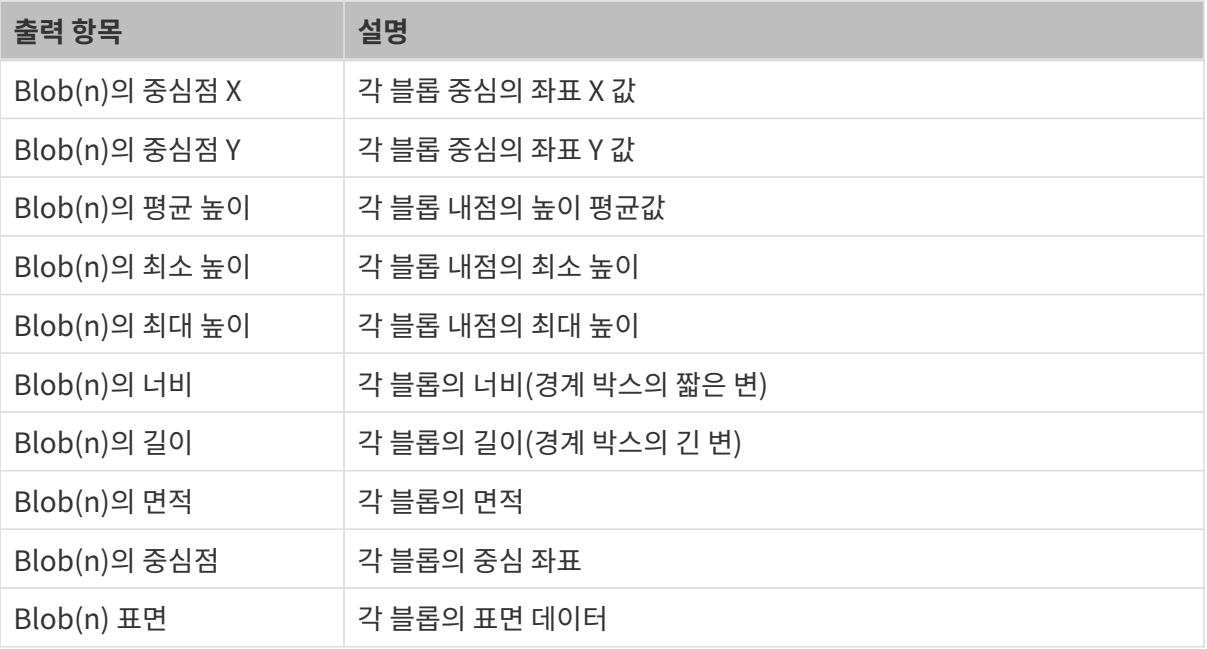

# 일반적인 문제 해결

# 무효 파라미터

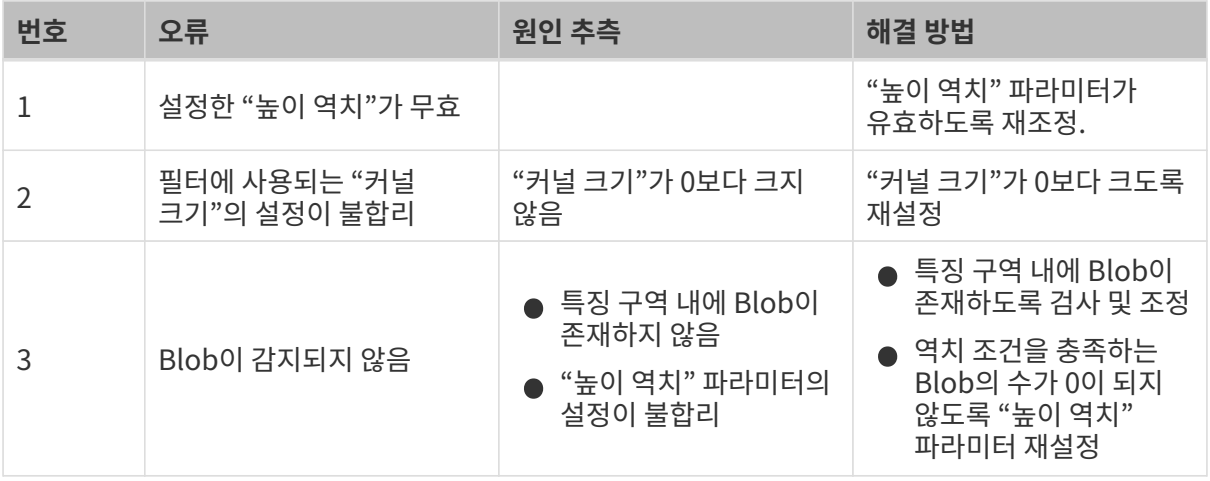

# 무효 유형

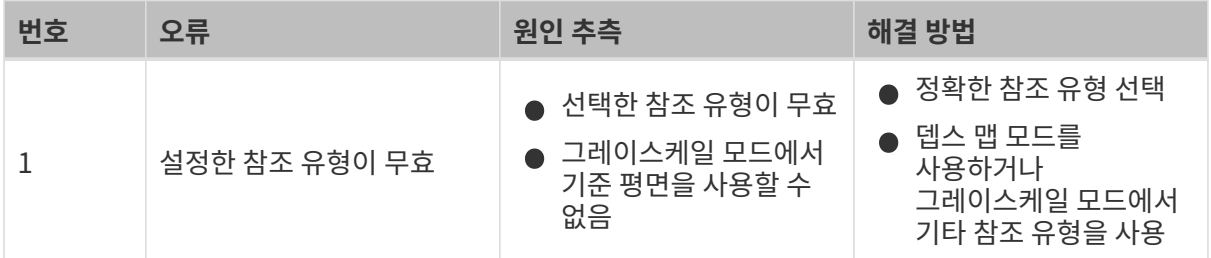

# 무효 입력

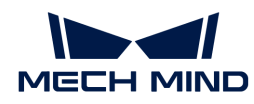

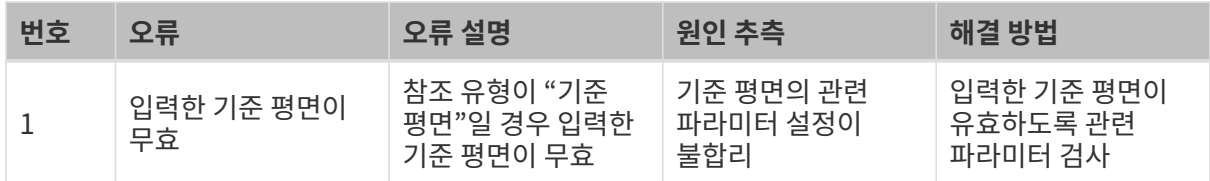

# 2.5.4. 기하학적 위치 지정

2.5.4.1. 원을 윤곽선에 맞추기

기능 설명

이 스텝에서는 원을 윤곽선에 맞추어 피팅 원의 다양한 특징 및 피팅 원과 윤곽선 사이의 편차를 측정할 수 있습니다.

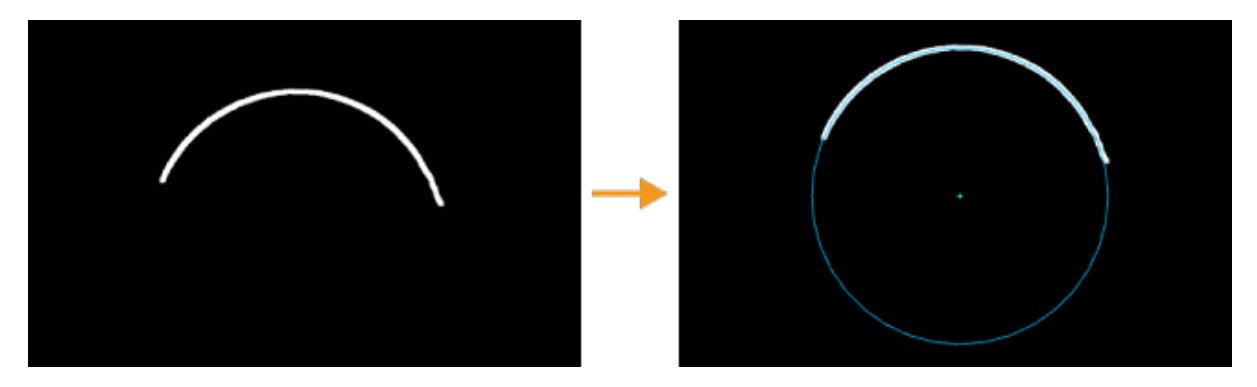

사용 프로세스

이 스텝을 구성하는 과정은 다음과 같습니다.

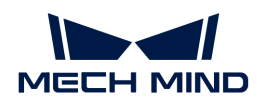

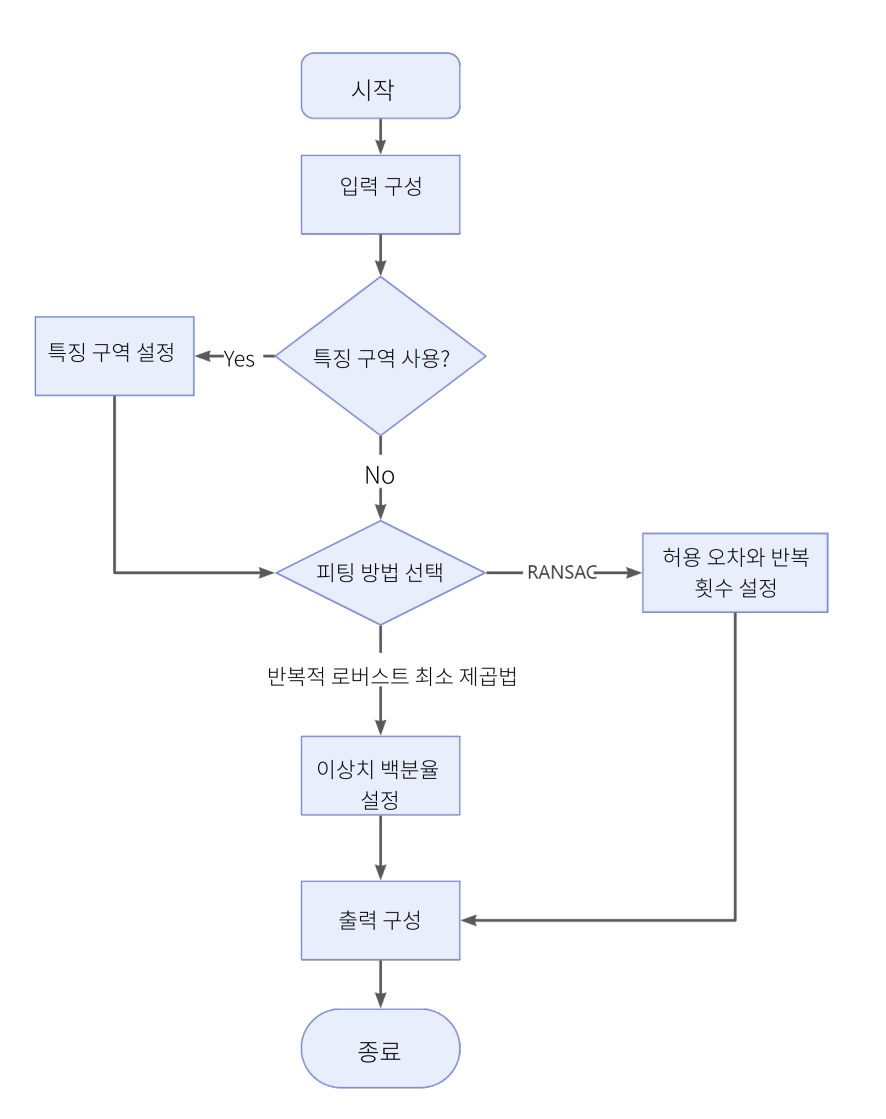

- 1. 입력된 데이터를 가져옵니다. 해당 스텝의 포트를 연결하거나 파라미터 설정 구역의 입력 표시줄에서 해당 입력 데이터를 선택합니다.
- 2. 특징 구역의 사용 여부를 확인합니다. 특징 구역을 사용할 경우 관련 설정이 필요합니다. 자세한 설명은 [특징 구역 사용](#page-91-0) 부분을 참조하시기 바랍니다.
- 3. 피팅 방법을 선택하고 관련 파라미터를 설정합니다. 자세한 설명은 피팅 방법 부분을 참조하시기 바랍니다.
- 4. 출력 표시줄에서 [출력 항목](#page-92-0) 옵션을 선택하고 출력 항목 왼쪽에 있는 ▶를 클릭하여 펼친 후 유효 범위 내의 최소값과 최대값을 입력합니다.
- 5. [스텝을 실행하고 실행 결과를 확인합](#page-47-0)니다.

#### <span id="page-91-0"></span>피팅 방법

파라미터 설명: 이 파라미터는 윤곽선에 해당하는 원을 선택하는 데 사용됩니다.

값 리스트: 반복적 로버스트 최소 제곱법, RANSAC

- 반복적 로버스트 최소 제곱법: 더 탄탄하고 노이즈 또는 이상치의 영향을 줄일 수 있지만 시간이<br>- 오랜 건립니다 오래 걸립니다.
- RANSAC: 랜덤 알고리즘을 통해 데이터 패턴에 가장 적합한 원을 찾는 방법이며 반복 횟수가 많고 결과가 더 정확하고 안정적일수록 시간이 더 오래 걸립니다.

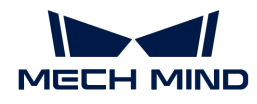

기본값: 반복적 로버스트 최소 제곱법

조정 설명: 반복적 로버스트 최소 제곱법은 일반적으로 데이터 세트에 적은 이상치를 포함하는 경우에 적합한 반면, RANSAC는 랜덤 샘플링 방법을 통해 이상치의 간섭에 효과적으로 대응할 수 있기 때문에 이상치가 더 많은 경우에 적합합니다.

#### 이상치 백분율

파라미터 설명: 이 파라미터는 피팅 효과를 개선하기 위해 피팅 프로세스에서 삭제할 이상치의 비율을 지정하는 데 사용됩니다.

기본값: 0.0%

#### 허용 오차

파라미터 설명: RANSAC 알고리즘에서 데이터 포인트가 피팅 모델에 적합한지 여부를 판단하는데 사용되는 거리 역치를 뜻합니다. 데이터 포인트에서 피팅 원까지의 거리가 허용 오차 값보다 작으면 내점(inlier)으로 간주하고 그렇지 않으면 이상치(outlier)로 간주합니다. 허용 오차 값을 조정하여 노이즈 및 이상치에 대한 RANSAC 알고리즘의 민감도를 제어할 수 있으며 허용 오차 값이 클수록 노이즈 포인트를 내점으로 인식하기 쉽고 그 반대의 경우도 마찬가지입니다.

기본값: 0.001 mm

#### 반복 횟수

파라미터 설명: RANSAC 알고리즘에서 랜덤 샘플링 및 피팅 모델이 실행된 횟수를 뜻합니다. RANSAC 알고리즘의 랜덤성으로 인해 반복 시 랜덤으로 선택된 데이터의 하위 집합이 다를 수 있으므로 안정적인 결과를 얻기 위해 여러번 반복 실행해야 합니다. 반복 횟수의 설정은 일반적으로 경험이나 문제의 특성에 의해 결정됩니다. 일반적인 경우, 반복 횟수가 많을수록 알고리즘이 얻은 결과가 더 안정적이지만 계산 비용도 증가합니다.

기본값: 1000

#### 특징 구역 사용

파라미터 설명: 특징 구역은 원에 맞는 구역을 제한하는 데 사용되며 파라미터 옵션을 선택한 후 이 스텝은 특징 구역 내부의 데이터만 처리합니다.

기본값: 선택하지 않음

조정 제안: 이 파라미터는 실제 필요에 따라 설정해야 합니다.

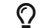

 $\Omega$  - 특징 구역 기타 파라미터의 설정에 대해서는 [특징 구역 파라미터 설정](#page-128-0) 부분을 참조하시기 바랍니다.

#### <span id="page-92-0"></span>출력 설명

해당 출력 항목을 선택한 후 스텝은 해당 출력 포트를 추가하고 스텝이 실행된 후 해당 데이터가 출력됩니다. 실제 측정 수요에 따라 해당 출력 항목을 선택할 수 있습니다.

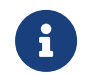

출력 항목을 풀다운 할 수 있는 경우(왼쪽에 ▶ 표시 있음), 옵션을 선택한 후 풀다운 옵션에서 최소값과 최대값을 설정하여 유효 범위를 확정해야 합니다. 출력값이 유효 범위 내에 있을 경우 측정 항목은 합격(OK)으로, 반대로인 경우에는 불합격(NG)으로 판정됩니다.

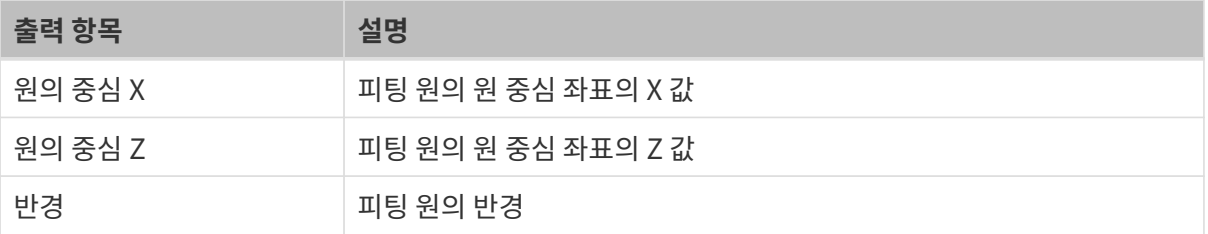

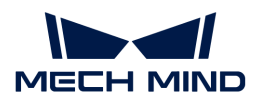

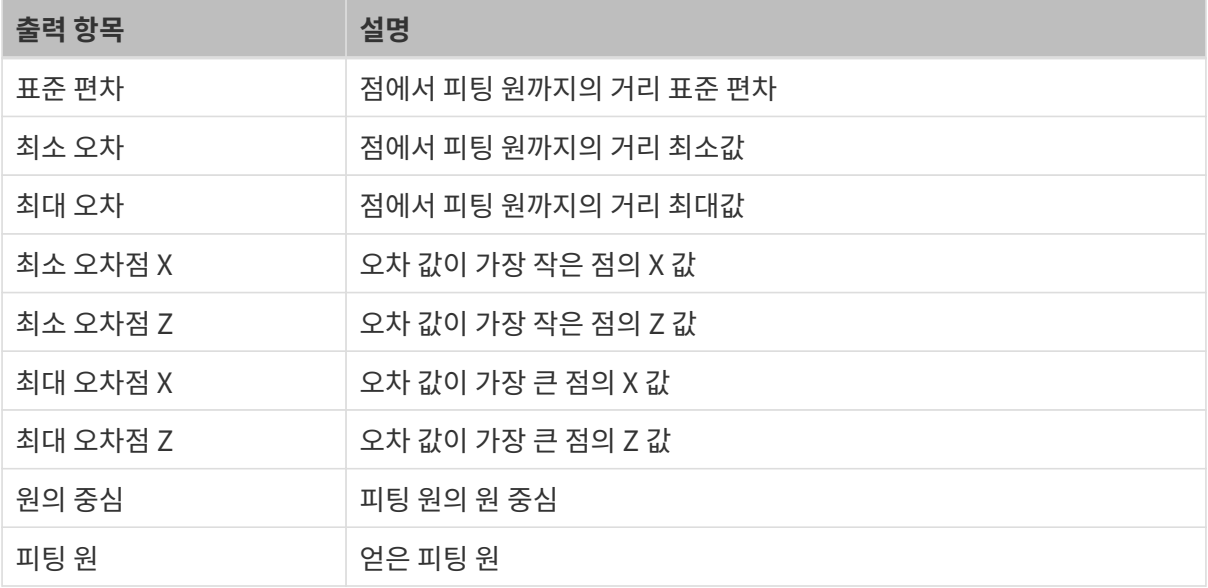

# 일반적인 문제 해결

#### 무효 파라미터

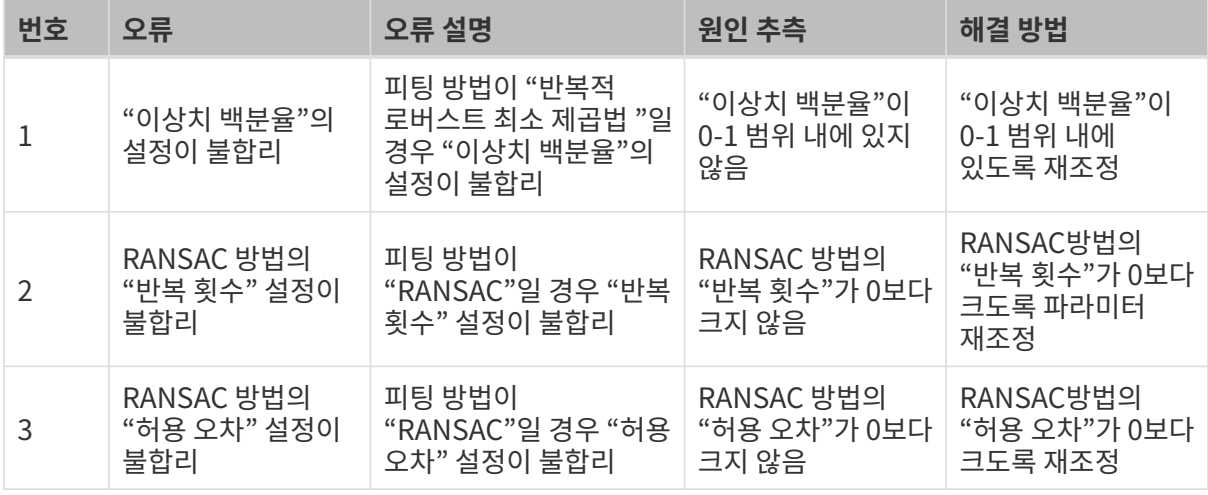

# 2.5.4.2. 선을 윤곽선에 맞추기

# 기능 설명

이 스텝에서는 선을 윤곽선에 맞추어 피팅 선의 특징 및 피팅 선과 윤곽 사이의 편차를 측정할 수 있습니다.

# 사용 프로세스

이 스텝을 구성하는 과정은 다음과 같습니다.

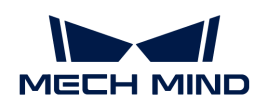

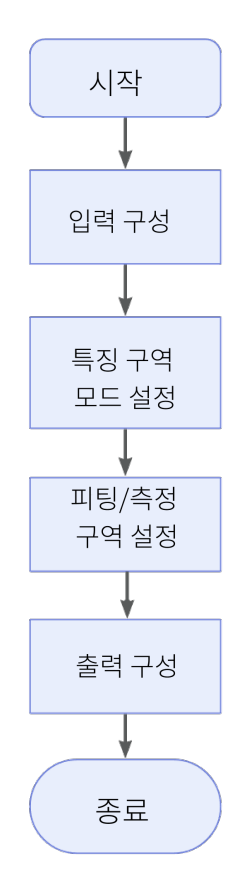

- 1. 입력된 데이터를 가져옵니다. 해당 스텝의 포트를 연결하거나 파라미터 설정 구역의 입력 표시줄에서 해당 입력 데이터를 선택합니다.
- 2. 특징 구역 모드로 설정합니다.
- 3. 피팅에 쓰이는 구역을 설정합니다.
- 4. 출력 표시줄에서 [출력 항목](#page-95-0) 옵션을 선택하고 출력 항목 왼쪽에 있는 ▶를 클릭하여 펼친 후 유효 범위 내의 최소값과 최대값을 입력합니다.
- 5. [스텝을 실행하고 실행 결과를 확인합](#page-47-0)니다.

# 특징 구역 모드

파라미터 설명: 이 파라미터는 피팅 구역과 측정 구역이 동일한 구역인지 여부를 선택하는 데 사용됩니다.

값 리스트: 없음, 결합됨, 분리됨

- 결합됨: 피팅 구역과 측정 구역이 동일한 구역임.
- -<br>● 분리됨: 피팅 구역과 측정 구역이 서로 다른 구역임.<br>←

기본값: 결합됨

#### 피팅 방법

파라미터 설명: 이 파라미터는 피팅 선을 선택하는 데 사용됩니다.

값 리스트: Simple, Robust

● Simple: 피팅 속도가 빠르지만 정확률이 낮음.

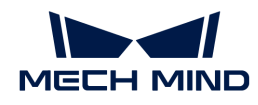

● Robust: 피팅 속도가 느리지만 정확률이 높음.

기본값: Simple

# 이상치 백분율

파라미터 설명: 이 파라미터는 피팅 효과를 향상시키기 위해 피팅 프로세스 중 삭제해야 할 이상치의 비율을 설정하는 데 사용됩니다. 피팅 방법이 Robust일 경우, 이 파라미터를 설정해야 합니다.

기본값: 30.000%

#### 적합성 평가 백분율

파라미터 설명: 이 파라미터는 피팅선에 사용된 점에서 피팅선까지의 거리 분포의 백분율을 설정하는 데 사용됩니다.

기본값: 50.000%

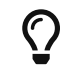

백분위수는 통계적 개념으로 데이터 세트를 작은 것부터 큰 것 순으로 정렬하고 해당 누적 백분위를 계산하면 특정 백분위에 해당하는 데이터의 값을 이 백분위의 백분위수라고 합니다.

## <span id="page-95-0"></span>출력 설명

해당 출력 항목을 선택한 후 스텝은 해당 출력 포트를 추가하고 스텝이 실행된 후 해당 데이터가 출력됩니다. 실제 측정 수요에 따라 해당 출력 항목을 선택할 수 있습니다.

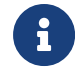

출력 항목을 풀다운 할 수 있는 경우(왼쪽에 ▶ 표시 있음), 옵션을 선택한 후 풀다운 옵션에서 최소값과 최대값을 설정하여 유효 범위를 확정해야 합니다. 출력값이 유효 범위 내에 있을 경우 측정 항목은 합격(OK)으로, 반대로인 경우에는 불합격(NG)으로 판정됩니다.

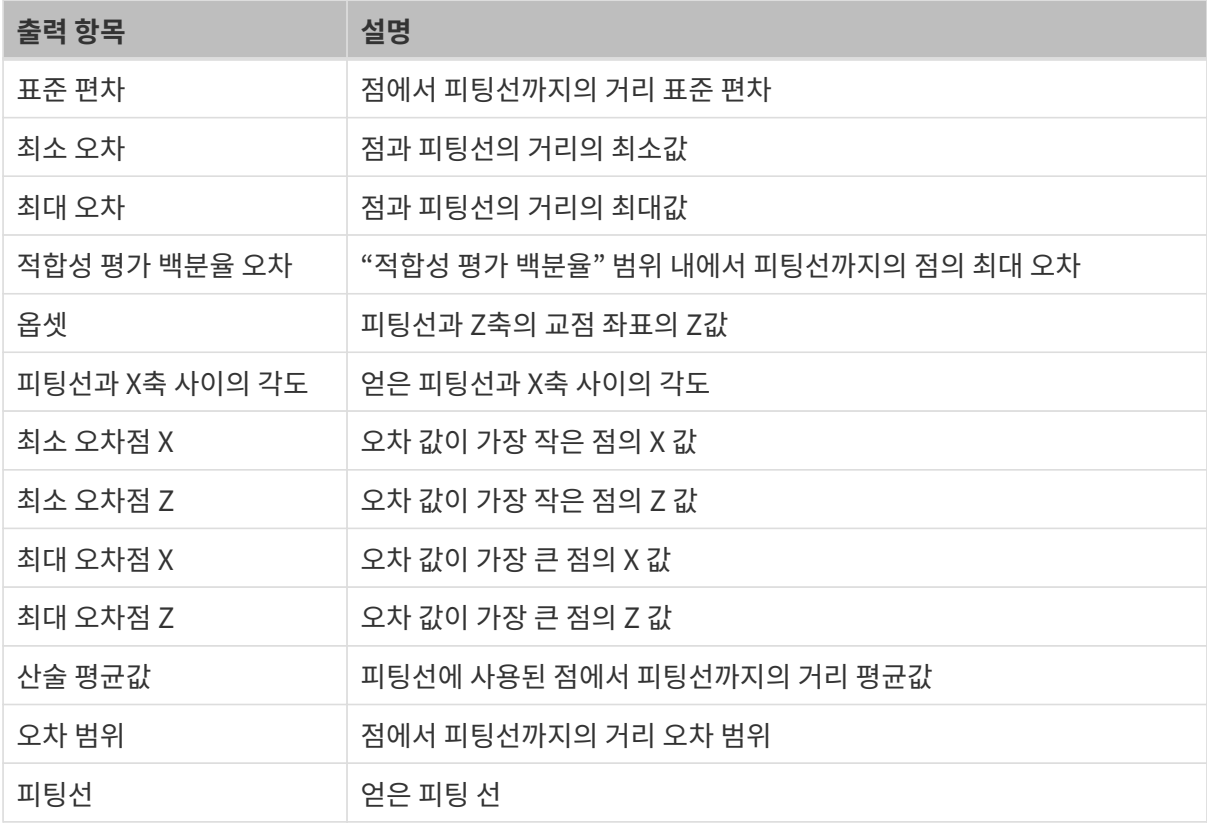

일반적인 문제 해결

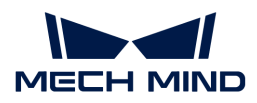

## 무효 파라미터

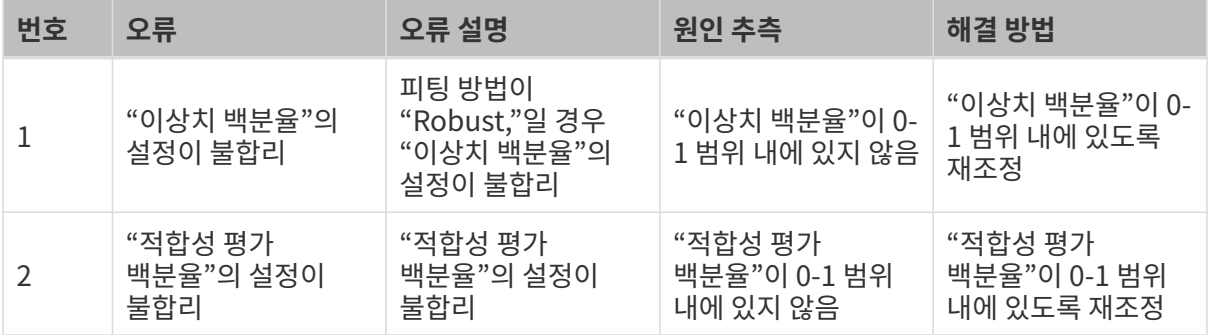

## 무효 특징 구역

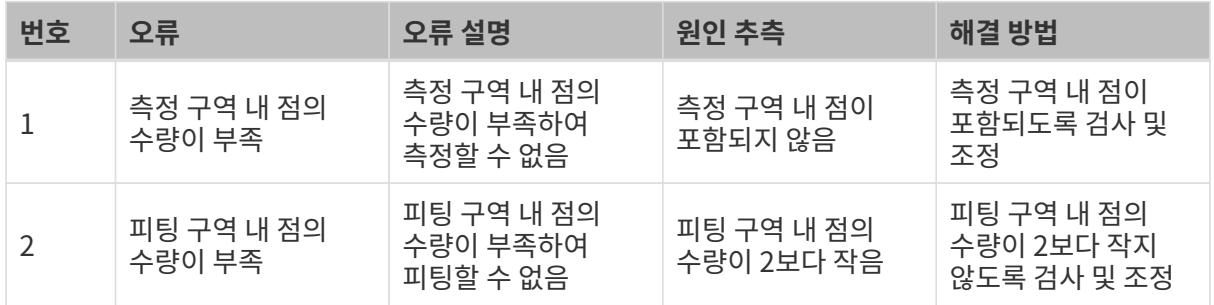

# 2.5.4.3. 평면을 표면에 맞추기

#### 기능 설명

이 스텝은 선택한 구역 또는 모든 데이터에 따라 평면을 맞출 수 있으며, 맞춰진 평면은 종종 다른 스텝의 기준 평면으로 사용됩니다.

# 사용 프로세스

이 스텝의 사용 프로세스는 다음과 같습니다.

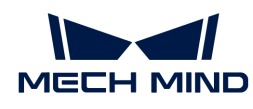

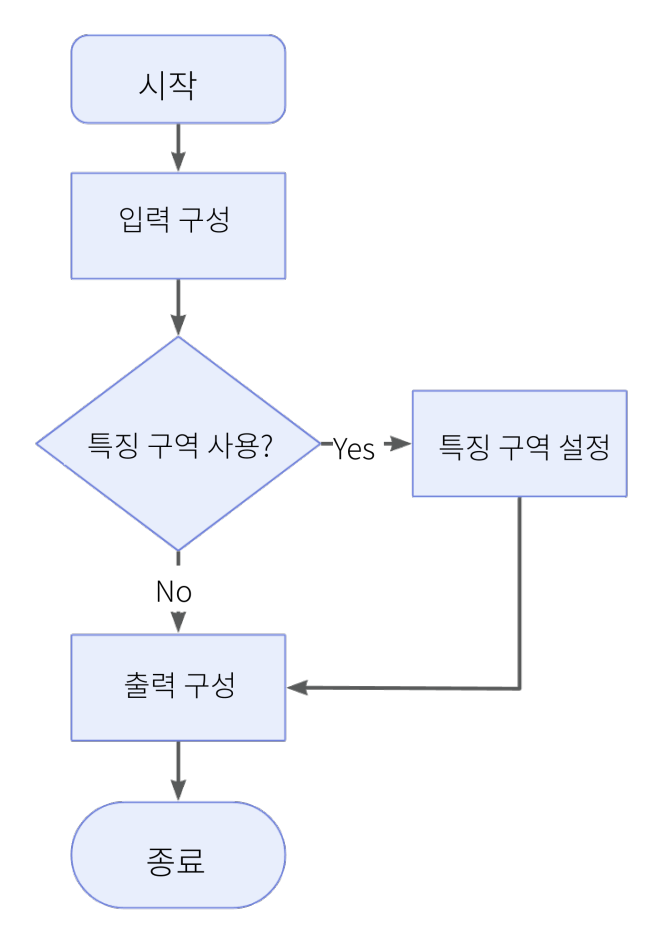

- 1. 입력된 데이터를 가져옵니다. 해당 스텝의 포트를 연결하거나 파라미터 설정 구역의 입력 표시줄에서 해당 입력 데이터를 선택합니다.
- 2. 특징 구역의 사용 여부를 확인합니다. 특징 구역을 사용한 경우 특징 구역 모드로 설정해야 합니다. 자세한 설명은 [특징 구역 사용](#page-102-0) 부분을 참조하시기 바랍니다.
- 3. 출력 표시줄에서 [출력 항목](#page-98-0) 옵션을 선택하고 출력 항목 왼쪽에 있는 ▶를 클릭하여 펼친 후 유효 범위 내의 최소값과 최대값을 입력합니다.
- 4. [스텝을 실행하고 실행 결과를 확인합](#page-47-0)니다.

#### 특징 구역 사용

파라미터 설명: 특징 구역은 알고리즘 처리 구역을 제한하는 데 사용되며 파라미터 옵션을 선택한 후 이 스텝은 특징 구역 또는 특징 구역 외부의 데이터만 처리합니다.

기본값: 선택하지 않음

조정 제안: 이 파라미터는 실제 필요에 따라 설정해야 합니다.

#### 특징 구역 모드

파라미터 설명: **특징 구역 사용** 옵션을 선택한 후 해당 파라미터는 특징 구역 내부의 데이터를 처리할지 특징 구역 외부의 데이터를 처리할지 선택하는 데 사용됩니다.

값 리스트: 특징 구역 내의 데이터 사용, 구역의 데이터 제외

기본값: 특징 구역 내의 데이터 사용

조정 설명: 특징 구역 내부의 데이터를 처리하려면 특징 구역 내의 데이터 사용 옵션을 선택하고, 특징

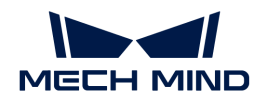

구역 외부의 데이터를 처리하려면 구역의 데이터 제외 옵션을 선택합니다.

 $\Omega$   $\blacksquare$  특징 구역 기타 파라미터의 설정에 대해서는 [특징 구역 파라미터 설정](#page-128-0) 부분을 참조하시기 바랍니다.

#### <span id="page-98-0"></span>출력 설명

해당 출력 항목을 선택한 후 스텝은 해당 출력 포트를 추가하고 스텝이 실행된 후 해당 데이터가 출력됩니다. 실제 측정 수요에 따라 해당 출력 항목을 선택할 수 있습니다.

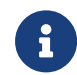

출력 항목을 풀다운 할 수 있는 경우(왼쪽에 ▶ 표시 있음), 옵션을 선택한 후 풀다운 옵션에서 최소값과 최대값을 설정하여 유효 범위를 확정해야 합니다. 출력값이 유효 범위 내에 있을 경우 측정 항목은 합격(OK)으로, 반대로인 경우에는 불합격(NG)으로 판정됩니다.

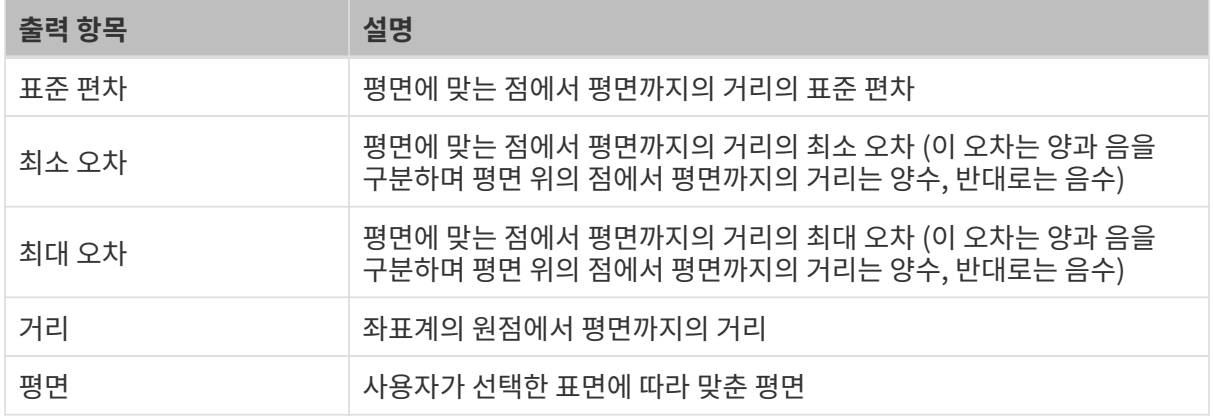

# 2.5.4.4. 윤곽선의 특징점 위치 지정

### 기능 설명

이 스텝에서는 Z 방향의 최대점과 최소점 등 윤곽선의 특징점 위치를 지정합니다.

#### 사용 프로세스

이 스텝의 사용 프로세스는 다음과 같습니다.

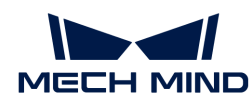

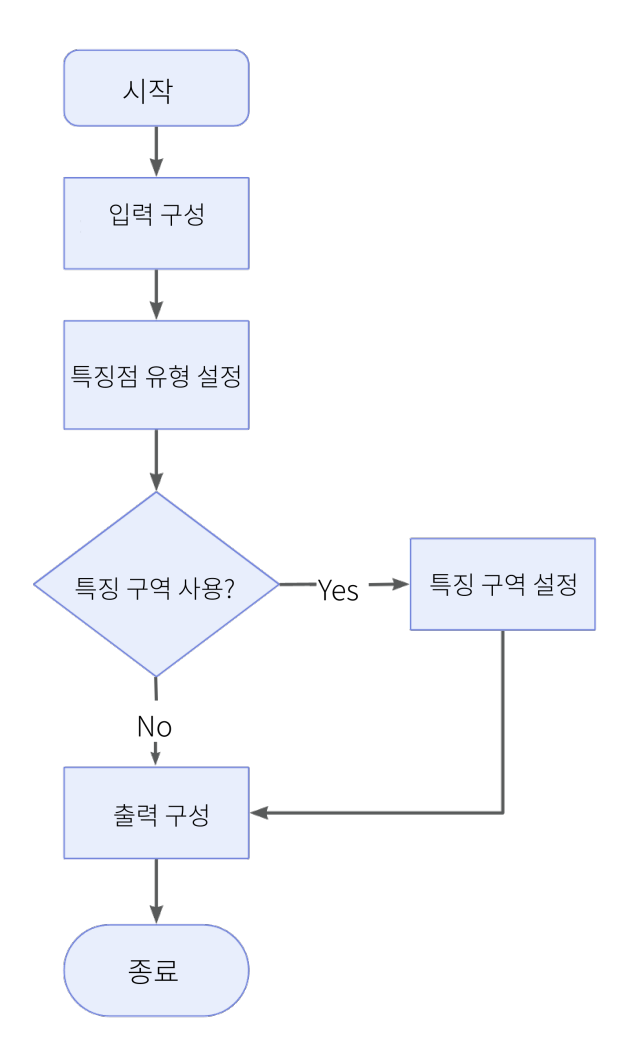

- 1. 입력된 데이터를 가져옵니다. 해당 스텝의 포트를 연결하거나 파라미터 설정 구역의 입력 표시줄에서 해당 입력 데이터를 선택합니다.
- 2. 특징 구역의 사용 여부를 확인합니다. 특징 구역을 사용할 경우 [특징 구역 사용 설명](#page-102-0) 부분을 참조하여 특징 구역을 설정합니다.
- 3. 출력 표시줄에서 [출력 항목](#page-100-0) 옵션을 선택하고 출력 항목 왼쪽에 있는 ▶를 클릭하여 펼친 후 유효 범위 내의 최소값과 최대값을 입력합니다.
- 4. [스텝을 실행하고 실행 결과를 확인합](#page-47-0)니다.

# 특징점 유형

파라미터 설명: 윤곽선에서 위치 지정이 필요한 특징점 유형을 선택합니다.

[특징점 유형에](feature-points.pdf#feature-points) 대한 자세한 설명을 참조하여 위치 지정이 필요한 점을 확정합니다.

#### 특징 구역 사용

파라미터 설명: 특징 구역의 설정을 통하여 특징점의 선택 범위를 제한합니다. [특징 구역 설정](#page-127-0) 페이지에 들어가 특징 구역의 설정법을 알아보십시오.

기본값: 선택하지 않음

조정 제안: 이 파라미터는 실제 수요에 따라 설정해야 합니다.

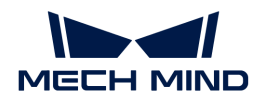

# 엡실론(Epsilon)

파라미터 설명: 엡실론(Epsilon) 파라미터를 설정하여 윤곽선 모양의 변화에 대한 민감도를 제어합니다. 일반적으로 엡실론(Epsilon) 값이 작을수록 특징 구역에서 계산된 후보 특징점이 많아져 윤곽선 모양 변화에 대한 계산 방법의 민감도가 높아지고, 반대로 엡실론(Epsilon) 값이 클수록 특징 구역에서 계산된 후보 특징점이 적어지며 윤곽선 모양 변화에 대한 계산 방법의 민감도가 낮아집니다.

이 파라미터는 구석점 또는 가장자리 유형의 특징점을 선택하는 경우에만 볼 수 있습니다.

### <span id="page-100-0"></span>출력 설명

해당 출력 항목을 선택한 후 스텝은 해당 출력 포트를 추가하고 스텝이 실행된 후 해당 데이터가 출력됩니다. 실제 측정 수요에 따라 해당 출력 항목을 선택할 수 있습니다.

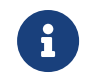

출력 항목을 풀다운 할 수 있는 경우(왼쪽에 ▶ 표시 있음), 옵션을 선택한 후 풀다운 옵션에서 **최소값**과 **최대값**을 설정하여 옵션의 유효 범위를 확정해야 합니다. 출력 값이 유효 범위 내에 있을 경우 측정 항목은 합격(OK)으로, 반대로인 경우에는 불합격(NG)으로 판정됩니다.

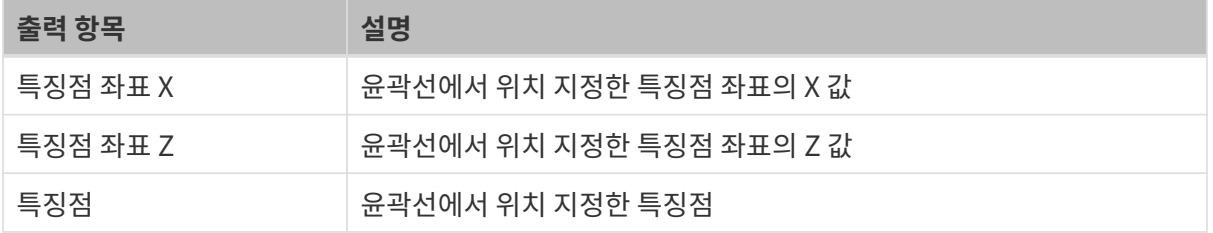

#### 일반적인 문제 해결

#### 무효 유형

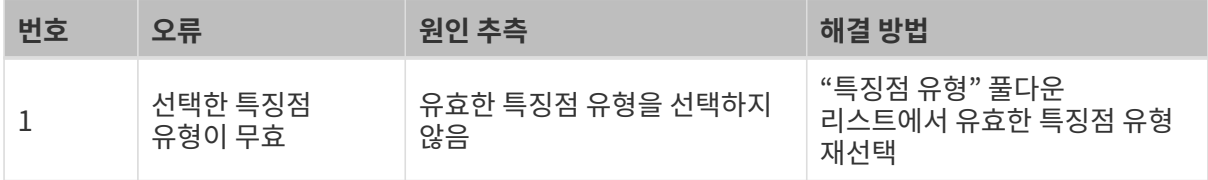

#### 무효 입력

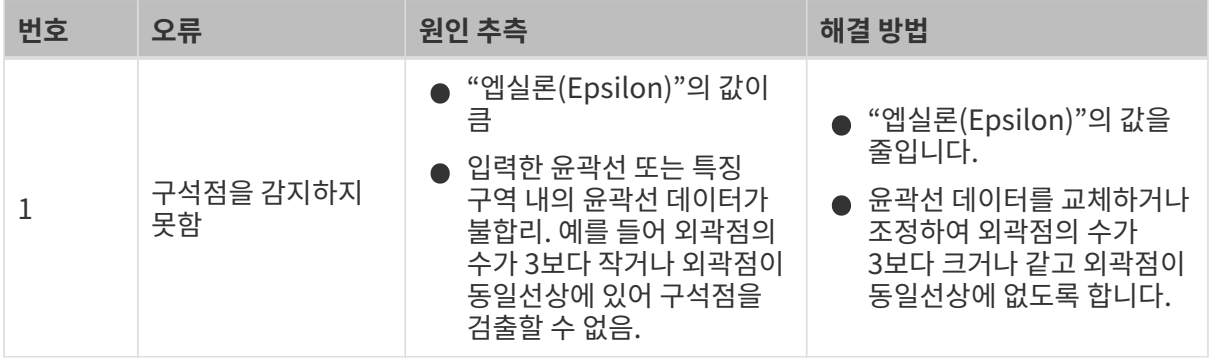

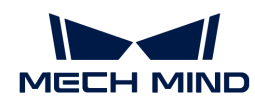

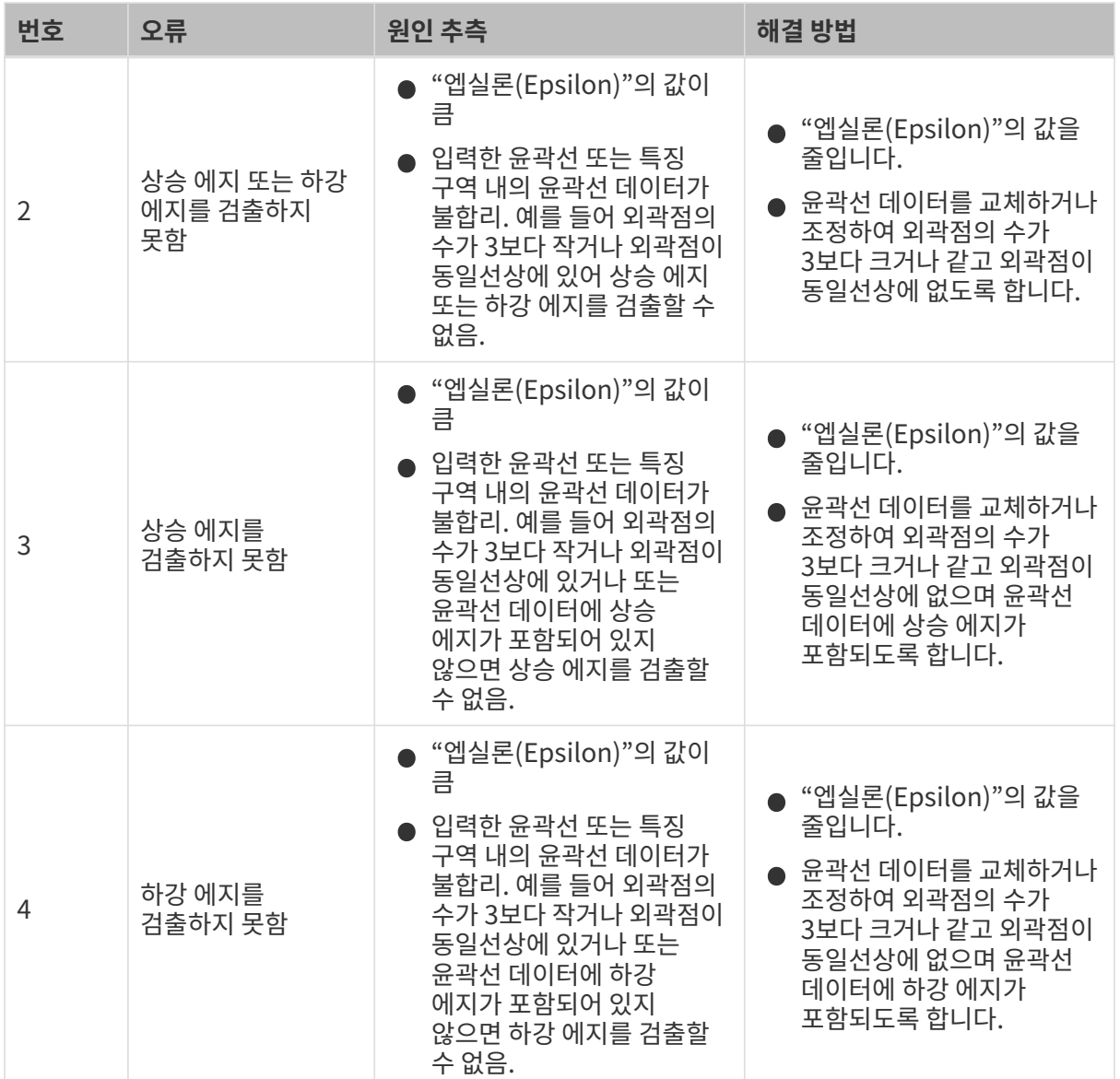

# 2.5.4.5. 표면의 특징점 위치 지정

# 기능 설명

이 스텝은 Z 방향의 최대점, 최소점 등과 같은 평면의 특징점의 위치를 지정할 수 있습니다.

# 사용 프로세스

이 스텝의 사용 프로세스는 다음과 같습니다.

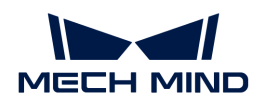

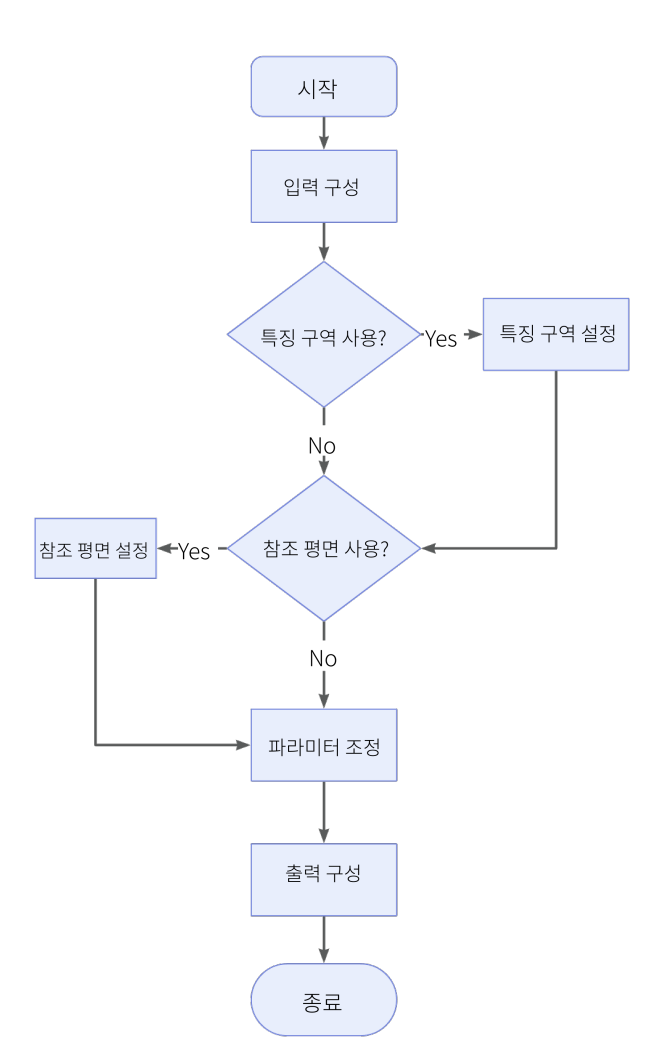

- 1. 입력된 데이터를 가져옵니다. 해당 스텝의 포트를 연결하거나 파라미터 설정 구역의 입력 표시줄에서 해당 입력 데이터를 선택합니다.
- 2. 특징 구역의 사용 여부를 확인합니다. 특징 구역을 사용할 경우 특징 구역 모드로 설정해야 합니다. 자세한 설명은 [특징 구역 사용](#page-102-0) 부분을 참조하시기 바랍니다.
- 3. 참조 평면의 사용 여부를 확인합니다. 참조 평면을 사용할 경우, 프로젝트 편집 영역에서 해당 포트를 선택하여 연결하거나 입력 표시줄 아래에 해당한 입력 데이터를 선택할 수 있습니다.
- 4. 출력 표시줄에서 [출력 항목](#page-103-0) 옵션을 선택하고 출력 항목 왼쪽에 있는 ▶를 클릭하여 펼친 후 유효 범위 내의 최소값과 최대값을 입력합니다.
- 5. [스텝을 실행하고 실행 결과를 확인합](#page-47-0)니다.

# <span id="page-102-0"></span>특징점 유형

파라미터 설명: 이 파라미터는 특징점의 유형을 선택하는 데 사용되며 특징점 및 유형에 대한 소개는 [특징점](feature-points.pdf#feature-points) 부분을 참조해주시기 바랍니다.

값 리스트: 최소 X, 최대 X, 최소 Y, 최대 Y, 최소 Z, 최대 Z, 평균값, 중심값, 중앙값

기본값: 평균값

조정 제안: 이 파라미터는 실제 수요에 따라 설정해야 합니다. 참조 평면을 사용할 경우 일부 특징점 유형의 선택만 지원합니다.

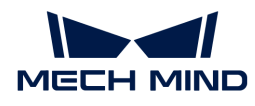

### 특징 구역 내의 데이터 사용

파라미터 설명: 특징 구역은 알고리즘 처리 구역을 제한하는 데 사용되며 파라미터 옵션을 선택한 후 이 스텝은 특징 구역 내부 또는 특징 구역 외부의 데이터만 처리합니다.

기본값: 선택함

조정 제안: 이 파라미터는 실제 수요에 따라 설정해야 합니다.

#### 특징 구역 모드

파라미터 설명: 특징 구역 내의 데이터 사용 옵션을 선택한 후 해당 파라미터는 특징 구역 내부의 데이터를 처리할지 특징 구역 외부의 데이터를 처리할지 선택하는 데 사용됩니다.

값 리스트: 특징 구역 내의 데이터 사용, 구역의 데이터 제외

기본값: 특징 구역 내의 데이터 사용

조정 설명: 특징 구역 내부의 데이터를 처리하려면 특징 구역 내의 데이터 사용 옵션을 선택하고, 특징 구역 외부의 데이터를 처리하려면 구역의 데이터 제외 옵션을 선택합니다.

 $\Omega$  - 특징 구역 기타 파라미터의 설정에 대해서는 [특징 구역 파라미터 설정](#page-128-0) 부분을 참조하시기 바랍니다.

#### 참조 평면 사용

파라미터 설명: 이 파라미터 옵션을 선택한 후 점에서 참조 평면까지의 거리에 따라 특징점의 위치를 지정합니다.

기본값: 선택하지 않음

조정 설명: 이 파라미터 옵션을 선택한 후 특징점 유형을 다시 설정해야 합니다.

# 특징점 유형(참조 평면 참조)

파라미터 설명: 참조 평면을 사용할 경우, 이 파라미터는 특징점의 유형을 선택하는 데 사용됩니다.

값 리스트: 최소 Z, 최대 Z, 평균값 Z, 중앙값 Z (Z는 구역 내점에서 참조 평면까지의 거리)

- 최대 Z: 구역 내부에서 참조 평면까지의 거리가 가장 큰 점.
- -<br>● 최소 Z: 구역 내부에서 참조 평면까지의 거리가 가장 작은 점.<br>←
- -<br>● 평균값 Z: 구역 내부에서 참조 평면까지의 거리가 평균인 점.<br>←
- -<br>● 중앙값 Z: 구역 내부에서 참조 평면까지의 거리가 중앙인 점.<br>←

기본값: 평균값 Z

#### <span id="page-103-0"></span>출력 설명

해당 출력 항목을 선택한 후 스텝은 해당 출력 포트를 추가하고 스텝이 실행된 후 해당 데이터가 출력됩니다. 실제 측정 수요에 따라 해당 출력 항목을 선택할 수 있습니다.

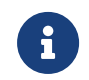

출력 항목을 풀다운 할 수 있는 경우(왼쪽에 ▶ 표시 있음), 옵션을 선택한 후 풀다운 옵션에서 최소값과 최대값을 설정하여 옵션의 유효 범위를 확정해야 합니다. 출력값이 유효 범위 내에 있을 경우 측정 항목은 합격(OK)으로, 반대로인 경우에는 불합격(NG)으로 판정됩니다.

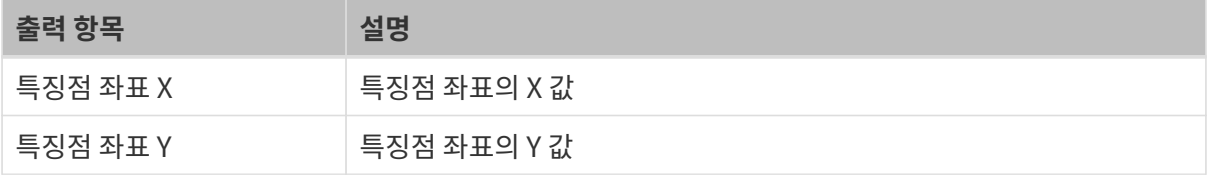

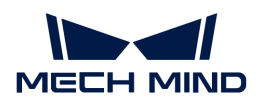

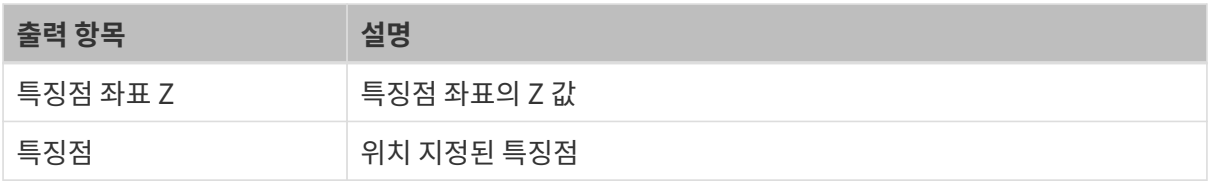

## 일반적인 문제 해결

# 무효 유형

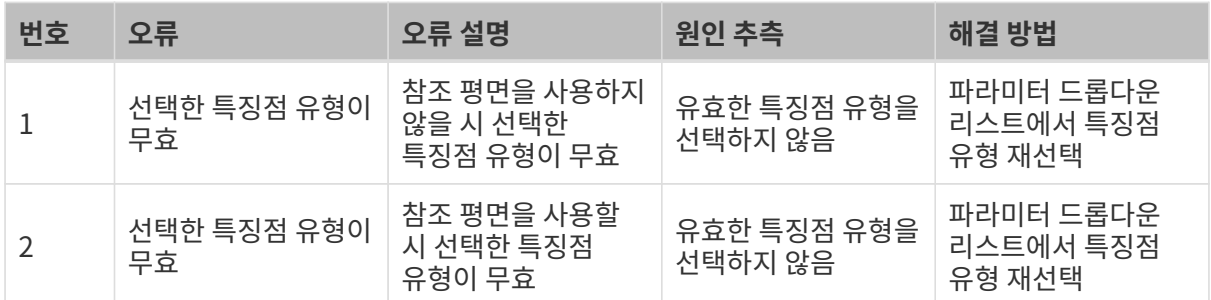

# 무효 입력

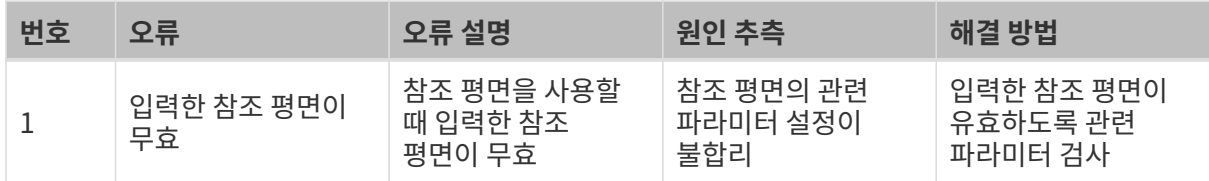

# 2.5.5. 기본 측정

# 2.5.5.1. 특징별로 치수 측정

### 기능 설명

이 스텝에서는 특징점에서 기준점(기준점, 참조 평면)까지의 거리, 즉 점에서 점, 점에서 면까지의 [기하학적](feature-points.pdf#geometric-features) [특징](feature-points.pdf#geometric-features) 간의 거리를 측정할 수 있습니다.

# 사용 프로세스

이 스텝의 사용 프로세스는 다음과 같습니다.

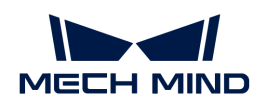

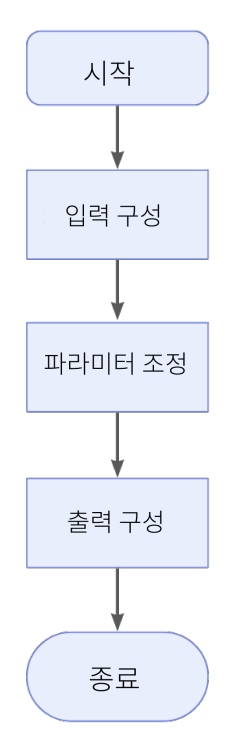

- 1. 입력된 데이터를 가져옵니다. 해당 스텝의 포트를 연결하거나 파라미터 설정 구역의 입력 표시줄에서 해당 입력 데이터를 선택합니다.
- 2. 실제 수요에 따라 [관련 파라미터를](#page-105-0) 설정합니다.
- 3. 출력 표시줄에서 [출력 항목](#page-105-1) 옵션을 선택하고 출력 항목 왼쪽에 있는 ▶를 클릭하여 펼친 후 유효 범위 내의 최소값과 최대값을 입력합니다.
- 4. [스텝을 실행하고 실행 결과를 확인합](#page-47-0)니다.

<span id="page-105-0"></span>절대값으로 너비/길이/높이 출력

- 절대값으로 너비 출력: 옵션 선택 시, 스텝에서 특징 간의 너비(X축 방향)의 절대값을 출력하고, 반대로는 부호를 갖는 변수(signed)를 출력합니다.
- **절대값으로 길이 출력**: 옵션 선택 시, 스텝에서 특징 간의 길이(Y축 방향)의 절대값을 출력하고,<br>■ 바대로는 브흐를 가는 변스(cignod)를 출력하니다 반대로는 부호를 갖는 변수(signed)를 출력합니다.
- **절대값으로 높이 출력**: 옵션 선택 시, 스텝에서 특징 간의 높이(Z축 방향)의 절대값을 출력하고,<br>■ 바대로는 브흐를 가는 변스(cignod)를 출력하니다 반대로는 부호를 갖는 변수(signed)를 출력합니다.

#### <span id="page-105-1"></span>출력 설명

해당 출력 항목을 선택한 후 스텝은 해당 출력 포트를 추가하고 스텝이 실행된 후 해당 데이터가 출력됩니다. 실제 측정 수요에 따라 해당 출력 항목을 선택할 수 있습니다.

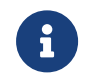

출력 항목을 풀다운 할 수 있는 경우(왼쪽에 ▶ 표시 있음), 옵션을 선택한 후 풀다운 옵션에서 최소값과 최대값을 설정하여 옵션의 유효 범위를 확정해야 합니다. 출력값이 유효 범위 내에 있을 경우 측정 항목은 합격(OK)으로, 반대로인 경우에는 불합격(NG)으로 판정됩니다.

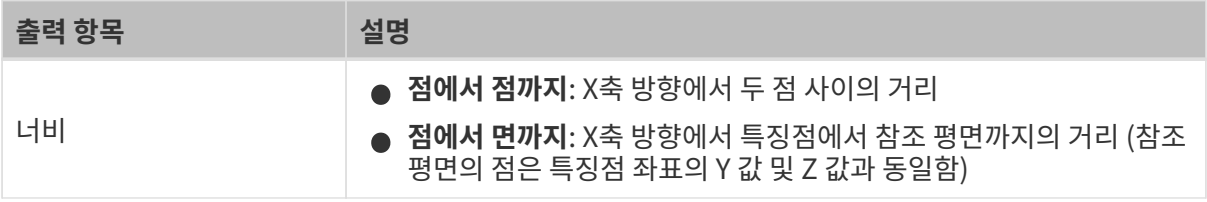

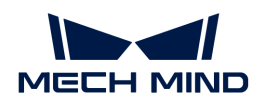

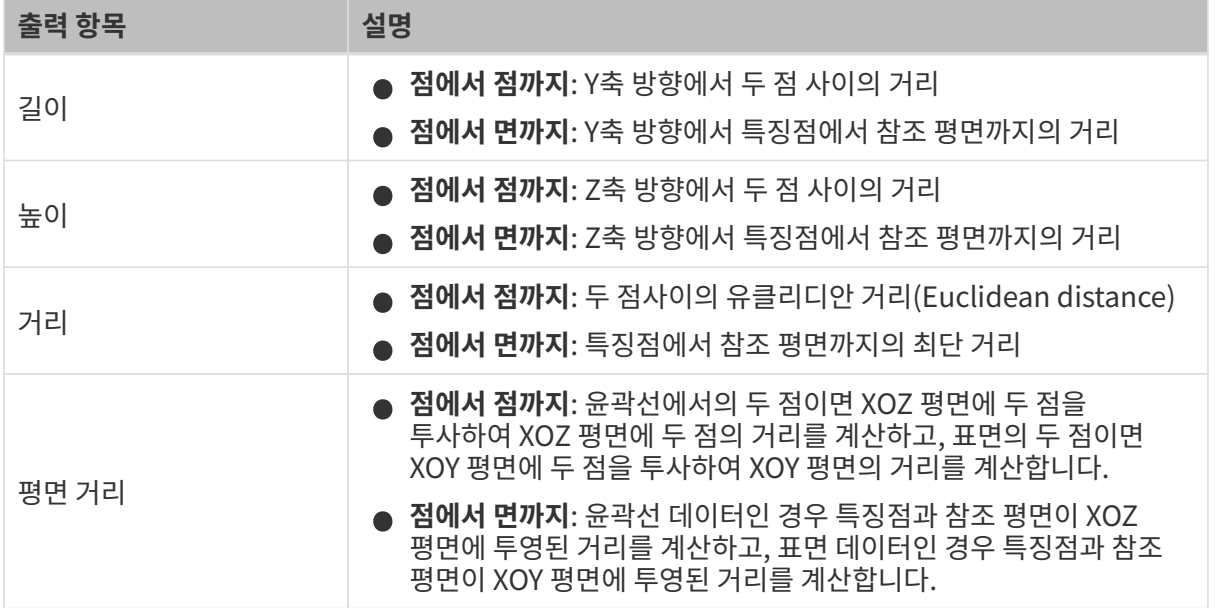

# 2.5.5.2. 윤곽선 특징으로 치수 측정

기능 설명

이 스텝에서는 두 특징점을 결정하고 두 점 사이의 너비(X축), 높이(Z축), 거리, 중심점 X/Z 값 등을 특정할 수 있습니다.

# 사용 프로세스

이 스텝의 사용 프로세스는 다음과 같습니다.

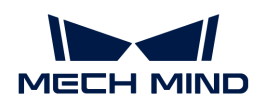

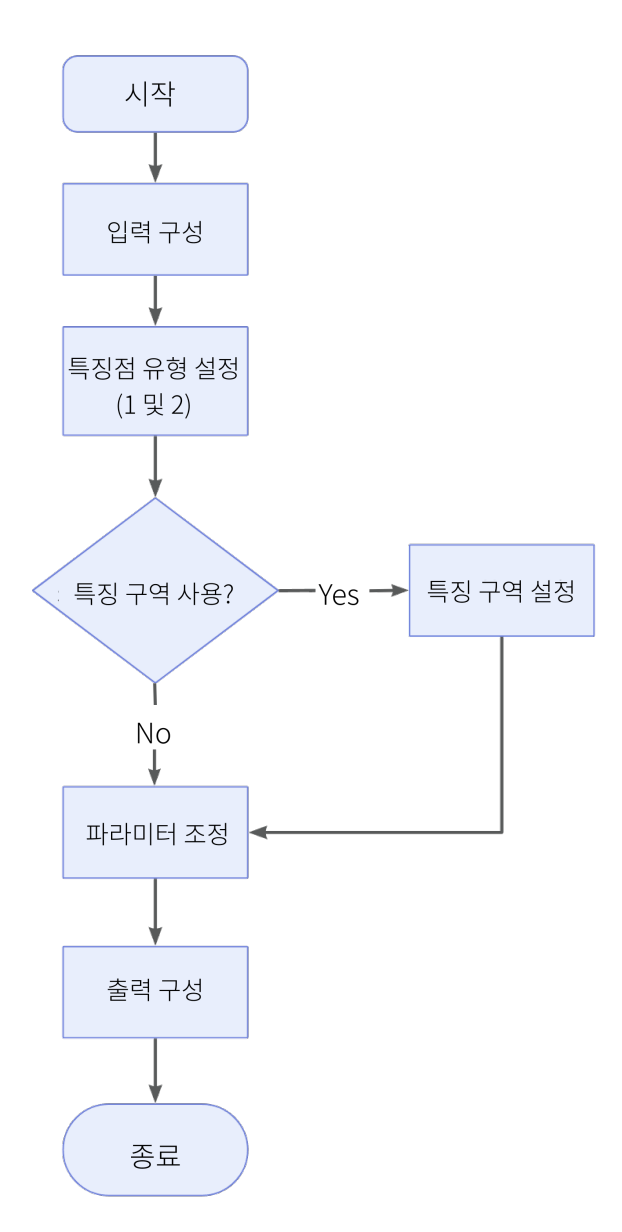

- 1. 입력된 데이터를 가져옵니다. 해당 스텝의 포트를 연결하거나 파라미터 설정 구역의 입력 표시줄에서 해당 입력 데이터를 선택합니다.
- 2. 두개의 특징점을 정합니다. 특징점 유형1과 특징점 유형2에서 각각 원하는 특징점을 선택하고 특징 구역 1 사용 또는 특징 구역 2 사용을 체크하여 특징점의 선택 범위를 각각 한정할 수 있습니다.
- 3. 실제 수요에 따라 [기타 파라미터를](#page-107-0) 설정합니다.
- 4. 출력 표시줄에서 [출력 항목](#page-108-0) 옵션을 선택하고 출력 항목 왼쪽에 있는 ▶를 클릭하여 펼친 후 유효 범위 내의 최소값과 최대값을 입력합니다.
- 5. [스텝을 실행하고 실행 결과를 확인합](#page-47-0)니다.

## <span id="page-107-0"></span>특징 구역 1 사용/특징 구역 2 사용

- 옵션 선택함(자동 선택): 특징 구역을 설정하여 두 특징점 각각의 선택 범위를 제한할 수 있습니다.  $\Omega$  통징 구역 설정 페이지에 들어가 특징 구역의 설정법을 알아보십시오.
- <mark>옵션 선택 안 함</mark>: 특징점의 선택 범위는 입력한 윤곽선입니다.
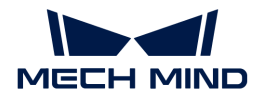

#### 특징점 유형1/특징점 유형2

파라미터 설명: 풀다운 옵션에서 두가지 특징점의 유형을 선택합니다. [특징점 유형](feature-points.pdf#feature-points) 부분에서 상세한 설명을 알아봅니다.

#### 너비/높이를 절대값으로 출력

- , 표적을 실제없으로 불특<br>● **절대값으로 너비 출력**: 옵션 선택 시, 스텝에서 너비의 절대값을 출력하고, 반대로는 스텝에서<br>, 너비의 브흐를 갖는 변스(cignod)를 추려하니다. 너비의 부호를 갖는 변수(signed)를 출력합니다.
- <mark>절대값으로 높이 출력</mark>: 옵션 선택 시, 스텝에서 높이의 절대값을 출력하고, 반대로는 스텝에서<br>- 녹이의 브흐를 간는 변스(cignod)를 충려하니다. 높이의 부호를 갖는 변수(signed)를 출력합니다.

#### 출력 설명

해당 출력 항목을 선택한 후 스텝은 해당 출력 포트를 추가하고 스텝이 실행된 후 해당 데이터가 출력됩니다. 실제 측정 수요에 따라 해당 출력 항목을 선택할 수 있습니다.

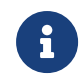

출력 항목을 풀다운 할 수 있는 경우(왼쪽에 ▶ 표시 있음), 옵션을 선택한 후 풀다운 옵션에서 최소값과 최대값을 설정하여 옵션의 유효 범위를 확정해야 합니다. 출력값이 유효 범위 내에 있을 경우 측정 항목은 합격(OK)으로, 반대로인 경우에는 불합격(NG)으로 판정됩니다.

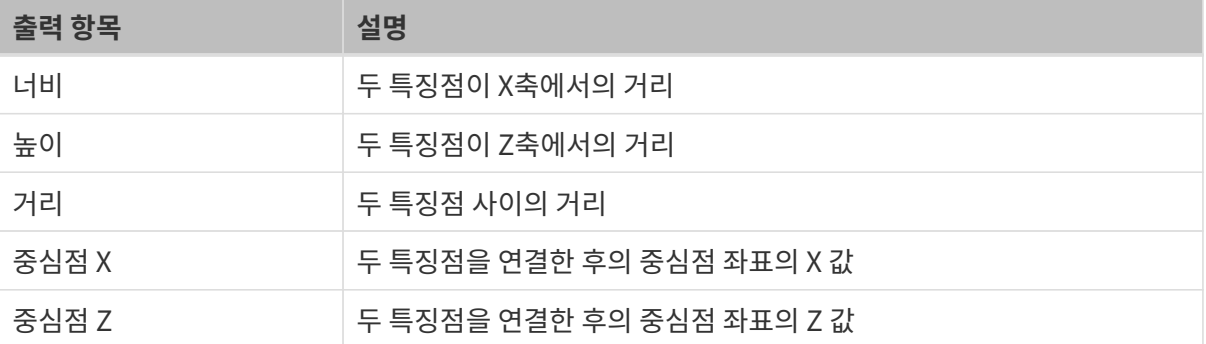

#### 2.5.5.3. 표면 특징으로 치수 측정

#### 기능 설명

이 스텝에서는 특징점을 정하고 두 점 사이의 너비(X축), 길이(Y축), 높이(Z축), 거리, 중심점 X/Y/Z 좌표 등을 측정합니다.

#### 사용 프로세스

이 스텝의 사용 프로세스는 다음과 같습니다.

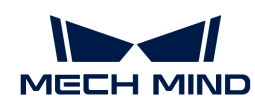

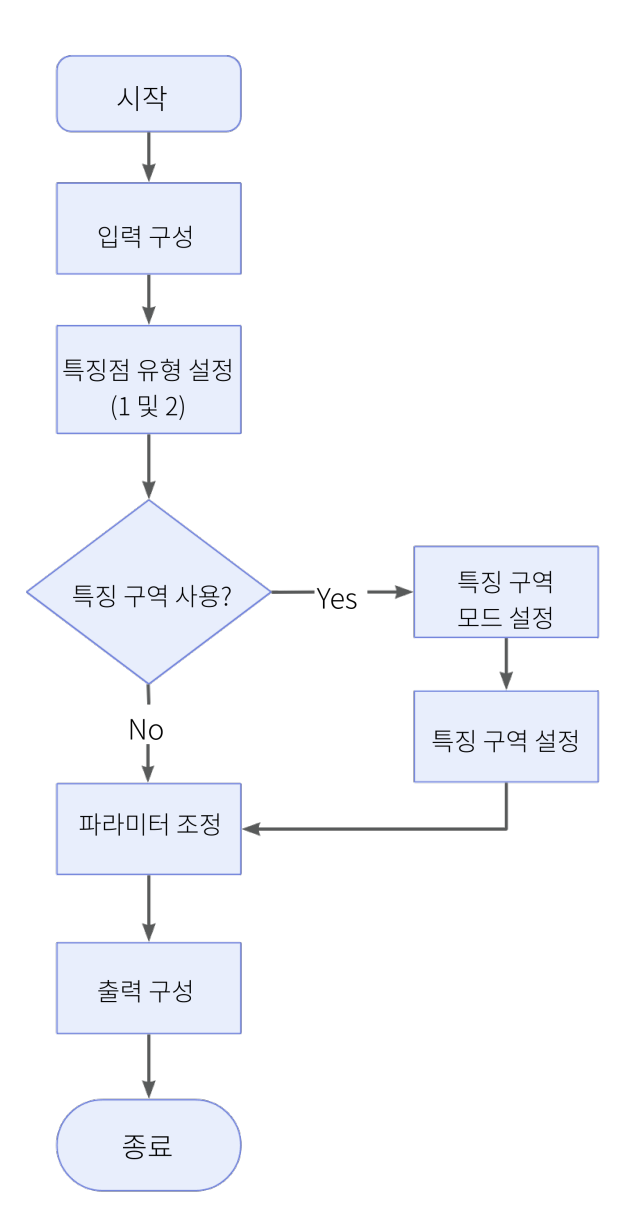

- 1. 입력된 데이터를 가져옵니다. 해당 스텝의 포트를 연결하거나 파라미터 설정 구역의 입력 표시줄에서 해당 입력 데이터를 선택합니다.
- 2. 두개의 특징점을 정합니다. 특징점 유형 1과 특징점 유형 2에서 각각 원하는 특징점을 선택하고 특징 구역 1 사용 또는 특징 구역 2 사용을 체크하여 특징점의 선택 범위를 각각 한정할 수 있습니다.
- 3. 실제 수요에 따라 [기타 파라미터를](#page-109-0) 설정합니다.
- 4. 출력 표시줄에서 [출력 항목](#page-110-0) 옵션을 선택하고 출력 항목 왼쪽에 있는 ▶를 클릭하여 펼친 후 유효 범위 내의 최소값과 최대값을 입력합니다.
- 5. [스텝을 실행하고 실행 결과를 확인합](#page-47-0)니다.

<span id="page-109-0"></span>파라미터 설명

#### 특징 구역 1 사용/특징 구역 2 사용

옵션 선택함(기본 옵션): 특징 구역을 설정하여 두 특징점 각각의 선택 범위를 제한할 수 있습니다.

- $\Omega$  통징 구역 설정 페이지에 들어가 특징 구역의 설정법을 알아보십시오.
- 특<mark>징 구역 모드 1/특징 구역 모드 2:</mark> 특징점을 결정할 때 **특징 구역 내의 데이터 사용**할지, **구역의**<br>- 데이터 페인한지 서태한니다. 이에 따라 인시된 특지적은 선정 버의 아에서 나타난다니다. 데이터 제외할지 선택합니다. 이에 따라 인식된 특징점은 설정 범위 안에서 나타납니다.

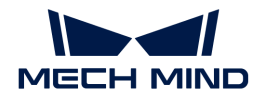

선택하지 않음: 특징점의 선택 범위는 전체 표면입니다.

#### 특징점 유형 1/특징점 유형 2

파라미터 설명: 풀다운 옵션에서 두가지 특징점의 유형을 선택합니다. [특징점 유형](feature-points.pdf#feature-points) 부분에서 상세한 설명을 알아보십시오.

절대값으로 너비/길이/높이 출력

- **——** ㅋㅋ, ᇀㅋ, 표 , ᇀㅋ<br>● **절대값으로 너비 출력**: 옵션 선택 시, 스텝에서 너비의 절대값을 출력하고, 반대로는 스텝에서<br>, 너비의 브흐를 가느 변스(cignod)를 추려하니다 너비의 부호를 갖는 변수(signed)를 출력합니다.
- <mark>절대값으로 길이 출력</mark>: 옵션 선택 시, 스텝에서 길이의 절대값을 출력하고, 반대로는 스텝에서<br>- 기이의 브흐를 가는 변스(cignod)를 충려하니다. 길이의 부호를 갖는 변수(signed)를 출력합니다.
- <mark>절대값으로 높이 출력</mark>: 옵션 선택 시, 스텝에서 높이의 절대값을 출력하고, 반대로는 스텝에서<br>- 녹이의 브흐를 간는 변스(cignod)를 충려하니다. 높이의 부호를 갖는 변수(signed)를 출력합니다.

#### <span id="page-110-0"></span>출력 설명

해당 출력 항목을 선택한 후 스텝은 해당 출력 포트를 추가하고 스텝이 실행된 후 해당 데이터가 출력됩니다. 실제 측정 수요에 따라 해당 출력 항목을 선택할 수 있습니다.

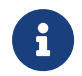

출력 항목을 풀다운 할 수 있는 경우(왼쪽에 ▶ 표시 있음), 옵션을 선택한 후 풀다운 옵션에서 최소값과 최대값을 설정하여 유효 범위를 확정해야 합니다. 출력값이 유효 범위 내에 있을 경우 측정 항목은 합격(OK)으로, 반대로인 경우에는 불합격(NG)으로 판정됩니다.

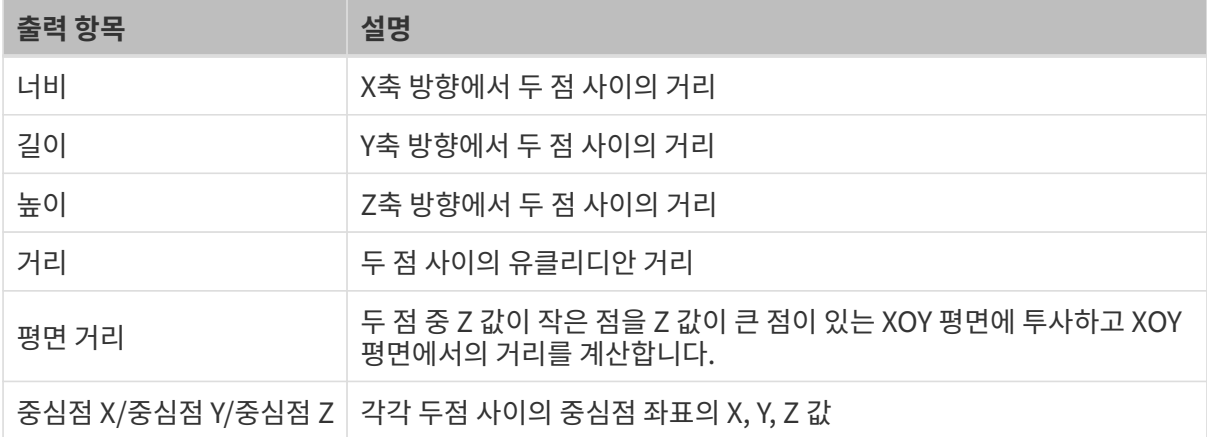

## 2.5.6. 고급 측정

#### 2.5.6.1. 윤곽선 높이 측정

기능 설명

이 스텝은 입력한 윤곽선의 특징점을 위치 지정하고 특징점과 기준선 사이 또는 특징점과 기준점 사이의 높이 차이를 측정하는 데 사용됩니다.

#### 사용 프로세스

이 스텝의 사용 프로세스는 다음과 같습니다.

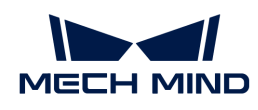

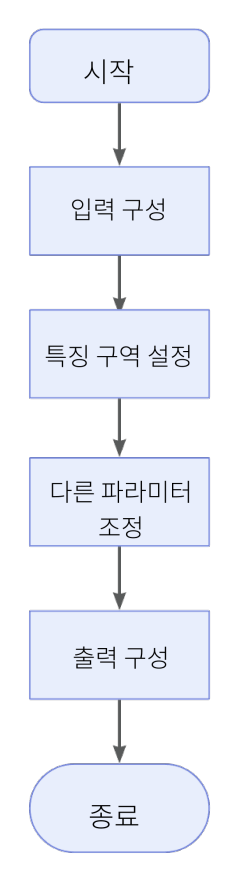

- 1. 입력된 데이터를 가져옵니다. 해당 스텝의 포트를 연결하거나 파라미터 설정 구역의 입력 표시줄에서 해당 입력 데이터를 선택합니다.
- 2. [특징 구역을](#page-111-0) 설정합니다.
- 3. [기타 파라미터](#page-111-0)를 설정합니다.
- 4. 출력 표시줄에서 [출력 항목](#page-112-0) 옵션을 선택하고 출력 항목 왼쪽에 있는 ▶를 클릭하여 펼친 후 유효 범위 내의 최소값과 최대값을 입력합니다.
- 5. [스텝을 실행하고 실행 결과를 확인합](#page-47-0)니다.

#### <span id="page-111-0"></span>파라미터 설명

#### 특징 구역

파라미터 설명: 특징 구역(1-16개)을 설정하여 윤곽선에서의 특징점 위치를 지정합니다.

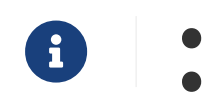

[특징 구역 설정](#page-127-0) 페이지에 들어가 특징 구역의 설정법을 알아보십시오.

• [특징점 유형 설명](software-steps:feature-points.pdf#feature-points) 부분을 통해 특징점의 유형을 알아보십시오.

#### 기준선

파라미터 설명: 옵션 선택 시, 설정된 기준선 구역 내부의 데이터를 사용하여 기준 직선을 피팅합니다.

- 기준선 구역(1-2개): 윤곽선에 구역을 설정하고 구역 내부의 데이터 포인트를 사용하여 기준선과<br>- 매치하나다 매칭합니다.
- 피팅 방법: 설정된 기준 구역을 사용하여 기준선을 맞추는 방법이며 **심플(Simple)** 또는<br>- 로버스트(Pobust) 바버은 서태한 스 이스니다. **시프(Simple): 지서은 빠르게 피티하**는 로버스트(Robust) 방법을 선택할 수 있습니다. 심플(Simple): 직선을 빠르게 피팅하는 방법, 피팅된 직선은 대략 정확함. 로버스트(Robust): 반복적인 직선 피팅 방법, 매칭된 직선이 더 정확하지만 시간 수요가 더 많음.
	- 이상치 백분율: 직선 피팅 프로세스 중 제거해야 하는 이상치의 비율, 일반적으로 윤곽선의

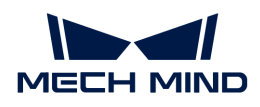

이상치 비율에 따라 파라미터를 설정할 수 있음.

#### 기준점 사용

파라미터 설명: 기준점 구역을 설정하여 특징점 높이를 측정하는 데 도움이 되는 기준점의 위치를 지정합니다.

- 기준점 구역 설정: 기준점 구역의 중심 좌표 X/Z, 너비, 높이를 조정하여 기준점 구역을 설정합니다.
- -<br>● 특징점 유형: 기준점 구역 내에서 한가지의 특징점을 기준점으로 선택합니다. [특징점 유형 설명](software-steps:feature-points.pdf#feature-points)<br>- 브브우 토해 트지저이 으혀우 안아브신시ㅇ 부분을 통해 특징점의 유형을 알아보십시오.

#### 높이 측정 방법

특징점의 높이를 측정하는 방법은 4가지가 있습니다. 방법에 따라 특징점의 높이를 다음과 같이 계산할 수 있으며 실제 측정 요구에 따라 선택할 수 있습니다.

#### 특징 구역만 설정

1~16개 특징 구역을 한번에 측정1~16개 특징점의 높이를 설정할 수 있습니다. 이때 Z=0의 직선을 기준선으로 하여 특징점에서 기준선까지의 거리를 특징점 높이로 계산합니다. 점이 직선 위에 있으면 높이는 양수, 점이 직선 아래에 있으면 높이가 음수입니다.

[only feature regions] | measure-feature-point-height/only-feature-regions.png

#### 특징 구역 설정+기준선

특징점에서 기준선까지의 거리를 특징점 높이로 계산합니다. 점이 직선 위에 있으면 높이는 양수고, 점이 직선 아래에 있으면 높이는 음수입니다.

[feature regions plus line] | measure-feature-point-height/feature-regions-plus-line.png

#### 특징 구역 설정+기준점 사용

기준점을 지나 X축과 평행되는 기준선을 그리고 특징점에서 직선까지의 거리를 계산합니다. 점이 직선 위에 있으면 높이는 양수, 점이 직선 아래에 있으면 높이는 음수입니다.

이때 기준점의 높이는 기준점에서 Z=0 직선까지의 거리입니다.

[feature regions plus base point] | measure-feature-point-height/feature-regions-plusbase-point.png

#### 특징 구역 설정+기준선+기준점 사용

기준점을 지나 기준선과 평행되는 직선을 그리고 특징점에서 직선까지의 거리를 계산합니다. 점이 직선 위에 있으면 높이는 양수, 점이 직선 아래에 있으면 높이는 음수입니다.

이때 기준점의 높이는 기준점에서 기준선까지의 거리입니다. 점이 직선 위에 있으면 높이는 양수, 점이 직선 아래에 있으면 음수입니다.

[feature regions plus line plus base point] | measure-feature-point-height/featureregions-plus-line-plus-base-point.png

#### <span id="page-112-0"></span>출력 설명

해당 출력 항목을 선택한 후 스텝은 해당 출력 포트를 추가하고 스텝이 실행된 후 해당 데이터가 출력됩니다. 실제 측정 수요에 따라 해당 출력 항목을 선택할 수 있습니다.

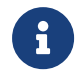

출력 항목을 풀다운 할 수 있는 경우(왼쪽에 ▶ 표시 있음), 옵션을 선택한 후 풀다운 옵션에서 최소값과 최대값을 설정하여 유효 범위를 확정해야 합니다. 출력값이 유효 범위 내에 있을 경우 측정 항목은 합격(OK)으로, 반대로인 경우에는 불합격(NG)으로 판정됩니다.

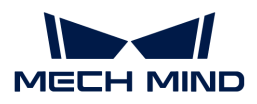

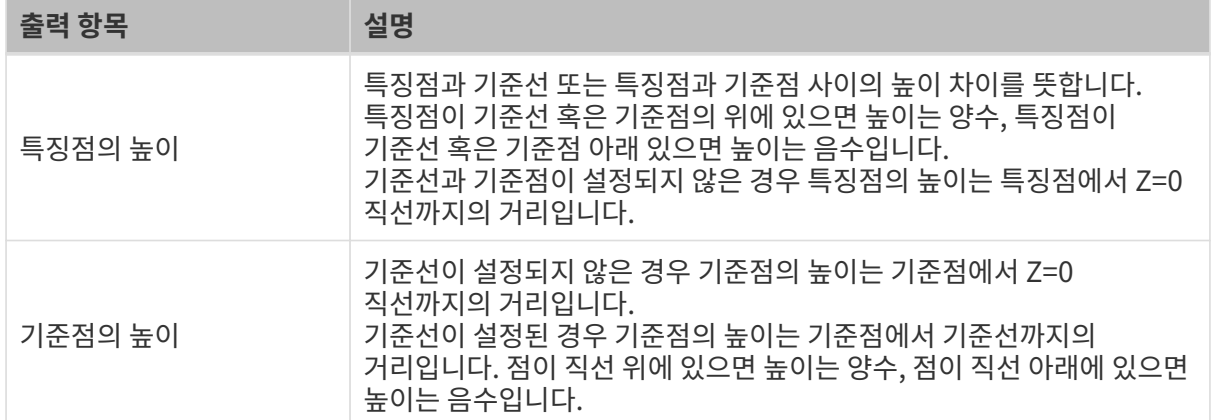

#### 일반적인 문제 해결

#### 무효 유형

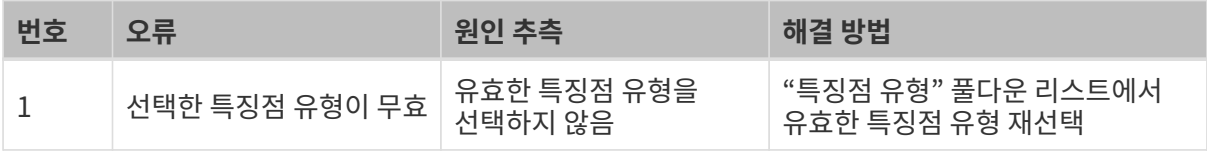

#### 무효 파라미터

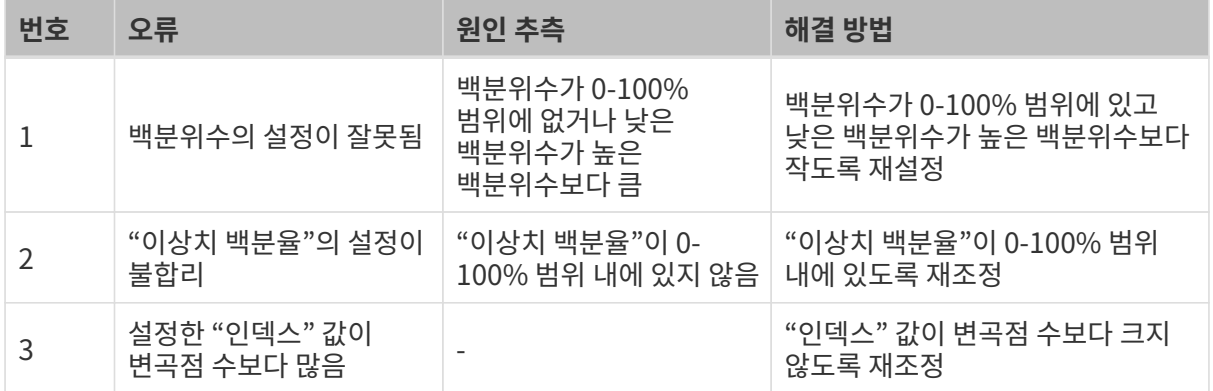

#### 무효 특징 구역

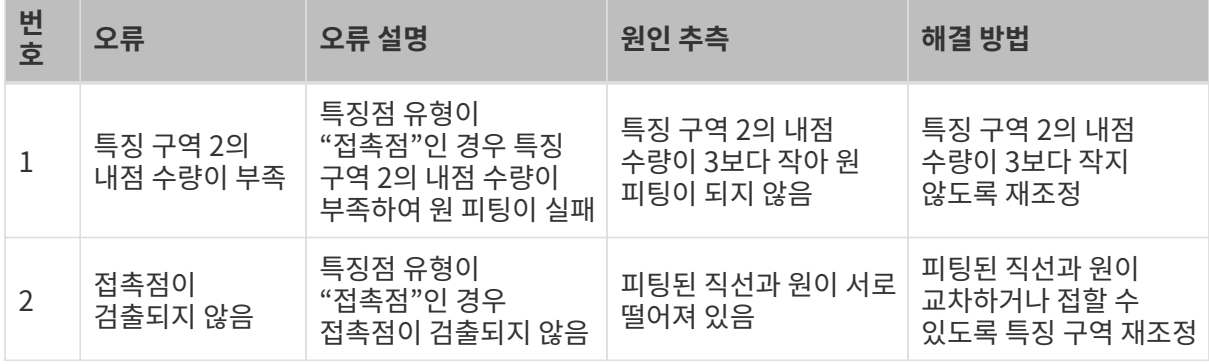

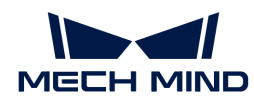

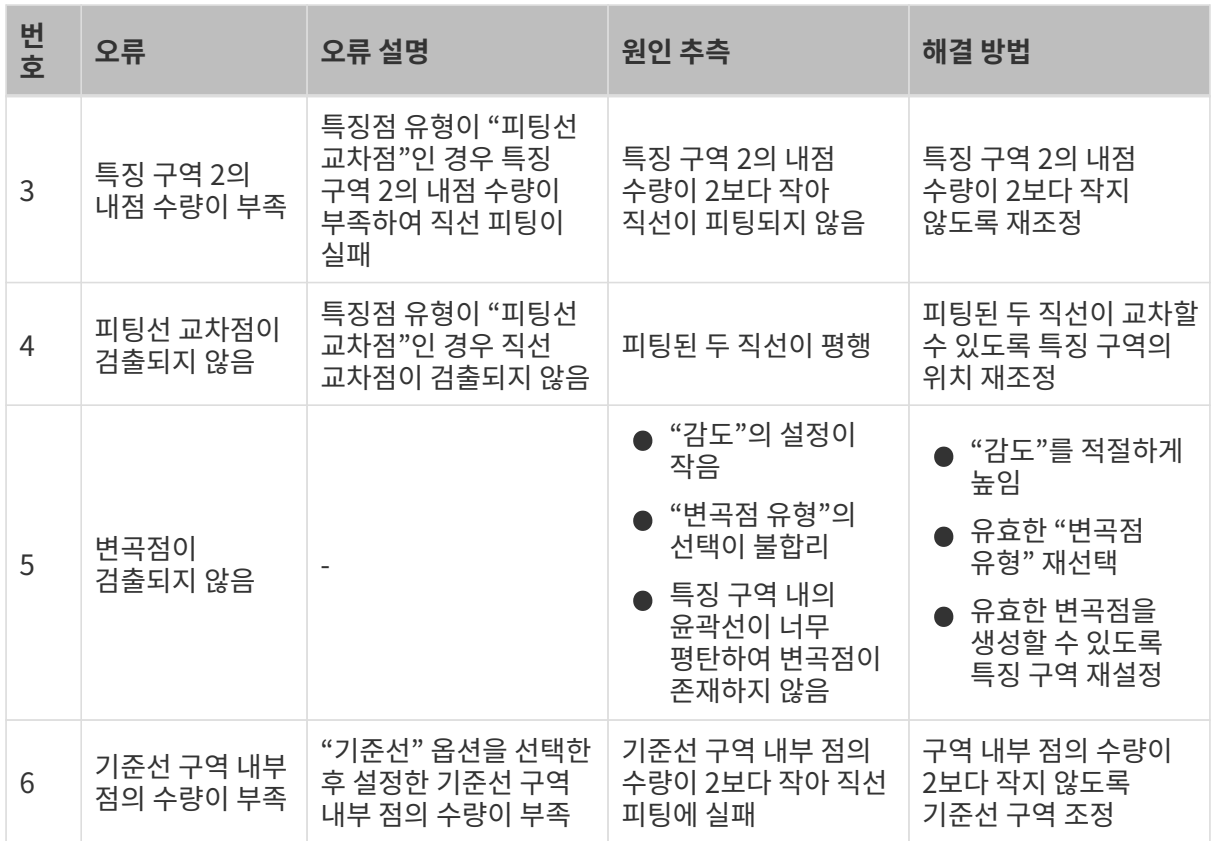

### <span id="page-114-0"></span>2.5.6.2. 표면 평탄도 측정

기능 설명

이 스텝은 지정된 표면 구역의 평탄도를 측정할 수 있습니다.

#### 사용 프로세스

이 스텝의 사용 프로세스는 다음과 같습니다.

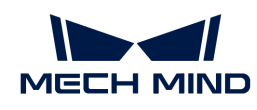

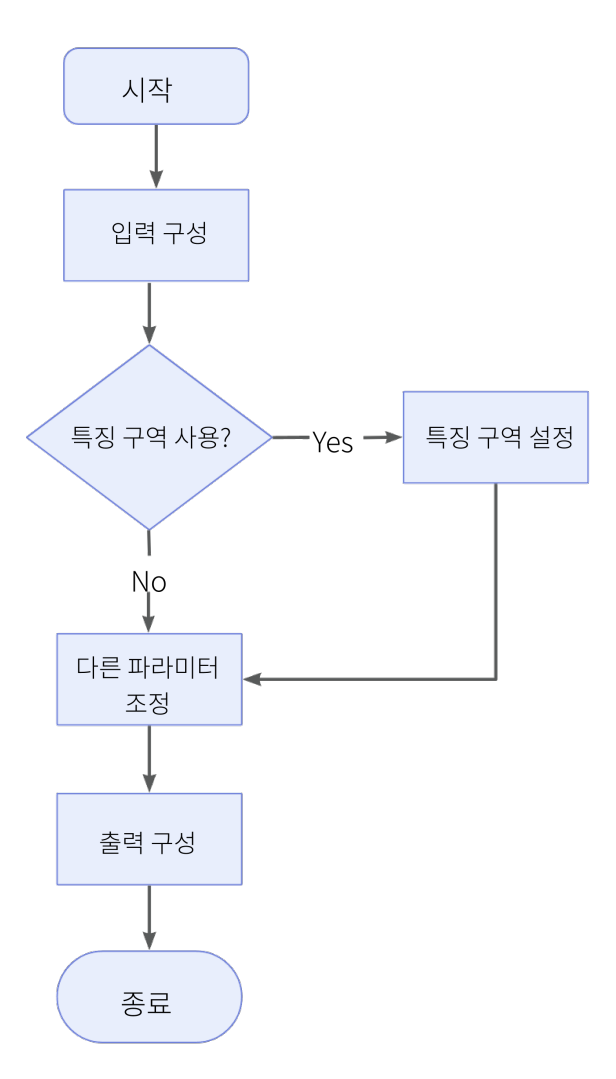

- 1. 입력된 데이터를 가져옵니다. 해당 스텝의 포트를 연결하거나 파라미터 설정 구역의 입력 표시줄에서 해당 입력 데이터를 선택합니다.
- 2. [특징 구역의 사용 여부를 확인](#page-115-0)합니다.
- 3. [기타 파라미터](#page-115-0)를 설정합니다.
- 4. 출력 표시줄에서 [출력 항목](#page-116-0) 옵션을 선택하고 출력 항목 왼쪽에 있는 ▶를 클릭하여 펼친 후 유효 범위 내의 최소값과 최대값을 입력합니다.
- 5. [스텝을 실행하고 실행 결과를 확인합](#page-47-0)니다.

#### <span id="page-115-0"></span>파라미터 설명

#### 특징 구역 사용

파라미터 설명: 특징 구역은 처리된 구역을 제한하여 최적의 평면을 피팅하는 데 사용됩니다. 파라미터 옵션을 선택한 후 이 스텝에서는 특징 구역 내부 또는 특징 구역 외부 데이터만 처리합니다.

기본값: 선택하지 않음

조정 제안: 이 파라미터는 실제 수요에 따라 설정해야 합니다.

#### 특징 구역 모드

파라미터 설명: 특징 구역을 선택한 후 이 파라미터는 특징 구역의 모드를 설정하는데 사용, 즉 평면을 피팅하고 평탄도를 계산하기 위해 특징 구역 내부 데이터를 사용할지 외부 데이터를 사용할지 결정하는 데 사용됩니다.

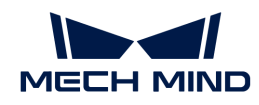

값 리스트: 특징 구역 내의 데이터 사용, 구역의 데이터 제외

기본값: 특징 구역 내의 데이터 사용

조정 설명: 특징 구역 내부의 데이터로 평면을 피팅하고 평탄도를 계산하려면 특징 구역 내의 데이터 사용을 선택하고 특징 구역 외부의 데이터로 평면을 피팅하고 평탄도를 계산하려면 구역의 데이터 제외를 선택합니다.

 $\Omega$  통징 구역 기타 파라미터의 설정에 대해서는 [특징 구역 파라미터 설정](#page-128-0) 부분을 참조하시기 바랍니다.

#### 전역 평탄도 모드

파라미터 설명: 해당 파라미터는 표면의 어느 포인트가 전역 평탄도를 계산하는 데 사용되는지 결정합니다.

값 리스트: 모든 포인트, 단일 평균 포인트

#### \*모든 포인트:

\*\*특징 구역이 설정되지 않은 경우 표면의 모든 데이터 포인트를 사용하여 전역 평면에 피팅하고 평탄도를 계산합니다.

- 특징 구역이 설정된 경우 특징 구역에 의해 정의된 범위에 따라 전역 평면에 피팅하고 평탄도를<br>기사하나다 계산합니다.
	- 단일 평균 포인트: 특징 구역 내 또는 특징 구역 외의 데이터 포인트의 평균 값을 사용하여 전역 평면을 피팅하고 평탄도를 계산합니다.

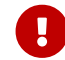

<u>이 옵션을 선택할 때 최소 3개의 특징 구역을 설정해야 하며, 그렇지 않으면 스텝을</u><br>시행할 수 없습니다. 실행할 수 없습니다.

#### 데이터 필터링 모드

파라미터 설명: 이 파라미터는 데이터의 필터링 방법을 선택하는 데 사용됩니다. 평면을 피팅하고 평탄도를 계산하기 전에 실제 Z값에 따라 데이터 포인트를 필터링합니다.

값 리스트: 없음, 국부 필터링, 전역 필터링

없음: 데이터 필터링 진행하지 않음

- 국부 필터링과 전역 필터링: "국부 필터링"은 특징 구역 설정에 따라 데이터를 필터링하는 것이고 "전역 필터링"은 전역 데이터를 필터링하는 것입니다. 백분위수를 사용하여 데이터 포인트의 Z값 범위를 제한하고 범위에 속하지 않는 데이터 포인트는 필터링됩니다.
	- 높은 백분위수: 데이터 포인트 Z값의 상한에 해당하는 백분위수.
	- 낮은 백분위수: 데이터 포인트 Z값의 하한에 해당하는 백분위수.

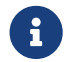

 특징 구역을 설정하지 않은 경우, 국부 필터링과 전역 필터링은 모두 전역 데이터를 필터링합니다.

#### <span id="page-116-0"></span>출력 설명

해당 출력 항목을 선택한 후 스텝은 해당 출력 포트를 추가하고 스텝이 실행된 후 해당 데이터가 출력됩니다. 실제 측정 수요에 따라 해당 출력 항목을 선택할 수 있습니다.

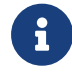

출력 항목을 풀다운 할 수 있는 경우(왼쪽에 ▶ 표시 있음), 옵션을 선택한 후 풀다운 옵션에서 최소값과 최대값을 설정하여 옵션의 유효 범위를 확정해야 합니다. 출력 값이 유효 범위 내에 있을 경우 측정 항목은 합격(OK)으로, 반대로인 경우에는 불합격(NG)으로 판정됩니다.

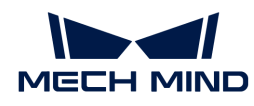

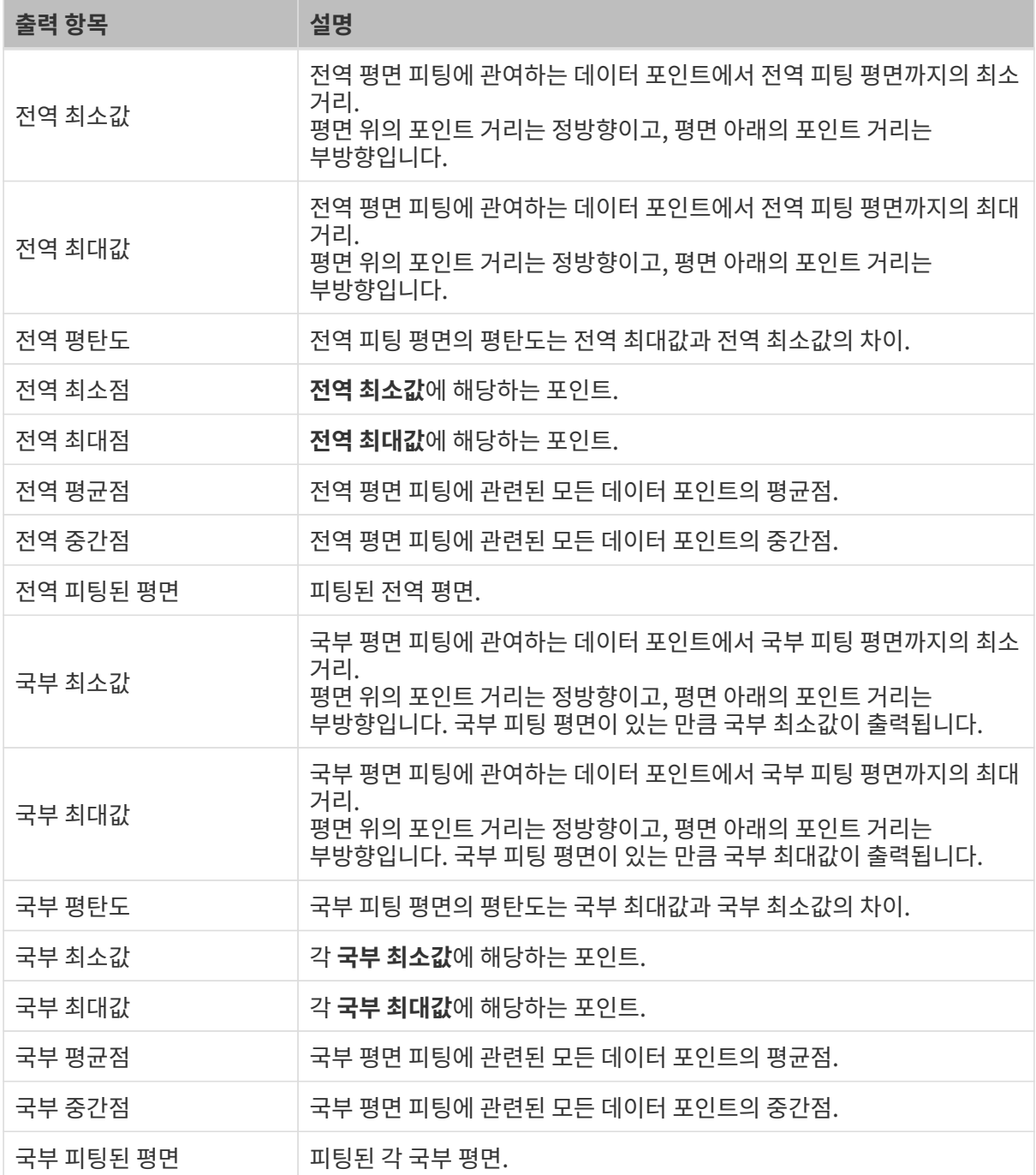

### 일반적인 문제 해결

#### 무효 유형

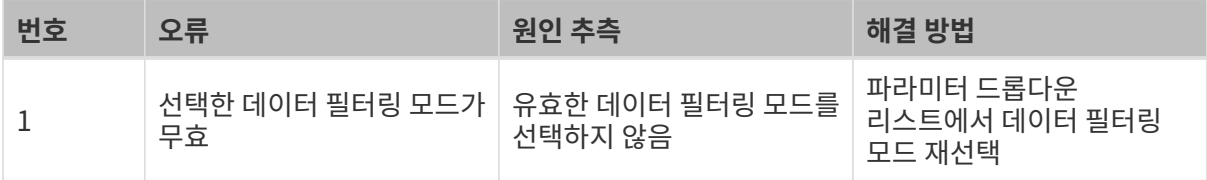

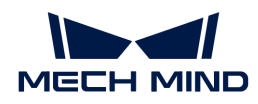

#### 무효 파라미터

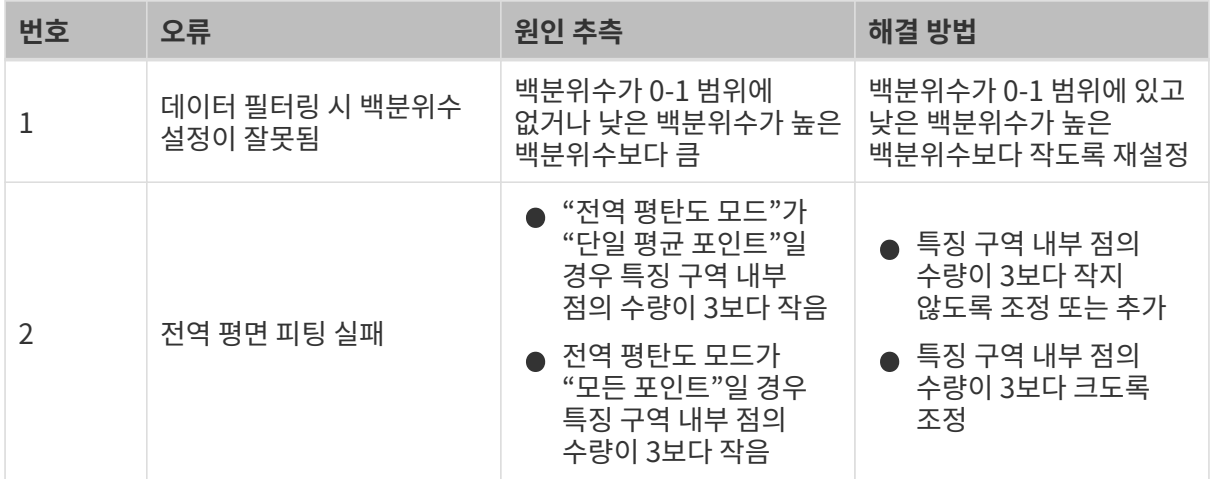

## 2.5.7. 물체 측정

#### 2.5.7.1. 표면의 홀 감지 및 측정

#### 기능 설명

이 스텝에서는 표면의 특징 구역 내부의 원형 홀을 위치 지정 및 측정하고 원형 홀의 위치와 반경을 출력하는 데 사용됩니다.

#### 응용 시나리오

공작물 표면의 원형 홀을 위치 지정 및 측정하여 품질 검사, 장비 교정, 목표 인식 및 위치 지정과 같은 기능을 실현합니다.

#### 사용 프로세스

이 스텝의 사용 프로세스는 다음과 같습니다.

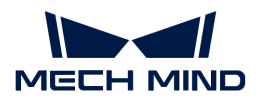

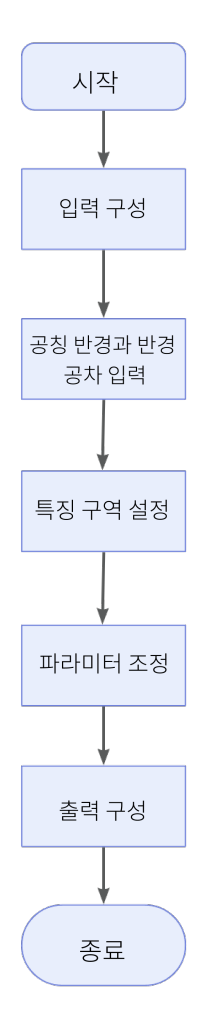

- 1. 입력된 데이터를 가져옵니다. 해당 스텝의 포트를 연결하거나 파라미터 설정 구역의 입력 표시줄에서 해당 입력 데이터를 선택합니다.
- 2. 파라미터 표시줄에 공칭 반경과 반경 공차를 입력합니다.
- 3. 특징 구역과 참조 평면(선택 가능)을 설정합니다.
- 4. 출력 표시줄에서 [출력 항목](#page-120-0) 옵션을 선택하고 출력 항목 왼쪽에 있는 ▶를 클릭하여 펼친 후 유효 범위 내의 최소값과 최대값을 입력합니다.
- 5. [스텝을 실행하고 실행 결과를 확인합](#page-47-0)니다.

#### 파라미터 설명

#### 공칭 반경

파라미터 설명: 공칭 반경은 측정하고자 하는 원형 홀의 반경을 나타내는데, 바로 원형 홀의 표준 반경입니다.

#### 반경 공차

파라미터 설명: 반경 공차는 공칭 반경과 실제 측정값 사이의 최대 허용 편차(+/- 공칭 반경)를 뜻합니다.

#### 국부 감지 사용

파라미터 설명: 감지할 원형 홀의 중심은 특징 구역에 위치해야 하고 국부 감지를 사용할 때도 이 조건을 충족해야 하며, 그렇지 않으면 효과적인 측정을 수행할 수 없습니다.

● 선택하지 않음(기본 옵션): 특징 구역 내부의 감지할 원형 홀이 완전하면 옵션을 선택할 필요가<br>| 어스니다 없습니다.

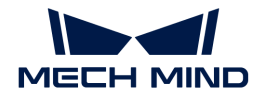

● <mark>선택함</mark>: 감지할 원형 홀이 일부만 특징 구역에 있는 경우 이 파라미터를 선택해야 합니다.

#### 뎁스 제한 사용

파라미터 설명: 이 파라미터를 선택할 경우 데이터 포인트의 뎁스 역치를 입력해야 하며 원형 홀의 계산 과정에서 뎁스 값(측정 평면 또는 참조 평면에 대해)이 역치보다 큰 포인트는 제거됩니다.

#### 특징 구역

파라미터 설명: 감지할 원형 홀이 특징 구역에 있도록 특징 구역을 조정합니다. [특징 구역 설정](#page-127-0) 페이지에 들어가 특징 구역의 설정법을 알아보십시오.

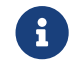

 특징 구역의 데이터는 측정 평면을 피팅할 때 참조로 사용할 수 있습니다. 기준 평면을 설정한 후, 이 스텝은 설정한 기준 평면을 기준으로 사용합니다.

#### 기준 평면 사용

파라미터 설명: 원형 홀 주위의 표면이 평평하지 않을 수 있습니다. 이런 경우, 감지된 원형 홀이 기준 평면에 위치하도록 **참조 구역**을 설정하여 기준 평면에 피팅할 수 있습니다.

- <mark>선택하지 않음: 기준 평면 사용</mark> 옵션을 선택하지 않으면 이 스텝에서 특징 구역의 모든 데이터<br>— 프인트가 추전 평면 피티에 사용된니다 포인트가 측정 평면 피팅에 사용됩니다.
- <mark>선택함</mark>: 옵션을 선택한 후 감지할 원형 홀과 동일한 평면에 있는 **1개** 또는 **2개**의 참조 구역을<br>- 서저하여 차즈 평면에 피티한 스 이스니다 설정하여 참조 평면에 피팅할 수 있습니다.

#### 기울기 보정

파라미터 설명: 감지된 원형 홀이 있는 평면은 실제보다 어느 정도 기울어져 있을 수 있으며 다음과 같은 방법으로 보정할 수 있습니다.

값 리스트: 자동, 사용자 정의

- 자동: 소프트웨어는 측정 평면 또는 기준 평면에 대한 원형 홀의 기울기를 자동으로 감지하고<br>수저하나다 수정합니다.
- 사용자 정의: 수동으로 X축을 중심으로 한 회전 각도와 Y축을 중심으로 한 회전 각도를 입력하여<br>- 위협 홍인 기울기를 보전했어 합니다 원형 홀의 기울기를 보정해야 합니다.

#### <span id="page-120-0"></span>출력 설명

해당 출력 항목을 선택한 후 스텝은 해당 출력 포트를 추가하고 스텝이 실행된 후 해당 데이터가 출력됩니다. 실제 측정 수요에 따라 해당 출력 항목을 선택할 수 있습니다.

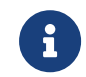

출력 항목을 풀다운 할 수 있는 경우(왼쪽에 ▶ 표시 있음), 옵션을 선택한 후 풀다운 옵션에서 최소값과 최대값을 설정하여 옵션의 유효 범위를 확정해야 합니다. 출력 값이 유효 범위 내에 있을 경우 측정 항목은 합격(OK)으로, 반대로인 경우에는 불합격(NG)으로 판정됩니다.

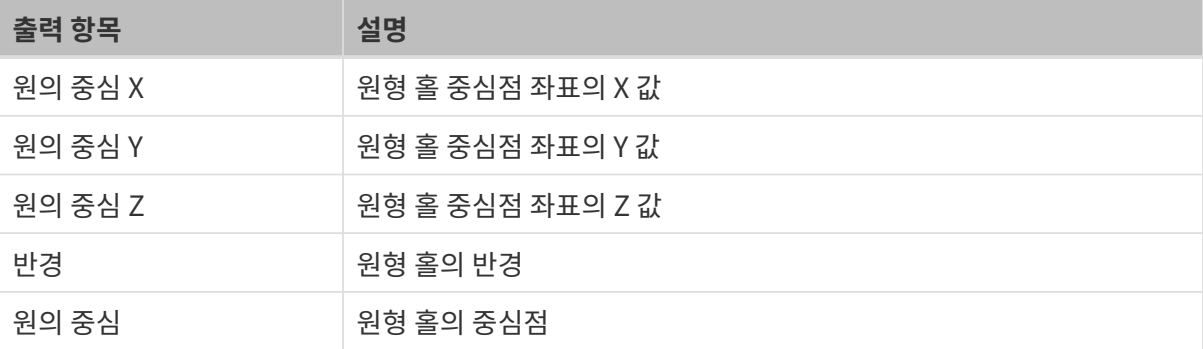

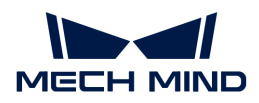

#### 일반적인 문제 해결

#### 무효 특징 구역

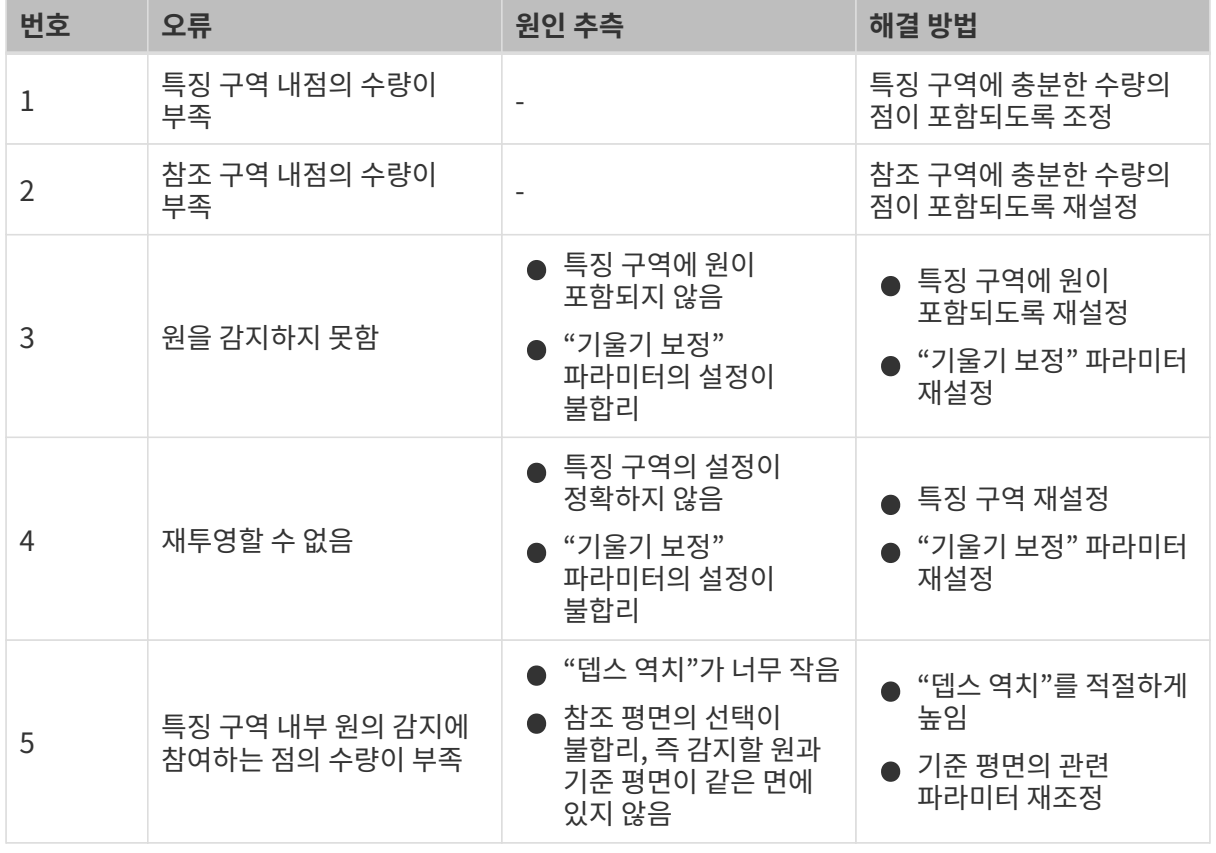

#### 무효 파라미터

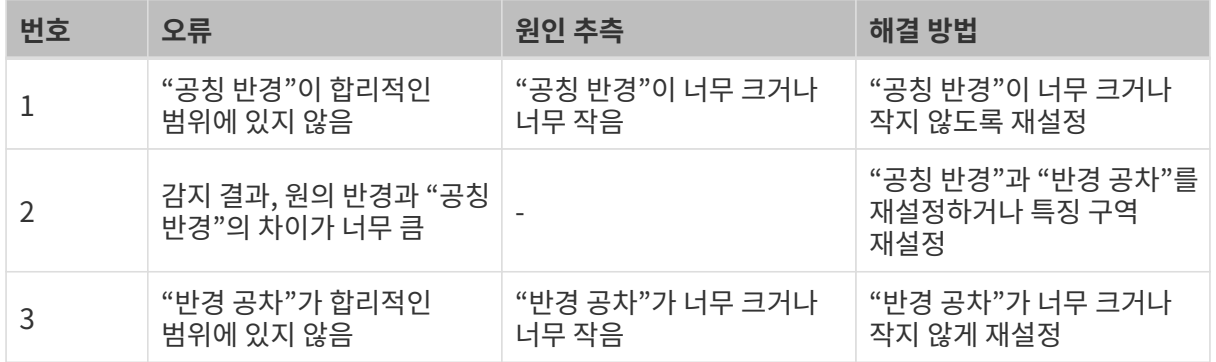

# 2.5.8. 메타 스텝

### 2.5.8.1. 데이터 추출

#### 기능 설명

이 스텝에서는 리스트에서 지정된 위치나 간격의 데이터를 추출합니다.

#### 사용 프로세스

이 스텝의 사용 프로세스는 다음과 같습니다.

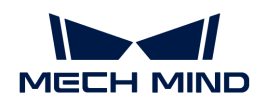

- 1. 스텝 입력을 선택합니다. 해당 스텝의 포트를 연결하거나 입력 표시줄에서 해당 입력 데이터를 선택합니다.
- 2. 파라미터에서 데이터 추출을 위한 인덱스 값 또는 인덱스 범위를 설정합니다.
- 3. [스텝을 실행하고 실행 결과를 확인합](#page-47-0)니다.

#### 파라미터 설명

#### 차원

파라미터 설명: 이 파라미터는 입력한 데이터의 차원을 나타냅니다. 배열의 차원은 배열의 차원 또는 축 수를 나타냅니다.

#### 사용 범위

파라미터 설명: 이 파라미터는 추출할 요소를 정의하기 위해 인덱스 범위를 사용할지 여부를 결정합니다. 인덱스 값 0은 첫 번째 요소를 나타냅니다.

- 이 옵션을 선택하지 않음: 지정된 인덱스에서 해당하는 요소를 추출하기 위해서는 인덱스 값을<br>서전해야 한나다 설정해야 합니다.
- 옵션 선택함: 지정된 인덱스 범위 내의 요소를 추출합니다. 이를 위해서는 **시작 인덱스**와 <mark>엔드</mark><br>- 이데스를 선정해야 한니다 인덱스를 설정해야 합니다.

기본값: 선택하지 않음.

#### 인덱스

파라미터 설명: 이 파라미터는 추출할 요소에 해당하는 인덱스 값, 즉 배열이나 리스트에서 요소의 위치를 나타냅니다. 인덱스 값은 0부터 증가합니다.

#### 출력 설명

이 스텝의 출력은 처리된 리스트입니다.

#### 2.5.8.2. 데이터를 합치기

#### 기능 설명

이 스텝은 입력한 동일한 유형의 데이터를 결합하여 새로운 배열 또는 리스트를 출력합니다.

#### 사용 프로세스

이 스텝의 사용 프로세스는 다음과 같습니다.

- 1. 스텝의 입력을 선택합니다. 해당 스텝의 포트를 연결하거나 입력 표시줄에서 해당 입력 데이터를 선택합니다.
- 2. 파라미터 표시줄에서 입력 포트 수와 입력한 데이터의 차원을 설정합니다.
- 3. [스텝을 실행하고 실행 결과를 확인합](#page-47-0)니다.

#### 파라미터 설명

#### 입력 포트 수

파라미터 설명: 서로 다른 스텝의 동일한 형식의 입력 포트 수, 즉 병합할 배열 또는 리스트의 수입니다.

조정 제안: 실제 상황에 근거하여 설정합니다.

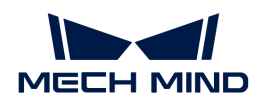

차원

파라미터 설명: 이 파라미터는 입력한 데이터의 차원을 나타냅니다. 배열의 차원은 배열의 차원 또는 축 수를 나타냅니다.

#### 출력 설명

이 스텝의 출력은 병합 후의 배열 또는 리스트입니다.

# 2.5.9. 스크립트 엔진

#### 2.5.9.1. Python을 통해 결과를 계산하기

기능 설명

이 스텝에서는 Python을 통해 사용자 정의 스크립트를 실행하고 계산 결과를 Mech-MSR로 출력할 수 있습니다.

이 스텝의 특징은 다음과 같습니다.

- 멀티스레드 사용을 지원합니다.
- -<br>● Python 스크립트는 실시간으로 로드될 수 있습니다.
- C++와 Python 간에 데이터를 전송할 때 여러 데이터 유형의 변환을 지원합니다.
- Python 측에서 Mech-MSR로 로그 리디렉션을 지원합니다.

#### 응용 시나리오

사용자 정의 계산이 필요한 경우 사용자는 이 스텝을 사용하여 작성된 Python 스크립트를 실행하여 측정 솔루션을 단순화할 수 있습니다.

입력 및 출력

- 입<mark>력: 입력 포트</mark> 파라미터에 입력된 데이터 유형에 따라 결정됩니다.
- -<br>● 출<mark>력: 출력 포트</mark> 파라미터에 입력된 데이터 유형에 따라 결정됩니다.

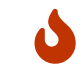

이번 스텝의 입출력 포트의 데이터 유형은 이전 스텝과 이후 스텝의 입출력 포트의 데이터 유형에 따라 결정될 수 있습니다.

#### 설치 및 사용

#### 설치 방법

Python 3.9.13은 Mech-MSR 소프트웨어에 내장되어 있으며, 이 스텝은 소프트웨어에 내장된 환경을 사용합니다. 사용 중에 Python 라이브러리가 누락된 경우 누락된 Python 라이브러리를 Mech-MSR에 내장된 Python 환경에 설치해야 합니다. 설치 방법은 다음과 같습니다.

- 1. 명령 프롬프트를 엽니다.
- 2. 명령줄에서 cd 명령을 사용하여 경로를 Mech-MSR의 Python 디렉터리로 전환합니다.
- 3. python -m pip install Python 라이브러리 명령을 실행하여 해당 Python 라이브러리를 다운로드하여 설치합니다.

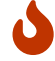

Mech-MSR에 일반적으로 사용되는 두 가지 Python 라이브러리인 NumPy와 OpenCV가 내장되어 있습니다.

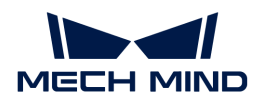

#### 사용 방법

Python 스크립트를 준비한 후 이 스텝을 다음과 같이 사용하십시오(각 파라미터에 대한 설명은 [파라미터](#page-124-0) [설명](#page-124-0) 부분 참조).

- 1. 입력/출력 포트의 데이터 유형을 설정합니다. 이전 또는 이후 스텝의 입력/출력 포트의 데이터 유형에 따라 입력 포트 및 출력 포트의 데이터 유형을 입력합니다.
- 2. Python 스크립트 경로를 설정합니다. 스크립트 파일 경로에서 로드할 스크립트의 경로를 선택합니다.
- 3. 호출할 함수의 이름을 설정합니다. 스크립트 파일 경로가 지정되면 이 스텝에서는 스크립트의 함수 이름을 자동으로 검색하고 호출할 함수 이름의 드롭다운 목록에서 호출할 함수 이름을 선택합니다.
- 4. 스텝을 실행합니다.

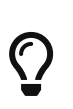

• Python 스크립트를 작성할 때 데이터를 얻기 위해 스크립트에 명령문을 작성하지 않고도 Mech-MSR 데이터를 처리하는 함수를 직접 작성할 수 있습니다.

● Python 스크립트가 변경될 때 이 스텝에서 최신 Python 스크립트를 실시간으로 실행하려면<br>● 스텝 파라미터의 **실행 플래그**에서 **파일 리로딩**을 선택하면 됩니다. 스텝 파라미터의 실행 플래그에서 파일 리로딩을 선택하면 됩니다.

#### 사용 시 주의사항

Python 스크립트를 작성하고 이 스텝에서 스크립트를 실행할 때 다음 문제에 주의하십시오.

#### 타사 라이브러리 사용 권장

Mech-MSR에서 Python 스크립트를 실행하는 것은 Python 환경에서 스크립트를 직접 실행하는 것과 다르기 때문에 일부 Python 라이브러리가 성공적으로 설치되지 않거나 설치 후 제대로 작동하지 않을 수 있으므로 타사 라이브러리를 사용하는 것이 좋습니다.

#### NumPy 라이브러리 사용

NumPy 라이브러리는 일부 복잡한 형식의 데이터를 지원하는 데 사용됩니다. 파라미터 유형이 NumPy인데 NumPy를 가져오지 않은 경우 오류가 발생할 수 있습니다. 따라서 스크립트 시작 부분에 import numpy를 추가해야 합니다.

#### 스크립트 작성 시 데이터 차원 주의

Python 스크립트 작성 시 스텝의 각 포트에 해당하는 데이터의 차원을 참고하시기 바랍니다.

- 기본 데이터 차원이 0: Image; Cloud(XYZ); Cloud(XYZ-Normal);
- 기본 데이터 차원이 1: NumberList; BoolList; IndexList; StringList,Point2DList;
- 기본 데이터 차원이 2: PoseList; Pose2DList; Size3DList.

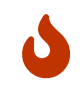

데이터 차원을 추가하려면 데이터 유형 뒤에 "[]"를 사용하십시오.

예를 들어 NumberList의 데이터 차원은 1이고 NumberList[]의 데이터 차원은 2입니다.

#### <span id="page-124-0"></span>파라미터 설명

#### 입력 포트

파라미터 설명: 이 파라미터는 입력 포트의 데이터 유형을 지정하는 데 사용됩니다. 입력한 데이터 유형은 해당 순서에 따라 호출된 함수에 파라미터로 전달됩니다.

기본값: 비어 있음.

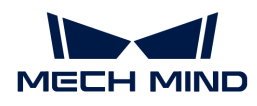

#### 출력 포트

설명: 이 파라미터는 출력 포트의 데이터 유형을 지정하는 데 사용됩니다. 함수에서 반환된 데이터는 해당 순서대로 스텝에 반환되며 해당 데이터 유형에 따라 구문 분석됩니다.

기본값: 비어 있음.

현재 지원되는 데이터 유형은 다음과 같습니다.

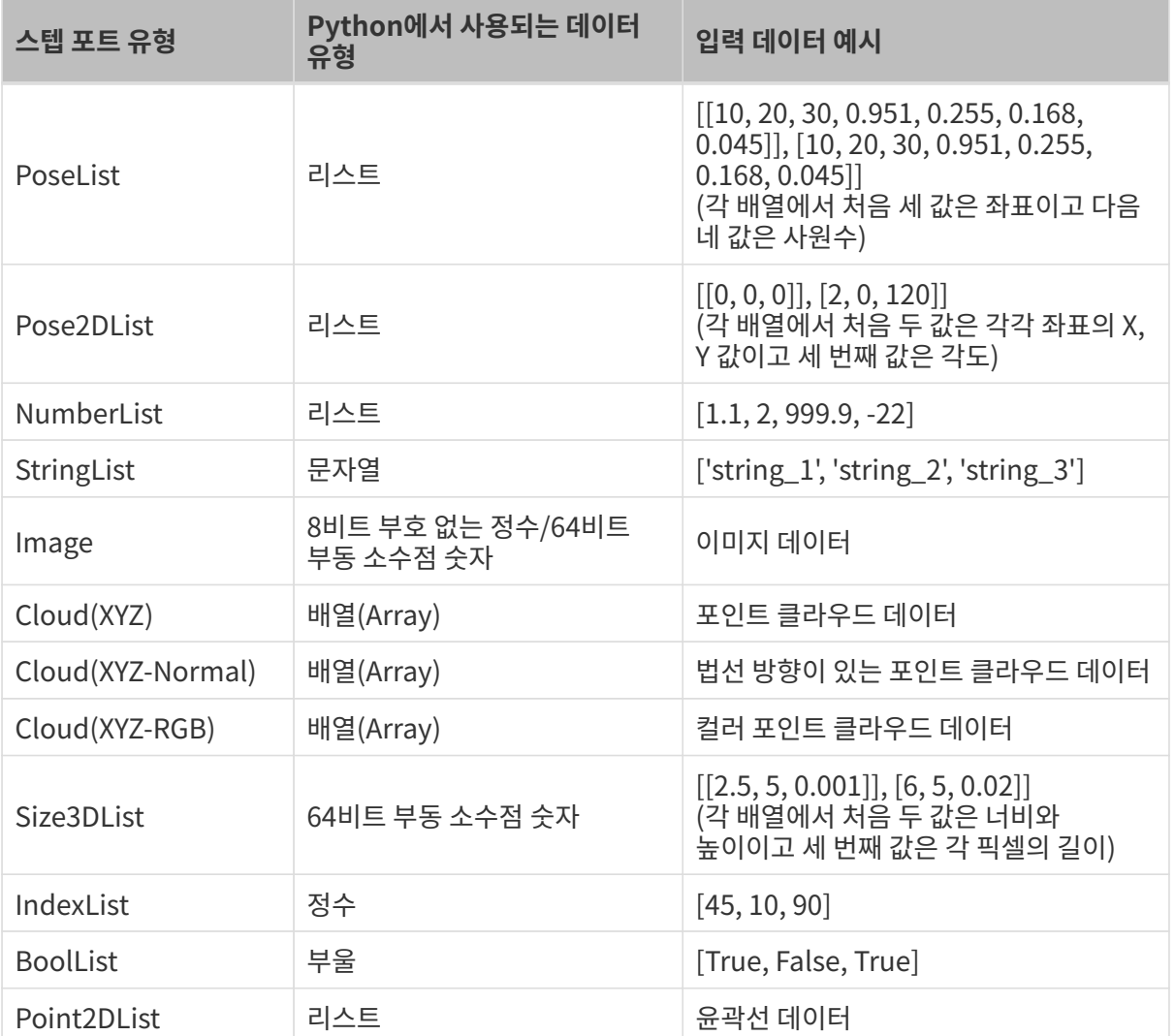

#### 스크립트 파일 경로

파라미터 설명: 이 파라미터는 로드할 스크립트의 파일 경로를 선택하는 데 사용됩니다.

#### 호출되는 함수 이름

파라미터 설명: 이 파라미터는 호출할 스크립트 함수의 이름을 설정하는 데 사용됩니다.

# 2.6. 도구 사용 가이드

해당 링크를 클릭하면 해당 도구의 자세한 사용 지침을 볼 수 있습니다.

- [데이터 뷰어 설명](#page-126-0)
- [2D 매칭 모델 편집기](#page-129-0)

<span id="page-126-0"></span>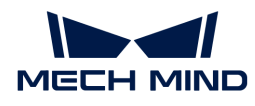

# 2.6.1. 데이터 뷰어 설명

데이터 뷰어는 레이저 프로파일러에 의해 수집된 데이터를 확인하고 특징 구역을 조정하며 윤곽선, 평면, 특징점 및 거리를 포함한 각 스텝에서 처리된 데이터를 관찰하는데 사용할 수 있습니다.

 $\Omega$   $\Box$  프로젝트 편집 구역의 디버그 출력을 열어야 데이터 뷰어를 사용할 수 있습니다.

데이터 뷰어 인터페이스는 다음 그림과 같으며 인터페이스 중 각 기능의 사용 방법은 아래에서 소개됩니다.

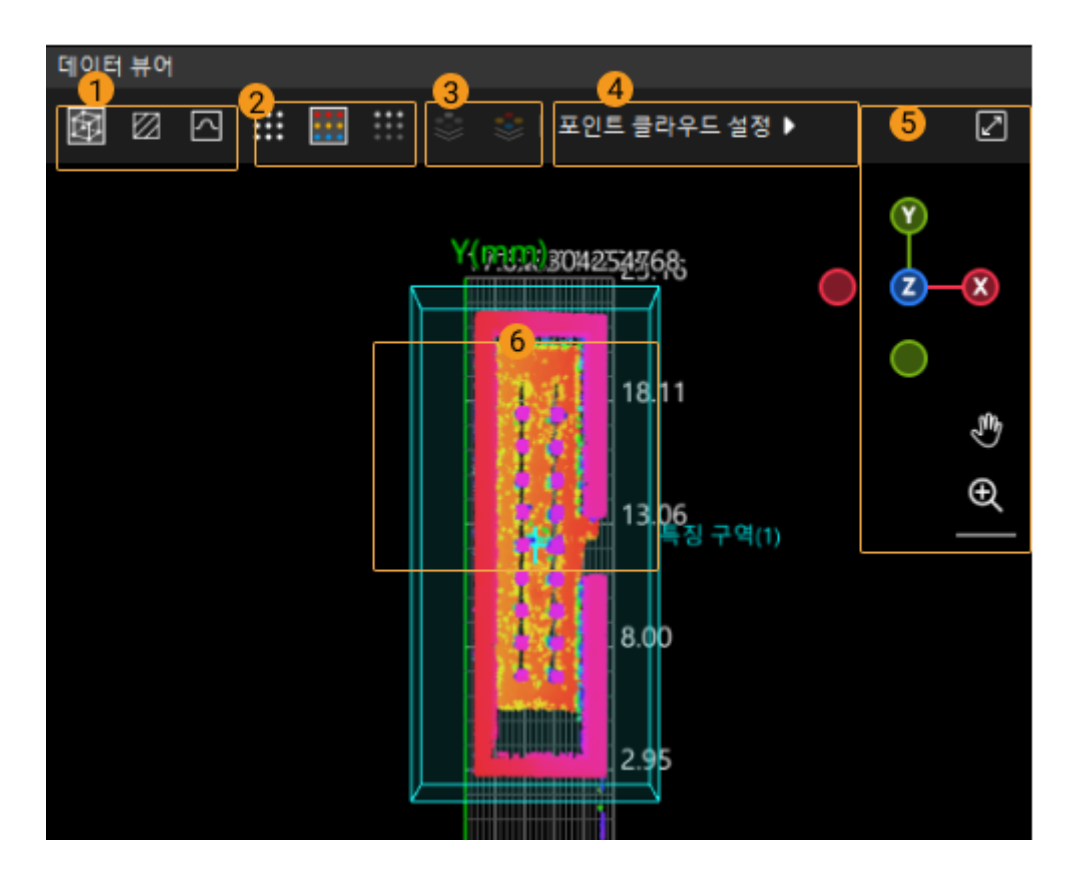

### 표시 모드 전환(①)

아래 버튼을 사용하여 표시 모드를 전환시킵니다.

- *1*9을 클릭하여 **투시 모드**로 들어가 3D 시각에서 데이터를 확인합니다.
- -<br>● <mark>Ø</mark>을 클릭하여 **표면 모드**로 들어가 XOY평면에서 데이터를 확인합니다.
- -<br>● <mark>⊠</mark>을 클릭하여 **윤곽선 모드**로 들어가 XOZ평면에서 데이터를 확인합니다. 일반적으로 윤곽선 처리<br>자언에 사용된니다 작업에 사용됩니다.

### 포인트 클라우드 모드 전환(②)

아래 버튼을 사용하여 포인트 클라우드 모드를 전환시킵니다.

- **囲**을 클릭하여 <mark>단색 포인트 클라우드</mark>로 전환시킵니다.
- -<br>● <mark>⊞</mark>을 클릭하여 **컬러 포인트 클라우드**로 전환시킵니다.
- -<br>● **噩**을 클릭하여 **그레이스케일 포인트 클라우드**로 전환시킵니다.

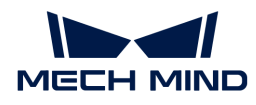

#### 광도 이미지 모드 전환(③)

아래 버튼을 사용하여 광도 이미지 모드를 전환시킵니다.

- <mark>월</mark>을 클릭하여 **광도 이미지**로 전환시킵니다.<br>━
- -<br>● <mark>홍</mark>을 클릭하여 **컬러 광도 이미지**로 전환시킵니다.

포인트 클라우드 설정(④)

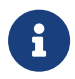

이 기능은 개발자 모드에서만 볼 수 있습니다. 메뉴 바에서 설정 > 옵션을 선택하고 일반 설정에서 개발자 모드를 선택한 후 [ 확인 ]을 클릭하여 창을 닫습니다. 설정은 소프트웨어를 다시 시작한 후에 적용됩니다.

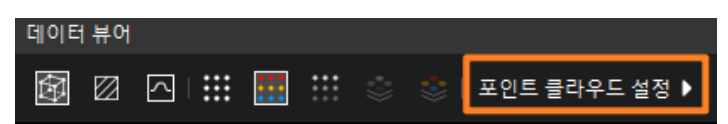

- 1. 포인트 클라우드를 클릭합니다.
- 2. 팝업 창에서 색상 분포의 뎁스 범위를 조정할 수 있으므로 특정 범위 내에서 데이터의 뎁스 변화를 쉽게 관찰할 수 있습니다.

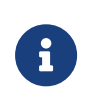

- 자동 조정 옵션은 기본 옵션으로 선택되어 있으며 소프트웨어는 획득한 데이터 뎁스 범위에 따라 컬러 분포를 자동으로 조정합니다.
- 자동 조정 옵션을 취소한 후 슬라이더의 끝점을 조정하여 뎁스 값의 최소값과 최대값을 설정하여 데이터 색상 분포의 뎁스 범위를 설정할 수 있습니다. 데이터 포인트의 뎁스 값 범위를 벗어나면 포인트의 색상이 최대값 또는 최소값에 해당하는 색상으로 렌더링됩니다.

뷰 조정(⑤)

아래 버튼이나 단축키를 사용하여 뷰를 조정합니다.

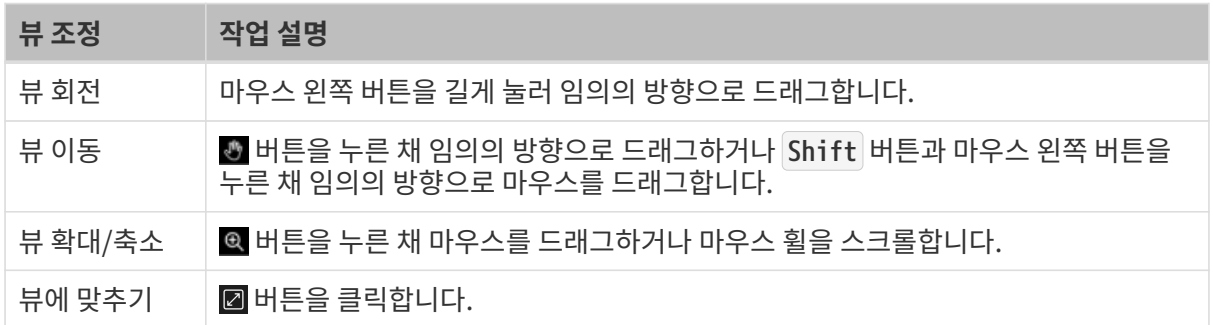

인터렉티브 좌표계 图은 뷰의 현재 방향을 표시합니다. 축 레이블(X, Y, Z, -X, -Y, -Z)을 클릭하면 해당 축에 맞춰 뷰가 정렬됩니다.

#### <span id="page-127-0"></span>특징 구역 설정(⑥)

특징 구역은 알고리즘 처리 구역을 제한하는 데 사용됩니다. 일부 스텝에서는 특징 구역을 직접 조정할 수 있지만 기타 스텝에서는 특징 구역 사용 옵션을 선택해야 특징 구역 사용이 가능합니다.

다음과 같은 방식으로 특징 구역을 설정할 수 있습니다.

# ● [데이터 뷰어에서 특징 구역 조정](#page-128-1)

- 특징 구역 위치 직관적 조정
- 특징 구역 크기 직관적 조정

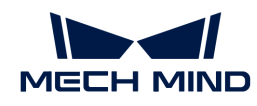

- [파라미터 설정 영역에서 특징 구역 파라미터 설정](#page-128-0)
	- 특징 구역 유형 설정
	- 특징 구역 위치 정밀 조정
	- 특징 구역 크기 정밀 조정
	- 특징 구역 추가 또는 삭제

#### <span id="page-128-1"></span>데이터 뷰어에서 특징 구역 조정

이 방법은 특징 구역을 대략적으로 조정하는데 사용됩니다.

# ● 특징 구역 위치 조정

- 1. **Ctrl** 버튼을 길게 눌러 특징 구역을 활성화하면 특징 구역의 각 에지에 녹색 큐브가 표시됩니다.
- 2. 이동할 특징 구역 중 임의의 평면에서 마우스 왼쪽 버튼을 길게 누르면 각 에지에 노란색 화살표가 표시됩니다.
- 3. 마우스를 임의의 방향으로 드래그하면 특징 구역을 이동할 수 있으며 마우스 왼쪽 버튼을 놓으면 조정이 완료됩니다.
- 특징 구역 크기 조정
	- 1. **Ctrl** 버튼을 길게 눌러 특징 구역을 활성화하면 특징 구역의 각 에지에 녹색 큐브가 표시됩니다.
	- 2. 임의의 초록색 큐브에 마우스 왼쪽 버튼을 길게 누르면 큐브가 노란색으로 변합니다.
	- 3. 마우스를 임의의 방향으로 드래그하면 특징 구역 크기를 변경할 수 있으며 마우스 왼쪽 버튼을 놓으면 조정이 완료됩니다.

#### <span id="page-128-0"></span>파라미터 설정 영역에서 특징 구역 파라미터 설정

이 방법은 특징 구역의 정밀 조정에 사용됩니다. 일부 스텝은 특징 구역 사용 옵션을 선택한 후 설정이 가능합니다.

# ● 특징 구역

◦ 특징 구역 추가: [ **+특징 구역 추가** ] 버튼을 클릭하여 새로운 특징 구역을 추가합니다.

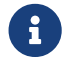

 버튼이 회색일 때 현재 스텝에서 새로운 특징 구역을 지원하지 않거나 특징 구역의 수가 상한에 도달했음을 나타냅니다.

- "구역 1" 보기(예시): ▶를 클릭하여 구역 1을 펼칩니다.
	- 구역 유형: 특징 구역의 모양을 설정합니다. 선택 옵션으로는 직육면체, 원기둥, 타원기둥이 있습니다.
	- 중심 좌표 X/Y/Z: 특징 구역 중심점 위치를 설정합니다.
	- 너비/길이/높이: 특징 구역의 크기를 설정합니다.
	- 회전 각도: 특징 구역은 초기 위치에서 공간 좌표계의 Z 축을 중심으로 시계 반대 방향으로 회전하는 각도입니다.
- 특징 구역 삭제: **구역 2**(예시) 오른쪽에 새로 추가된 ■를 클릭하여 해당 구역을 삭제합니다. 삭제된 아이콘이 회색으로 표시된 경우 해당 구역은 삭제할 수 없습니다.

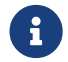

 특징 구역의 파라미터는 스텝에 따라 다를 수 있으므로 실제 인터페이스에 따라 관련 파라미터를 조정하십시오.

<span id="page-129-0"></span>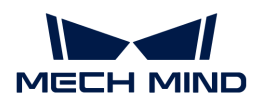

# 2.6.2. 2D 매칭 모델 편집기

이 툴은 2D 매칭에 필요한 모델을 편집하는 데 사용됩니다. 이러한 모델은 [정렬](#page-81-0) 스텝에서 사용하여 입력 이미지를 모델 상태와 일치시킬 수 있습니다.

#### 사전 준비

- 1. "정렬" 스텝이 정상적으로 입력되었는지 확인합니다.
- 2. "정렬" 스텝 파라미터 설정 영역의 파라미터 표시줄에서 [ 모델 편집기 ] 버튼을 클릭하여 2D 매칭 모델 편집기를 엽니다. 이 도구는 자동으로 스텝의 입력 이미지를 획득합니다.

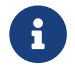

 2D 매칭 모델 편집기의 오른쪽 파라미터 표시줄에서 [ 스텝 입력 획득하기 ]를 클릭하여 스텝 입력을 획득합니다.

#### 사용 프로세스

1. 기본 모델의 이름을 바꾸거나 [ + 사로 만들기 ]를 클릭하여 새 모델을 만듭니다.

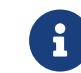

모델 리스트에서 모델을 선택한 후 오른쪽 버튼으로 **재명명** 옵션을 선택하고 자체 정의 이름을 입력한 다음 [ 확인 ]을 클릭하여 모델 이름을 수정할 수 있습니다.

2. 특징점을 선택합니다. 특징점의 선택은 대표적이어야 하며 너무 많아서는 안됩니다.

사용 설명: 모델 리스트 오른쪽에 위치한 툴 바에서 아이콘을 클릭하여 적절한 ROI 도구를 선택하고 이미지에 표시합니다.

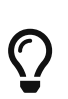

- 인터페이스 왼쪽 아래의 ROI 리스트 구역에서 ROI를 선택한 후 오른쪽 버튼으로 활성화 및 비활성화 옵션을 선택하여 표시된 ROI를 설정할 수 있습니다. 겹친 영역의 경우 비활성화 레벨이 활성화 레벨보다 높으며, 즉 겹친 영역이 각각 활성화 및 비활성화로 설정된 경우 겹친 부분의 실제 상태가 비활성화되고 겹친 영역 내의 특징점이 적용되지 않습니다.
- 생선된 ROI에서 일부 쓸모없는 특징점을 제거하려면 ROI 지우개 ②를 사용하여 지울 수 있습니다.

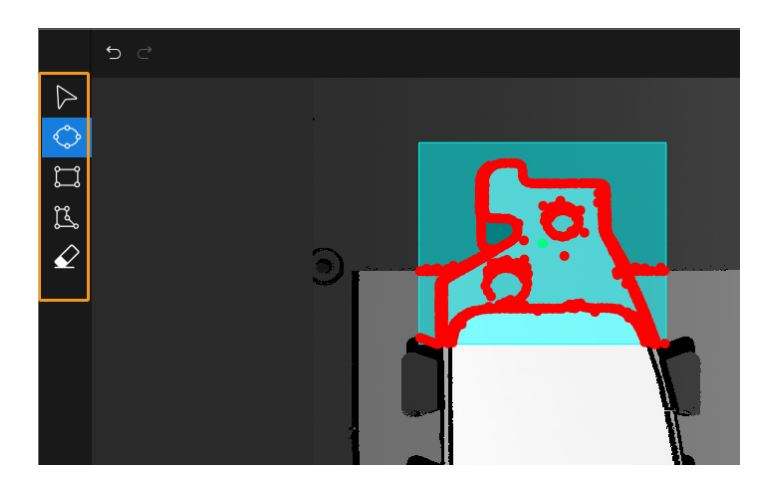

- 3. 중심점을 설정합니다. 중심점을 설정하면 매칭된 이미지에서 모델의 위치를 확인하여 모델이 매칭될 때의 검색 범위를 결정할 수 있습니다.
- 4. [특징 파라미터](#page-130-0)를 설정합니다.
- 5. 인터페이스 오른쪽 하단의 [ 모델 생성 ]을 클릭하여 모델을 생성하고 확인합니다.
- 6. [ 저장 ] 버튼을 클릭합니다.

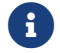

← 모델이 생성되지 않고 오른쪽 하단의 [ **저장** ]만 클릭하면 편집된 모델의 내용은 저장되지만

정상적으로 사용할 수 없습니다.

설정이 완성된 후 도구를 닫습니다. "정렬"을 클릭한 후 스텝의 [ 모델 편집하기 ] 버튼 아래의 [ ▼ ]를 클릭하여 풀다운 메뉴에서 해당 모델을 선택합니다.

#### <span id="page-130-0"></span>특징 파라미터 설명

#### 그래디언트 크기 하한 역치

파라미터 설명: 이 파라미터는 그래디언트 크기가 작은 특징점을 필터링하여 그래디언트 크기가 하한 역치보다 큰 점을 보존하는 데 사용됩니다.

조절 설명: 역치를 높게 설정하면 그래디언트 크기가 더 큰 특징점, 즉 이미지에서 선명하게 변하는 특징점만 보존되고 역치를 낮게 설정하면 일부 노이즈 또는 덜 선명한 특징점이 포함될 수 있습니다.

#### 특징점 수량

파라미터 설명: 이 파라미터는 모델 이미지에서 추출된 예산 특징점 수량을 결정하는 데 사용됩니다. 값이 클수록 특징점의 수량이 많습니다.

조절 설명: 특징점의 수량을 추가하면 매칭의 정확도를 향상시킬 수 있지만 계산 복잡성도 증가하고 매칭 속도도 느려집니다.

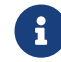

요구 ) 설정된 모델의 특징점 수가 설정된 값보다 적은 경우 모델의 특징점 수는 실제 수를 기준으로<br>참보다 합니다.

#### NMS 커널 크기

파라미터 설명: 이 파라미터는 특징점의 분포 밀도를 조정하는 데 사용됩니다. 값이 클수록 특징점이 희박해집니다.

조절 설명: 실제 상황에 따라 설정합니다.

#### 각도 설정

파라미터 설명: 이 파라미터는 특징점 감지에서 포함되는 이미지 각도 범위를 정의하기 위해 각도 관련 파라미터를 설정하는 데 사용됩니다.

\*범위(°): 이 파라미터는 모델 매칭 시 검색되는 각도 범위, 즉 이미지에서 모델에 대한 대상의 가능한 회전 범위를 결정하는 데 사용됩니다. \*보폭(°): 각도 범위의 간격 크기. 작은 보폭은 검색 정확도를 향상시킬 수 있지만 검색 프로세스가 느려질 수 있습니다. \*시도 횟수: 주어진 각도 범위 내에서 매칭을 시도하는 횟수입니다.

#### 스케일 비율 설정

파라미터 설명: 특징점 감지 시 포함되는 이미지의 스케일 비율을 제어하기 위해 스케일 관련 파라미터를 설정합니다.

\*범위: 이 파라미터는 모델 매칭 시 검색되는 스케일 비율 범위, 즉 이미지에서 대상의 크기 범위를 결정하는 데 사용됩니다. \*보폭: 스케일 비율 범위의 간격 크기. 작은 보폭은 검색 정확도를 향상시킬 수 있지만 검색 프로세스가 느려질 수 있습니다. \*시도 횟수: 주어진 스케일 비율 범위 내에서 매칭을 시도하는 횟수입니다.

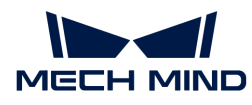

# 3. 3D 측정 및 검사의 일반적인 응용 사례

메크마인드의 일반적인 응용 사례는 많은 응용 시나리오의 성공적인 사례를 기반으로 한 응용 사례 가이드입니다. 이 부분에서는 일반적인 3D 측정 및 검사 애플리케이션을 쉽게 배포하는 방법을 단계별로 소개합니다.

# 일반적인 응용 배포 프로세스 개요

메크마인드 솔루션 라이브러리는 풍부한 응용 사례를 제공하며 응용 시나리오에 따라 적절한 응용 프로그램을 선택한 다음 3D 측정 및 감지 응용 프로그램의 배치를 신속하게 완료할 수 있습니다.

일반적인 응용 배포의 프로세스는 다음 그림과 같습니다.

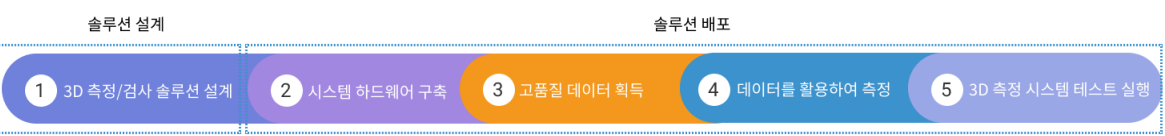

3D 측정 및 검사 솔루션 설계는 실제 프로젝트 배포 중 일반적인 응용 프로그램에서 발생할 수 있는 위험을 평가하고 프로젝트 요구 사항을 충족하는 솔루션을 설계해야 합니다.

3D 측정 및 검사 솔루션 배포는 솔루션 설계에 따라 전형적인 응용 사례를 실제 프로젝트에 배포해야 하며, 시스템 하드웨어 구축에서 최종 측정 및 검사 완료까지의 전체 프로세스가 포함됩니다.

응용 배포의 각 스텝에 대한 자세한 내용은 [3D 측정 및 검사 튜토리얼](home:ROOT:measurement-system.pdf) 부분을 참조하십시오.

# 일반적인 응용 사례 가이드

### 배터리 셀의 캡에서 단자까지의 높이 차이 측정

이 솔루션은 배터리 셀의 캡에서 단자까지의 높이 차이를 측정할 수 있습니다.

[솔루션 설계 및 배포 가이드 획득](#page-132-0)

### 브레이크 패드 결함 감지(Blob 분석)

이 솔루션은 Blob 분석 방법을 사용하여 오목함/볼록함과 같은 브레이크 패드 표면의 결함을 감지할 수 있습니다.

[솔루션 설계 및 배포 가이드 획득](#page-139-0)

## 금속 부품 원형 홀 치수 측정

이 솔루션은 반경과 원심 위치를 비롯한 원형 홀의 치수를 측정할 수 있습니다.

[솔루션 설계 및 배포 가이드 획득](#page-148-0)

## 핀(Pin) 수량 카운트

이 솔루션은 커넥터 핀(Pin)의 수량을 카운트할 수 있습니다.

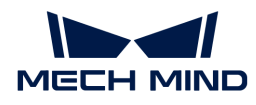

### [솔루션 설계 및 배포 가이드 획득](#page-155-0)

# 핀(Pin) 높이 측정

이 솔루션은 커넥터 핀(Pin)에서 기준 평면까지의 높이를 측정할 수 있습니다.

[솔루션 설계 및 배포 가이드 획득](#page-161-0)

# 휴대폰 중간 프레임 평탄도 측정

이 솔루션은 휴대폰 중간 프레임의 평탄도를 측정할 수 있습니다.

[솔루션 설계 및 배포 가이드 획득](#page-169-0)

# <span id="page-132-0"></span>3.1. 배터리 셀의 캡에서 단자까지의 높이 차이 측정

이 부분에서는 배터리 셀의 캡에서 단자까지의 높이 차이 측정 솔루션의 기본 정보, 설계와 배포에 대해 소개합니다.

# 솔루션 기본 정보

#### 응용 시나리오 설명

배터리 셀의 캡에서 단자까지의 높이 차이를 측정하는 것은 품질 관리의 중요한 부분이며 배터리의 성능과 안전성을 보장하는 데 매우 중요합니다. 배터리 셀의 캡에서 단자까지의 높이 차이 측정의 응용 시나리오는 다음과 같습니다.

- 제조 과정 중의 품질 관리: 배터리 셀 제조 과정 중 높이 차이의 측정은 제조업체가 배터리의 일관성과<br>- 완전선을 모나터립하는 데 드음이 된다다. 배터리 센의 캔에서 타자까지의 논이가 일치하지 않을 견 완전성을 모니터링하는 데 도움이 됩니다. 배터리 셀의 캡에서 단자까지의 높이가 일치하지 않은 경우 배터리 팩의 높이가 고르지 않아 배터리의 성능과 수명에 영향을 줄 수 있습니다. 정확한 높이 차이 측정을 통해 제조 과정 중 편차를 즉시 발견하고 수정할 수 있습니다.
- 배터리 성능 평가: 배터리 셀의 캡에서 단자까지의 높이 차이는 배터리의 내부 구조와 전기화학 반응에<br>- 역향은 미쳐 배터리 선능에 연향은 중 스 이슬니다. 배터리 센이 녹이 차이는 배터리 반전율, 추전 속도 영향을 미쳐 배터리 성능에 영향을 줄 수 있습니다. 배터리 셀의 높이 차이는 배터리 방전율, 충전 속도 및 사이클 수명과 같은 주요 성능 지표를 평가하는 데 도움이 됩니다.
- 안전 검사: 캡에서 단자까지의 높이 차이가 너무 크면 충전 및 방전 중에 배터리 셀에 불균일한 응력이<br>■ 반생하여 배터리 센이 파연되거나 느총되어 아저 무제를 일으키 스 이스니다. 그러므로 배터리 센이 발생하여 배터리 셀이 파열되거나 누출되어 안전 문제를 일으킬 수 있습니다. 그러므로 배터리 셀의 캡에서 단자까지의 높이 차이를 측정하는 것을 통해 잠재적인 안전 위험을 사전에 감지하고 배터리의 안전한 사용을 보장할 수 있습니다.

즉, 배터리 셀의 캡에서 단자까지의 높이 차이 측정은 배터리 제조, 성능 평가, 안전성 검사 등 여러 방면에서 중요한 부분으로 사용되고 있습니다. 정확한 높이 차이 측정은 배터리의 성능과 안전성을 향상시키는데 도움이 되고 지속 가능한 발전 및 친환경 제조의 요구 사항을 충족합니다.

#### 일반적인 공작물 예시

솔루션에서 사용되는 배터리 셀의 캡은 다음 그림과 같습니다.

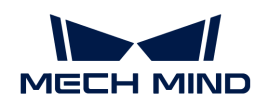

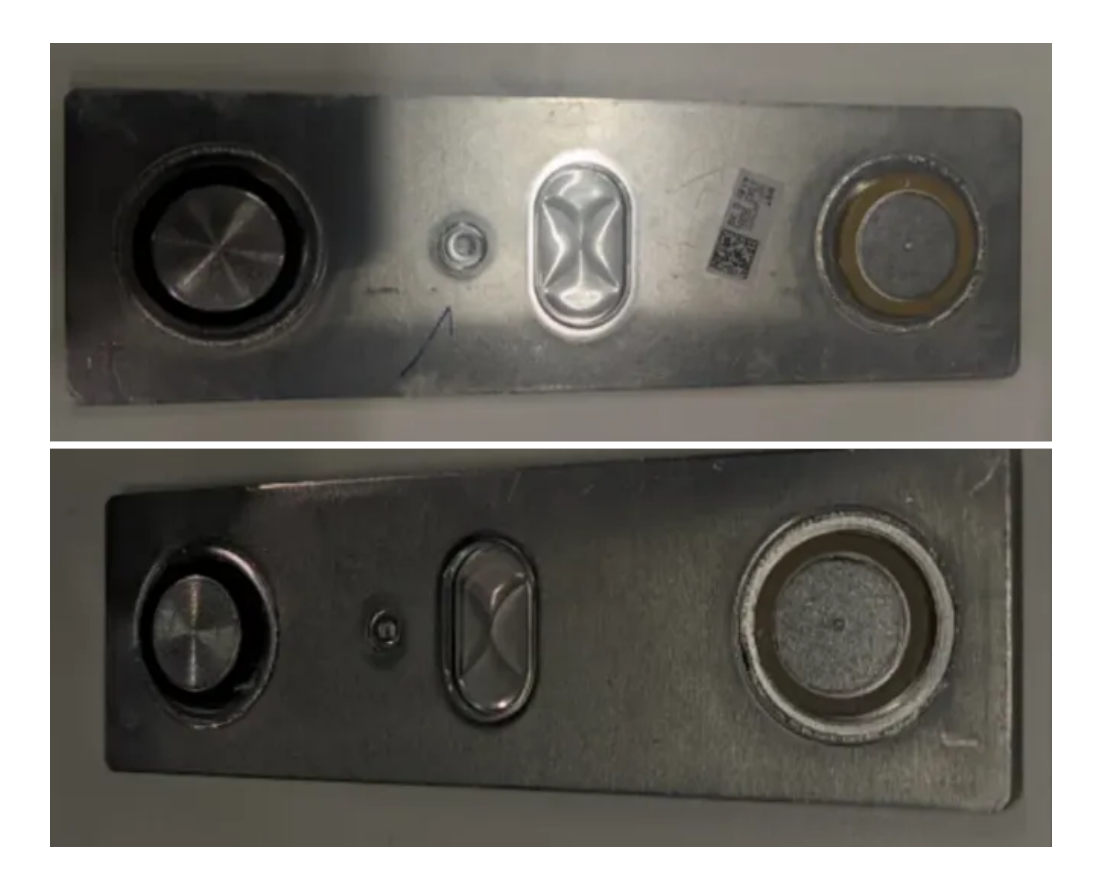

## 주요 기술 사양

배터리 셀의 캡에서 단자까지의 높이 차이 측정 솔루션의 기술 사양은 다음과 같습니다.

- 반복 정밀도 요구: 0.05mm
- -<br>● 비전 프로젝트 사이클 타임: 2s보다 작음

# 솔루션 설계

### 레이저 프로파일러 모델 선택

레이저 프로파일러를 선택할 때 레이저 프로파일러의 X축 측정 범위는 측정 대상의 길이 또는 너비보다 커야 하며 레이저 프로파일러의 긴 변은 일반적으로 측정 대상의 긴 변과 평행해야 합니다.

아래 그림에서는 LNX-8000 시리즈의 각 모델 센서의 시야 범위를 보여줍니다. 검사할 공작물의 크기는 175mm x 72mm이므로 레이저 프로파일러의 시야가 공작물을 완전히 덮을 수 있도록 LNX-8080을 사용합니다.

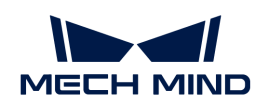

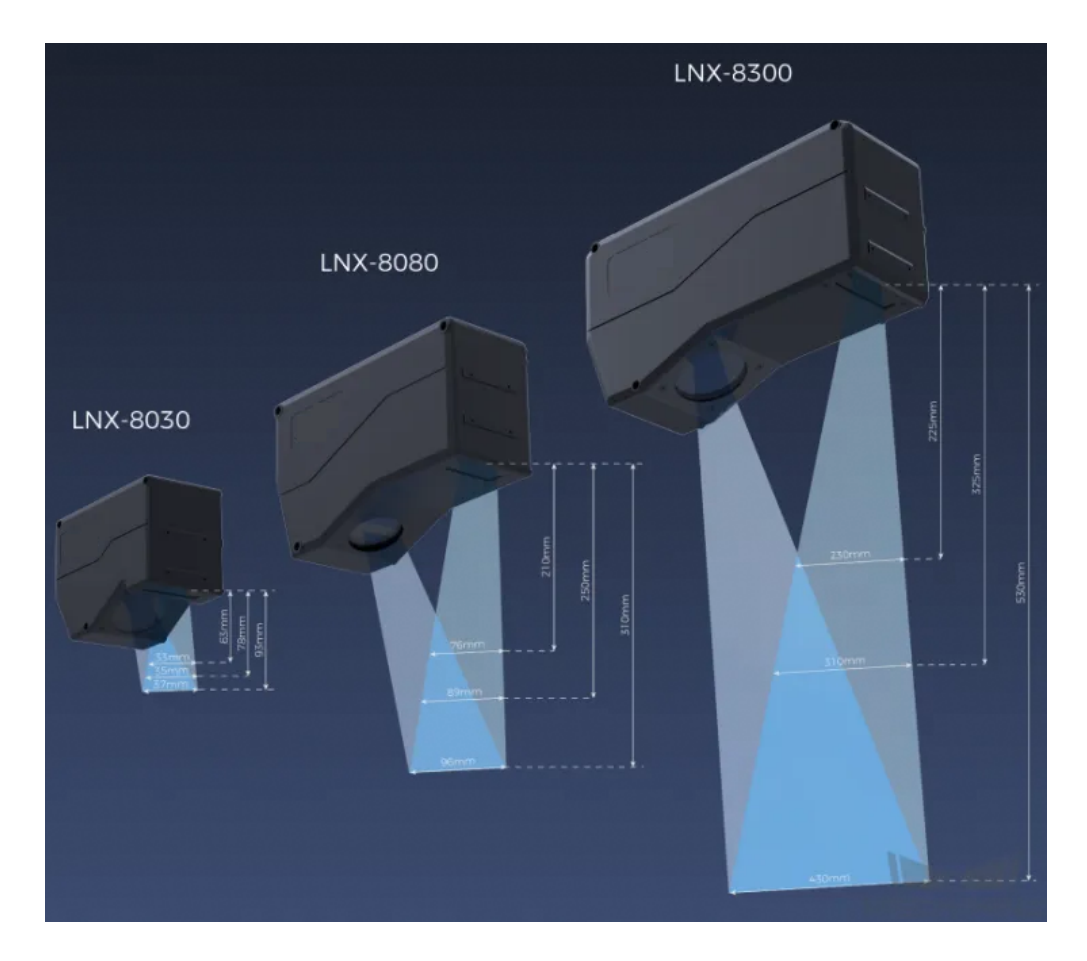

### 레이저 프로파일러 설치 방법

레이저 프로파일러는 고정식 및 슬라이드 레일식 설치를 지원하며 실제 상황에 따라 설치 방법을 선택할 수 있으며 이 솔루션에서는 고정식 설치를 선택합니다.

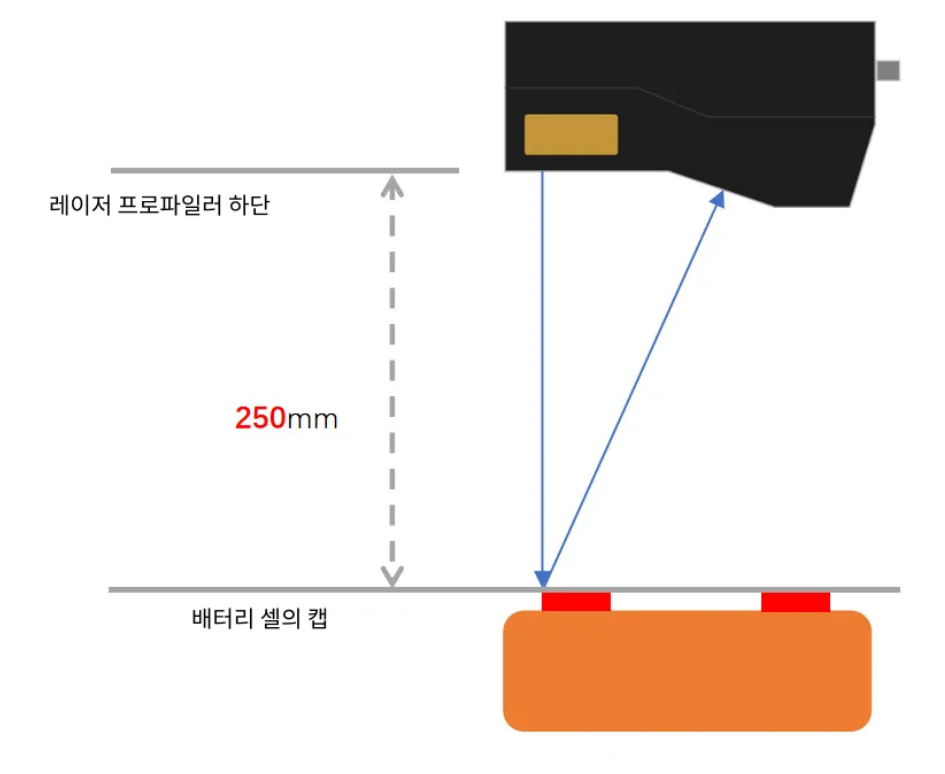

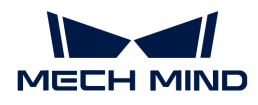

#### 레이저 프로파일러 트리거 방법

레이저 프로파일러는 다양한 트리거 방식을 지원하므로 시스템의 다른 장치 및 소프트웨어와 유연하게 통합하여 광도 이미지, 뎁스 맵 및 포인트 클라우드를 획득할 수 있습니다. 이 솔루션에서는 외부 입력 신호+엔코더의 방식으로 데이터를 수집하는데, 구체적인 방법은 아래와 같습니다.

- 1. Mech-Eye Viewer에서 관련 파라미터를 설정합니다.
	- a. 데이터 획득 트리거 소스 파라미터를 외부 입력 신호로 설정합니다.
	- b. 라인 스캔 트리거 소스 파라미터를 엔코더로 설정합니다.
	- c. 실제 수요에 따라 스캔 모드의 다른 파라미터를 조정합니다.
- 2. [3D 레이저 프로파일러](#page-60-0) 스텝 파라미터를 설정합니다.
	- a. 파라미터에서 [ 편집기를 열기 ]를 클릭하여 해당 레이저 프로파일러를 선택한 후 연결합니다.
	- b. 데이터 획득 상태를 열고 레이저 프로파일러를 외부 신호 수신 상태로 변경한 후 외부 신호가 입력되면 이미지 수집을 시작합니다.
- 3. 측정 프로젝트를 실행하고 외부 신호에 의해 레이저 프로파일러가 트리거되어 이미지 수집을 시작합니다.
- 4. 레이저 프로파일러가 이미지 수집을 완료하면 이미지를 Mech-MSR로 전송합니다.

### 솔루션 배포

#### 프로젝트 구성 측정

#### 프로세스 개요

이 솔루션에서는 일단 레이저 프로파일러를 사용하여 뎁스 맵을 수집한 다음 획득한 뎁스 맵을 [표면](#page-104-0) [특징으로 치수 측정](#page-104-0) 스텝에 입력하여 높이 차이를 정확하게 측정합니다. 측정이 완료된 후 해당 검사 결과를 출력할 수 있습니다.

전체적인 프로세스는 아래 그림과 같습니다.

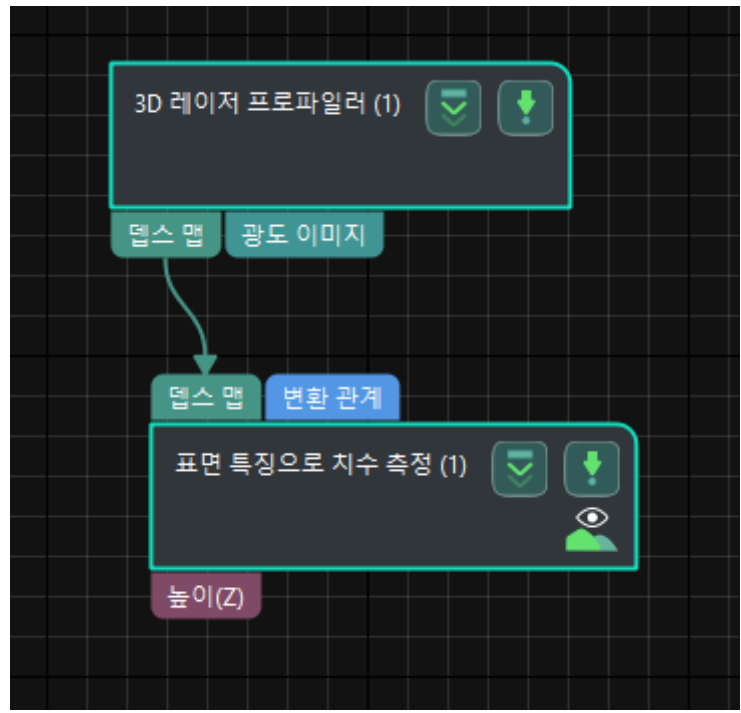

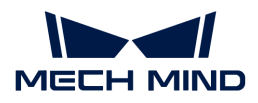

다음은 프로세스의 주요 스텝을 소개합니다.

#### 스텝에 대한 자세한 설명

#### 표면 특징으로 치수 측정

# ● 기능 설명:

이 스텝에서는 수직 방향의 두 특징점 사이의 거리를 측정하고 출력할 수 있습니다. 이 스텝에서는 아래 그림과 같이 특징점 1에서 특징점 2까지의 거리를 측정합니다.

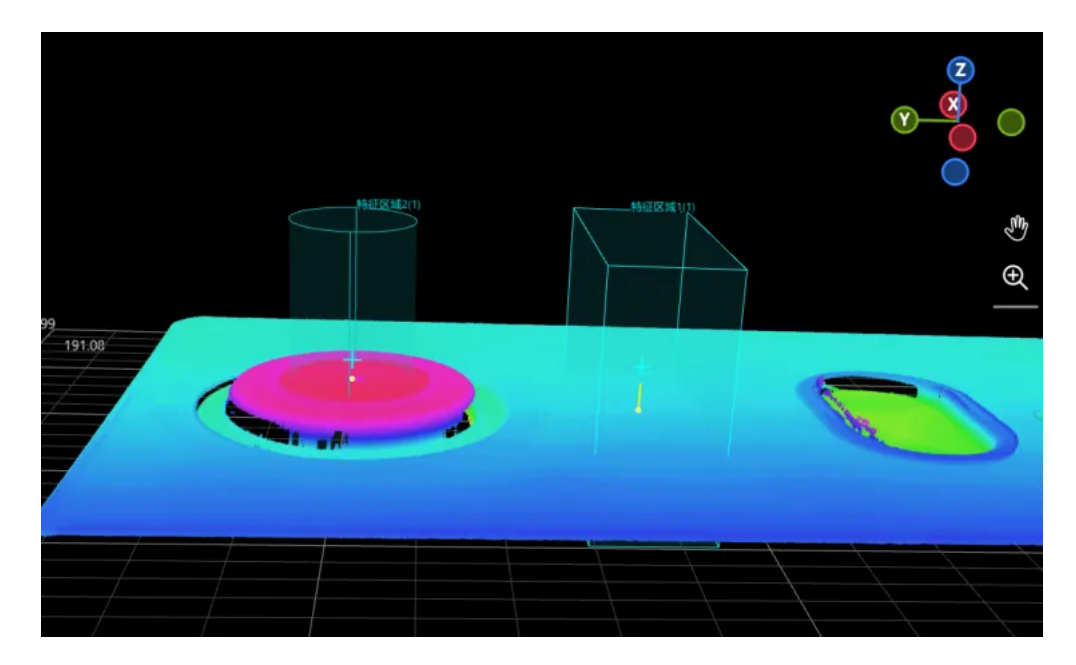

# ● 사용 프로세스:

- 1. 특징 구역을 추가합니다.
- 2. 특징 구역을 검사 구역으로 조정합니다.

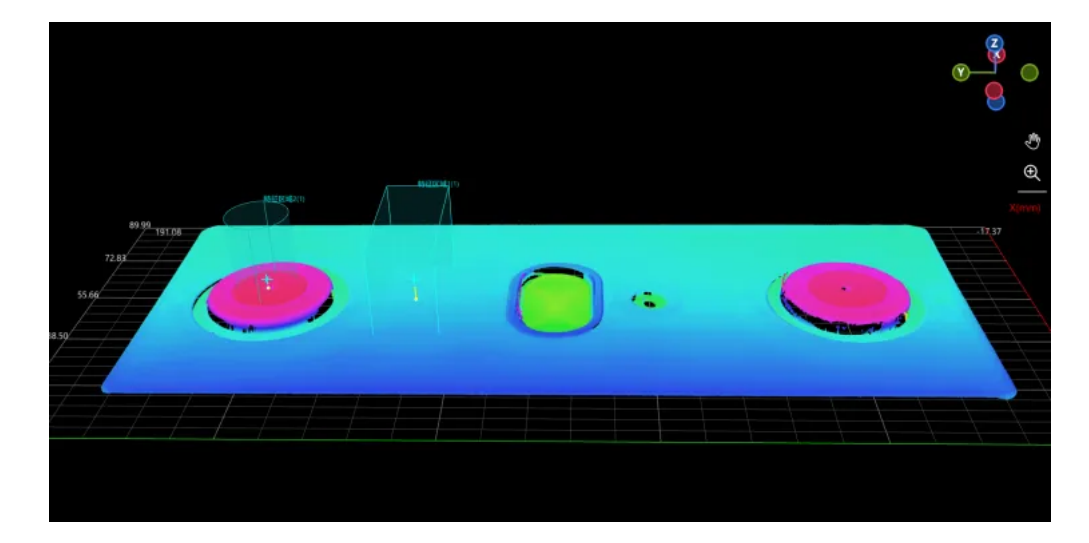

- 3. 실제 상황에 따라 스텝 파라미터에서 특징점 유형을 선택합니다.
- 4. 스텝 출력 표시중에서 높이 옵션을 선택합니다.
- **출력 결과 확인:**

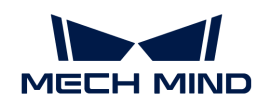

89.99  $72.83$ **Brazili** 55.6

이 스텝의 출력 결과는 아래 그림과 같으며 노란색의 세로된 선은 측정 높이선입니다.

이 스텝에서 측정하여 얻은 높이 차이는 3.096mm입니다.

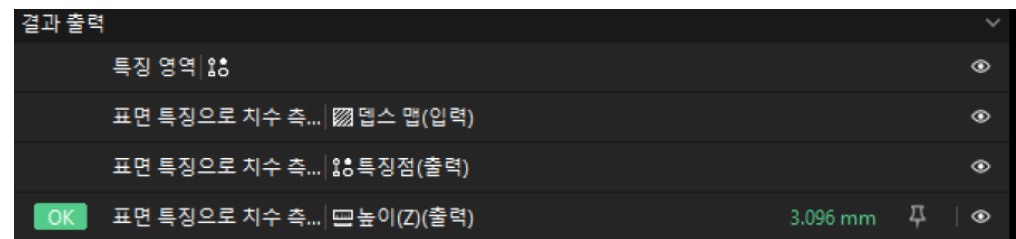

#### 품질 판정 규칙 구성

스텝의 파라미터 조정이 완료된 후 품질 판정 규칙을 설정하여 측정 및 검사 결과를 출력합니다.

1. 스텝의 출력 표시줄에서 합격 범위 내의 높이를 설정합니다.

높이의 숨긴 상태 표시줄에서 측정 결과에 허용되는 최대값과 최소값을 설정합니다. 측정 값이 범위 내에 있으면 검사 결과가 OK로 판정됩니다. 최대값과 최소값은 공작물 도면 및 작업 요구 사항에 따라 설정해야 합니다.

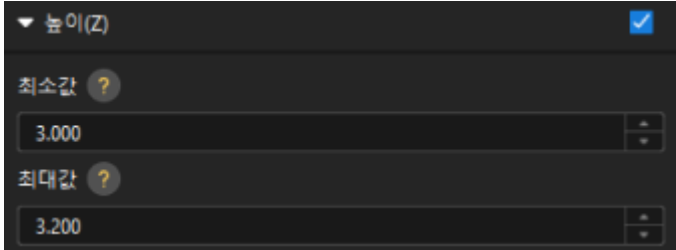

2. 출력 관리에서 검사할 공작물에 대해 종합적인 판정을 설정합니다.

여기에서는 높이만 측정하며, 모든 측정 결과가 OK로 판정되면 "0"(OK)이 외부 장치로 전송됩니다.

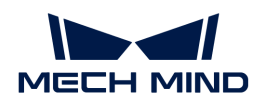

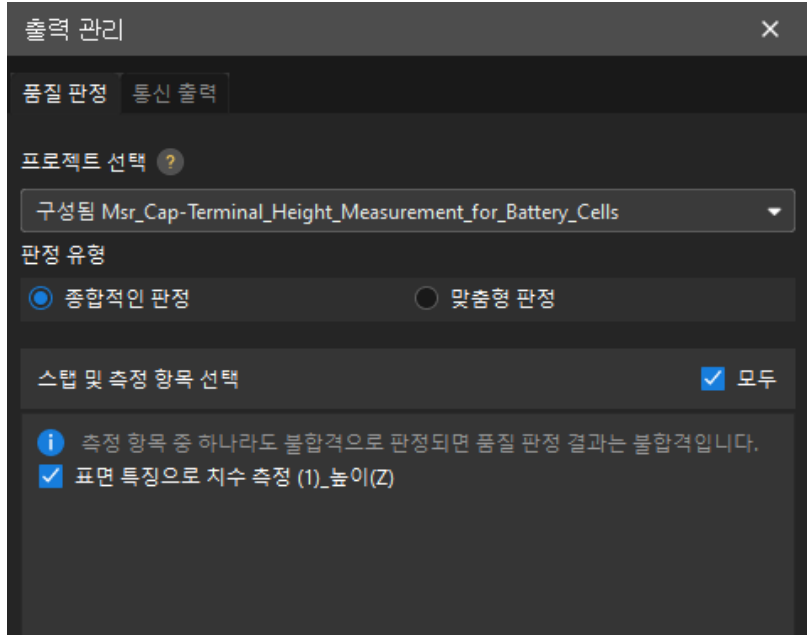

3. 측정 결과를 출력합니다(옵션).

I

외부 장치가 측정 결과를 얻어야 하는 경우 측정 항목을 출력 내용으로 추가해야 하며, 즉 *출력 관리* › 통신 출력에서 다음과 같은 방법으로 측정 항목을 추가해야 합니다.

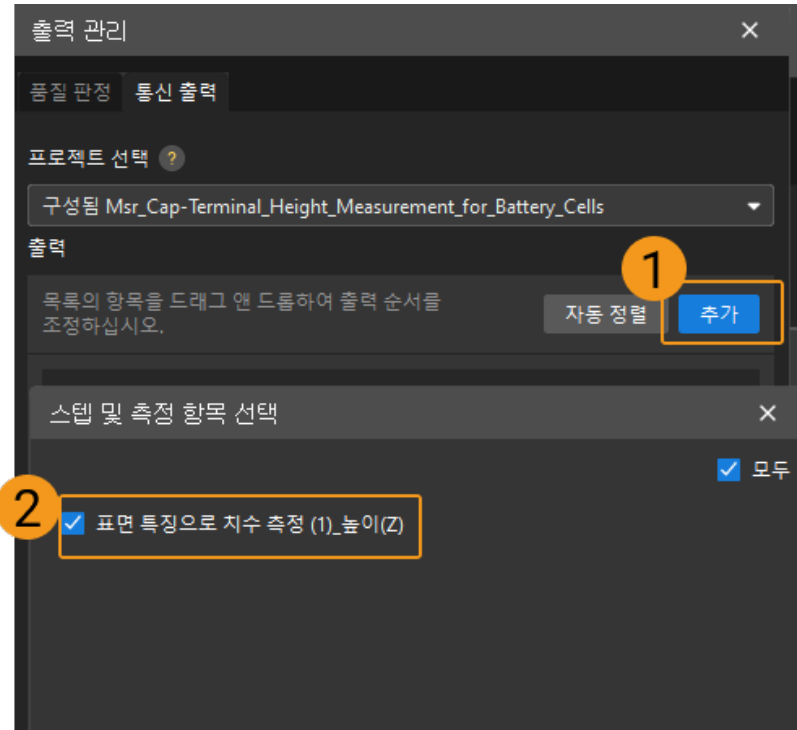

#### 통신 구성

Mech-MSR과 외부 장비(PLC 또는 기타 생산 라인 장비)가 정상적으로 통신하여 외부 장치 트리거를 통해 Mech-MSR 프로젝트의 실행을 실현하고 측정 결과를 얻도록 하기 위해서는 통신 구성이 필요합니다. 자세한 내용은 [통신 구성](#page-56-0) 부분을 참조하십시오.

이로써 측정 프로젝트의 관련 구성이 모두 완료되었습니다.

<span id="page-139-0"></span>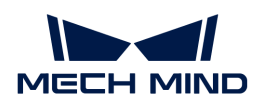

# 3.2. 브레이크 패드 결함 감지(Blob 분석)

이 부분에서는 브레이크 패드 결함 감지(Blob 분석) 솔루션의 기본 정보, 설계 및 배포에 대해 소개합니다.

# 솔루션 기본 정보

#### 응용 시나리오 설명

자동차 제조 과정에서 브레이크 패드 결함 감지는 관련된 안전 표준 및 규정을 충족하기 위해 브레이크 시스템의 품질을 보장하는 데 사용됩니다. 생산 라인에서 브레이크 패드의 표면 품질 및 치수를 자동으로 감지하여 결함 또는 불량 제품을 일찍 발견하고 바로 수리하거나 교체할 수 있습니다.

#### 일반적인 공작물 예시

솔루션에서 사용되는 브레이크 패드는 다음 그림과 같습니다.

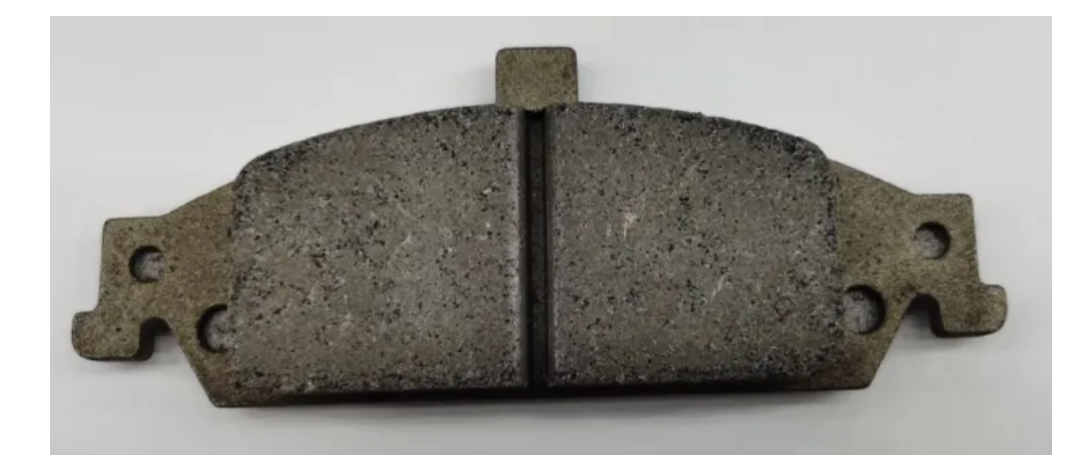

### 주요 기술 사양

브레이크 패드 결함 감지(Blob 분석) 솔루션의 기술 사양은 다음과 같습니다.

- $\bullet$  반복 정밀도 요구: 20 $\upmu$ m보다 작음
- -<br>● 비전 프로젝트 사이클 타임: 2s보다 작음

# 솔루션 설계

#### 레이저 프로파일러 모델 선택

레이저 프로파일러를 선택할 때 레이저 프로파일러의 X축 측정 범위는 측정 대상의 길이 또는 너비보다 커야 하며 레이저 프로파일러의 긴 변은 일반적으로 측정 대상의 긴 변과 평행해야 합니다.

아래 그림에서는 LNX-8000 시리즈의 각 모델 센서의 시야 범위를 보여줍니다. 검사할 공작물의 크기는 150mm x 60mm이므로 레이저 프로파일러의 시야가 공작물을 완전히 덮을 수 있도록 LNX-8080을 사용합니다.

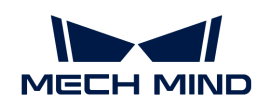

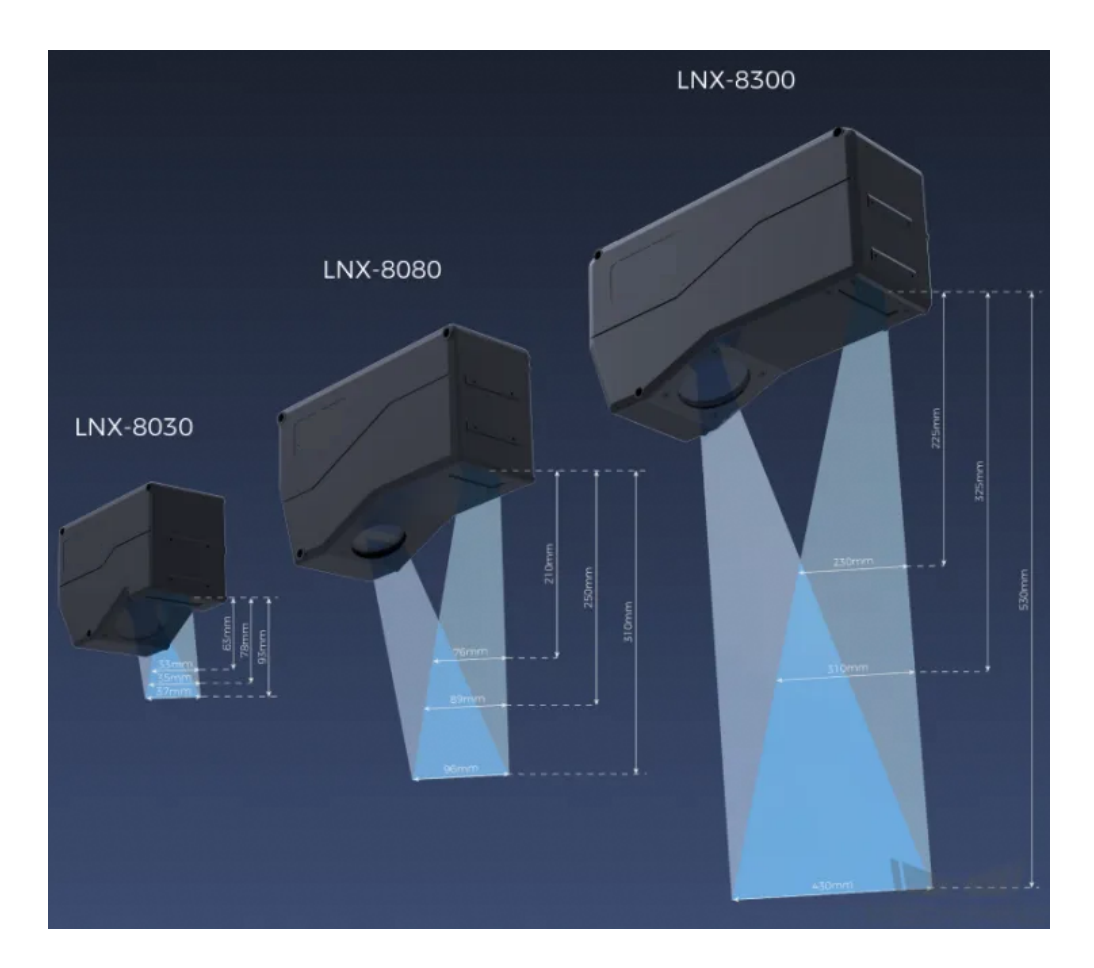

#### 레이저 프로파일러 설치 방법

레이저 프로파일러는 고정식 및 슬라이드 레일식 설치를 지원하며 실제 상황에 따라 설치 방법을 선택할 수 있으며 이 솔루션에서는 고정식 설치를 선택합니다.

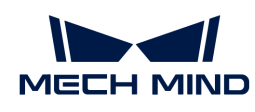

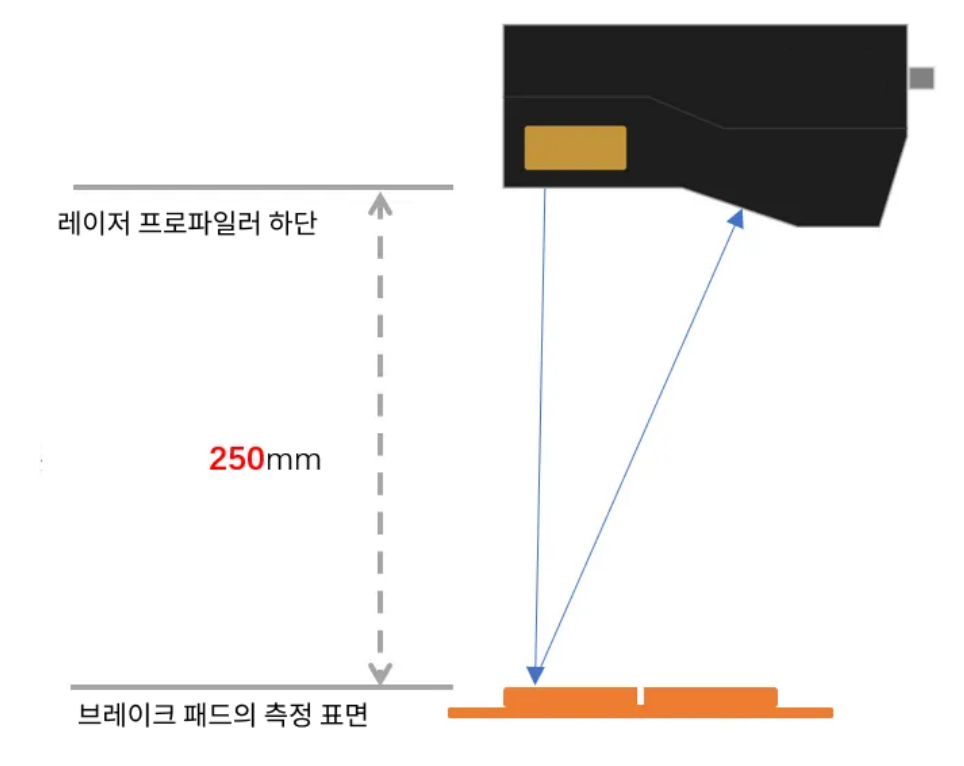

#### 레이저 프로파일러 트리거 방법

레이저 프로파일러는 다양한 트리거 방식을 지원하므로 시스템의 다른 장치 및 소프트웨어와 유연하게 통합하여 광도 이미지, 뎁스 맵 및 포인트 클라우드를 획득할 수 있습니다. 이 솔루션에서는 외부 입력 신호+엔코더의 방식으로 데이터를 수집하며 구체적인 방법은 아래와 같습니다.

- 1. Mech-Eye Viewer에서 관련 파라미터를 설정합니다.
	- a. 데이터 획득 트리거 소스 파라미터를 외부 입력 신호로 설정합니다.
	- b. 라인 스캔 트리거 소스 파라미터를 엔코더로 설정합니다.
	- c. 실제 수요에 따라 스캔 모드의 다른 파라미터를 설정합니다.
- 2. [3D 레이저 프로파일러](#page-60-0) 스텝 파라미터를 설정합니다.
	- a. 파라미터에서 [ 편집기를 열기 ]를 클릭하여 해당 레이저 프로파일러를 선택한 후 연결합니다.
	- b. 데이터 획득 상태를 열고 레이저 프로파일러를 외부 신호 수신 상태로 변경한 후 외부 신호가 입력되면 이미지 수집을 시작합니다.
- 3. 측정 프로젝트를 실행하고 외부 신호에 의해 레이저 프로파일러가 트리거되어 이미지 수집을 시작합니다.
- 4. 레이저 프로파일러가 이미지 수집을 완료하면 이미지를 Mech-MSR로 전송합니다.

# 솔루션 배포

#### 프로젝트 구성 측정

#### 프로세스 개요

이 솔루션에서는 먼저 레이저 프로파일러를 사용하여 뎁스 맵을 수집한 다음 획득한 뎁스 맵을 [표면 사전](#page-73-0) [처리](#page-73-0) 스텝에 입력하여 측정 구역의 뎁스 맵을 자릅니다. 자른 후의 뎁스 맵을 [표면 평탄도 측정](#page-114-0) 스텝에 입력하여 기준 평면을 피팅합니다. 그다음 참조 평면과 뎁스 맵을 [Blob 분석](#page-85-0) 스텝에 입력하여 함몰 검사를

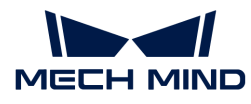

완성합니다. 마지막으로 해당 검사 결과를 출력합니다.

전체적인 프로세스는 아래 그림과 같습니다.

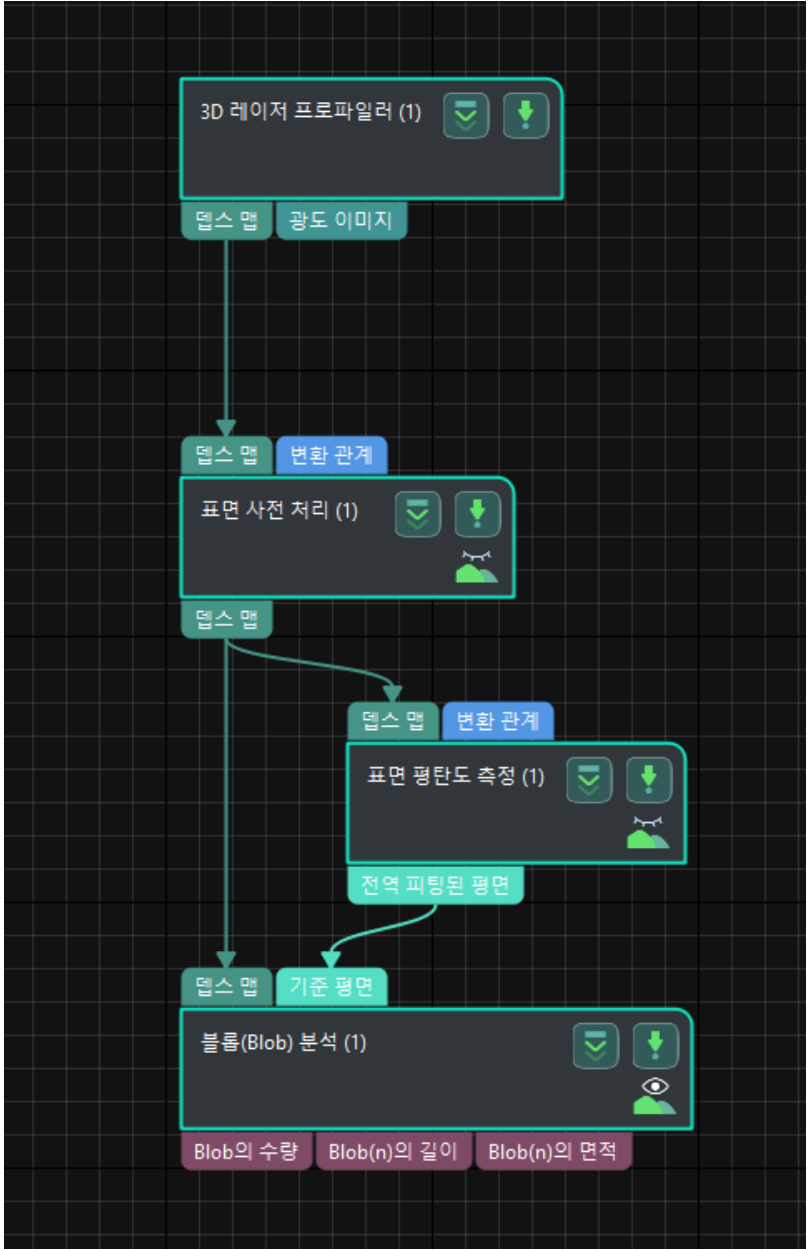

다음은 프로세스의 주요 스텝을 소개합니다.

#### 스텝에 대한 자세한 설명

#### 표면 사전 처리

# ● 기능 설명:

이 스텝에서는 더 나은 표면을 얻기 위해 표면에 사전 처리를 할 수 있습니다. 선택한 결함 검출 구역은 다음과 같습니다.

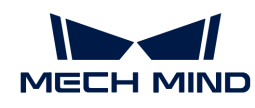

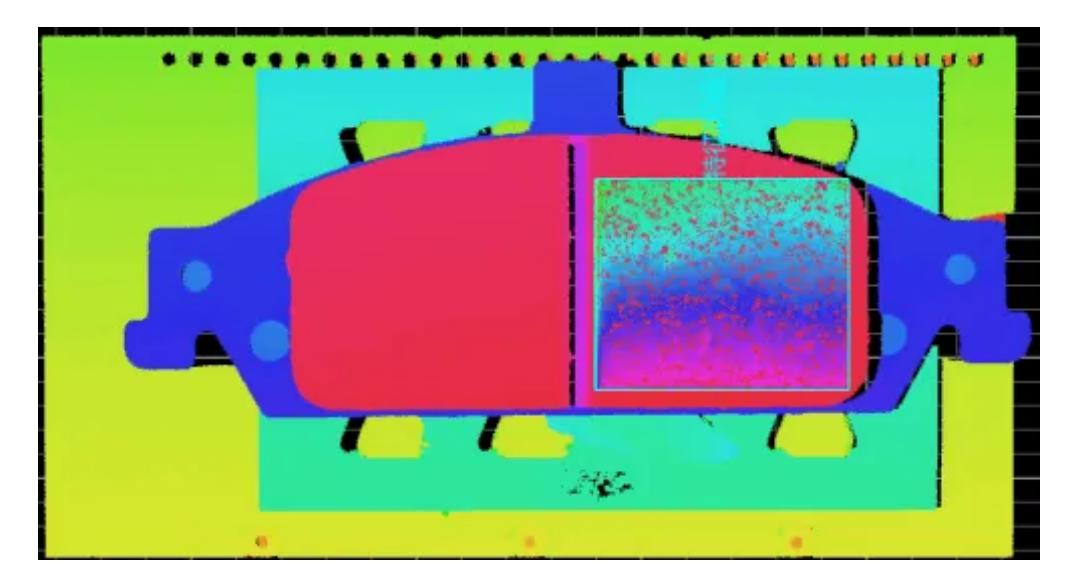

# ● 사용 프로세스:

1. 스텝 파라미터에서 고급 필터 표시 옵션을 선택하고 필터 유형을 자르기로 설정합니다.

2. 특징 구역 사용 옵션을 선택한 후 검사 영역에 특징 구역을 추가하고 조정합니다.

표면 평탄도 측정

● 기능 설명:

이 스텝은 지정된 표면 구역의 평탄도를 측정할 수 있습니다.
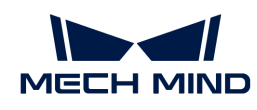

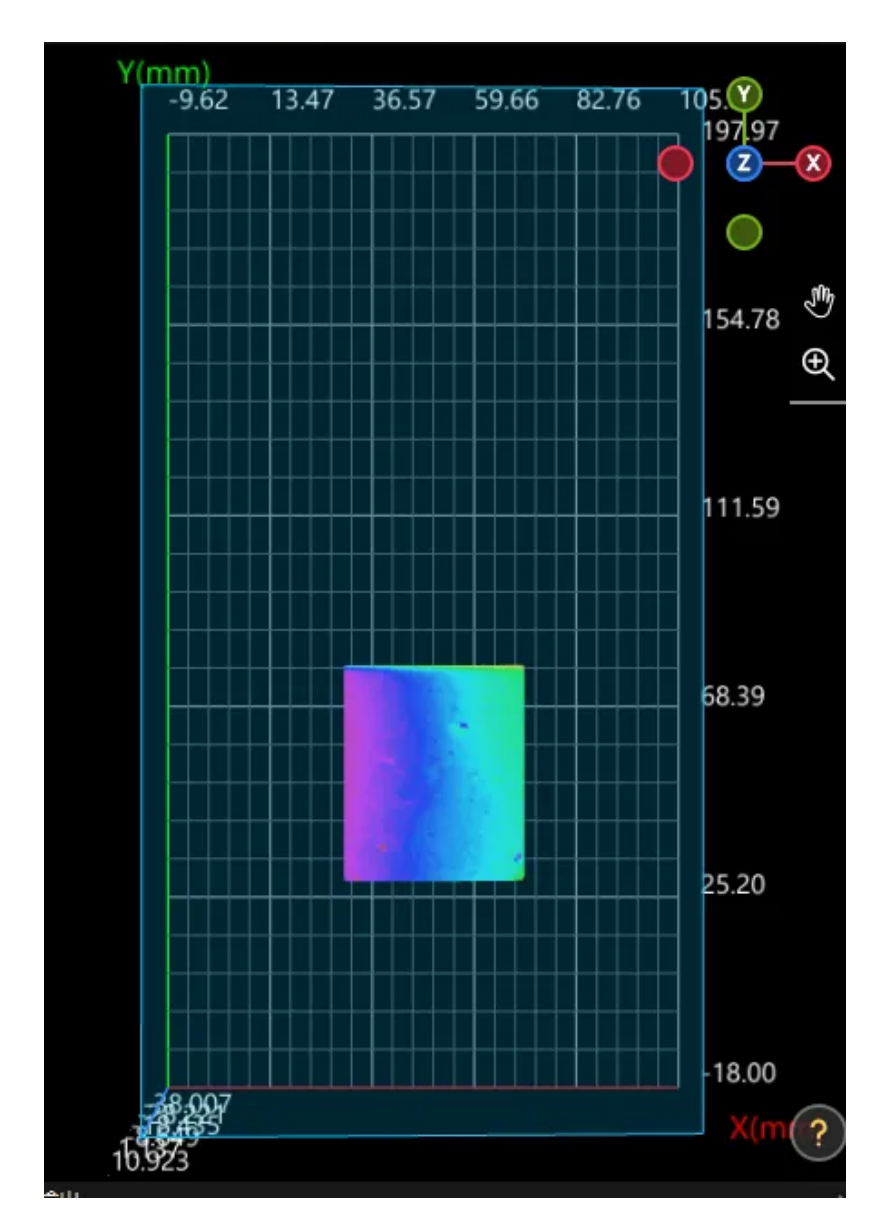

# ● 사용 프로세스:

- 1. 스텝 파라미터에서 특징 구역 사용 옵션을 취소합니다.
- 2. 실제 상황에 따라 스텝 파라미터에서 데이터 필터링 모드를 전역 필터링으로 설정합니다. 측정 영역에 약간의 노이즈가 있기에 평탄도는 특징 구역에서 가장 높은 20% 지점과 가장 낮은 20% 지점을 제거한 후 계산할 수 있습니다.
- 3. 스텝 출력 표시줄에서 전역 피팅된 평면 옵션을 선택합니다.

Blob 분석

● 기능 설명:

이 스텝에서는 이미지에서 특정 모양과 치수로 연결된 영역을 추출할 수 있습니다.

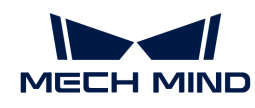

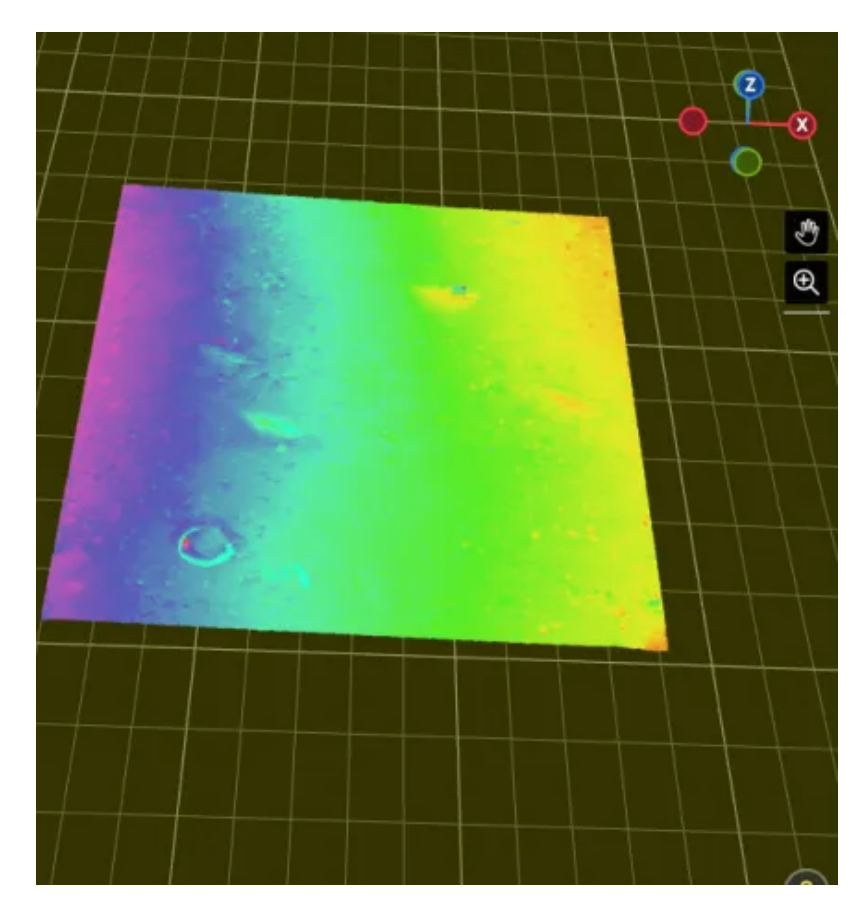

# ● 사용 프로세스:

- 1. 스텝 파라미터에서 참조 유형을 기준 평면으로 설정합니다.
- 2. 역치 필터를 이하로 설정합니다.
- 3. 실제 상황에 근거하여 높이 역치를 설정합니다.
- 4. 실제 상황에 근거하여 구역 필터의 최대 면적과 최소 면적을 설정합니다.
- 5. 스텝 출력 표시줄에서 Blob(n)의 길이와 Blob(n)의 면적을 선택합니다.

# ● 출력 결과 확인:<br>●

이 스텝의 출력 결과는 아래 그림과 같으며, 반투명 노란색의 평면은 기준 평면이고 파란색으로 마크된 영역은 감지된 함몰 영역입니다.

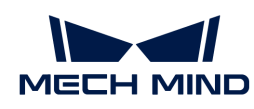

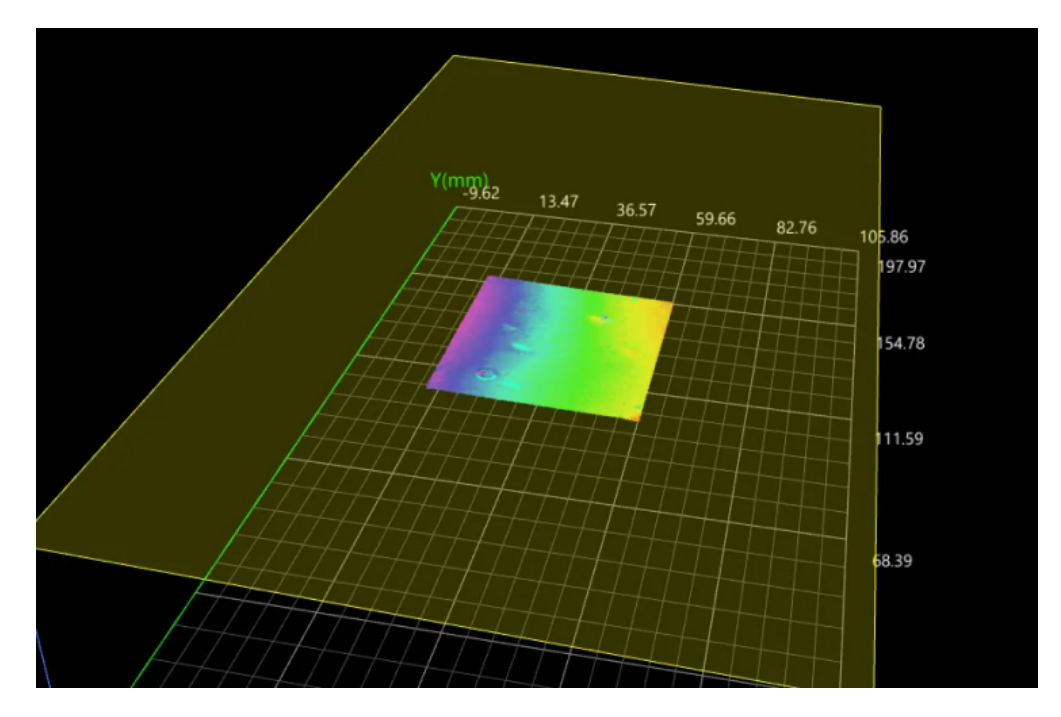

이 스텝에서 측정 가능한 결함 높이는3.216mm이고 결함 면적은 10.566mm²입니다.

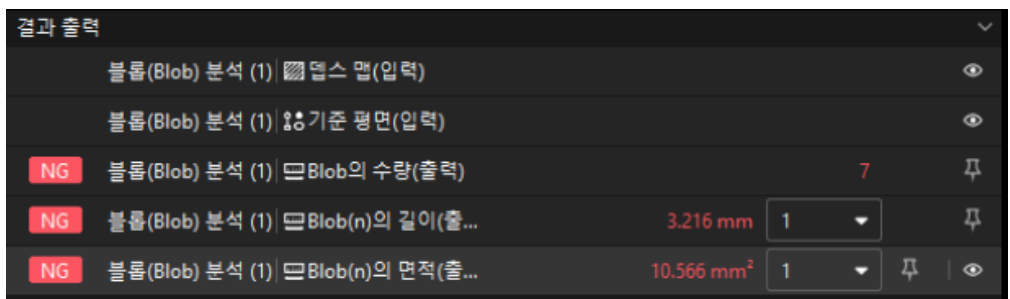

#### 품질 판정 규칙 구성

스텝의 파라미터 조정이 완료된 후 품질 판정 규칙을 설정하여 측정 및 검사 결과를 출력합니다.

1. "Blob 분석" 스텝 출력 표시줄에서 Blob의 수량, Blob(n)의 길이, Blob(n)의 면적에 대한 합리적 범위를 설정합니다.

Blob의 수량, Blob(n)의 길이, Blob(n)의 면적의 숨긴 상태 표시줄에서 측정 결과가 허용하는 최대값 및 최소값을 설정합니다. 측정 값이 범위 내에 있으면 검사 결과가 OK로 판정됩니다. 최대값과 최소값은 공작물 도면 및 작업 요구 사항에 따라 설정해야 합니다.

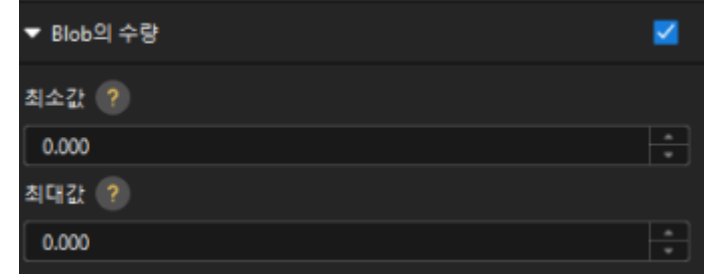

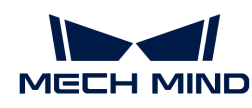

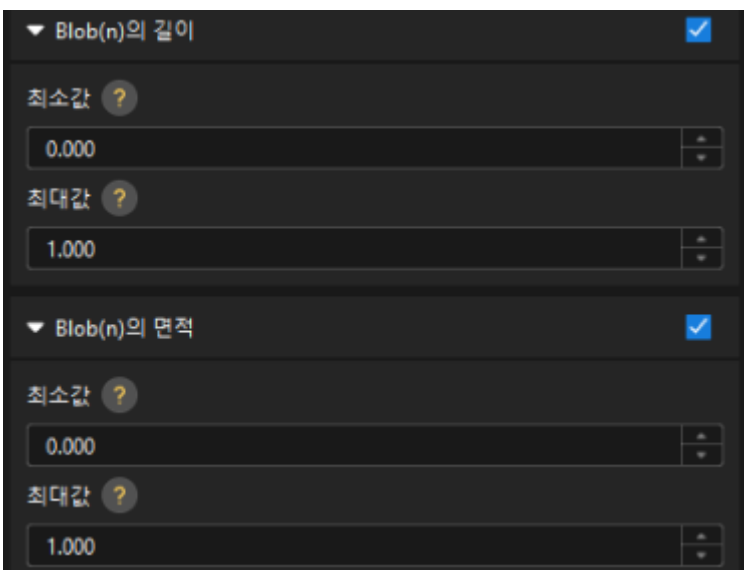

2. 출력 관리에서 검사할 공작물에 대해 종합적인 판정을 설정합니다.

여기에서는 Blob의 수량만 측정하며, 모든 측정 결과가 OK로 판정되면 "0"(OK)이 외부 장치로 전송됩니다.

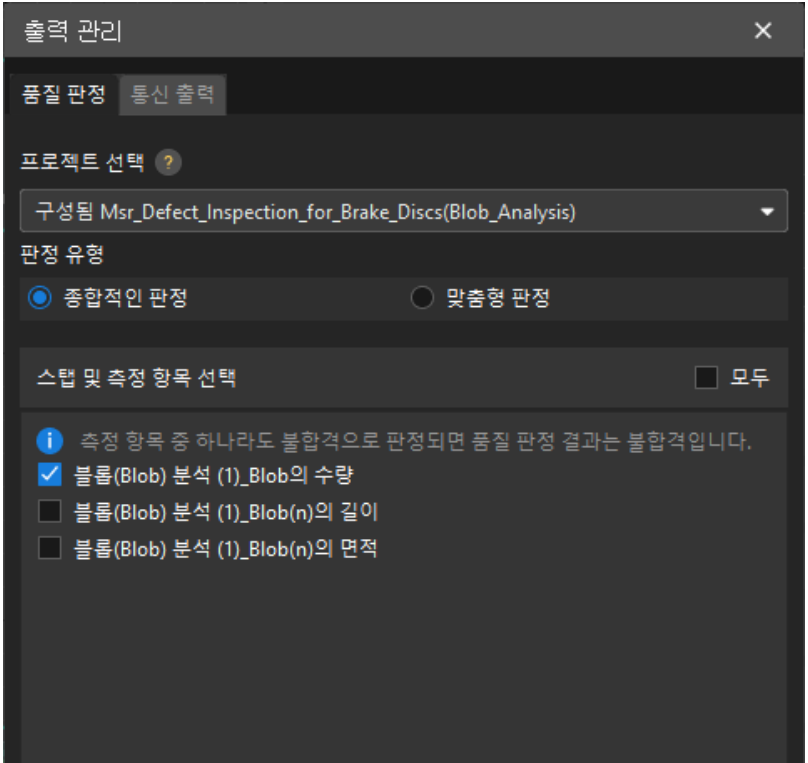

3. 측정 결과를 출력합니다(옵션).

외부 장치가 측정 결과를 얻어야 하는 경우 측정 항목을 출력 내용으로 추가해야 하며, 즉 *출력 관리* › 통신 출력에서 다음과 같은 방법으로 측정 항목을 추가해야 합니다.

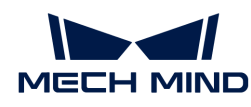

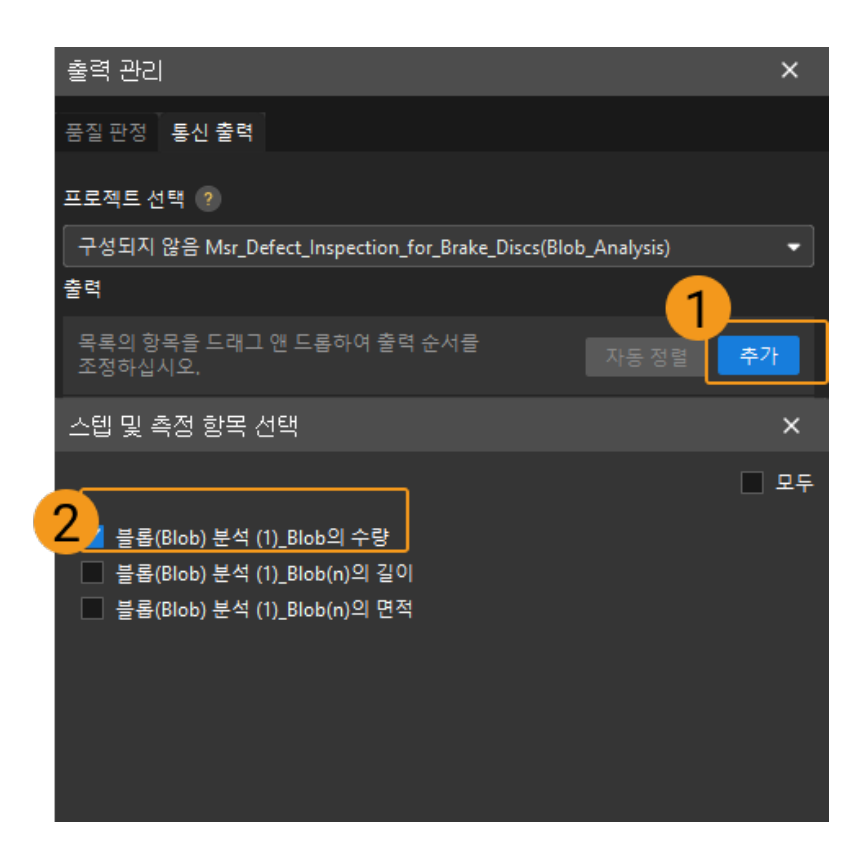

### 통신 구성

Mech-MSR과 외부 장비(PLC 또는 기타 생산 라인 장비)가 정상적으로 통신하여 외부 장치 트리거를 통해 Mech-MSR 프로젝트의 실행을 실현하고 측정 결과를 얻도록 하기 위해서는 통신 구성이 필요합니다. 자세한 내용은 [통신 구성](#page-56-0) 부분을 참조하십시오.

이로써 측정 프로젝트의 관련 구성이 모두 완료되었습니다.

## 3.3. 금속 부품의 원형 홀 치수 측정

이 부분에서는 금속 부품의 원형 홀 치수 측정 솔루션의 기본 정보, 설계 및 배포에 대해 소개합니다.

## 솔루션 기본 정보

#### 응용 시나리오 설명

기계 제조 및 전자 제품 제조 과정에서 원형 홀의 치수 측정은 부품의 정확도와 품질을 보장하는 데 매우 중요합니다. 예를 들어 자동차, 비행기 및 기타 운송 수단의 제조에서 원형 홀의 직경, 뎁스 및 위치를 정확하게 측정하여 구성 요소 간의 조립 정확도와 전반적인 성능을 보장해야 합니다.

### 전형적인 공작물 예시

솔루션에서 사용되는 금속 부품은 다음 그림과 같습니다.

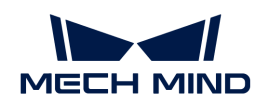

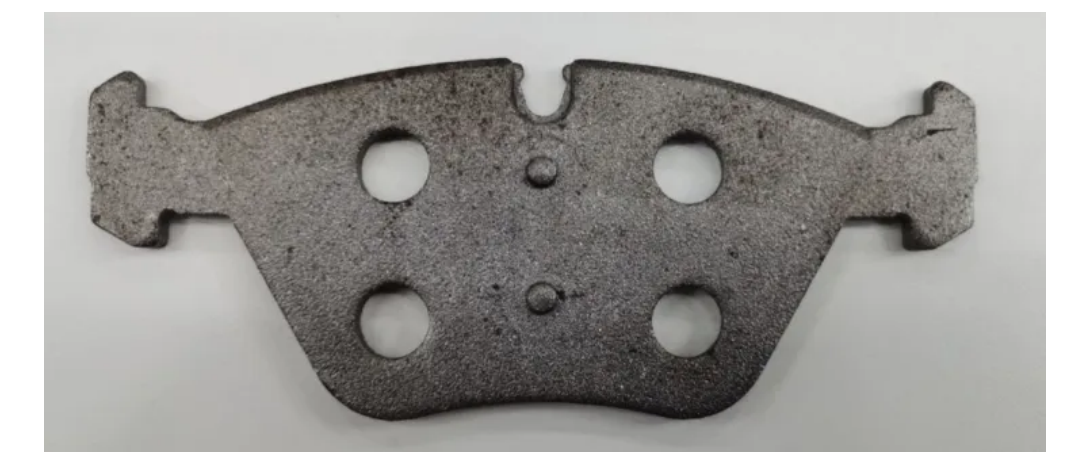

## 주요 기술 사양

금속 부품 원형 홀 치수 측정 솔루션의 기술 사양은 다음과 같습니다.

- $\bullet$  반복 정밀도 요구: 20 $\upmu$ m보다 작음
- -<br>● 비전 프로젝트 사이클 타임: 2s보다 작음

## 솔루션 설계

### 레이저 프로파일러 모델 선택

레이저 프로파일러를 선택할 때 레이저 프로파일러의 X축 측정 범위는 측정 대상의 길이 또는 너비보다 커야 하며 레이저 프로파일러의 긴 변은 일반적으로 측정 대상의 긴 변과 평행해야 합니다.

아래 그림에서는 LNX-8000 시리즈의 각 모델 센서의 시야 범위를 보여줍니다. 검사할 공작물의 크기는 150mm x 60mm이므로 레이저 프로파일러의 시야가 공작물을 완전히 덮을 수 있도록 LNX-8080을 사용합니다.

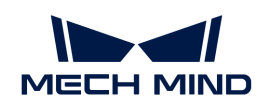

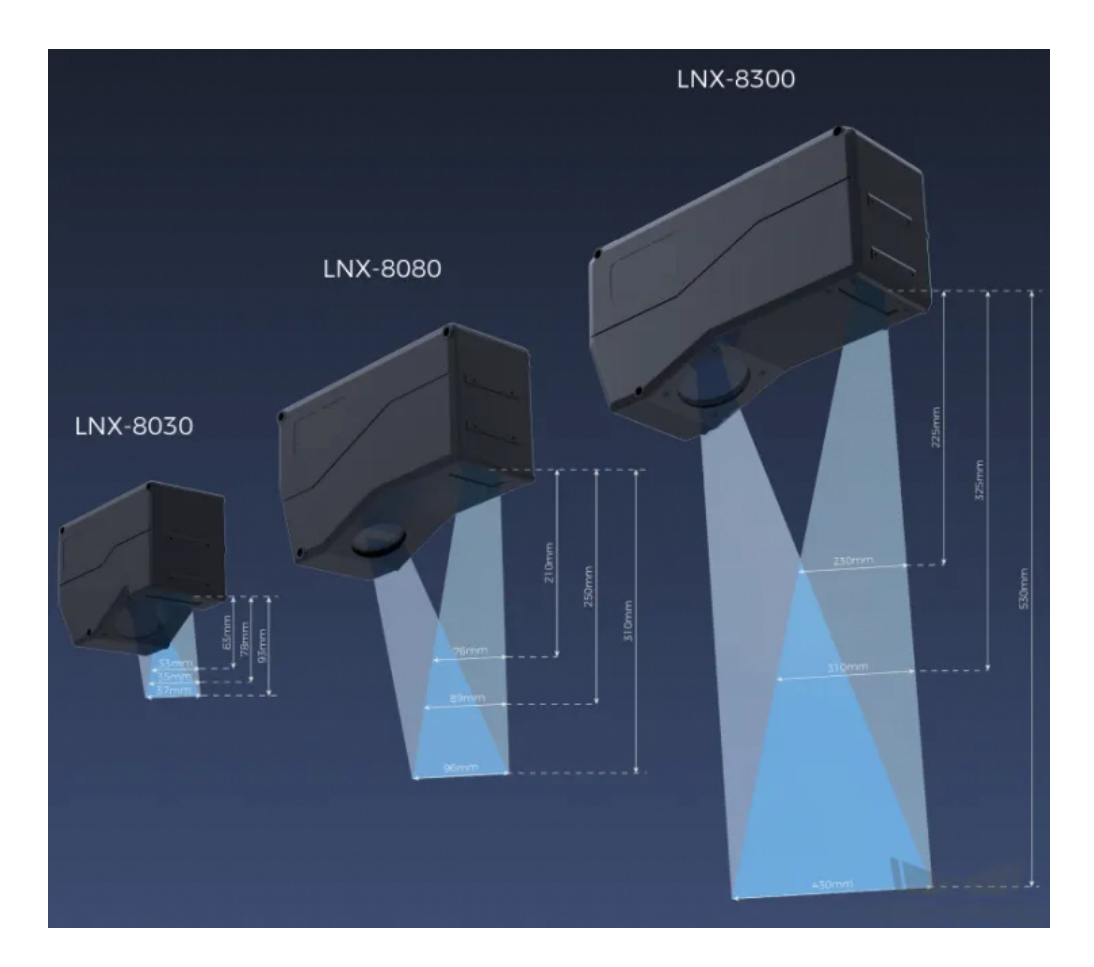

## 레이저 프로파일러 설치 방법

레이저 프로파일러는 고정식 및 슬라이드 레일식 설치를 지원하며 실제 상황에 따라 설치 방법을 선택할 수 있으며 이 솔루션에서는 고정식 설치를 선택합니다.

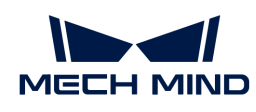

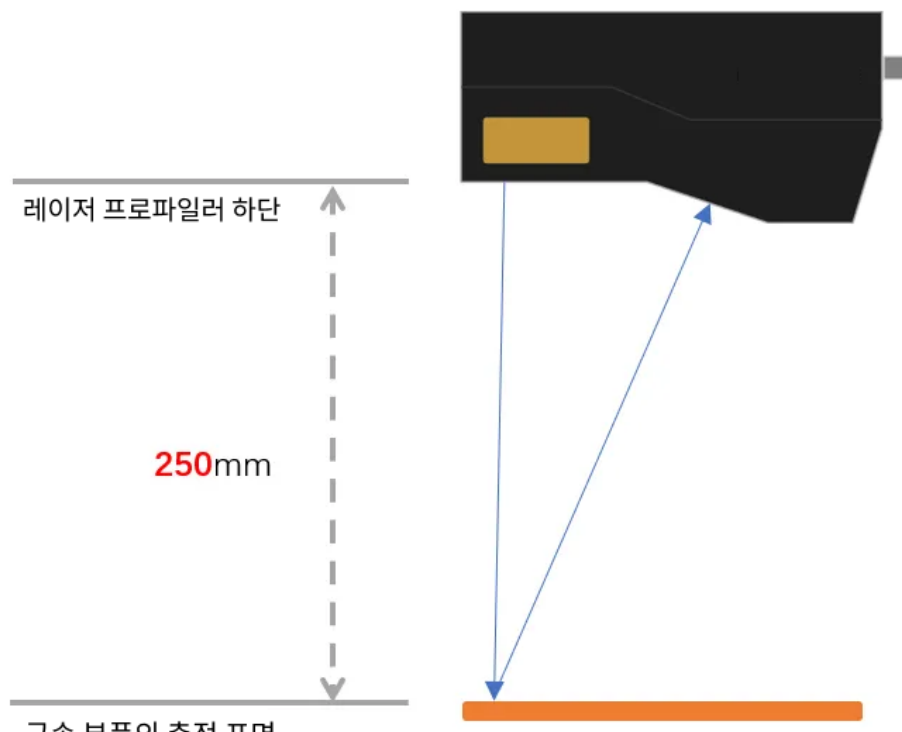

금속 부품의 측정 표면

#### 레이저 프로파일러 트리거 방법

레이저 프로파일러는 다양한 트리거 방식을 지원하므로 시스템의 다른 장치와 소프트웨어와 유연하게 통합하여 광도 이미지, 뎁스 맵 및 포인트 클라우드를 획득할 수 있습니다. 이 솔루션에서는 외부 입력 신호+엔코더의 방식으로 데이터를 수집하며 구체적인 방법은 아래와 같습니다.

- 1. Mech-Eye Viewer에서 관련 파라미터를 설정합니다.
	- a. 데이터 획득 트리거 소스 파라미터를 외부 입력 신호로 설정합니다.
	- b. 라인 스캔 트리거 소스 파라미터를 엔코더로 설정합니다.
	- c. 실제 수요에 따라 스캔 모드의 다른 파라미터를 조정합니다.
- 2. [3D 레이저 프로파일러](#page-60-0) 스텝 파라미터를 설정합니다.
	- a. 파라미터에서 [ 편집기를 열기 ]를 클릭하여 해당 레이저 프로파일러를 선택한 후 연결합니다.
	- b. 데이터 획득 상태를 열고 레이저 프로파일러를 외부 신호 수신 상태로 변경한 후 외부 신호가 입력되면 이미지 수집을 시작합니다.
- 3. 측정 프로젝트를 실행하고 외부 신호에 의해 레이저 프로파일러가 트리거되어 이미지 수집을 시작합니다.
- 4. 레이저 프로파일러가 이미지 수집을 완료하면 이미지를 Mech-MSR로 전송합니다.

## 솔루션 배포

#### 프로젝트 구성 측정

프로세스 개요

이 솔루션에서는 먼저 레이저 프로파일러를 사용하여 뎁스 맵을 수집한 다음 획득한 뎁스 맵을 [표면의 홀](#page-118-0)

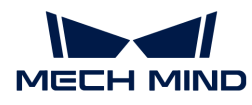

[감지 및 측정](#page-118-0) 스텝에 입력하여 원형 홀을 측정합니다. 마지막으로 해당 검사 결과를 출력합니다.

전체 프로세스는 아래 그림과 같습니다.

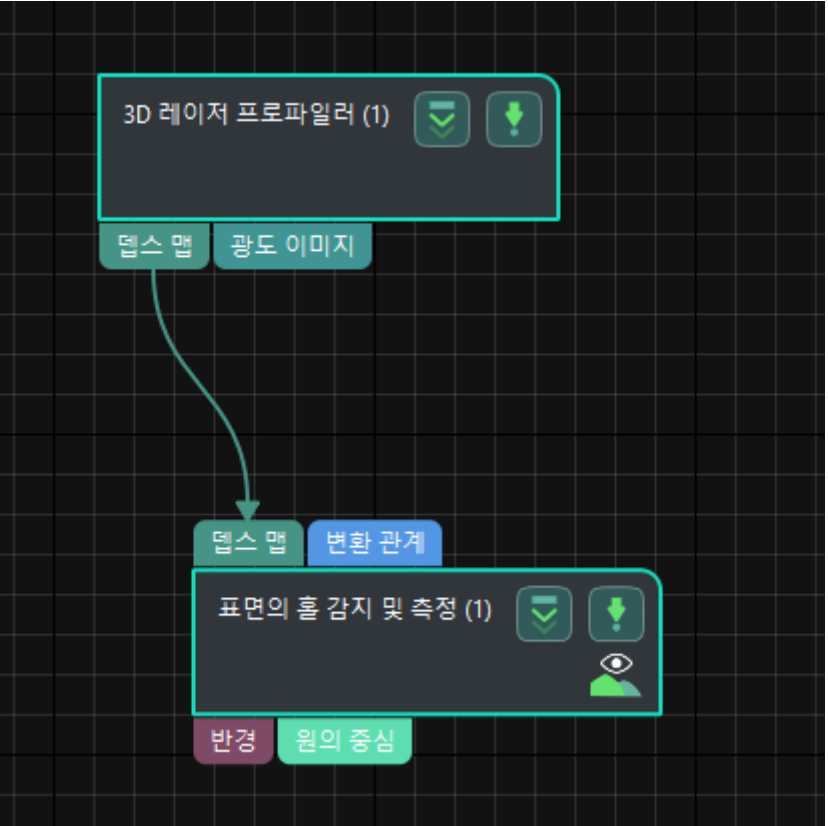

다음은 프로세스의 주요 스텝을 소개합니다.

스텝에 대한 자세한 설명

표면의 홀 감지 및 측정

# ● 기능 설명:

이 스텝에서는 표면의 특징 구역 내의 원형 홀을 위치 지정 및 측정하고 원형 홀의 위치와 반경을 출력할 수 있습니다.

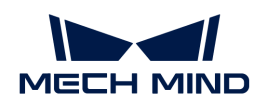

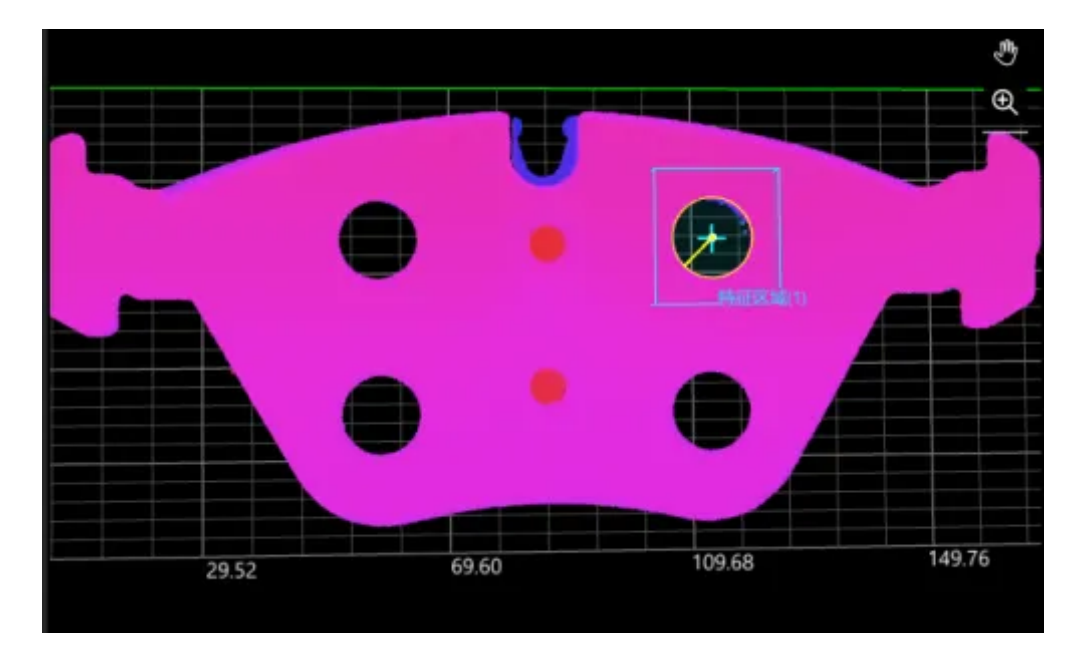

# ● 사용 프로세스:

- 1. 실제 상황에 따라 스텝 파라미터에서 공칭 반경과 반경 공차를 설정합니다.
- 2. 측정할 원형 홀의 위치로 특징 구역을 이동합니다.
- 3. 스텝 출력 표시줄에서 반경과 원심 옵션을 선택합니다.

# ● 출력 결과 확인:

이 스텝의 출력 결과는 아래 그림과 같으며 노란색의 링 모양 공작물은 원형 홀을 측정하는 피팅 원입니다.

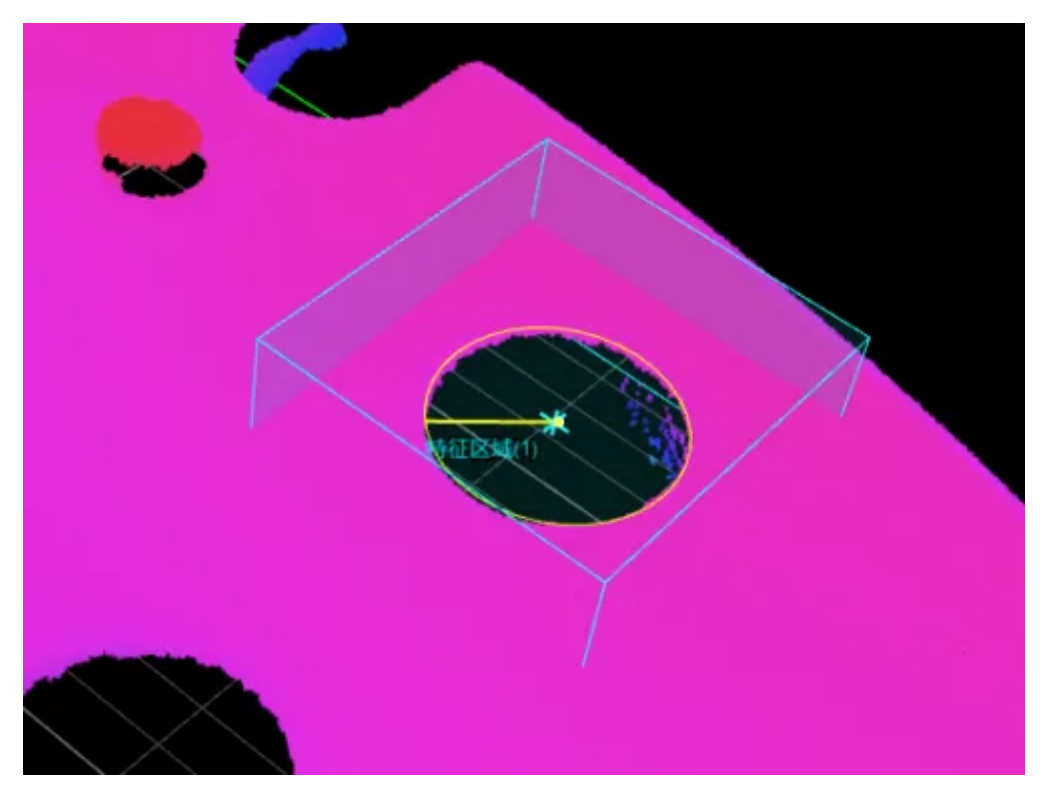

이 스텝에서 측정하여 얻은 링 모양 공작물의 반경은 6.279mm입니다.

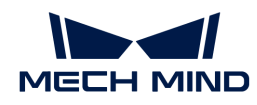

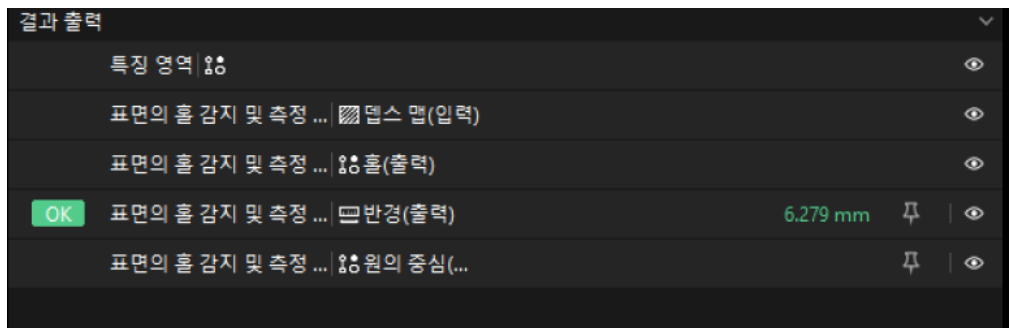

#### 품질 판정 규칙 구성

스텝의 파라미터 조정이 완료된 후 품질 판정 규칙을 설정하여 측정 및 검사 결과를 출력합니다.

1. "표면의 홀 감지 및 측정" 스텝 출력 표시줄에서 반경의 합격 범위를 설정합니다.

반경의 숨긴 상태 표시줄에서 측정 결과에 허용되는 최대값과 최소값을 설정합니다. 측정 값이 범위 내에 있으면 검사 결과가 OK로 판정됩니다. 최대값과 최소값은 공작물 도면 및 작업 요구 사항에 따라 설정해야 합니다.

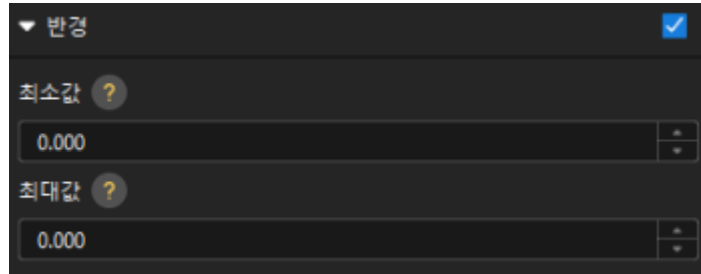

2. 출력 관리에서 검사할 공작물에 대해 종합적인 판정을 설정합니다.

여기에서는 반경만 측정하며, 모든 측정 결과가 OK로 판정되면 "0"(OK)이 외부 장치로 전송됩니다.

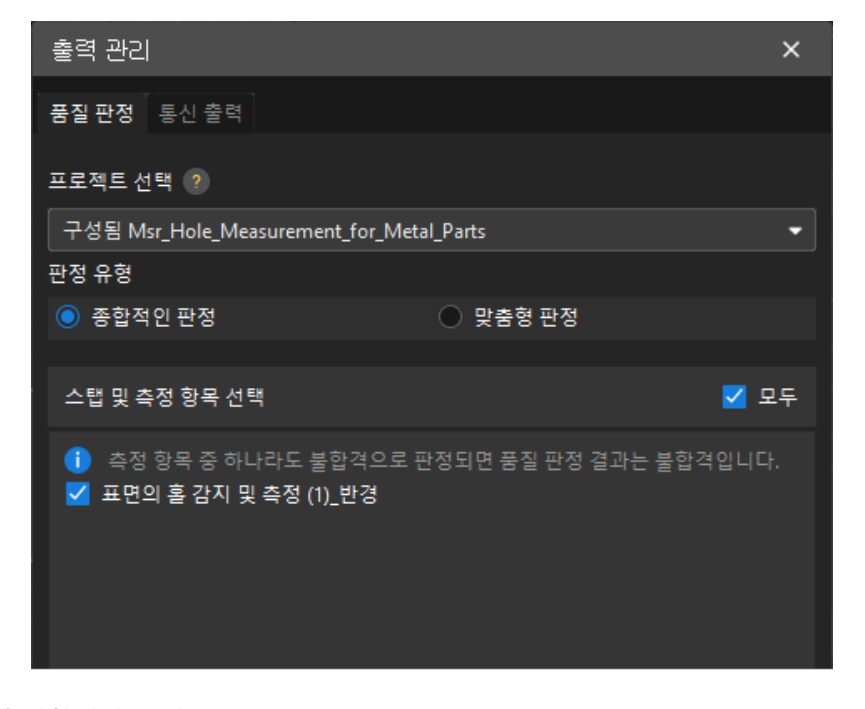

3. 측정 결과를 출력합니다(옵션).

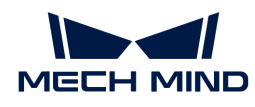

외부 장치가 측정 결과를 얻어야 하는 경우 측정 항목을 출력 내용으로 추가해야 하며, 즉 *출력 관리* › 통신 출력에서 다음과 같은 방법으로 측정 항목을 추가해야 합니다.

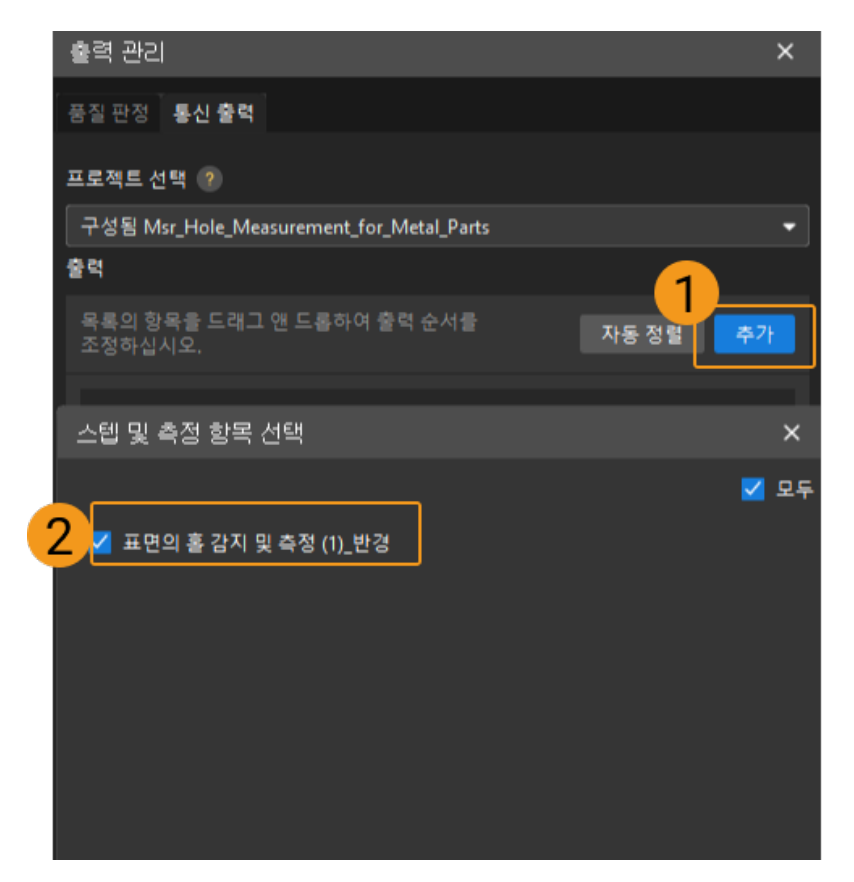

#### 통신 구성

Mech-MSR과 외부 장비(PLC 또는 기타 생산 라인 장비)가 정상적으로 통신하여 외부 장치 트리거를 통해 Mech-MSR 프로젝트의 실행을 실현하고 측정 결과를 얻도록 하기 위해서는 통신 구성이 필요합니다. 자세한 내용은 [통신 구성](#page-56-0) 부분을 참조하십시오.

이로써 측정 프로젝트의 관련 구성이 모두 완료되었습니다.

## 3.4. 핀(Pin) 카운트

이 부분에서는 핀 카운트 솔루션의 기본 정보, 설계 및 배포에 대해 소개합니다.

## 솔루션 기본 정보

#### 응용 시나리오 설명

산업 측정 시나리오에서 핀의 품질 검사는 정밀 부품의 가공 및 조립에 매우 중요합니다. 핀 카운트의 응용 시나리오는 다음과 같습니다.

- 반도체 제조: 반도체 제조 과정 중 핀은 웨이퍼와 어미판을 연결하는 데 자주 사용되며, 핀의 높이와<br>- 일치를 전항하게 측정하여 양승한 정지정 정속을 보장하고 웨이퍼의 속상을 반지해야 한니다. 위치를 정확하게 측정하여 양호한 전지적 접속을 보장하고 웨이퍼의 손상을 방지해야 합니다.
- 전자 장치 조립: 전자 장치 조립 과정 중 핀을 사용하여 소형 전자 부품을 고정하거나 연결할 수<br>- 이슨니다. 피이 논이안 의치 측정은 브플을 정한하게 배치하고 고정하는 데 드음이 된다. 있습니다. 핀의 높이와 위치 측정은 부품을 정확하게 배치하고 고정하는 데 도움이 됩니다.
- 항공우주: 항공우주 분야에서 부품의 정확도는 비행 안전에 매우 중요하기 때문에 핀의 높이를<br>- 축정하면 브플이 고정민도로 조정되고 연결되도록 하는 데 드음이 된니다. 측정하면 부품이 고정밀도로 조정되고 연결되도록 하는 데 도움이 됩니다.

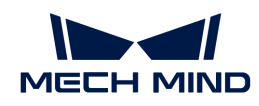

● 정밀 기기: 정밀 기기에서 핀을 사용하여 핵심 부품을 위치 지정하거나 연결할 수 있습니다. 핀의<br>— 논이안 위치 추전은 기기의 선능과 전한드를 보자하는 데 드음이 된 니다. 높이와 위치 측정은 기기의 성능과 정확도를 보장하는 데 도움이 됩니다.

핀 품질 검사는 광범위한 응용 시나리오를 가지고 있기에 핀 카운트는 핀 품질 검사에서 매우 중요한 부분입니다.

## 전형적인 공작물 예시

솔루션에서 사용되는 핀은 다음 그림과 같습니다.

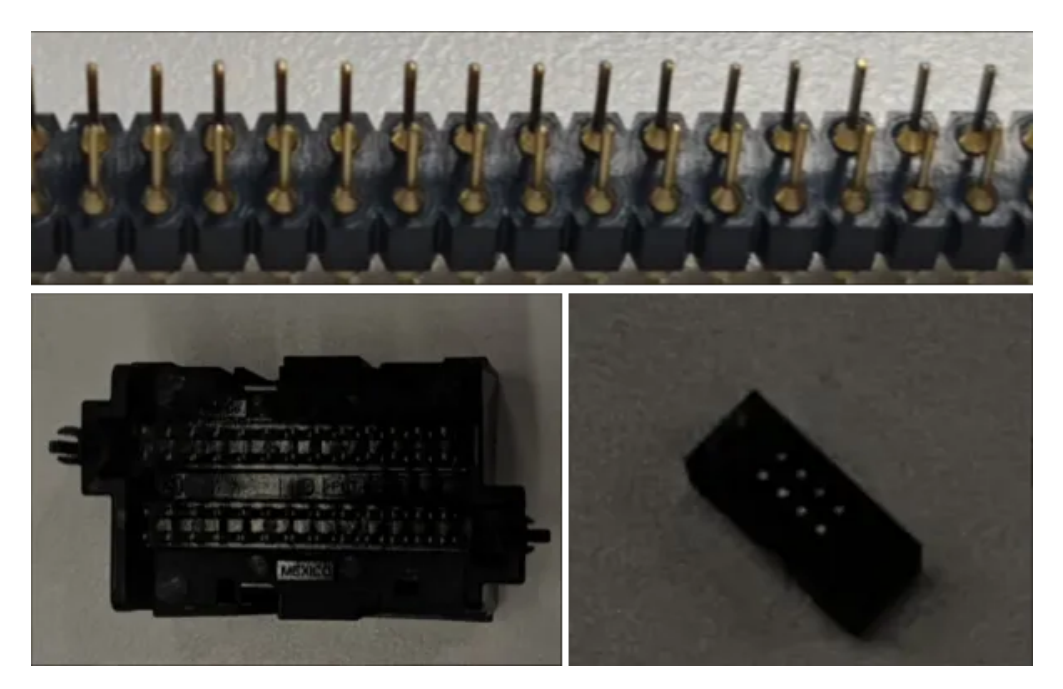

### 주요 기술 사양

핀 카운트 솔루션의 기술 사양은 다음과 같습니다.

• 비전 프로젝트 사이클 타임: 2s보다 작음

## 솔루션 설계

### 레이저 프로파일러 모델 선택

레이저 프로파일러를 선택할 때 레이저 프로파일러의 X축 측정 범위는 측정 대상의 길이 또는 너비보다 커야 하며 레이저 프로파일러의 긴 변은 일반적으로 측정 대상의 긴 변과 평행해야 합니다.

아래 그림에서는 LNX-8000 시리즈의 각 모델 센서의 시야 범위를 보여줍니다. 검사할 공작물의 크기는 24mm x 7mm이므로 레이저 프로파일러의 시야가 공작물을 완전히 덮을 수 있도록 LNX-8030을 사용합니다.

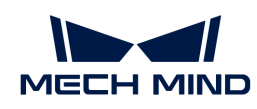

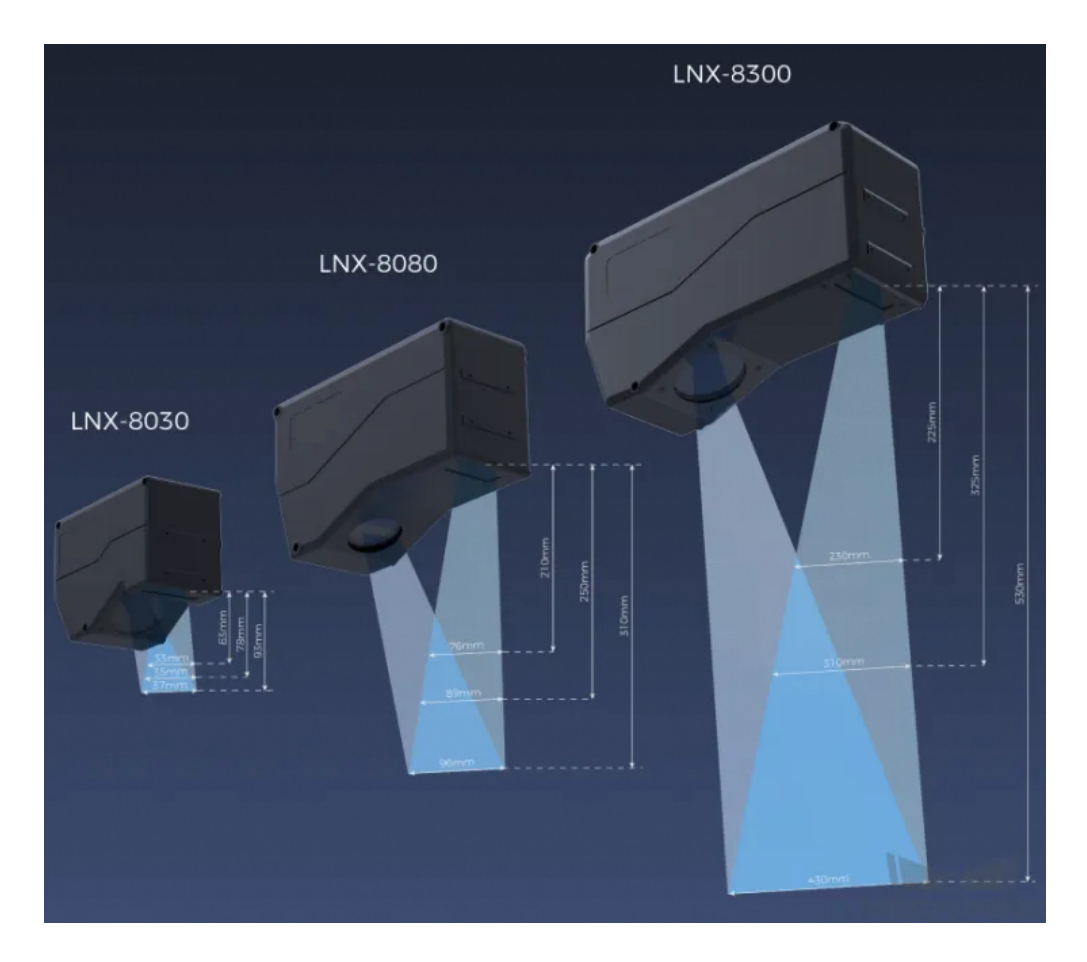

## 레이저 프로파일러 설치 방법

레이저 프로파일러는 고정식 및 슬라이드 레일식 설치를 지원하며 실제 상황에 따라 설치 방법을 선택할 수 있으며 이 솔루션에서는 고정식 설치를 선택합니다.

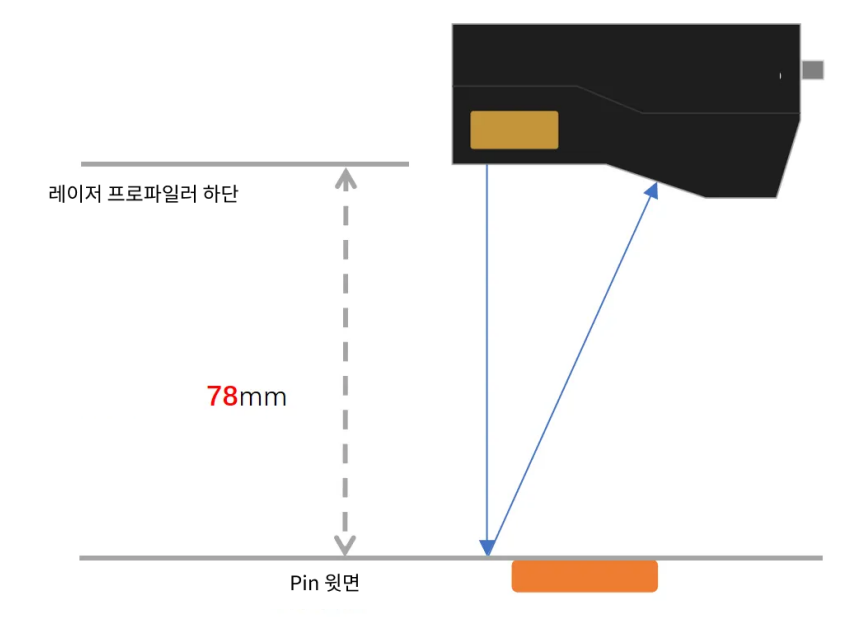

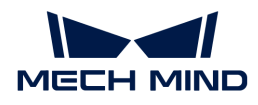

#### 레이저 프로파일러 트리거 방법

레이저 프로파일러는 다양한 트리거 방식을 지원하므로 시스템의 다른 장치 및 소프트웨어와 유연하게 통합하여 광도 이미지, 뎁스 맵 및 포인트 클라우드를 획득할 수 있습니다. 이 솔루션에서는 외부 입력 신호+엔코더의 방식으로 데이터를 수집하며 구체적인 방법은 아래와 같습니다.

- 1. Mech-Eye Viewer에서 관련 파라미터를 설정합니다.
	- a. 데이터 획득 트리거 소스 파라미터를 외부 입력 신호로 설정합니다.
	- b. 라인 스캔 트리거 소스 파라미터를 엔코더로 설정합니다.
	- c. 실제 수요에 따라 스캔 모드의 다른 파라미터를 설정합니다.
- 2. [3D 레이저 프로파일러](#page-60-0) 스텝 파라미터를 설정합니다.
	- a. 파라미터에서 [ 편집기를 열기 ]를 클릭하여 해당 레이저 프로파일러를 선택한 후 연결합니다.
	- b. 데이터 획득 상태를 열고 레이저 프로파일러를 외부 신호 수신 상태로 변경한 후 외부 신호가 입력되면 이미지 수집을 시작합니다.
- 3. 측정 프로젝트를 실행하고 외부 신호에 의해 레이저 프로파일러가 트리거되어 이미지 수집을 시작합니다.
- 4. 레이저 프로파일러가 이미지 수집을 완료하면 이미지를 Mech-MSR로 전송합니다.

## 솔루션 배포

#### 프로젝트 구성 측정

#### 프로세스 개요

이 솔루션에서는 먼저 레이저 프로파일러를 사용하여 뎁스 맵을 수집한 다음 획득한 뎁스 맵을 [Blob 분석](#page-85-0) 스텝에 입력하여 핀의 수량을 획득합니다. 그다음 해당 검사 결과를 출력합니다.

전체 프로세스는 아래 그림과 같습니다.

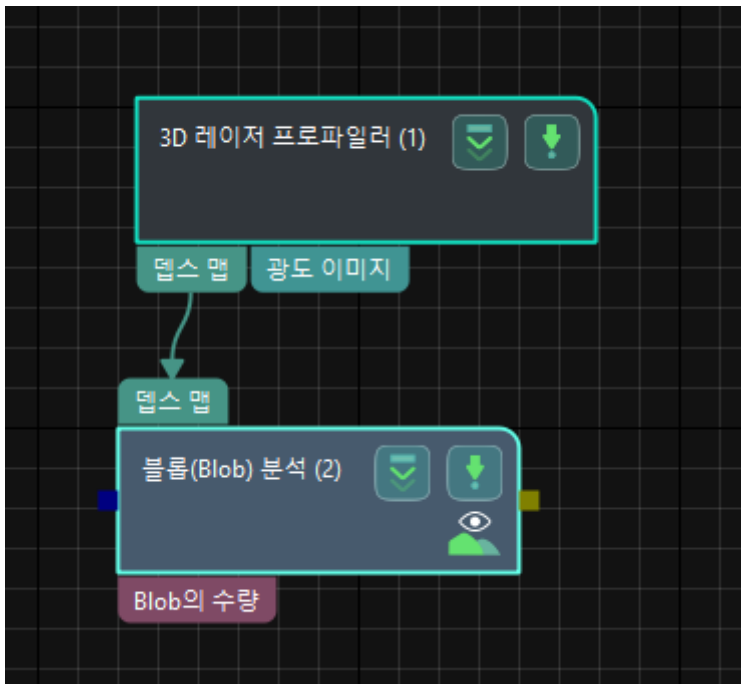

다음은 프로세스의 주요 스텝을 소개합니다.

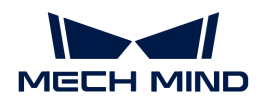

### 스텝에 대한 자세한 설명

### Blob 분석

- 기능 설명:
	- 이 스텝에서는 이미지에서 특정 모양과 치수로 연결된 영역을 추출할 수 있습니다.

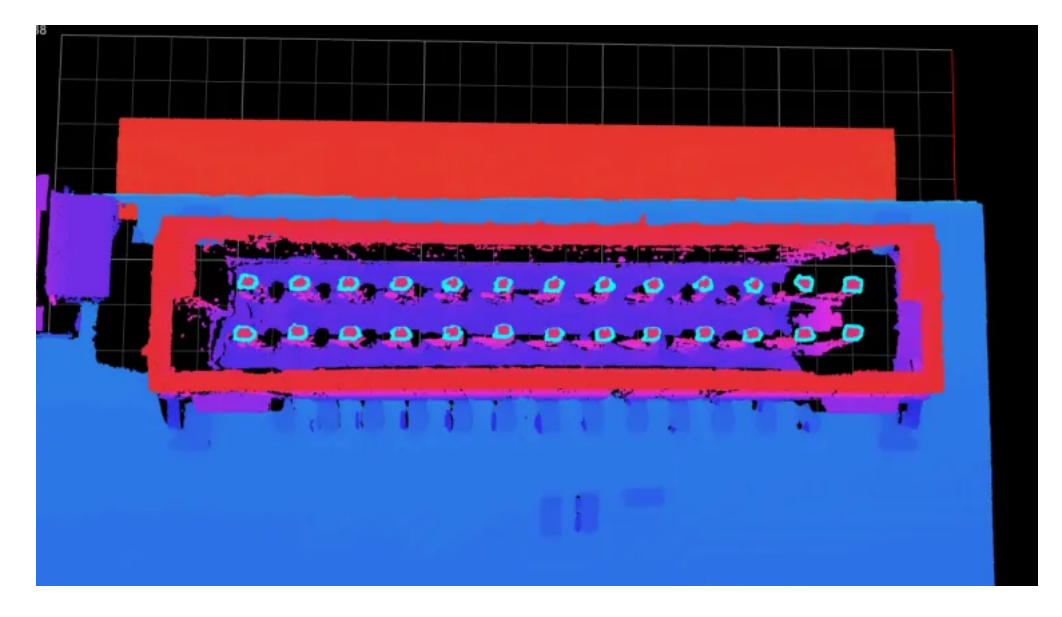

- 사용 프로세스:
	- 1. 실제 공작물의 상황에 따라 스텝 파라미터에서 높이 역치, 최대 면적, 최소 면적 등 파라미터를 설정합니다.
	- 2. 스텝 출력 표시줄에서 Blob의 수량 옵션을 선택합니다.

# ——-<br>● 출력 결과 확인:

이 스텝의 출력 결과는 다음 그림과 같습니다.

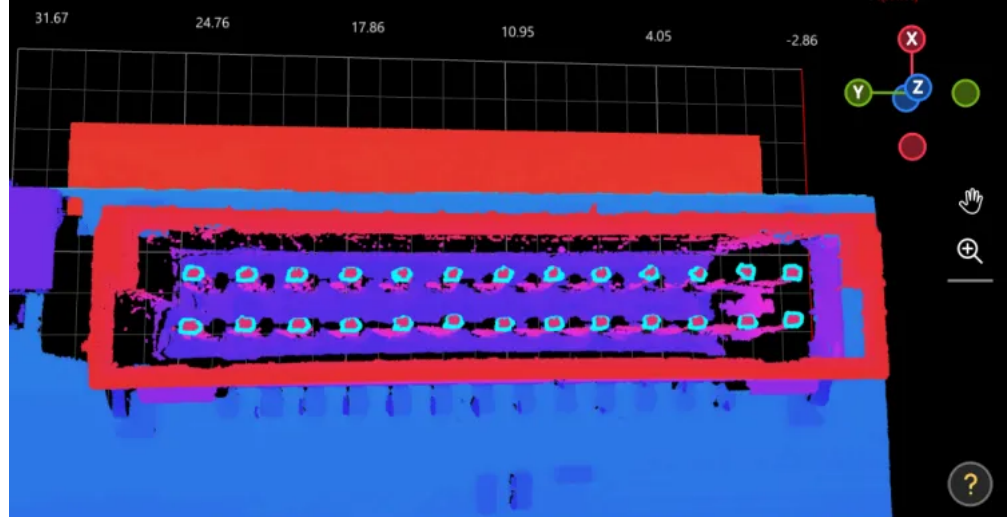

이 스텝에서 측정하여 얻은 핀의 수량은 26입니다.

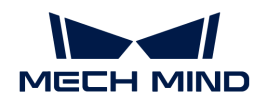

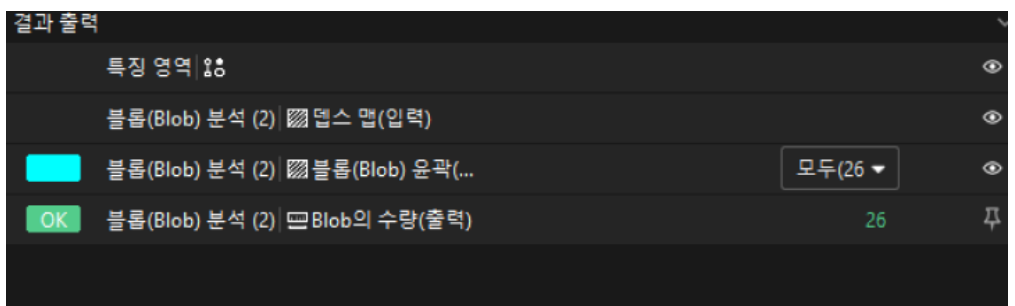

#### 품질 판정 규칙 구성

스텝의 파라미터 조정이 완료된 후 품질 판정 규칙을 설정하여 측정 및 검사 결과를 출력합니다.

1. 스텝 출력 표시줄에서 Blob의 수량에 대해 합격 범위를 설정합니다.

Blob의 수량의 숨긴 상태 표시줄에서 측정 결과에 허용되는 최대값과 최소값을 설정합니다. 측정 값이 범위 내에 있으면 검사 결과가 OK로 판정됩니다. 최대값과 최소값은 공작물 도면 및 작업 요구 사항에 따라 설정해야 합니다.

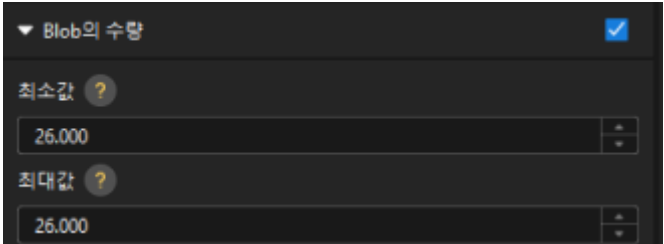

2. 출력 관리에서 검사할 공작물에 대해 종합적인 판정을 설정합니다.

여기에서는 Blob의 수량만 측정하며, 모든 측정 결과가 OK로 판정되면 "0"(OK)이 외부 장치로 전송됩니다.

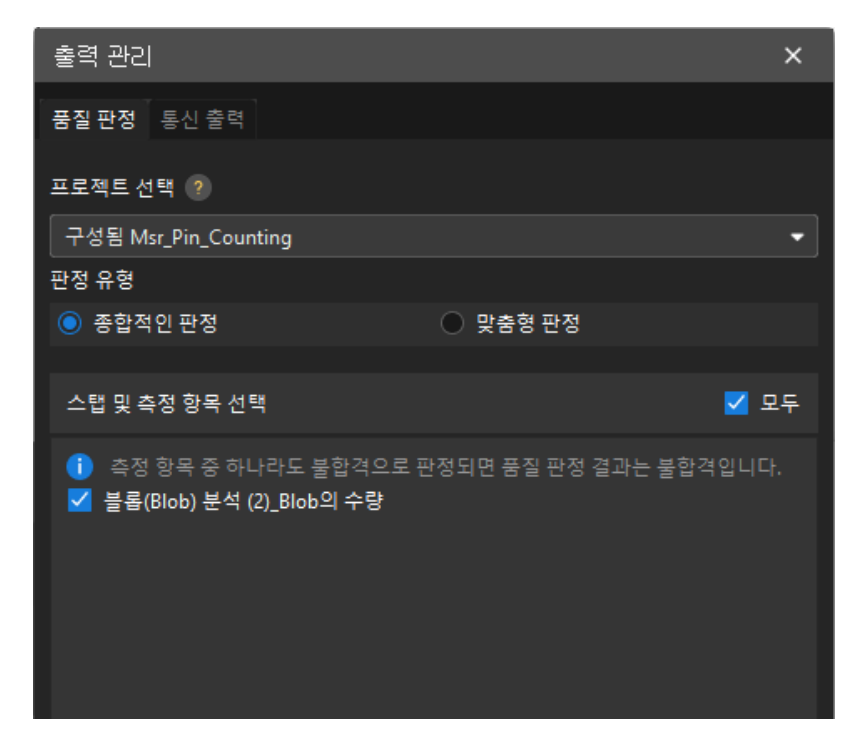

3. 측정 결과를 출력합니다(옵션).

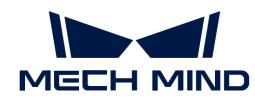

외부 장치가 측정 결과를 얻어야 하는 경우 측정 항목을 출력 내용으로 추가해야 하며, 즉 *출력 관리* › 통신 출력에서 다음과 같은 방법으로 측정 항목을 추가해야 합니다.

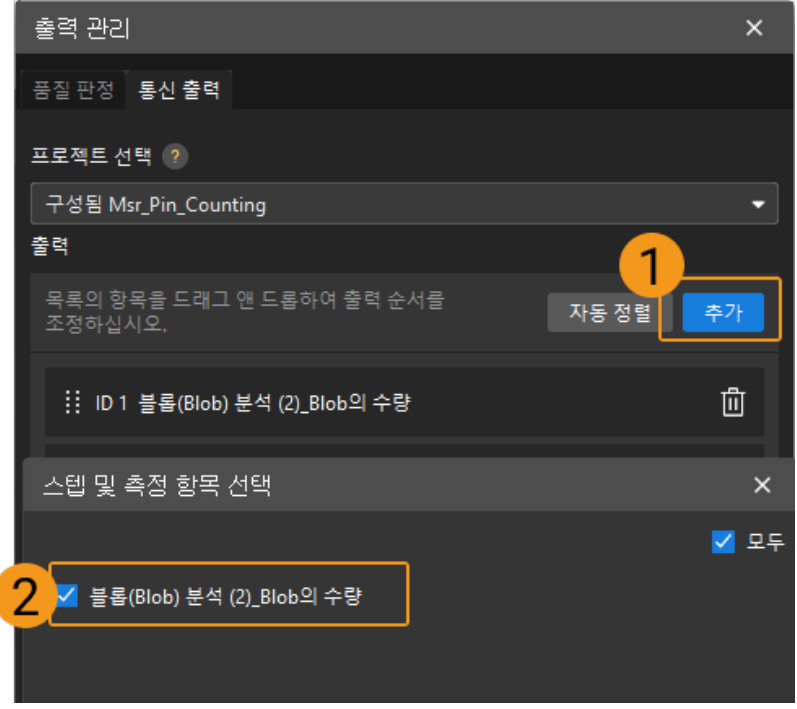

#### 통신 구성

Mech-MSR과 외부 장비(PLC 또는 기타 생산 라인 장비)가 정상적으로 통신하여 외부 장치 트리거를 통해 Mech-MSR 프로젝트의 실행을 실현하고 측정 결과를 얻도록 하기 위해서는 통신 구성이 필요합니다. 자세한 내용은 [통신 구성](#page-56-0) 부분을 참조하십시오.

이로써 측정 프로젝트의 관련 구성이 모두 완료되었습니다.

## 3.5. 핀 높이 측정

이 부분에서는 핀 높이 측정 솔루션의 기본 정보, 설계 및 배포에 대해 소개합니다.

## 솔루션 기본 정보

#### 응용 시나리오 설명

산업 측정 시나리오에서 핀의 품질 검사는 정밀 부품의 가공 및 조립에 매우 중요합니다. 핀 높이 측정의 응용 시나리오는 다음과 같습니다.

- 반도체 제조: 반도체 제조 과정 중 핀은 웨이퍼와 어미판을 연결하는 데 자주 사용되며, 핀의 높이와<br>- 일치를 전항하게 측정하여 양승한 정지정 정속을 보장하고 웨이퍼의 속상을 반지해야 한니다. 위치를 정확하게 측정하여 양호한 전지적 접속을 보장하고 웨이퍼의 손상을 방지해야 합니다.
- 전자 장치 조립: 전자 장치 조립 과정 중 핀을 사용하여 소형 전자 부품을 고정하거나 연결할 수 있습니다. 핀의 높이와 위치 측정은 부품을 정확하게 배치하고 고정하는 데 도움이 됩니다.
- 항공우주: 항공우주 분야에서 부품의 정확도는 비행 안전에 매우 중요하기 때문에 핀의 높이를<br>- 축정하면 브플이 고정민도로 조정되고 연결되도록 하는 데 드음이 된니다. 측정하면 부품이 고정밀도로 조정되고 연결되도록 하는 데 도움이 됩니다.
- 정밀 기기: 정밀 기기에서 핀을 사용하여 핵심 부품을 위치 지정하거나 연결할 수 있습니다. 핀의<br>- ት이안 위치 추전은 기기의 선능과 전한드를 보자하는 데 드음이 된니다. 높이와 위치 측정은 기기의 성능과 정확도를 보장하는 데 도움이 됩니다.

핀 품질 검사는 광범위한 응용 시나리오를 가지고 있기에 핀 높이 측정은 핀 품질 검사에서 매우 중요한

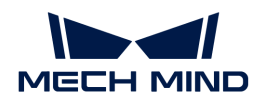

부분입니다.

## 전형적인 공작물 예시

솔루션에서 사용되는 핀은 다음 그림과 같습니다.

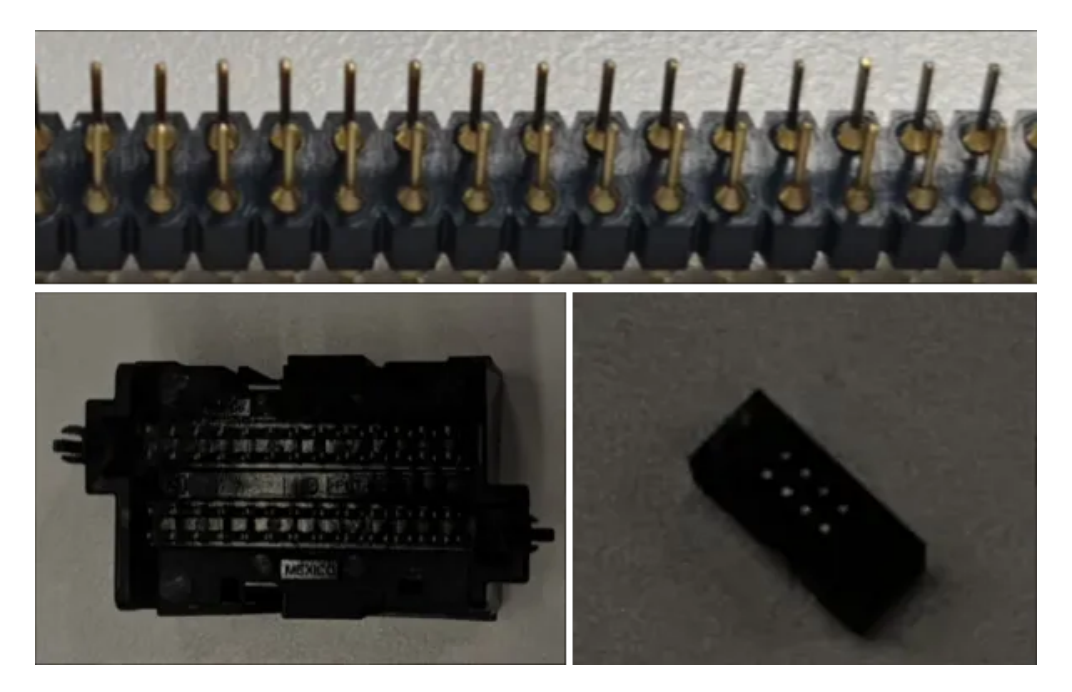

## 주요 기술 사양

핀 높이 측정 솔루션의 기술 사양은 다음과 같습니다.

- 반복 정밀도 요구: 0.1mm보다 작음
- -<br>● 비전 프로젝트 사이클 타임: 2s보다 작음

## 솔루션 설계

## 레이저 프로파일러 모델 선택

레이저 프로파일러를 선택할 때 레이저 프로파일러의 X축 측정 범위는 측정 대상의 길이 또는 너비보다 커야 하며 레이저 프로파일러의 긴 변은 일반적으로 측정 대상의 긴 변과 평행해야 합니다.

아래 그림에서는 LNX-8000 시리즈의 각 모델 센서의 시야 범위를 보여줍니다. 검사할 공작물의 크기는 18mm x 5mm이므로 레이저 프로파일러의 시야가 공작물을 완전히 덮을 수 있도록 LNX-8030을 사용합니다.

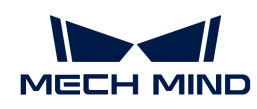

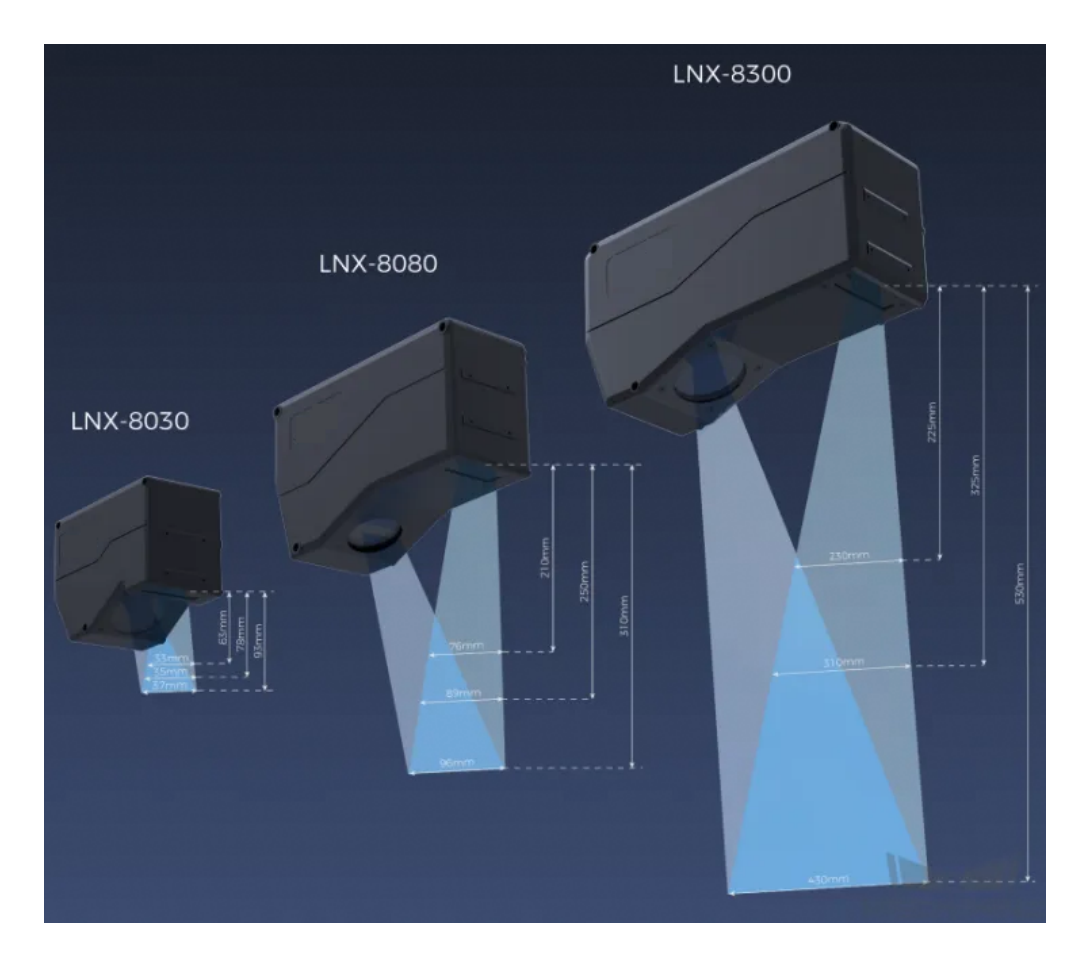

## 레이저 프로파일러 설치 방법

레이저 프로파일러는 고정식 및 슬라이드 레일식 설치를 지원하며 실제 상황에 따라 설치 방법을 선택할 수 있으며 이 솔루션에서는 고정식 설치를 선택합니다.

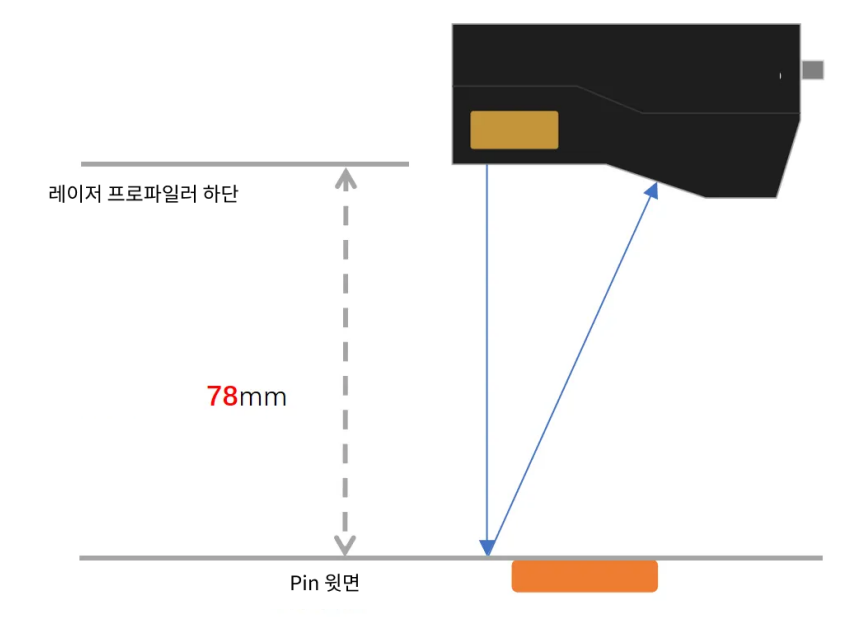

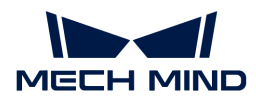

#### 레이저 프로파일러 트리거 방법

레이저 프로파일러는 다양한 트리거 방식을 지원하므로 시스템의 다른 장치와 소프트웨어와 유연하게 통합하여 광도 이미지, 뎁스 맵 및 포인트 클라우드를 획득할 수 있습니다. 이 솔루션에서는 외부 입력 신호+엔코더의 방식으로 데이터를 수집하며 구체적인 방법은 아래와 같습니다.

- 1. Mech-Eye Viewer에서 관련 파라미터를 설정합니다.
	- a. 데이터 획득 트리거 소스 파라미터를 외부 입력 신호로 설정합니다.
	- b. 라인 스캔 트리거 소스 파라미터를 엔코더로 설정합니다.
	- c. 실제 수요에 따라 스캔 모드의 다른 파라미터를 설정합니다.
- 2. [3D 레이저 프로파일러](#page-60-0) 스텝 파라미터를 설정합니다.
	- a. 파라미터에서 [ 편집기를 열기 ]를 클릭하여 해당 레이저 프로파일러를 선택한 후 연결합니다.
	- b. 데이터 획득 상태를 열고 레이저 프로파일러를 외부 신호 수신 상태로 변경한 후 외부 신호가 입력되면 이미지 수집을 시작합니다.
- 3. 측정 프로젝트를 실행하고 외부 신호에 의해 레이저 프로파일러가 트리거되어 이미지 수집을 시작합니다.
- 4. 레이저 프로파일러가 이미지 수집을 완료하면 이미지를 Mech-MSR로 전송합니다.

## 솔루션 배포

### 프로젝트 구성 측정

#### 프로세스 개요

이 솔루션에서는 먼저 레이저 프로파일러를 사용하여 뎁스 맵을 수집한 다음 획득한 뎁스 맵을 [Blob 분석](#page-85-0) 스텝에 입력하여 핀의 구역과 특징점을 획득합니다. 동시에 기준면에 매칭되는 특징 구역을 선택하고 기준면까지의 핀 높이를 측정합니다.

전체 프로세스는 아래 그림과 같습니다.

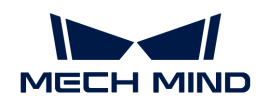

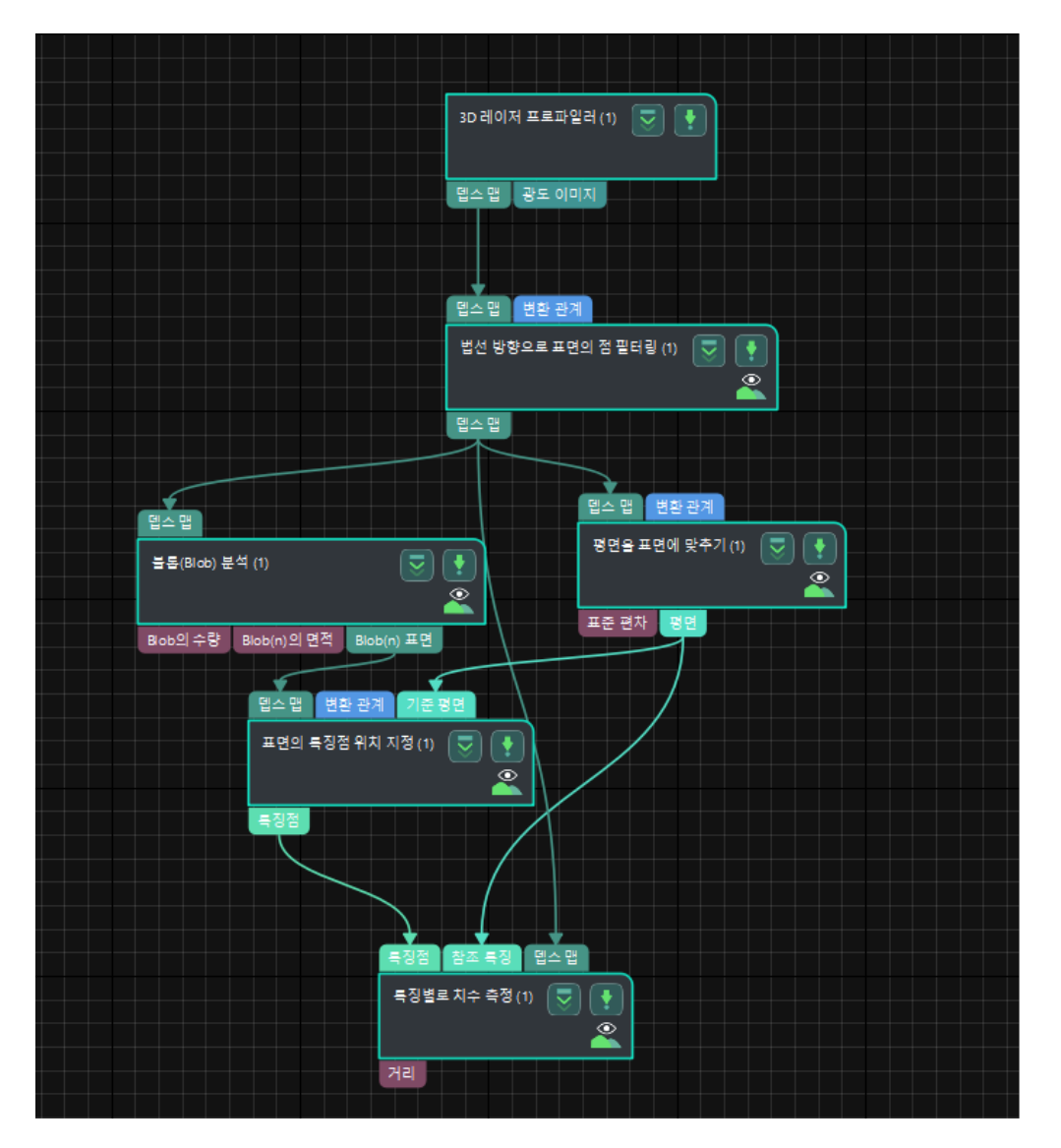

다음은 프로세스의 주요 스텝을 소개합니다.

스텝에 대한 자세한 설명

#### 평면을 표면에 맞추기

# ● 기능 설명:

이 스텝은 사용자 정의 구역의 표면 정보를 사용하여 참조 평면을 매칭하여 생성할 수 있습니다. 다음 그림과 같이 반투명 파란색 평면이 피팅 평면입니다.

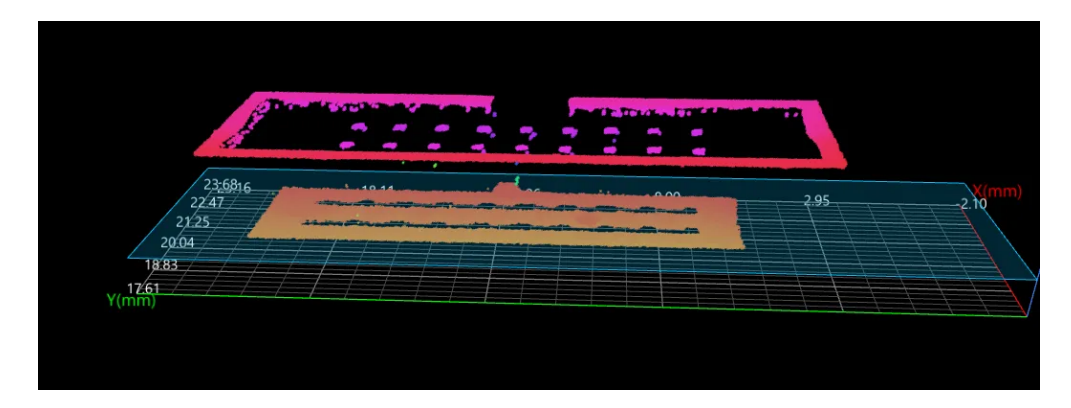

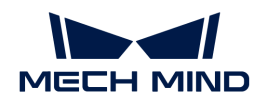

- 사용 프로세스:
	- 1. 특징 구역을 추가합니다.
	- 2. 특징 구역을 검사 구역으로 조정합니다.
	- 3. 스텝 출력 표시줄에서 평면 옵션을 선택합니다.
- 출력 결과 확인:<br>●

이 스텝의 출력 결과는 다음 그림과 같이 반투명 파란색 평면이 바로 피팅 평면입니다.

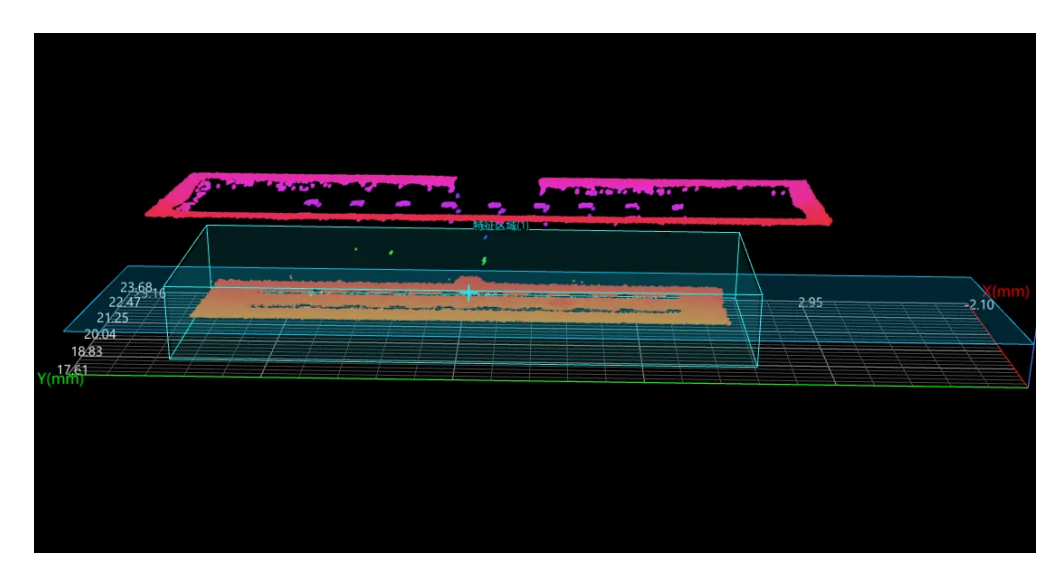

#### 표면 특징으로 치수 측정

# ● 기능 설명:

이 스텝에서는 특징점(핀)의 상대 참조 특징(피팅에 의해 생선된 평면)의 치수 정보를 측정할 수 있습니다.

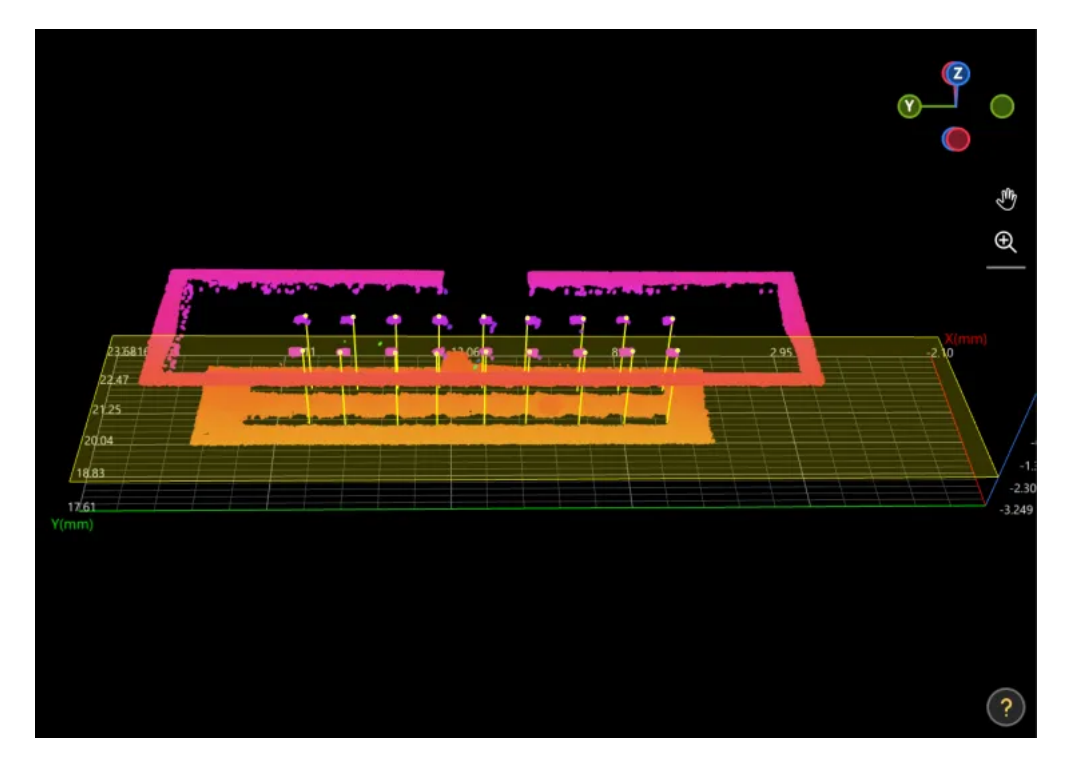

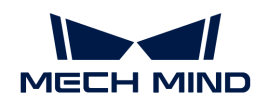

# ● 사용 프로세스:

- 1. 스텝 입력 표시줄에서 특징점과 참조 특징을 선택하여 입력합니다.
- 2. 스텝 출력 표시줄에서 거리 옵션을 선택합니다.
- ——-<br>● 출력 결과 확인:

이 스텝의 출력 결과는 아래 그림과 같으며 여기서 반투명 노란색 평면은 피팅 평면이고 노란색 연결선은 핀과 평면 사이의 거리입니다.

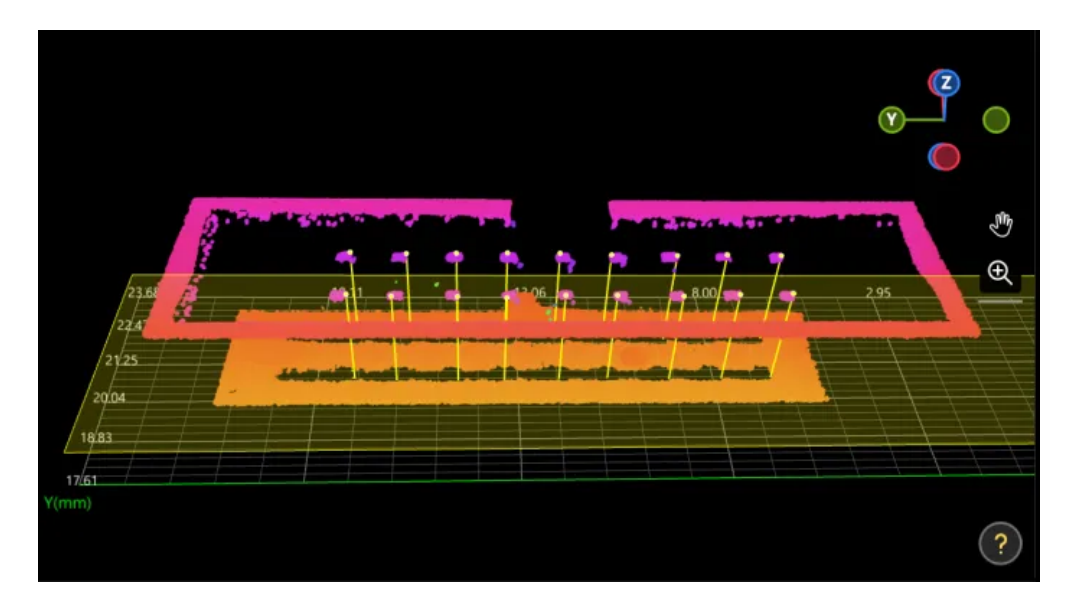

이 스텝에서 측정하여 얻은 핀의 높이는 2.703mm입니다.

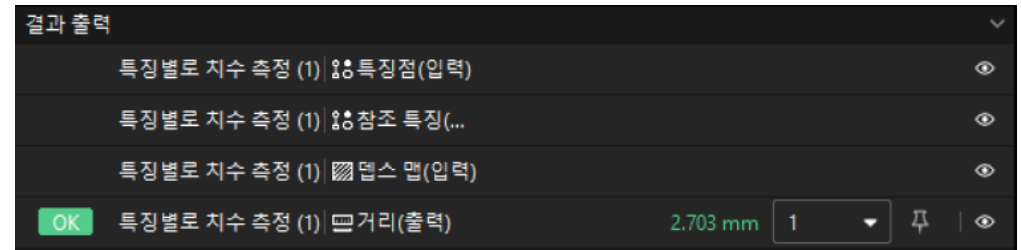

### 품질 판정 규칙 구성

스텝의 파라미터 조정이 완료된 후 품질 판정 규칙을 설정하여 측정 및 검사 결과를 출력합니다.

1. "특징별로 치수 측정" 스텝 출력 표시줄에서 거리의 합격 범위를 설정합니다.

거리의 숨긴 상태 표시줄에서 측정 결과에 허용되는 최대값과 최소값을 설정합니다. 측정 값이 범위 내에 있으면 검사 결과가 OK로 판정됩니다. 최대값과 최소값은 공작물 도면 및 작업 요구 사항에 따라 설정해야 합니다.

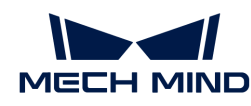

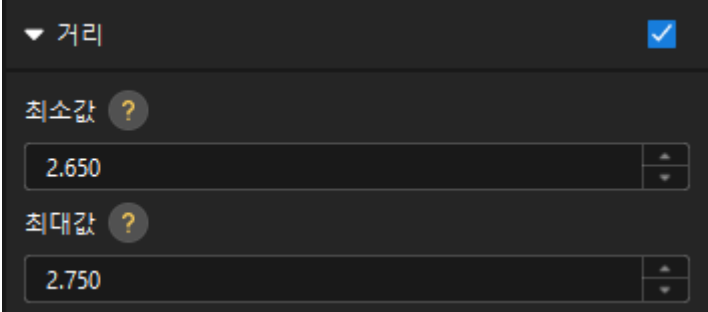

2. 출력 관리에서 검사할 공작물에 대해 종합적인 판정을 설정합니다.

여기에서는 거리만 측정하며, 모든 측정 결과가 OK로 판정되면 "0"(OK)이 외부 장치로 전송됩니다.

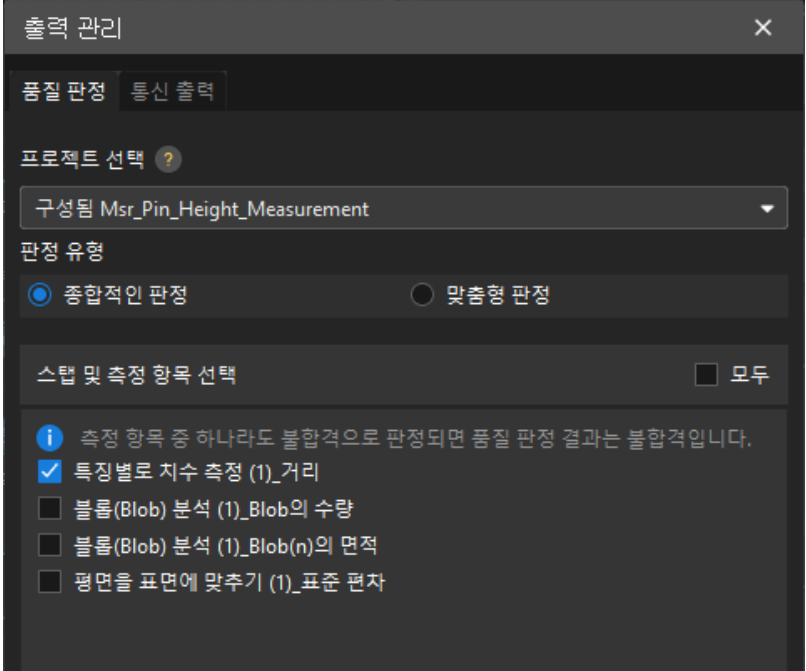

3. 측정 결과를 출력합니다(옵션).

외부 장치가 측정 결과를 얻어야 하는 경우 측정 항목을 출력 내용으로 추가해야 하며, 즉 *출력 관리* › 통신 출력에서 다음과 같은 방법으로 측정 항목을 추가해야 합니다.

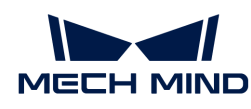

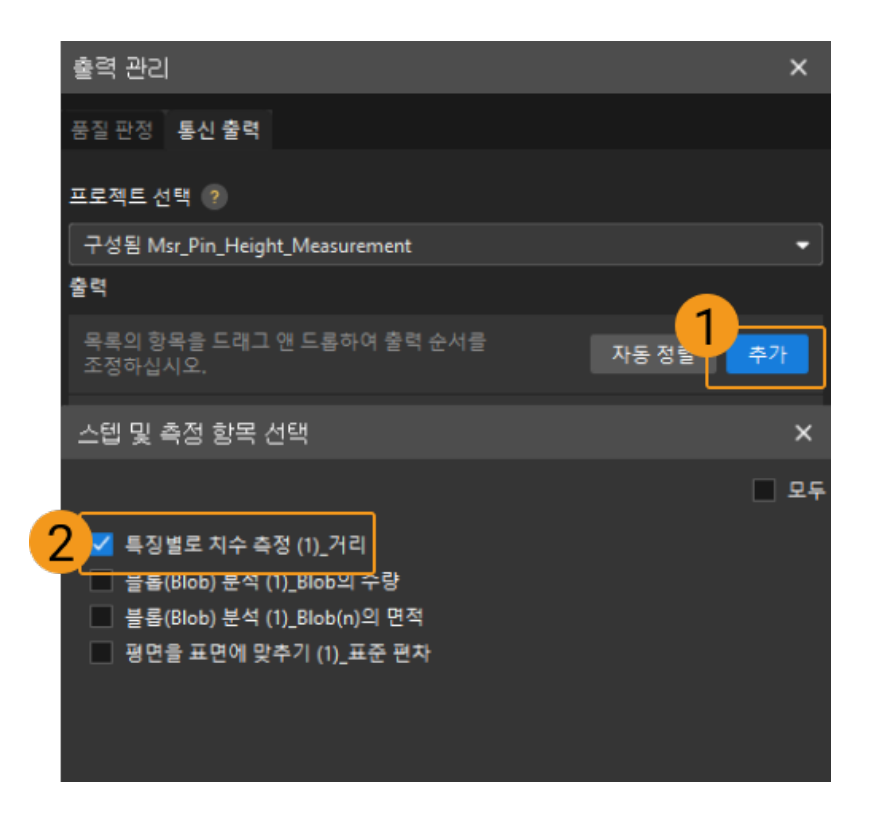

### 통신 구성

Mech-MSR과 외부 장비(PLC 또는 기타 생산 라인 장비)가 정상적으로 통신하여 외부 장치 트리거를 통해 Mech-MSR 프로젝트의 실행을 실현하고 측정 결과를 얻도록 하기 위해서는 통신 구성이 필요합니다. 자세한 내용은 [통신 구성](#page-56-0) 부분을 참조하십시오.

이로써 측정 프로젝트의 관련 구성이 모두 완료되었습니다.

## 3.6. 휴대폰 중간 프레임 평탄도 측정

이 부분에서는 휴대폰 중간 프레임 평탄도 감지 솔루션의 기본 정보, 설계와 배포에 대해 소개합니다.

## 솔루션 기본 정보

## 응용 시나리오 설명

휴대폰 중간 프레임은 휴대폰의 핵심 구조 부품으로 다른 핵심 부품과의 정밀 조립이 필요하므로 생산 과정에서 휴대폰 중간 프레임의 평탄도에 대한 요구가 높습니다. 휴대폰 조립 과정에서 휴대폰 중간 프레임 아래 구역의 평탄도는 해당 부품의 조립 품질에 직접적인 영향을 미칩니다.

- 전면부-디스플레이 모듈 조립 영역
- -<br>● 후면부-뒷면 케이스 조립 영역<br>-
- -<br>● 안테나 조립면-안테나 모듈 조립 영역<br>-
- -<br>● 카메라 조립면-카메라 모듈 조립 영역<br>-
- -<br>● 배터리 수납부 표면——배터리 모듈 조립 영역<br>-
- ●<br>● 기타 커넥터 조립면

임의의 곳의 평탄도가 불합격이면 해당 부품이 정밀 조립되지 않아 빛 침투, 부품 위치 이동, 접촉 불량 등 일련의 문제가 발생하여 휴대폰의 전반적인 품질과 외관에 심각한 영향을 미칠 수 있습니다.

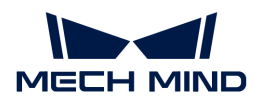

## 전형적인 공작물 예시

이 부분에서는 휴대폰 중간 프레임의 수납부 표면을 예로 들어 평탄도를 측정하는 방법을 소개합니다. 아래 그림과 같이 선택한 부분은 휴대폰 중간 프레임에서 측정해야 하는 영역입니다.

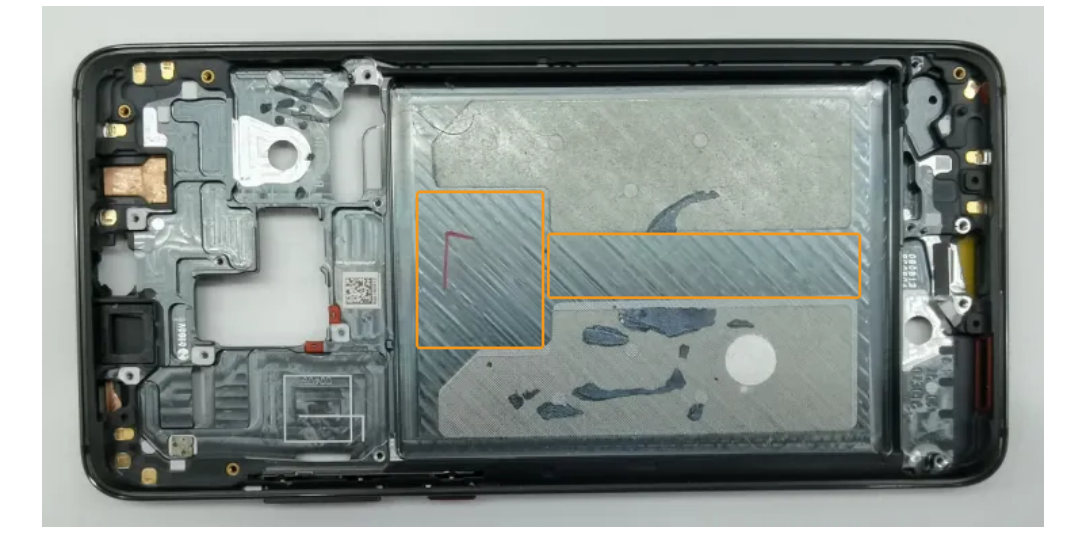

## 주요 기술 사양

휴대폰 중간 프레임 평탄도 측정 솔루션의 기술 사양은 다음과 같습니다.

- 반복 정밀도 요구: 8~12μm
- -<br>● 비전 프로젝트 사이클 타임: 2s보다 작음

## 솔루션 설계

### 레이저 프로파일러 모델 선택

레이저 프로파일러를 선택할 때 레이저 프로파일러의 X축 측정 범위는 측정 대상의 길이 또는 너비보다 커야 하며 레이저 프로파일러의 긴 변은 일반적으로 측정 대상의 긴 변과 평행해야 합니다.

아래 그림에서는 LNX-8000 시리즈의 각 모델 센서의 시야 범위를 보여줍니다. 검사할 공작물의 크기는 155mm x 76mm이므로 레이저 프로파일러의 시야가 공작물을 완전히 덮을 수 있도록 LNX-8080을 사용합니다.

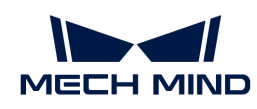

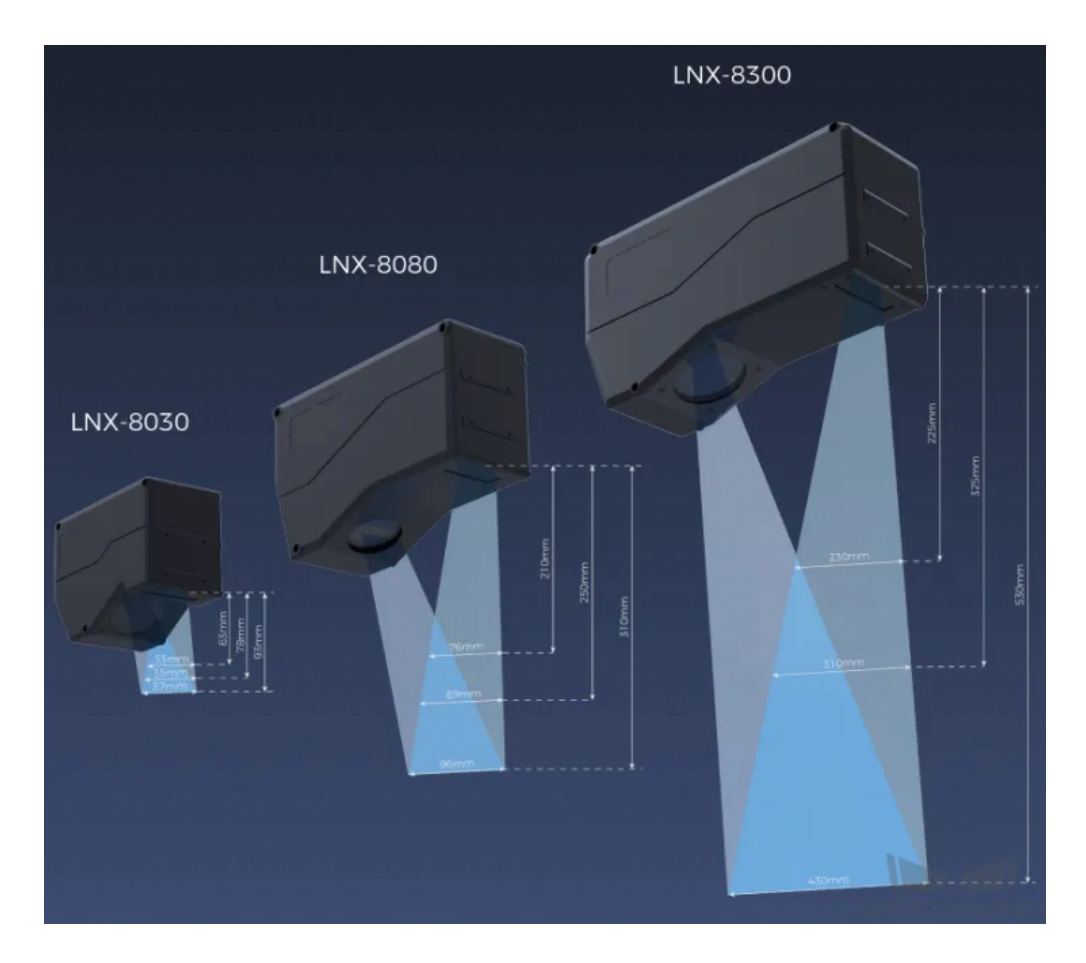

## 레이저 프로파일러 설치 방법

레이저 프로파일러는 고정식 및 슬라이드 레일식 설치를 지원하며 실제 상황에 따라 설치 방법을 선택할 수 있으며 이 솔루션에서는 고정식 설치를 선택합니다.

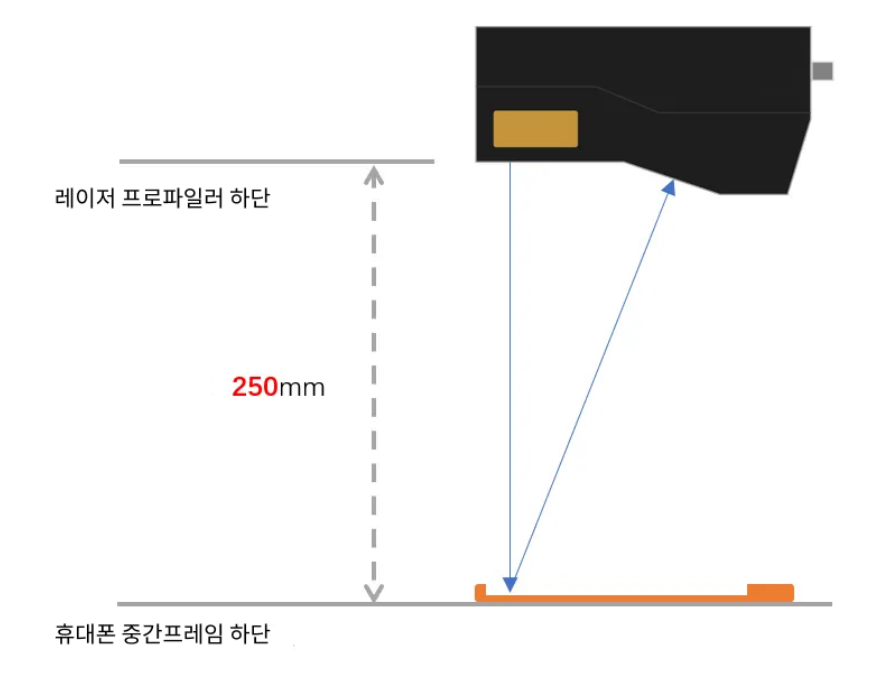

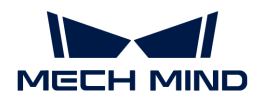

#### 레이저 프로파일러 트리거 방법

레이저 프로파일러는 다양한 트리거 방식을 지원하므로 시스템의 다른 장치 및 소프트웨어와 유연하게 통합하여 광도 이미지, 뎁스 맵 및 포인트 클라우드를 획득할 수 있습니다. 이 솔루션에서는 외부 입력 신호+엔코더의 방식으로 데이터를 수집하며 구체적인 방법은 아래와 같습니다.

- 1. Mech-Eye Viewer에서 관련 파라미터를 설정합니다.
	- a. 데이터 획득 트리거 소스 파라미터를 외부 입력 신호로 설정합니다.
	- b. 라인 스캔 트리거 소스 파라미터를 엔코더로 설정합니다.
	- c. 실제 수요에 따라 스캔 모드의 다른 파라미터를 설정합니다.
- 2. [3D 레이저 프로파일러](#page-60-0) 스텝 파라미터를 설정합니다.
	- a. 파라미터에서 [ 편집기를 열기 ]를 클릭하여 해당 레이저 프로파일러를 선택한 후 연결합니다.
	- b. 데이터 획득 상태를 열고 레이저 프로파일러를 외부 신호 수신 상태로 변경한 후 외부 신호가 입력되면 이미지 수집을 시작합니다.
- 3. 측정 프로젝트를 실행하고 외부 신호에 의해 레이저 프로파일러가 트리거되어 이미지 수집을 시작합니다.
- 4. 레이저 프로파일러가 이미지 수집을 완료하면 이미지를 Mech-MSR로 전송합니다.

## 솔루션 배포

### 측정 프로젝트 구성

#### 프로세스 개요

이 솔루션에서는 먼저 레이저 프로파일러를 사용하여 뎁스 맵을 수집한 다음 획득한 뎁스 맵을 [표면 평탄도](#page-114-0) [측정](#page-114-0) 스텝에 입력하여 평탄도를 정확하게 측정합니다. 측정이 완료된 후 해당 검사 결과를 출력할 수 있습니다.

구성 프로세스는 아래 그림과 같습니다.

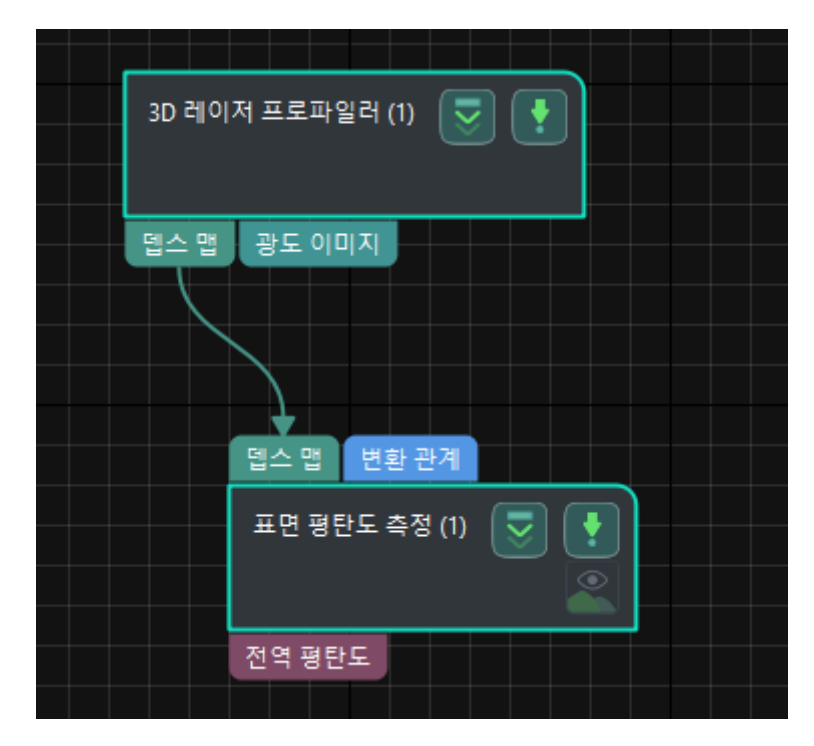

다음은 프로세스의 주요 스텝을 소개합니다.

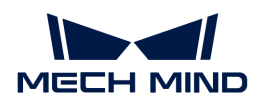

스텝에 대한 자세한 설명

표면 평탄도 측정

● 기능 설명:

이 스텝은 특징 구역 표면의 평탄도를 측정할 수 있습니다.

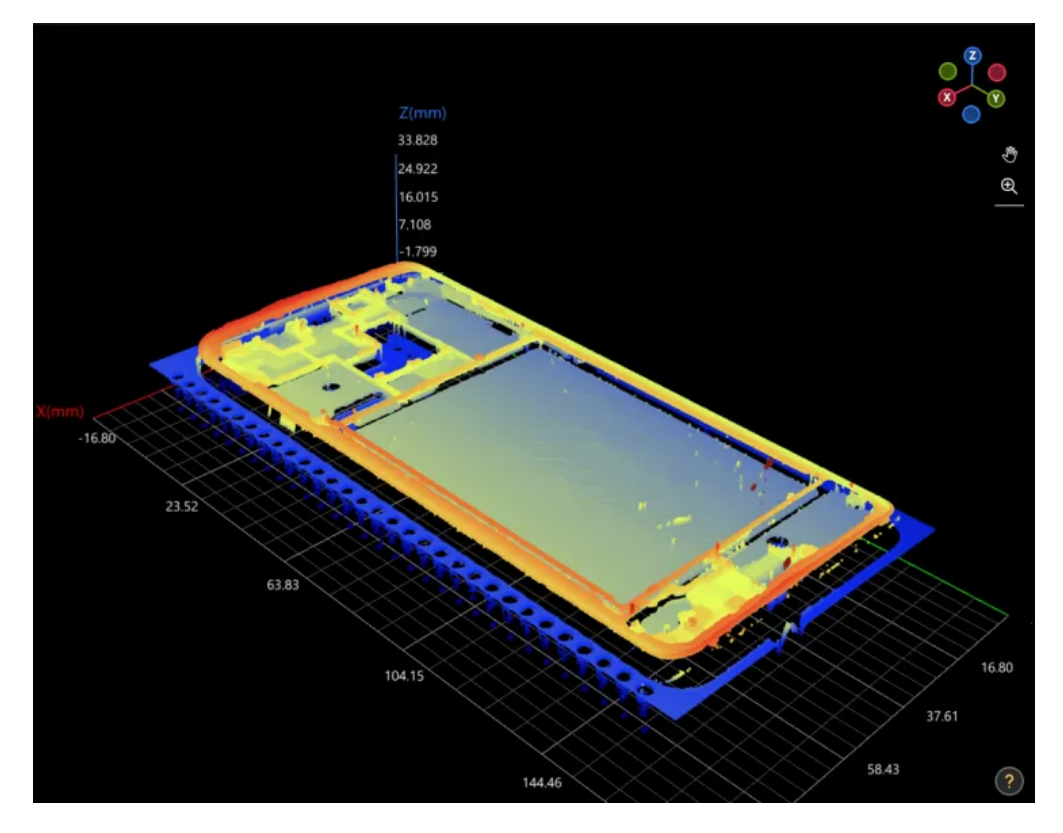

이 스텝의 측정 구역은 아래 그림과 같으며, 여기서 빨간색 영역은 접착제 영역이고 파란색 영역은 평탄도 측정이 필요한 영역입니다.

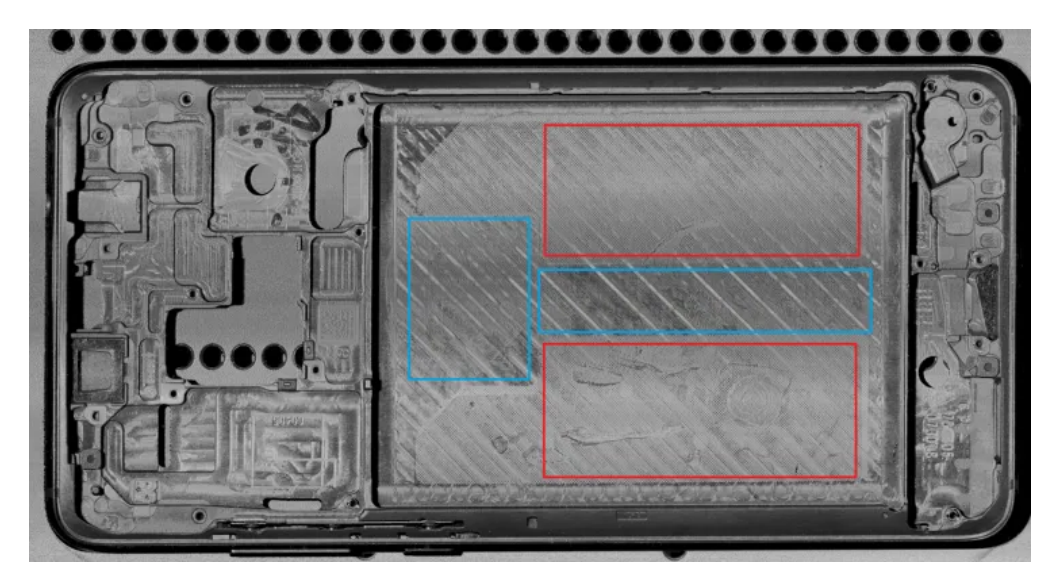

# ● 사용 프로세스:

- 1. 특징 구역을 추가합니다.
- 2. 특징 구역을 검사 구역으로 조정합니다.

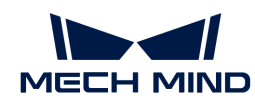

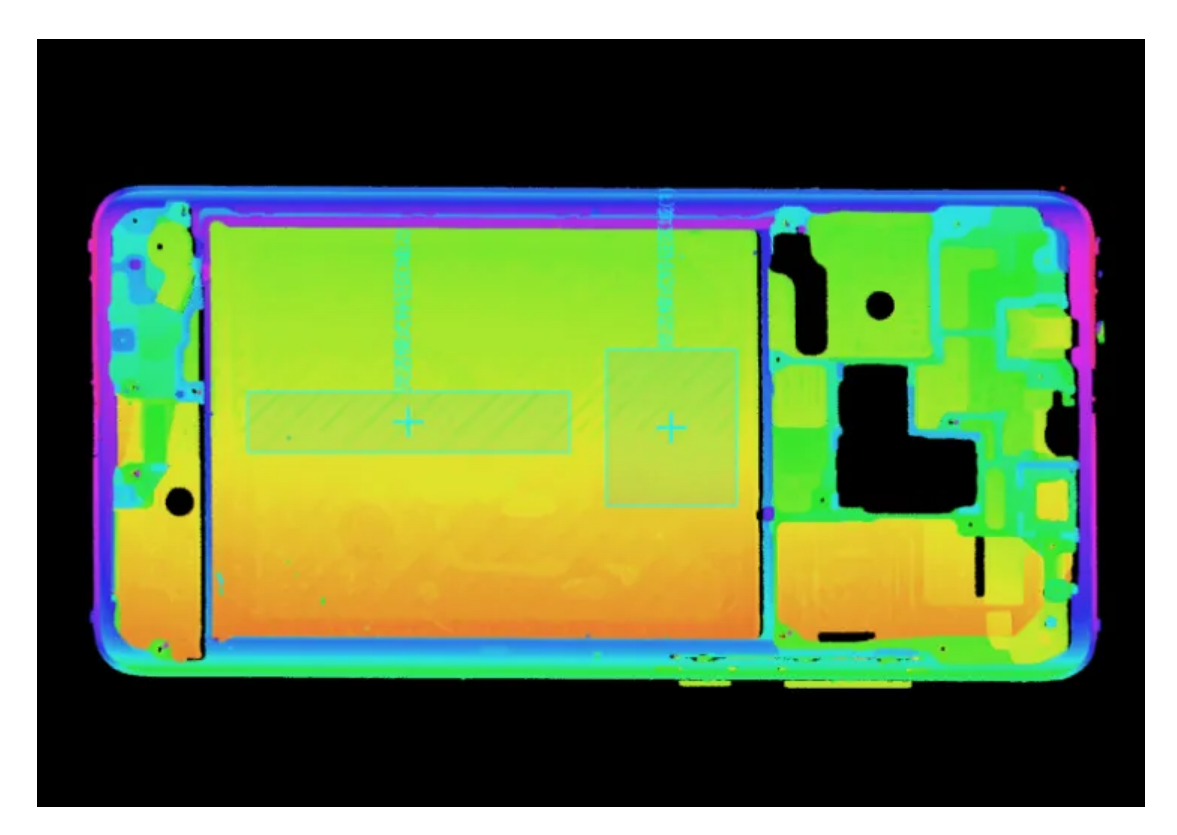

3. 실제 상황에 따라 스텝 파라미터에서 데이터 필터링 모드를 선택합니다. 측정 영역에 약간의 노이즈가 있기에 평탄도는 특징 구역 내부 가장 높은 20% 지점과 가장 낮은 20% 지점을 제거한 후 계산할 수 있습니다.

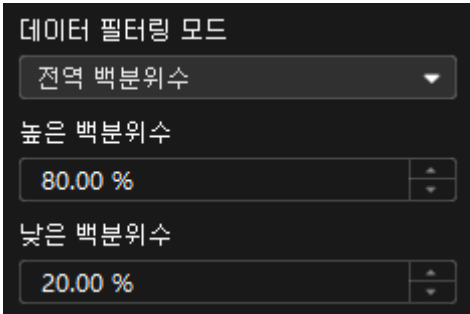

4. 스텝 출력 표시중에서 전역 평탄도 옵션을 선택합니다.

# — ...<br>● 출력 결과 확인:

이 스텝의 출력 결과는 아래 그림과 같으며 여기서 반투명 파란색 평면은 피팅 평면이고 노란색 특징점은 전역 최대점과 전역 최소점입니다.

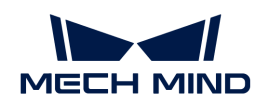

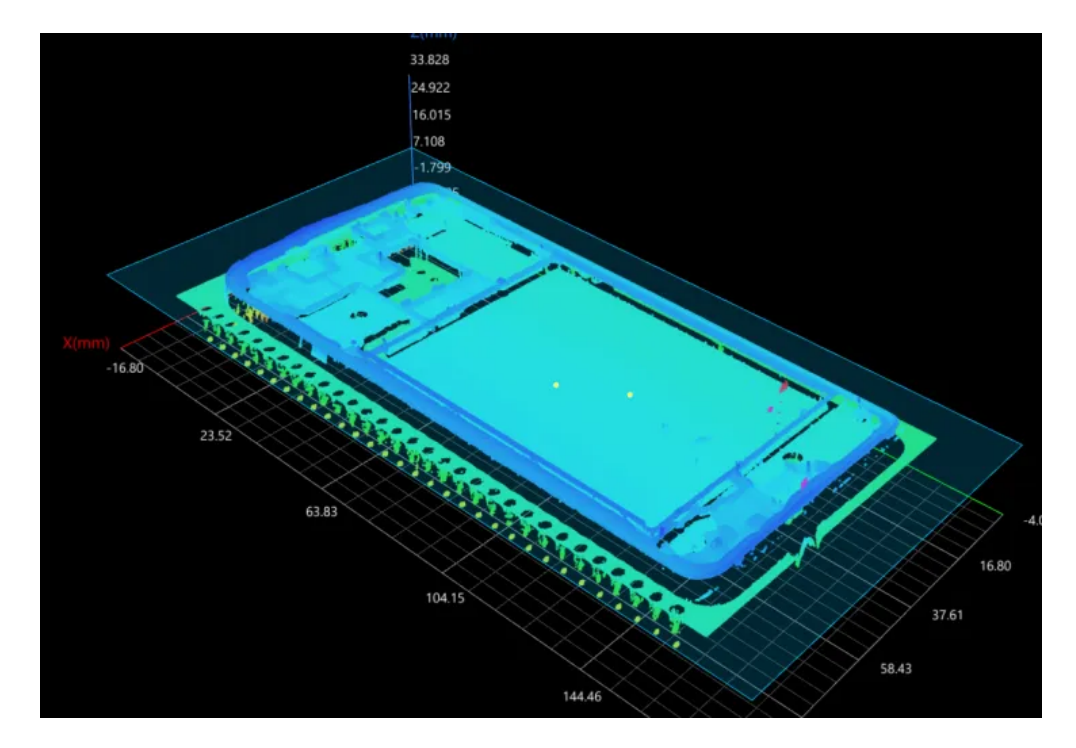

이 스텝에서 측정하여 얻은 평탄도는 0.344mm입니다.

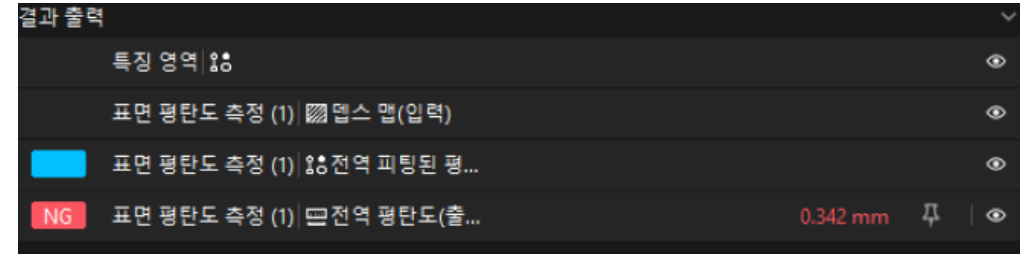

#### 품질 판정 규칙 구성

스텝의 파라미터 조정이 완료된 후 품질 판정 규칙을 설정하여 측정 및 검사 결과를 출력합니다.

1. 스텝의 출력 표시줄에서 전역 평탄도의 합격 범위를 설정합니다.

전역 평탄도의 숨긴 상태 표시줄에서 측정 결과에 허용되는 최대값과 최소값을 설정합니다. 측정 값이 범위 내에 있으면 검사 결과가 OK로 판정됩니다. 최대값과 최소값은 공작물 도면 및 작업 요구 사항에 따라 설정해야 합니다.

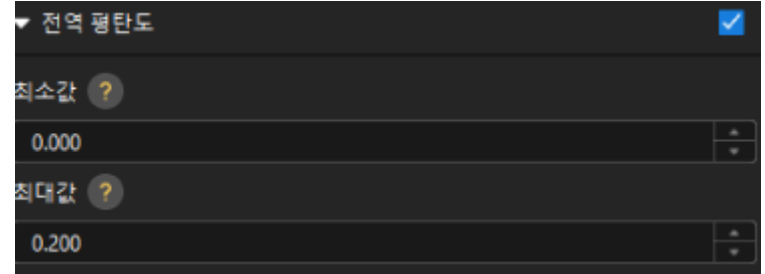

2. 출력 관리에서 검사할 공작물에 대해 종합적인 판정을 설정합니다.

여기에서는 전역 평탄도만 검사하며, 모든 검사 결과가 OK로 판정되면 "0"(OK)이 외부 장치로 전송됩니다.

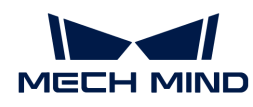

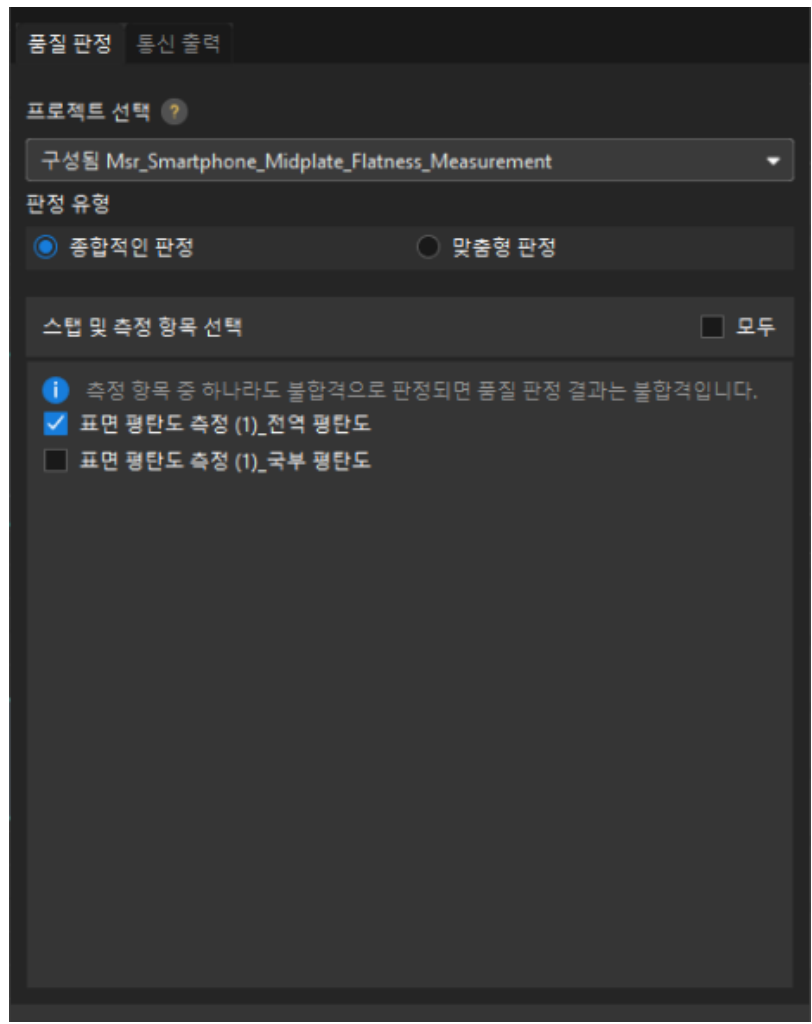

3. 측정 결과를 출력합니다(옵션).

외부 장치가 측정 결과를 얻어야 하는 경우 측정 항목을 출력 내용으로 추가해야 하며, 즉 *출력 관리* › 통신 출력에서 다음과 같은 방법으로 측정 항목을 추가해야 합니다.

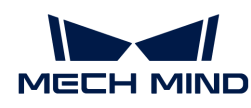

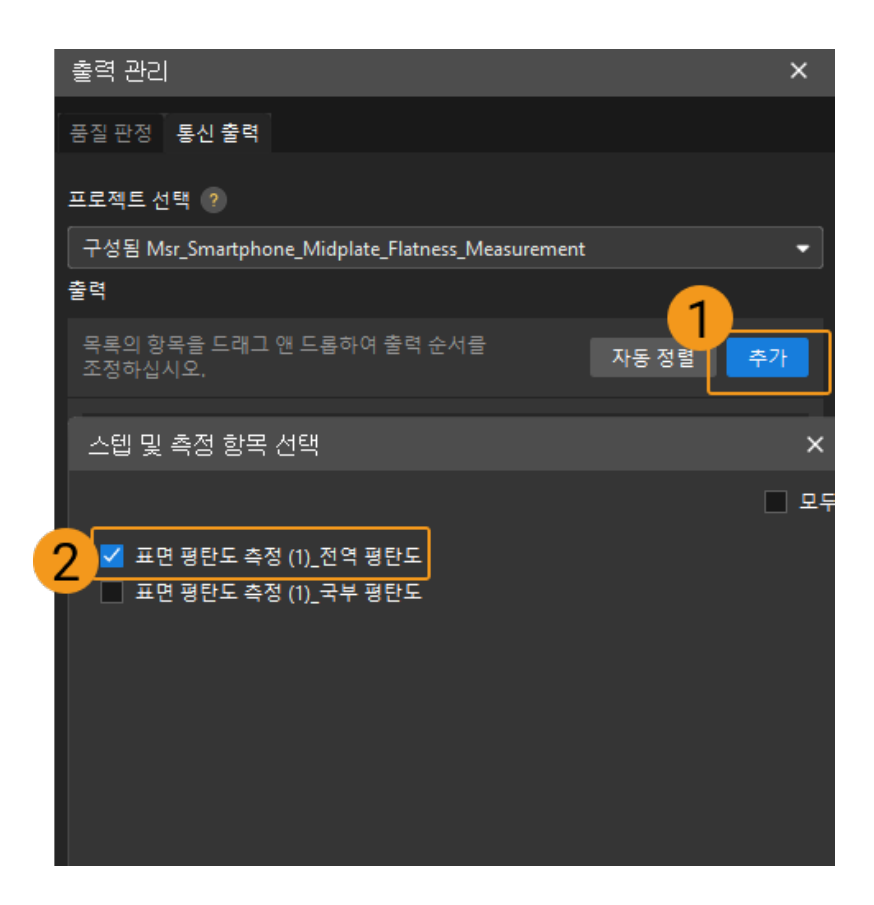

## 통신 구성

Mech-MSR과 외부 장비(PLC 또는 기타 생산 라인 장비)가 정상적으로 통신하여 외부 장치 트리거를 통해 Mech-MSR 프로젝트의 실행을 실현하고 측정 결과를 얻도록 하기 위해서는 통신 구성이 필요합니다. 자세한 내용은 [통신 구성](#page-56-0) 부분을 참조하십시오.

이로써 측정 프로젝트의 관련 구성이 모두 완료되었습니다.

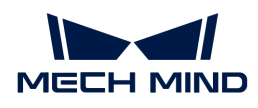

# 4. 참조 정보

## 4.1. TCP ASCII 통신

## 4.1.1. TCP ASCII 통신 프로세스 및 자주 묻는 질문

## TCP ASCII 통신 프로세스

TCP ASCII 통신 프로세스는 다음과 같습니다.

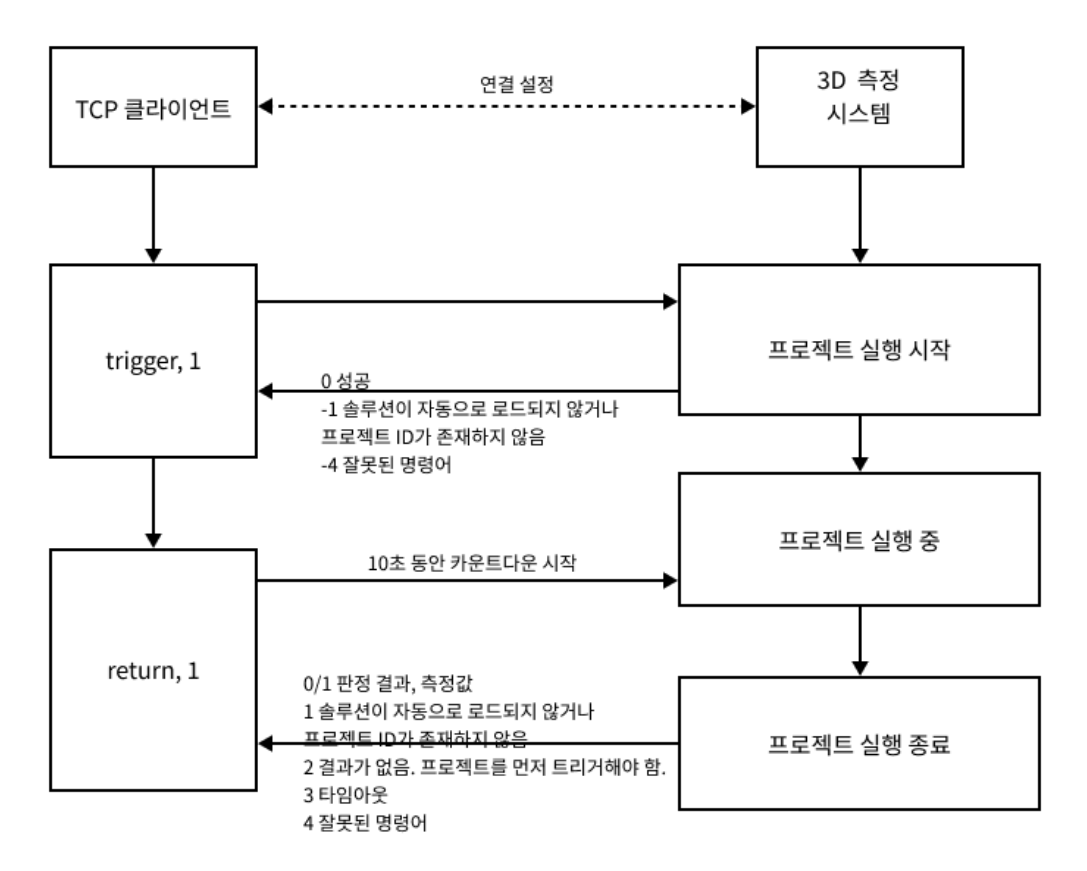

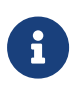

- 위 그림에서 명령어 명칭과 파라미터 사이에는 영문 쉼표(기본값)로 구분됩니다. 실제 프로젝트에서 다른 구분자를 사용해야 하는 경우 통신 구성에서 [문자열 구분 기호](#page-59-0) 파라미터를 설정하십시오.
- **return** 명령어 외에도 3D 측정 시스템은 다른 명령어를 통한 측정 결과 획득을 지원합니다.<br>● 자세한 내용은 TCP ASCII 명령어 설명 부분을 참조하십시오. 자세한 내용은 [TCP ASCII 명령어 설명](#page-179-0) 부분을 참조하십시오.

TCP ASCII 통신 프로세스는 다음과 같습니다.

- 1. TCP 클라이언트(PLC와 같은 외부 장치)는 3D 측정 시스템(Mech-MSR)과 TCP 통신 연결을 설정합니다.
- 2. TCP 클라이언트에서 trigger 명령어를 전송하여 프로젝트 실행을 트리거합니다.
- 3. Mech-MSR에서 명령어 상태 코드를 반환합니다. 예를 들어 프로젝트 트리거 실행에 성공하면 Mech-MSR에서 0을 반환합니다.
- 4. TCP 클라이언트는 return 명령어를 전송하여 측정 결과를 얻습니다. Mech-MSR에서 명령어를 얻은 후 10초간 카운트다운을 시작합니다.

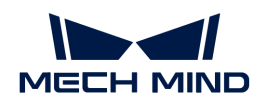

5. Mech-MSR에서 명령어 상태 코드를 반환합니다. 예를 들어 프로젝트가 성공적으로 실행되면 Mech-MSR에서 측정 결과를 반환합니다. 프로젝트 실행이 10초 이내에 완료되지 않으면 Mech-MSR에서 "- 3" 오류 코드를 반환합니다.

## FAQ

### Mech-MSR에서 왜 trigger 명령어에 "0"만 반환하고 측정 데이터는 반환하지 않나요?

trigger 명령어는 프로젝트 실행의 트리거만 담당합니다. "0"을 반환하면 이미 프로젝트 실행이 성공적으로 트리거되고 명령어 실행이 종료되었음을 의미합니다.

## trigger 명령어의 반환된 상태 코드가 "1"인 이유는 무엇인가요?

이 오류가 발생한 가능한 원인은 다음과 같습니다.

- 지정한 Mech-MSR 프로젝트 번호가 프로젝트 리스트에 없습니다.
- -<br>● Mech-MSR 프로젝트가 위치한 솔루션에 [솔루션 자동 로드](#page-43-0) 옵션이 선택되어 있지 않습니다.<br>-
- -<br>● Mech-MSR 프로젝트 생성 후 프로젝트가 속한 솔루션을 닫았다가 다시 열어야 하는 데 그렇게<br>하지 안아슨니다 하지 않았습니다.

더 많은 정보는 [trigger 명령어 설명](#page-179-1) 부분을 참조하십시오.

## return 명령어는 언제 전송할 수 있나요?

- •••• ㅎㅎ-↑는 뇬... ㄴㅎᇀ ↑ ※ ↑ㅗ•<br>● 일반 상황에서 trigger 명령이 전송되고 상태 코드 "0"이 반환된 후 TCP 클라이언트는 return<br>- 면령어를 저속하여 추저 경과를 어우 스 이스니다 명령어를 전송하여 측정 결과를 얻을 수 있습니다.
- 프로젝트 정상 실행 시간이 10초를 초과한 경우 trigger 명령어 후에 바로 return 명령어를<br>- 저속하면 시간 추과 오르가 방생하기에 trigger 면령어 뒤에 저전하 시간을 기다리 후 retur 전송하면 시간 초과 오류가 발생하기에 trigger 명령어 뒤에 적절한 시간을 기다린 후 return 명령어를 보내면 됩니다.

## return 명령어의 반환된 상태 코드가 "-2"인 이유는 무엇인가요?

이 오류가 발생한 가능한 원인은 다음과 같습니다.

- 프로젝트가 trigger 명령어를 사용하여 실행되기 전에 return이 전송되었습니다.
- ╺╺╺╺╺╺╺<br>● Mech-MSR 소프트웨어의 실행이 비정상입니다.<br>ㅋ 마으 저브는 roturn 면려어 선면 브브우 차즈하신.

더 많은 정보는 [return 명령어 설명](#page-181-0) 부분을 참조하십시오.

## <span id="page-179-0"></span>4.1.2. TCP ASCII 명령어 설명

이 부분에서는 TCP ASCII 통신에서 지원하는 통신 명령어에 대해 소개합니다.

## <span id="page-179-1"></span>**Trigger**

### 기능 소개

Trigger 명령어는 Mech-MSR 프로젝트의 실행을 트리거하는 데 사용되며 여러 프로젝트를 동시에 트리거할 수 있도록 지원합니다.

### 명령어 포맷

한 개의 Mech-MSR 프로젝트 실행을 트리거합니다.

trigger, 프로젝트 번호

여러 개의 Mech-MSR 프로젝트 실행을 트리거합니다.
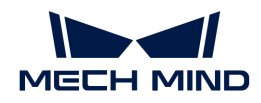

trigger, 프로젝트 번호, 프로젝트 번호 …

# trigger

명령어 명칭은 대소문자를 구분합니다.

# 프로젝트 번호

이 파라미터는 트리거할 Mech-MSR 프로젝트의 번호를 지정합니다. Mech-MSR 프로젝트 번호는 Mech-MSR의 프로젝트 리스트에서 확인할 수 있으며 프로젝트 이름 앞의 숫자는 프로젝트 번호를 의미합니다.

여러 개의 Mech-MSR 프로젝트를 동시에 트리거해야 하는 경우 통신 설정에 설정된 [문자열 구분 기호로](#page-59-0) 여러 프로젝트 번호를 지정할 수 있습니다.

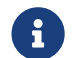

수 이 출루션에서 새로 만들어진 프로젝트의 경우 먼저 솔루션을 닫고 다시 열어야 해당 명령어 트리거를<br>트렌션 시행됩니다 통해 실행됩니다.

# 반환된 데이터 형식

상태 코드

명령어가 성공적으로 실행되면 Mech-MSR에서 정상적인 상태 코드 0을 반환하고, 실행에 실패하면 Mech-MSR에서 오류 코드(0이 아닌 값)를 반환합니다.

# 상태 코드

- 0: 정상적인 상태 코드입니다. 명령어가 성공적으로 실행되면 Mech-MSR에서 이 상태 코드를<br>비한합니다 반환합니다.
- -1: 오류 코드입니다. 프로젝트 번호가 존재하지 않으면 Mech-MSR에서 이 상태 코드를 반환합니다.

이 오류가 발생한 가능한 원인은 다음과 같습니다.

- 지정한 Mech-MSR 프로젝트 번호가 프로젝트 리스트에 없습니다.
- Mech-MSR 프로젝트가 위치한 솔루션에 [솔루션 자동 로드](#page-43-0) 옵션이 선택되어 있지 않습니다.
- Mech-MSR 프로젝트 생성 후 프로젝트가 속한 솔루션을 닫았다가 다시 열어야 하는 데 그렇게 하지 않았습니다.

해결 방법:

- 해당 솔루션에서 [솔루션 자동 로드](#page-43-0) 옵션이 선택되었는지 확인하십시오.
- 입력한 Mech-MSR 프로젝트 번호가 프로젝트 리스트에 존재하는지 확인하십시오.
- 위 조치가 문제를 해결하지 못하면 솔루션을 닫았다가 다시 여십시오.
- -4: 오류 코드입니다. 잘못된 명령어가 전송되면 Mech-MSR에서 이 상태 코드를 반환합니다.

이 오류가 발생한 가능한 원인은 다음과 같습니다.

- 명령어 명칭이 잘못 입력되었습니다(예: 대소문자 불일치 또는 철자 오류).
- 명령어 명칭과 파라미터 또는 파라미터와 파라미터 사이의 구분 기호는 **통신 설정**에 설정된 [문자열](#page-59-0) [구분 기호가](#page-59-0) 아닙니다.

해결 방법:

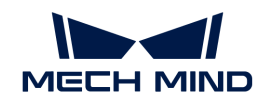

- 입력한 명령어 명칭이 정확한지 확인하십시오.
- 명령어 명칭과 파라미터 또는 파라미터와 파라미터 사이에 **통신 설정**에 설정된 **문자열 구분 기호**를 사용하여 구분했는지 확인하십시오.

# Return

# 기능 소개

Return 명령어는 지정된 Mech-MSR 프로젝트 결과를 획득하는 데 사용됩니다. Return 명령어는 매번 하나의 Mech-MSR 프로젝트 결과만 얻을 수 있습니다.

# 명령어 포맷

return, 프로젝트 번호

# return

명령어 명칭은 대소문자를 구분합니다. 이 명령어는 trigger 명령어가 실행된 후에 사용해야 합니다.

# 프로젝트 번호

이 파라미터는 결과를 얻어야 하는 Mech-MSR 프로젝트 번호를 지정합니다. Mech-MSR 프로젝트 번호는 Mech-MSR 프로젝트 리스트에서 확인할 수 있으며 프로젝트 명칭 앞의 숫자는 프로젝트 번호를 의미합니다.

이 파라미터에 의해 지정된 프로젝트는 trigger 명령어를 통해 실행되어야 하며 그렇지 않으면 결과 획득에 실패합니다.

#### 반환된 데이터 포맷

이 명령어로 반환된 데이터 포맷은 통신 설정의 ["Return 명령의 데이터 형식](#page-58-0)"에서 설정됩니다.

예시 1: 프로젝트의 전체 품질 판정 결과 성공적으로 획득

Return 명령의 데이터 형식은 %judge입니다.

상태 코드

예시 2: 프로젝트의 전체 품질 판정 결과, 측정 항목의 측정값 및 판정 결과 성공적으로 획득

Return 명령의 데이터 형식은 %judge,%value[%id],%judge[%id]입니다.

상태 코드, 측정 항목 1의 측정값, 측정 항목 1의 판정 결과, 측정 항목 2의 측정값, 측정 항목 2의 판정 결과, …

예시 3: 명령어 실행 실패

상태 코드(오류 코드)

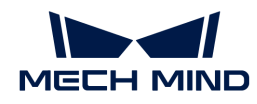

#### 상태 코드

- 0: 정상적인 상태 코드입니다. 명령어가 성공적으로 실행되고 프로젝트의 전체 품질 판정 결과가 OK로<br>- 나타나면 Moch MSP에서 이 상태 코드를 바한합니다. 나타나면 Mech-MSR에서 이 상태 코드를 반환합니다.
- 1: 정상적인 상태 코드입니다. 명령어가 성공적으로 실행되고 프로젝트의 전체 품질 판정 결과가 NG로<br>- 나타나면 Moch MSP에서 이 상태 코드를 바한합니다. 나타나면 Mech-MSR에서 이 상태 코드를 반환합니다.
- -1: 오류 코드입니다. 프로젝트 번호가 존재하지 않으면 Mech-MSR에서 이 상태 코드를 반환합니다.

이 오류가 발생한 가능한 원인은 다음과 같습니다.

- 지정한 Mech-MSR 프로젝트 번호가 프로젝트 리스트에 없습니다.
- Mech-MSR 프로젝트가 위치한 솔루션에 [솔루션 자동 로드](#page-43-0) 옵션이 선택되어 있지 않습니다.
- Mech-MSR 프로젝트 생성 후 프로젝트가 속한 솔루션을 닫았다가 다시 열어야 하는 데 그렇게 하지 않았습니다.

해결 방법:

- 해당 솔루션에서 [솔루션 자동 로드](#page-43-0) 옵션이 선택되었는지 확인하십시오.
- 입력한 Mech-MSR 프로젝트 번호가 프로젝트 리스트에 존재하는지 확인하십시오.
- 위 조치가 문제를 해결하지 못하면 솔루션을 닫았다가 다시 여십시오.
- -2: 오류 코드입니다. 결과가 없으면 Mech-MSR에서 이 상태 코드를 반환합니다.

이 오류가 발생한 가능한 원인은 다음과 같습니다.

- 프로젝트가 실행되고 있지 않습니다.
- Mech-MSR 소프트웨어 실행이 비정상입니다.

해결 방법:

- Mech-MSR 소프트웨어의 실행이 정상적이고 실행 프로젝트가 정상적으로 결과를 출력할 수 있음을 확인하십시오.
- trigger 명령어를 통해 프로젝트 실행을 트리거했음을 확인하십시오.
- -3: 오류 코드입니다. 이 명령어를 보낸 후 10초 내에 프로젝트 실행이 완료되지 않으면 Mech-<br>- MSP에서 이 산태 코드를 바항한니다 MSR에서 이 상태 코드를 반환합니다.

이 오류가 발생한 가능한 원인은 다음과 같습니다.

◦ 프로젝트 실행 시간이 너무 길어 지정된 제한 시간(10초)을 초과했습니다.

해결 방법: 프로젝트 실행 시간이 10초를 초과하는지 검사하고 프로젝트 실행 시간이 너무 길어 비정상적인지 확인하십시오. 비정상적인 실행의 경우 프로젝트 실행 시간이 너무 긴 원인을 알아보고 해결해야 합니다. 정상적인 실행의 경우 다음과 같은 방법으로 오류 발생을 방지해야 합니다.

- 클라이언트는 이 명령어를 호출하기 전에 적절한 지연 시간을 설정합니다.
- 소프트웨어에서 msr\_dispatcher.py 프로그램의 제한 시간(self.vision\_timeout)을 늘립니다. 기본 제한 시간은 10초입니다. 수정 후 소프트웨어를 저장하고 다시 여십시오.
- -4: 오류 코드입니다. 잘못된 명령어가 전송되면 Mech-MSR에서 이 상태 코드를 반환합니다.

이 오류가 발생한 가능한 원인은 다음과 같습니다.

- 명령어 명칭이 잘못 입력되었습니다(예: 대소문자 불일치 또는 철자 오류).
- 명령어 명칭과 파라미터 또는 파라미터와 파라미터 사이의 구분 기호는 **통신 설정**에 설정된 [문자열](#page-59-0) [구분 기호가](#page-59-0) 아닙니다.

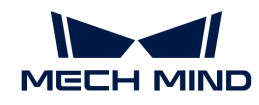

해결 방법:

- 입력한 명령어 명칭이 정확한지 확인하십시오.
- 명령어 명칭과 파라미터 또는 파라미터와 파라미터 사이에 **통신 설정**에 설정된 **문자열 구분 기호**를 사용하여 구분했는지 확인하십시오.

#### 측정 항목 #의 측정값

측정 항목의 측정값입니다. 다음 조건이 충족되어야 하나의 측정 항목의 측정값이 출력됩니다.

- **출력 관리**의 **통신 출력** 옵션 카드에서 측정 항목이 **출력 내용**에 추가되었습니다. 측정 항목 명칭 앞의<br>- LD는 춘련에서의 추전 한목의 수서인니다. ID는 출력에서의 측정 항목의 순서입니다.
- 통**신 설정**에서 Return 명령의 데이터 형식의 값은 "%value[%id]" 또는 "%value[측정 항목의<br>| ID간만 등 표하하나다 ID값]"을 포함합니다.

#### 측정 항목 #의 판정 결과

측정 항목의 판정 결과에서 0은 OK, 1은 NG를 의미합니다. 다음 조건이 충족되어야 하나의 측정 항목의 판정 결과가 출력됩니다.

- **출력 관리**의 **통신 출력** 옵션 카드에서 측정 항목이 **출력 내용**에 추가되었습니다. 측정 항목 명칭 앞의<br>- LD는 춘련에서의 추전 한목의 수서인니다. ID는 출력에서의 측정 항목의 순서입니다.
- 통**신 설정**에서 **Return 명령의 데이터 형식**의 값은 "%value[%id]" 또는 "%value[측정 항목의<br>| ID간만 등 표하하나다 ID값]"을 포함합니다.

# Judge

기능 소개

Judge 명령어는 Mech-MSR 프로젝트의 전체와 각 측정 항목의 판정 결과를 얻는 데 사용됩니다.

#### 명령어 포맷

judge, 프로젝트 번호

## judge

명령어 명칭은 대소문자를 구분합니다. 이 명령어는 trigger 명령어가 실행된 후에 사용해야 합니다.

#### 프로젝트 번호

이 파라미터는 판정 결과를 얻어야 하는 Mech-MSR 프로젝트 번호를 지정합니다. Mech-MSR 프로젝트 번호는 Mech-MSR의 프로젝트 리스트에서 확인할 수 있으며 프로젝트 명칭 앞의 숫자는 프로젝트 번호를 의미합니다.

이 파라미터에 의해 지정된 프로젝트는 trigger 명령어 트리거를 통해 실행되어야 하며 그렇지 않으면 결과 획득에 실패합니다.

#### 반환된 데이터 포맷

예시 1: 프로젝트의 전체 품질 판정 결과 성공적으로 획득

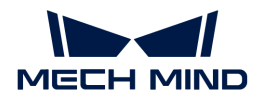

상태 코드

예시 2: 프로젝트의 전체 품질 판정 결과, 측정 항목의 판정 결과 성공적으로 획득

상태 코드, 측정 항목 1의 판정 결과, 측정 항목 2의 판정 결과, …

예시 3: 명령어 실행 실패

상태 코드(오류 코드)

상태 코드

- 0: 정상적인 상태 코드입니다. 명령어가 성공적으로 실행되고 프로젝트의 전체 품질 판정 결과가 OK로<br>- 나타나면 Moch MSP에서 이 상태 코드를 바한합니다. 나타나면 Mech-MSR에서 이 상태 코드를 반환합니다.
- 1: 정상적인 상태 코드입니다. 명령어가 성공적으로 실행되고 프로젝트의 전체 품질 판정 결과가 NG로<br>- 나타나면 Moch MSP에서 이 상태 코드를 바한합니다. 나타나면 Mech-MSR에서 이 상태 코드를 반환합니다.
- -1: 오류 코드입니다. 프로젝트 번호가 존재하지 않으면 Mech-MSR에서 이 상태 코드를 반환합니다.

이 오류가 발생한 가능한 원인은 다음과 같습니다.

- 지정한 Mech-MSR 프로젝트 번호가 프로젝트 리스트에 없습니다.
- Mech-MSR 프로젝트가 위치한 솔루션에 [솔루션 자동 로드](#page-43-0) 옵션이 선택되어 있지 않습니다.
- Mech-MSR 프로젝트 생성 후 프로젝트가 속한 솔루션을 닫았다가 다시 열어야 하는 데 그렇게 하지 않았습니다.

해결 방법:

- 해당 솔루션에서 [솔루션 자동 로드](#page-43-0) 옵션이 선택되었는지 확인하십시오.
- 입력한 Mech-MSR 프로젝트 번호가 프로젝트 리스트에 존재하는지 확인하십시오.
- 위 조치가 문제를 해결하지 못하면 솔루션을 닫았다가 다시 여십시오.
- -2: 오류 코드입니다. 결과가 없으면 Mech-MSR에서 이 상태 코드를 반환합니다.

이 오류가 발생한 가능한 원인은 다음과 같습니다.

◦ 프로젝트가 실행되고 있지 않습니다.

◦ Mech-MSR 소프트웨어 실행이 비정상입니다.

해결 방법:

- Mech-MSR 소프트웨어의 실행이 정상적이고 실행 프로젝트가 정상적으로 결과를 출력할 수 있음을 확인하십시오.
- trigger 명령어를 통해 프로젝트 실행을 트리거했음을 확인하십시오.
- -3: 오류 코드입니다. 이 명령어를 보낸 후 10초 내에 프로젝트 실행이 완료되지 않으면 Mech-<br>| MSP에서 이 산태 크드를 바항한니다 MSR에서 이 상태 코드를 반환합니다.

이 오류가 발생한 가능한 원인은 다음과 같습니다.

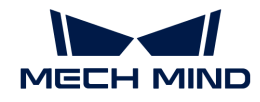

◦ 프로젝트 실행 시간이 너무 길어 지정된 제한 시간(10초)을 초과했습니다.

해결 방법: 프로젝트 실행 시간이 10초를 초과하는지 검사하고 프로젝트 실행 시간이 너무 길어 비정상적인지 확인하십시오. 비정상적인 실행의 경우 프로젝트 실행 시간이 너무 긴 원인을 알아보고 해결해야 합니다. 정상적인 실행의 경우 다음과 같은 방법으로 오류 발생을 방지해야 합니다.

- 클라이언트는 이 명령어를 호출하기 전에 적절한 지연 시간을 설정합니다.
- 소프트웨어에서 msr\_dispatcher.py 프로그램의 제한 시간(self.vision\_timeout)을 늘립니다. 기본 제한 시간은 10초입니다. 수정 후 소프트웨어를 저장하고 다시 여십시오.
- -4: 오류 코드입니다. 잘못된 명령어가 전송되면 Mech-MSR에서 이 상태 코드를 반환합니다.

이 오류가 발생한 가능한 원인은 다음과 같습니다.

- 명령어 명칭이 잘못 입력되었습니다(예: 대소문자 불일치 또는 철자 오류).
- 명령어 명칭과 파라미터 또는 파라미터와 파라미터 사이의 구분자는 **통신 설정**에 설정된 **문자열** 구분 기호가 아닙니다.

해결 방법:

- 입력한 명령어 명칭이 정확한지 확인하십시오.
- 명령어 명칭과 파라미터 또는 파라미터와 파라미터 사이에 **통신 설정**에 설정된 **문자열 구분 기호**를 사용하여 구분했는지 확인하십시오.

#### 측정 항목 #의 판정 결과

측정 항목의 판정 결과에서 0은 OK, 1은 NG를 의미합니다. 다음 조건이 충족되어야 하나의 측정 항목의 판정 결과가 출력됩니다.

- **출력 관리**의 **통신 출력** 옵션 카드에서 측정 항목이 **출력 내용**에 추가되었습니다. 측정 항목 명칭 앞의<br>- LD는 춘련에서의 추전 한목의 수서인니다. ID는 출력에서의 측정 항목의 순서입니다.
- 통**신 설정**에서 Return 명령의 데이터 형식의 값은 "%value[%id]" 또는 "%value[측정 항목의<br>| ID간만 등 표하하나다 ID값]"을 포함합니다.

# Value

# 기능 소개

Value 명령어는 지정된 프로젝트의 측정값을 획득하는 데 사용됩니다.

#### 명령어 포맷

judge, 프로젝트 번호

# value

명령어 명칭은 대소문자를 구분합니다. 이 명령어는 trigger 명령어가 실행된 후에 사용해야 합니다.

#### 프로젝트 번호

이 파라미터는 측정값를 얻어야 하는 Mech-MSR 프로젝트 번호를 지정합니다. Mech-MSR 프로젝트 번호는 Mech-MSR **프로젝트 리스트**에서 확인할 수 있으며 프로젝트 명칭 앞의 숫자는 프로젝트 번호를 의미합니다.

이 파라미터에 의해 지정된 프로젝트는 trigger 명령어 트리거를 통해 실행되어야 하며 그렇지 않으면

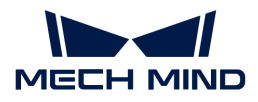

측정값 획득에 실패합니다.

#### 반환된 데이터 포맷

예시 1: 프로젝트의 전체 품질 판정 결과 성공적으로 획득

상태 코드

예시 2: 프로젝트의 전체 품질 판정 결과, 측정 항목의 측정값 성공적으로 획득

상태 코드, 측정 항목 1의 측정값, 측정 항목 2의 측정값, …

예시 3: 명령어 실행 실패

상태 코드(오류 코드)

# 상태 코드

- 0: 정상적인 상태 코드입니다. 명령어가 성공적으로 실행되고 프로젝트의 전체 품질 판정 결과가 OK로<br>- 나타나면 Moch MSP에서 이 상태 코드를 바한합니다. 나타나면 Mech-MSR에서 이 상태 코드를 반환합니다.
- 1: 정상적인 상태 코드입니다. 명령어가 성공적으로 실행되고 프로젝트의 전체 품질 판정 결과가 NG로<br>- 나타나면 Moch MSP에서 이 상태 코드를 바한합니다. 나타나면 Mech-MSR에서 이 상태 코드를 반환합니다.
- -1: 오류 코드입니다. 프로젝트 번호가 존재하지 않으면 Mech-MSR에서 이 상태 코드를 반환합니다.

이 오류가 발생한 가능한 원인은 다음과 같습니다.

- 지정한 Mech-MSR 프로젝트 번호가 프로젝트 리스트에 없습니다.
- Mech-MSR 프로젝트가 위치한 솔루션에 [솔루션 자동 로드](#page-43-0) 옵션이 선택되어 있지 않습니다.
- Mech-MSR 프로젝트 생성 후 프로젝트가 속한 솔루션을 닫았다가 다시 열어야 하는 데 그렇게 하지 않았습니다.

해결 방법:

- 해당 솔루션에서 [솔루션 자동 로드](#page-43-0) 옵션이 선택되었는지 확인하십시오.
- 입력한 Mech-MSR 프로젝트 번호가 프로젝트 리스트에 존재하는지 확인하십시오.
- 위 조치가 문제를 해결하지 못하면 솔루션을 닫았다가 다시 여십시오.
- -2: 오류 코드입니다. 결과가 없으면 Mech-MSR에서 이 상태 코드를 반환합니다.

이 오류가 발생한 가능한 원인은 다음과 같습니다.

- 프로젝트가 실행되고 있지 않습니다.
- Mech-MSR 소프트웨어 실행이 비정상입니다.

해결 방법:

- Mech-MSR 소프트웨어의 실행이 정상적이고 실행 프로젝트가 정상적으로 결과를 출력할 수 있음을 확인하십시오.
- trigger 명령어를 통해 프로젝트 실행을 트리거했음을 확인하십시오.

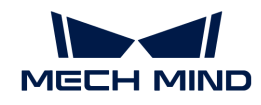

● -3: 오류 코드입니다. 이 명령어를 보낸 후 10초 내에 프로젝트 실행이 완료되지 않으면 Mech-<br>- MSP에서 이 산태 코드를 바항한니다 MSR에서 이 상태 코드를 반환합니다.

이 오류가 발생한 가능한 원인은 다음과 같습니다.

◦ 프로젝트 실행 시간이 너무 길어 지정된 제한 시간(10초)을 초과했습니다.

해결 방법: 프로젝트 실행 시간이 10초를 초과하는지 검사하고 프로젝트 실행 시간이 너무 길어 비정상적인지 확인하십시오. 비정상적인 실행의 경우 프로젝트 실행 시간이 너무 긴 원인을 알아보고 해결해야 합니다. 정상적인 실행의 경우 다음과 같은 방법으로 오류 발생을 방지해야 합니다.

- 클라이언트는 이 명령어를 호출하기 전에 적절한 지연 시간을 설정합니다.
- 소프트웨어에서 msr\_dispatcher.py 프로그램의 제한 시간(self.vision\_timeout)을 늘립니다. 기본 제한 시간은 10초입니다. 수정 후 소프트웨어를 저장하고 다시 여십시오.
- -4: 오류 코드입니다. 잘못된 명령어가 전송되면 Mech-MSR에서 이 상태 코드를 반환합니다.

이 오류가 발생한 가능한 원인은 다음과 같습니다.

- 명령어 명칭이 잘못 입력되었습니다(예: 대소문자 불일치 또는 철자 오류).
- 명령어 명칭과 파라미터 또는 파라미터와 파라미터 사이의 구분자는 **통신 설정**에 설정된 **문자열** 구분 기호가 아닙니다.

해결 방법:

- 입력한 명령어 명칭이 정확한지 확인하십시오.
- 명령어 명칭과 파라미터 또는 파라미터와 파라미터 사이에 **통신 설정**에 설정된 **문자열 구분 기호**를 사용하여 구분했는지 확인하십시오.

# 측정 항목 #의 측정값

측정 항목의 측정값입니다. 다음 조건이 충족되어야 하나의 측정 항목의 측정값이 출력됩니다.

- **출력 관리**의 **통신 출력** 옵션 카드에서 측정 항목이 **출력 내용**에 추가되었습니다. 측정 항목 명칭 앞의<br>- LD는 춘련에서의 추전 한목의 수서인니다. ID는 출력에서의 측정 항목의 순서입니다.
- 통**신 설정**에서 **Return 명령의 데이터 형식**의 값은 "%value[%id]" 또는 "%value[측정 항목의<br>| ID간만 등 표하하나다 ID값]"을 포함합니다.

# 4.2. 용어 및 개념

# 솔루션 소개

# Mech-Mind Robotics 3D 측정 및 검사 솔루션

Mech-Mind Robotics에서 자체 개발한 Mech-Eye 3D 레이저 프로파일러 및 Mech-MSR 3D 측정 및 검사 소프트웨어를 기반으로, 3D 측정 및 검사 솔루션은 사용자에게 3D 외관 치수 측정, 높이 측정, 3D 결함 검출, 통계 계산 등 각종 전형적인 3D 측정 및 검사 응용 프로그램을 제공하며 3C, 신에너지 리튬 배터리, 자동차, 태양광 등 산업에 적용됩니다.

이 솔루션은 주로 Mech-Eye 3D 레이저 프로파일러, IPC 및 Mech-Mind Robotics 소프트웨어(Mech-Eye Viewer와 Mech-MSR)로 구성됩니다.

# Mech-Mind Robotics 3D 측정 시스템

3D 측정 및 검사 솔루션을 제공합니다. Mech-Mind Robotics에서 제공된 Mech-Eye 3D 레이저 프로파일러, IPC 및 Mech-Mind Robotics 소프트웨어(Mech-Eye Viewer와 Mech-MSR)를 총칭하여 Mech-Mind Robotics 3D 측정 시스템이라 합니다.

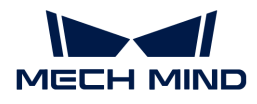

## Mech-Eye 3D 레이저 프로파일러

Mech-Mind Robotics에서 자체 개발한 3D 레이저 프로파일러는 고품질의 광도 이미지, 뎁스 맵 및 포인트 클라우드를 출력할 수 있으며 Mech-MSR와 함께 다양한 3D 측정 및 검사 애플리케이션을 배포하는 데 사용할 수 있습니다.

## IPC

Mech-Mind Robotics의 소프트웨어를 위해 실행 환경을 제공하는 컴퓨터 장치입니다. Mech-Mind Robotics에서 제공한 표준 IPC(권장)를 사용하거나 자체 장비를 IPC로 사용할 수도 있습니다.

# Mech-Eye Viewer

IPC에 설치된 Mech-Eye Viewer는 Mech-Eye 3D 레이저 프로파일러 구성 및 데이터 시각화 소프트웨어로써 사용자가 대상 물체의 특성에 따라 Mech-Eye 3D 레이저 프로파일러의 파라미터를 조정할 수 있으므로 고품질 광도 이미지, 뎁스 맵 및 포인트 클라우드를 쉽고 빠르게 얻을 수 있습니다.

# Mech-MSR

IPC에 설치된 Mech-MSR는 전문적인 3D 측정 및 검출 소프트웨어로써 Mech-Eye 3D 레이저 프로파일러와 함께 3D 외관 치수 측정, 높이 측정, 3D 결함 검출 및 통계 계산 등 다양한 전형적인 3D 측정 및 검출 애플리케이션을 배포하는 데 사용할 수 있습니다. 이 소프트웨어는 다양한 측정 알고리즘과 전문적인 측정 기능을 내장하고 있으며 사용자 친화적인 인터페이스를 제공하여 사용자는 애플리케이션을 엔드 투 엔드, 원스톱의 방식으로 빠르게 배포할 수 있습니다.

# Mech-Eye 3D 레이저 프로파일러와 Mech-Eye Viewer

# 윤곽선

레이저 빔이 방출될 때마다 Mech-Eye 3D 레이저 프로파일러는 원본 이미지에서 윤곽선을 추출합니다. 윤곽선은 대상 물체의 단면와 센서 사이의 거리 변화, 즉 높이 변화를 반영합니다.

## 라인 스캔

Mech-Eye 3D 레이저 프로파일러가 레이저 빔을 한 번 방출하여 하나의 윤곽선을 생성하는 과정입니다.

# 데이터 획득 라운드

Mech-Eye 3D 레이저 프로파일러가 여러 번 라인 스캔을 완료하고 여러 윤곽선을 생성하며, 윤곽선을 연결하여 광도 이미지, 뎁스 맵 및 포인트 클라우드를 생성하는 과정입니다.

#### 트리거

Mech-Eye 3D 레이저 프로파일러가 한 라운드의 데이터 획득 또는 라인 스캔을 시작하게 합니다.

# 프로파일 모드

Mech-Eye Viewer 소프트웨어에서 제공한 파라미터 조절 모드는 윤곽선의 품질을 조절하는 데 사용됩니다.

# 스캔 모드

Mech-Eye Viewer 소프트웨어에서 제공한 파라미터 조절 모드는 광도 이미지, 뎁스 맵 및 포인트 클라우드의 품질을 조절하는 데 사용됩니다.

# 데이터 포인트 수

데이터 포인트 수는 각 윤곽선의 데이터 포인트 수를 의미합니다.

# 스캔 속도

스캔 속도는 Mech-Eye 3D 레이저 프로파일러가 스캔할 수 있는 윤곽선의 수로 표시되며 단위는 Hz입니다.

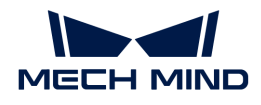

# 최대 스캔 속도

Mech-Eye 3D 레이저 프로파일러가 달성할 수 있는 가장 빠른 스캔 속도이며 노출 시간과 ROI에 의해 결정됩니다. 고정된 노출 시간에서 ROI가 작을수록 해당 최대 스캔 속도가 높아집니다. 고정된 ROI에서 노출 시간이 짧을수록 해당 최대 스캔 속도가 높아집니다.

#### 실제 스캔 속도

Mech-Eye 3D 레이저 프로파일러가 실제로 라인 스캔을 실행할 때의 속도는 "트리거 빈도" 파라미터(고정 빈도 트리거) 또는 엔코더 분해능 및 엔코더 관련 파라미터(엔코더 트리거)에 의해 결정됩니다.

#### Z축 측정 범위

Z축 측정 범위는 Mech-Eye 3D 레이저 프로파일러가 측정할 수 있는 최대 깊이를 의미합니다. 동일한 정확도 수준에서 Z축 측정 범위가 클수록 Mech-Eye 3D 레이저 프로파일러가 측정할 수 있는 물체의 높이 범위가 커집니다.

#### X축 측정 범위

X축 측정 범위는 Mech-Eye 3D 레이저 프로파일러가 측정할 수 있는 X 방향에서의 최대 너비를 의미합니다. Mech-Eye 3D 레이저 프로파일러가 제공하는 X축 측정 범위는 깊이(근거리, 기준 거리, 원거리)에 따라 다릅니다. 동일한 정확도 수준에서 X축 측정 범위가 클수록 Mech-Eye 3D 레이저 프로파일러가 측정할 수 있는 물체의 너비 범위가 커집니다.

#### 기준 거리

기준 거리는 Mech-Eye 3D 레이저 프로파일러의 정확도가 가장 높은 거리입니다. 기준 거리는 Mech-Eye 3D 레이저 프로파일러의 설치 위치를 결정하는 데 사용할 수 있습니다. 레이저 이미터(laser emitter)와 대상 물체 사이의 거리를 기준 거리로 하면 대상 물체의 표면에서 반사된 레이저 라인이 감광체의 중심 위치에 방출됩니다.

#### X축 분해능

X축 분해능은 X 방향에서 인접한 두 데이터 포인트 사이의 거리를 의미합니다.

X축 분해능=X축 원거리 측정 범위/데이터 포인트 수

#### Y축 분해능

스캔된 데이터의 Y축 분해능은 대상 물체의 이동 방향을 따라 인접한 두 데이터 포인트 사이의 거리입니다. 이는 인접한 두 윤곽선 사이의 거리와 같습니다. Y축 분해능은 스캔된 데이터의 정확도뿐만 아니라 광도 이미지와 뎁스 맵 중의 대상 물체의 종횡비를 결정합니다.

# Z축 반복 정밀도

Z축 반복 정밀도는 Mech-Eye 3D 레이저 프로파일러가 동일한 대상 물체를 반복적으로 측정할 때 얻은 일련의 높이 데이터의 일관성을 의미합니다. 측정 시 사용한 대상 물체는 세라믹 플레이트입니다. 이 파라미터는 실험실 데이터로 참조용으로만 사용되며 실제 프로젝트를 평가하는 데 사용할 수 없습니다.

#### Z축 선형성

Z축 선형성은 Mech-Eye 3D 레이저 프로파일러가 Z축 측정 범위 내에 있는, 측정값과 피팅선 사이의 최대 편차가 전체 Z축 측정 범위에서 차지하는 백분율을 말하며 "%F.S."를 사용합니다. 이 파라미터는 실험실 데이터로 참조용으로만 사용되며 실제 프로젝트를 평가하는 데 사용할 수 없습니다.

# Mech-MSR

# 측정

측정은 측정 기기 또는 방법을 사용하여 물체의 수량, 파라미터 또는 특징을 측정하는 과정입니다.

#### 측정 항목

측정 항목은 높이, 평탄도 등과 같이 측정된 특정 대상, 파라미터 또는 특징을 의미합니다.

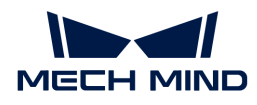

# 측정값

측정값은 측정 과정 중 얻은 측정 항목의 구체적 수치를 의미합니다.

# 품질 판정

측정 시나리오에서 품질 판정은 측정 데이터를 분석하여 테스트 대상이 미리 설정된 품질 또는 사양을 충족하는지 확인하는 것을 의미합니다. Mech-MSR 소프트웨어에서 사용자는 품질 판정의 표준 또는 사양으로 합리적 범위를 설정할 수 있습니다.

#### 판정 결과

판정 결과는 품질 판정을 통해 얻은 결과 또는 결론을 의미합니다. Mech-MSR 소프트웨어는 프로젝트의 전반적인 판정 결과를 출력할 수 있으며 각 측정 항목의 판정 결과도 출력할 수 있습니다.

#### 솔루션 라이브러리

다양한 산업 분야의 예제 솔루션 또는 프로젝트가 포함된 리소스 라이브러리로 예제 데이터가 포함되어 있습니다.

# 솔루션

솔루션은 3D 측정 및 검사 애플리케이션을 구현하는 데 필요한 기능 구성 및 데이터 집합입니다.

#### Mech-MSR 프로젝트

Mech-MSR 프로젝트는 Mech-MSR로 구축된 3D 측정 프로젝트를 의미하며, 하나 및 이상의 프로젝트로 솔루션을 구성합니다. 프로젝트는 단독으로 사용할 수 없으며 솔루션에 속해야 합니다.

# 스텝

스텝은 프로젝트 구성의 기초입니다. 하나의 스텝은 데이터 처리를 위한 최소 알고리즘 단위이며, 프로젝트의 여러 스텝을 연결하면 다양한 데이터 처리 작업을 수행할 수 있습니다.

# 통신

#### TCP ASCII 통신

TCP ASCII 통신은 네트워크 통신에서 ASCII 코딩 포맷을 사용하여 TCP(Transmission Control Protocol)를 통해 데이터를 교환하는 방식을 의미합니다.

Mech-Mind Robotics는 Mech-Mind Robotics 3D 측정 시스템 및 외부 장치(PLC 등)를 통한 TCP ASCII 통신을 지원합니다. TCP ASCII 통신을 사용할 때 Mech-Mind Robotics3D 측정 시스템(Mech-MSR)은 TCP 서버로, 외부 장치는 TCP 클라이언트로 사용됩니다.

TCP ASCII 통신 지원에 관한 명령어는 [TCP ASCII 명령어 설명](#page-179-0) 부분을 참조하십시오.

# 4.3. FAQ

#### Mech-Mind Robotics 3D 측정 및 검사 솔루션은 LNX 8080A 모델 레이저 프로파일러를 지원하나요?

아니오. Mech-Mind Robotics 3D 측정 및 검사 솔루션은 현재 분할형 레이저 프로파일러 모델만 지원합니다.

#### Mech-Mind Robotics 3D 측정 시스템은 어떤 통식 방식을 지원하나요?

현재 TCP ASCII 통신 방식만 지원합니다. 더 많은 통신 방식은 후속 버전에서 지원하게 될 예정입니다.